# User´s manual

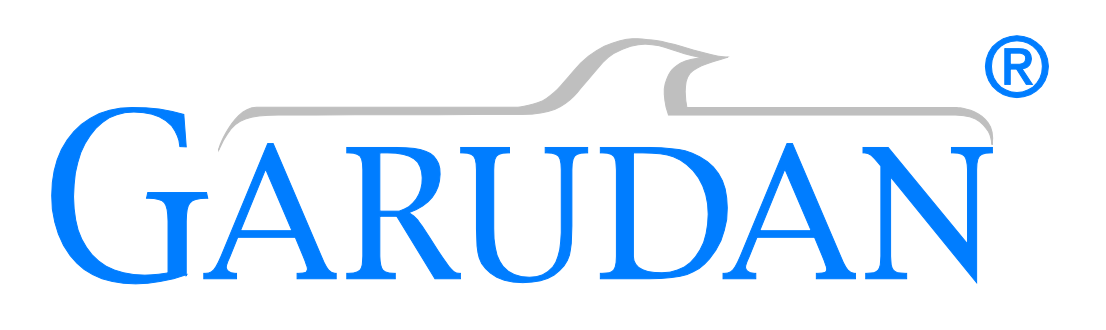

# **GZ-539 Series**

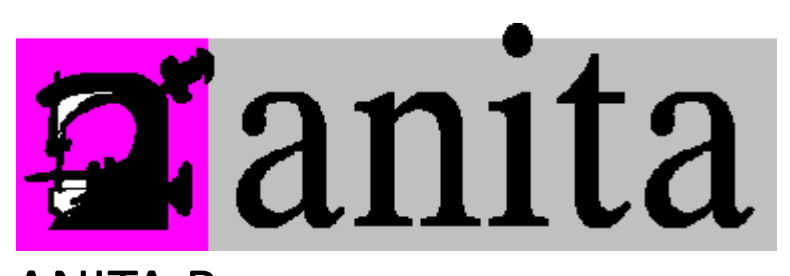

ANITA B, s.r.o. Průmyslová 2453/7 680 01 Boskovice Czech Republic tel: +420 516 454 774 +420 516 453 496 fax: +420 516 452 751 e-mail: [info@anita.cz](mailto:info@anita.cz)

www.garudan.cz

All rights reserved All rights reserved property of Anita B and protected by copyright. The use of this content without written permission is prohibited. Copyright © Anita B s r.o. (2016)

### **Forewords**

Thank you for using our Computerized Control System for Special Sewing Machine.

It is appreciated that you do read this manual carefully in order to operate the machine correctly and effectively. If the user operates the machine contrary to regulations herein, thus cause loss to user or third party, we will not take responsibility. Besides, you should keep this manual for future use. For any fault or problem of machine, please ask the professionals or the technicians authorized by us for repair service.

www.garudan.cz

# **Safety Matters for Attention**

### **Signs & Definitions of Safety Marks**

This User's Manual and the Safety Marks printed on the products are for you to use this product correctly so as to be away from personal injury. The signs and definitions of Marks are shown in below:

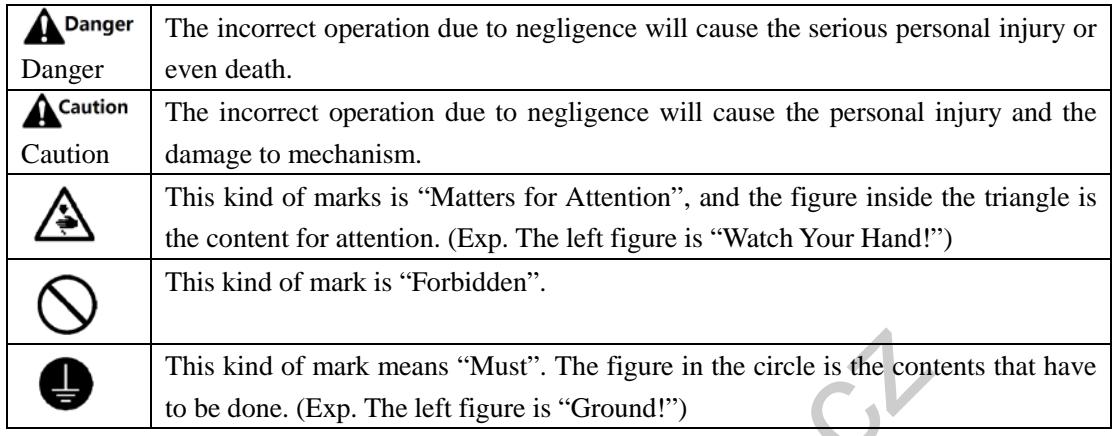

**Safety Matters for Attention**

 $\mathbf{r}$ 

 $\overline{\mathbf{1}}$ 

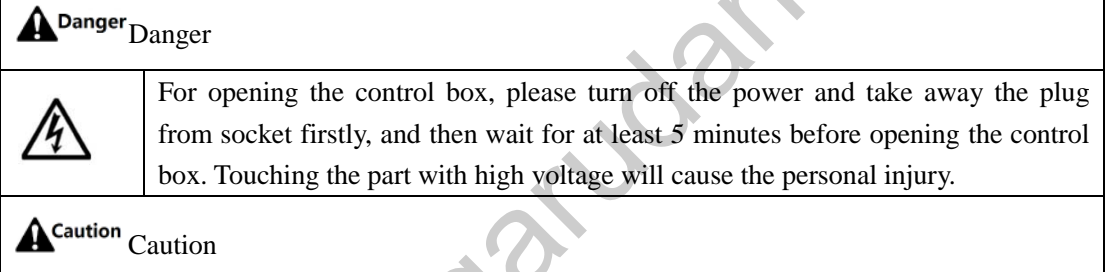

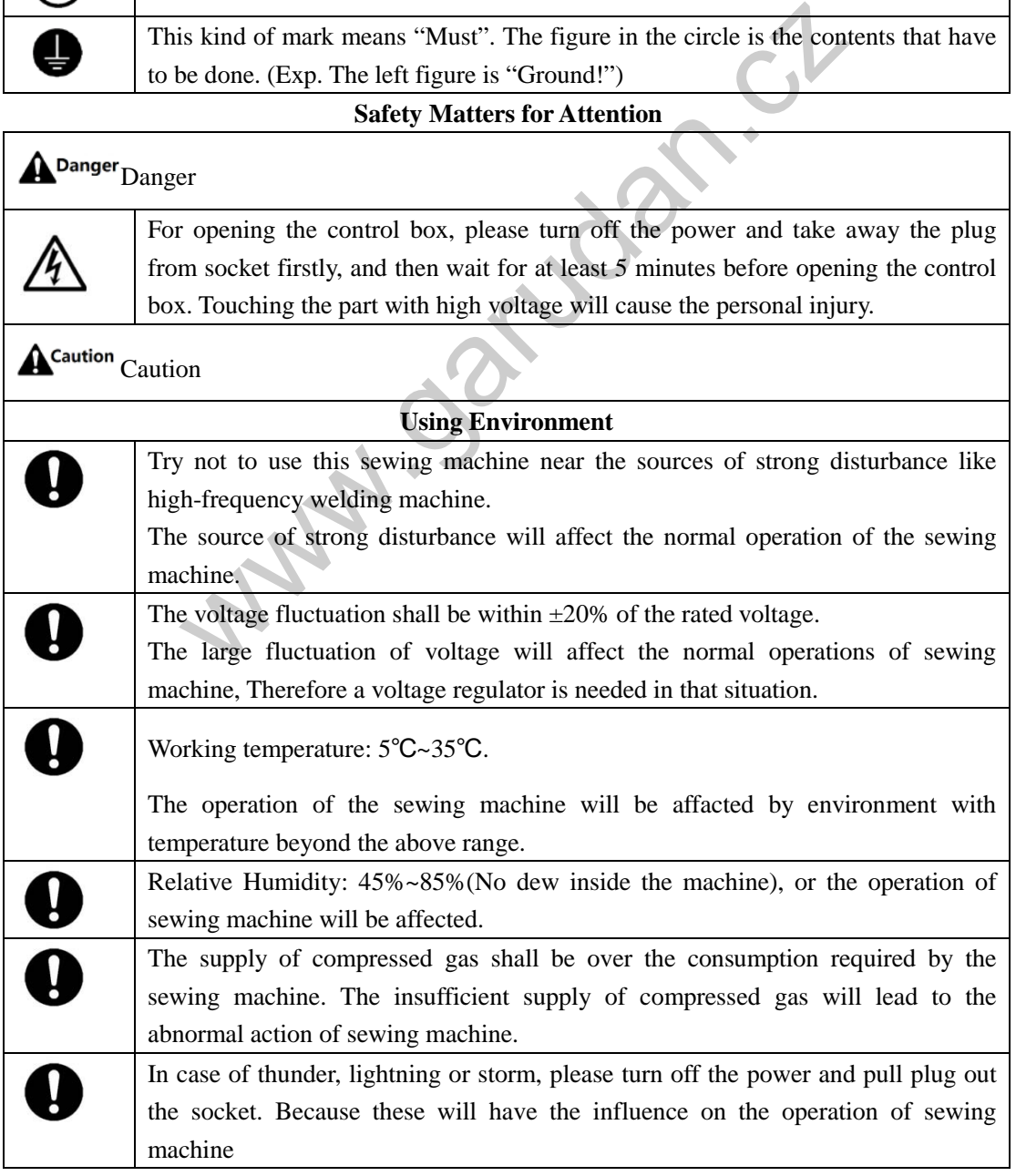

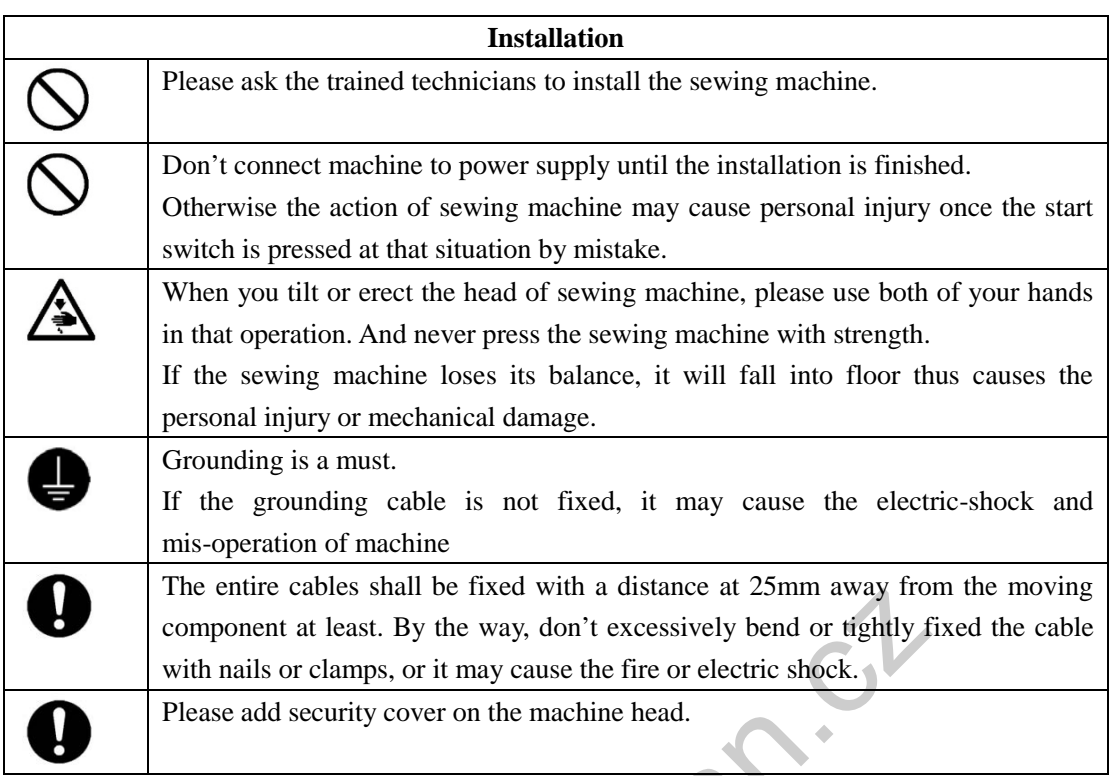

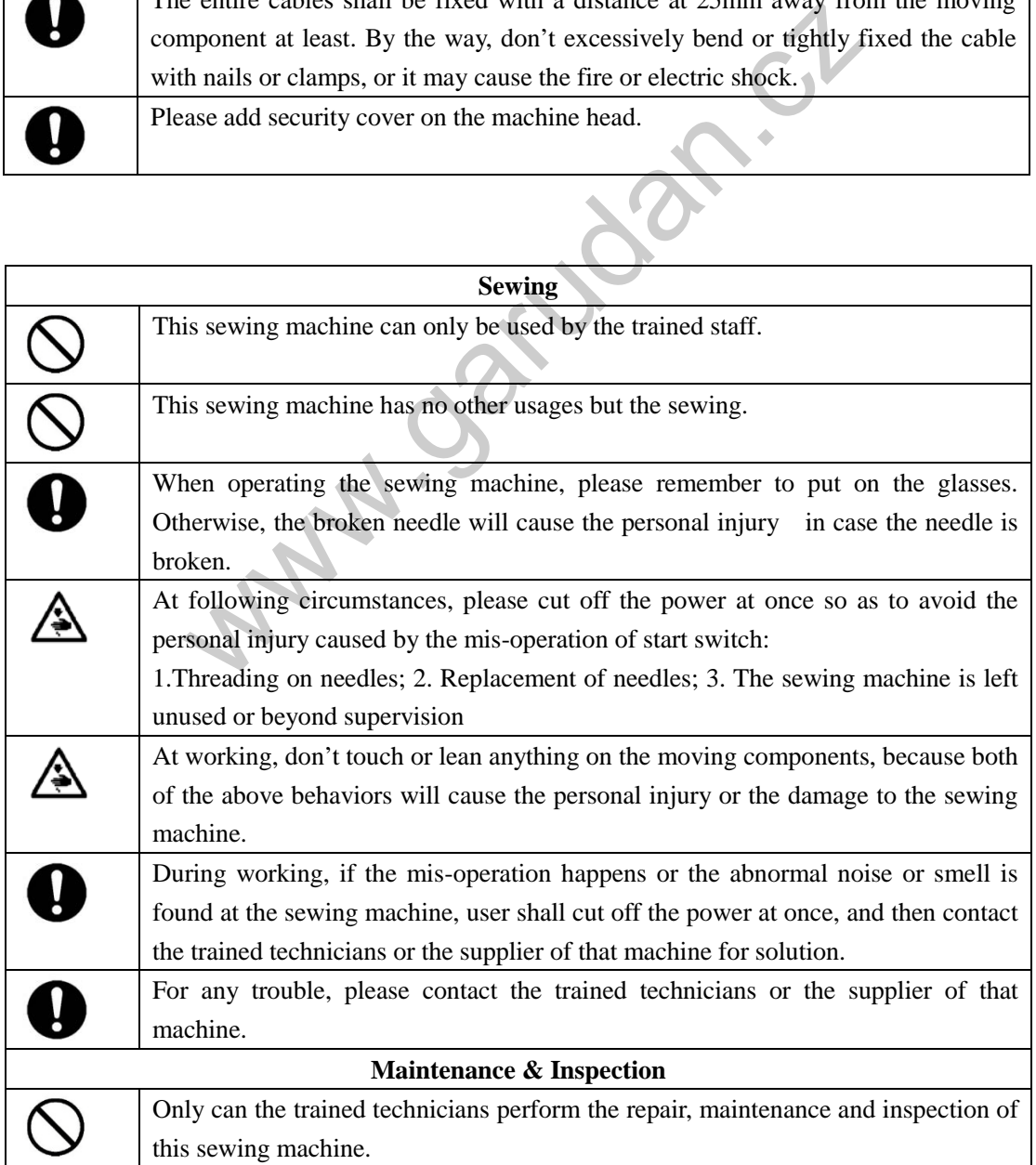

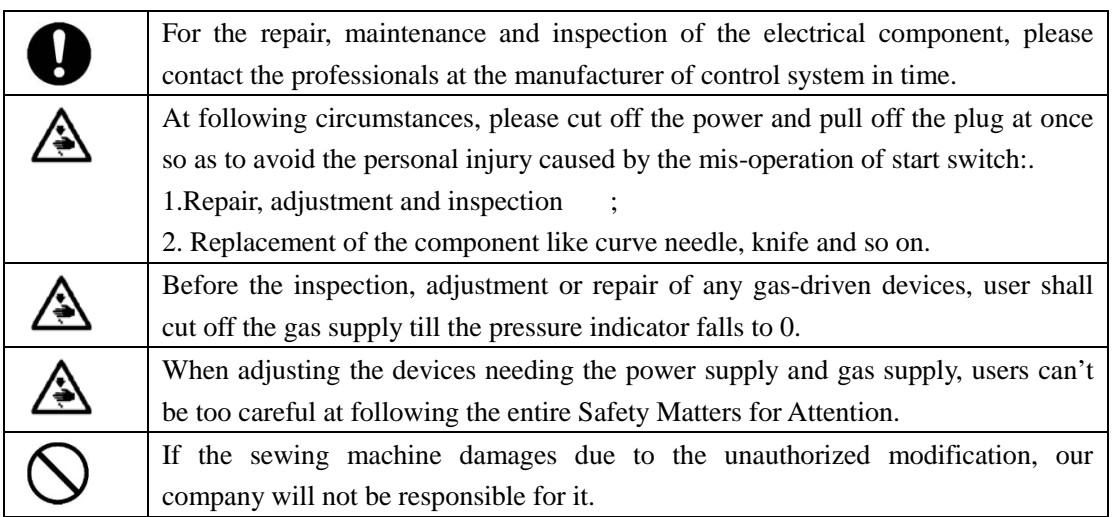

www.garich

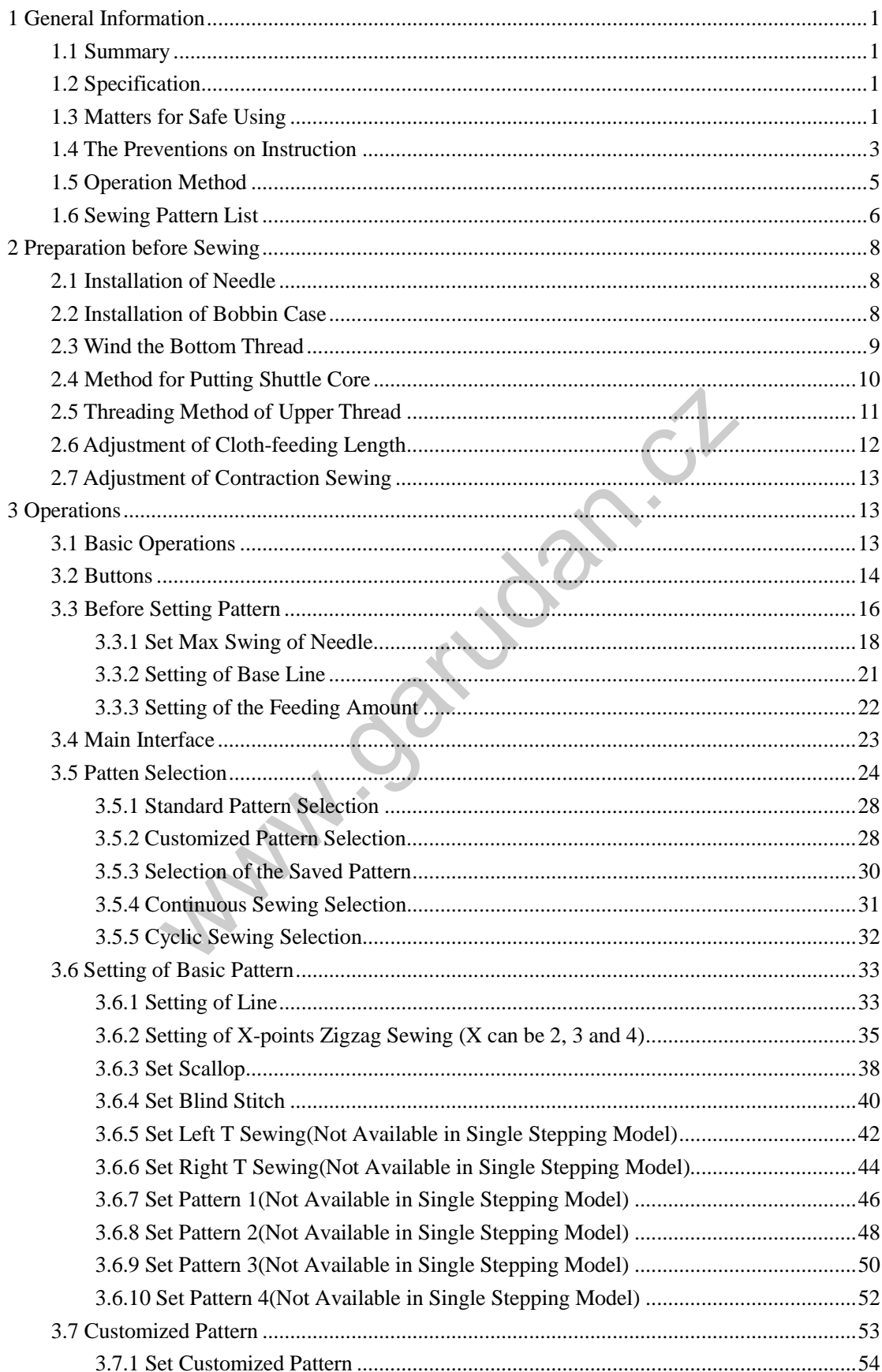

### **Table of Content**

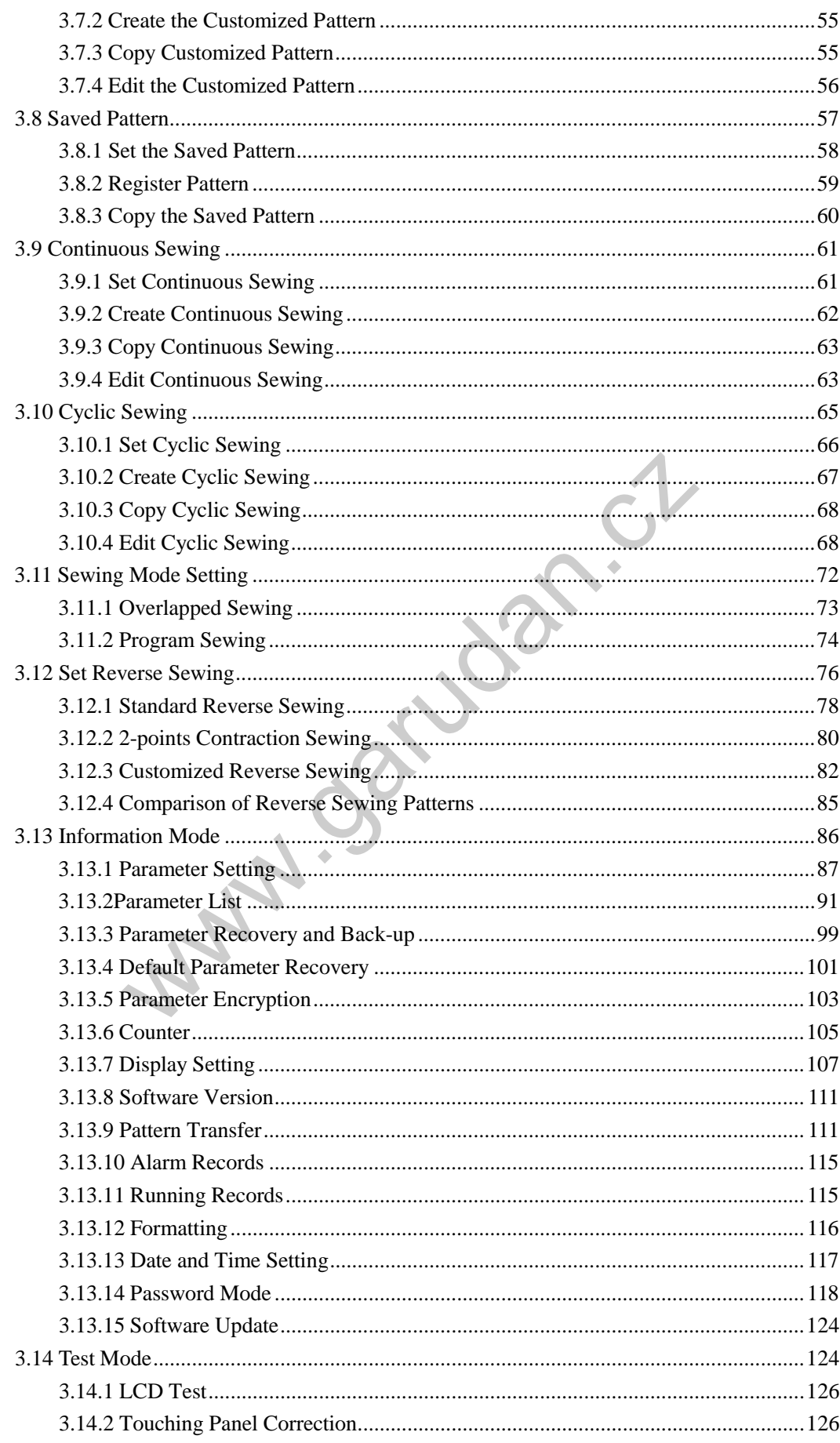

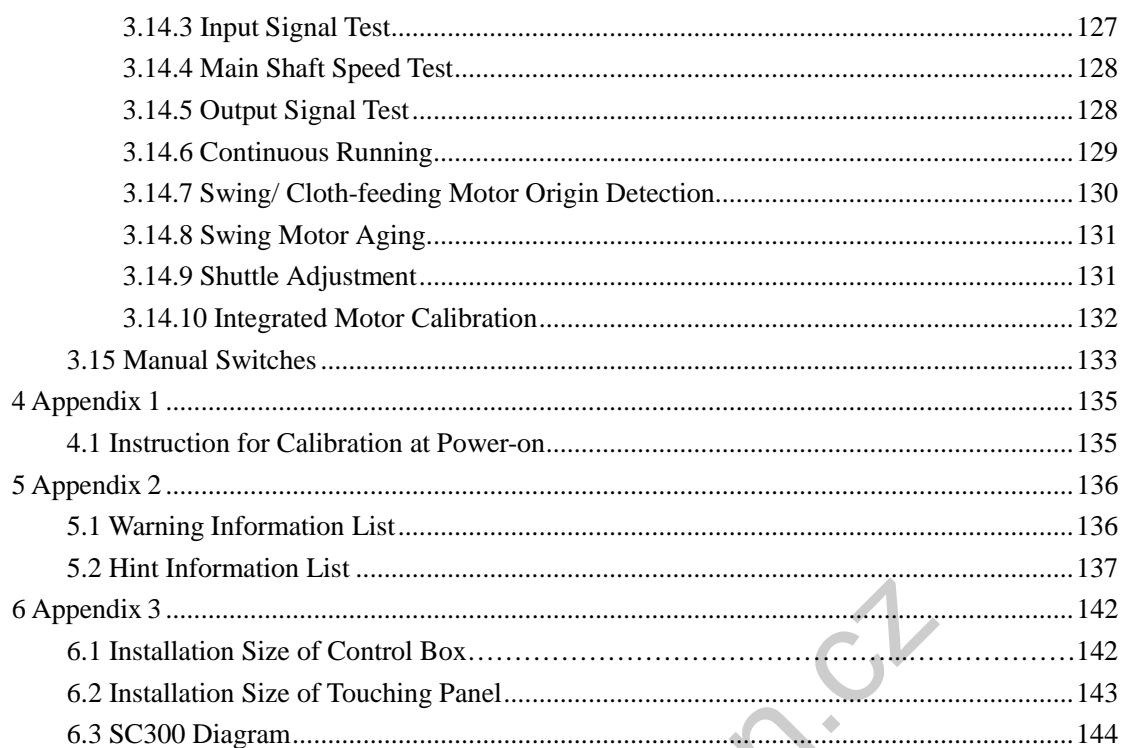

Mariage Loan

# <span id="page-9-0"></span>**1 General Information**

### <span id="page-9-1"></span>**1.1 Summary**

Computerized control system for high-speed zigzag sewing machine: 1) Adoption of the world leading AC servo control technology on main shaft motor provides high torque, good efficiency, stable speed and low noise; 2) Diversified design of control panel can meet the special requirement of users on attachment; 3) System adopts German style structure, which offers easy installation and maintenance to users.

### **1.2 Specification**

<span id="page-9-2"></span>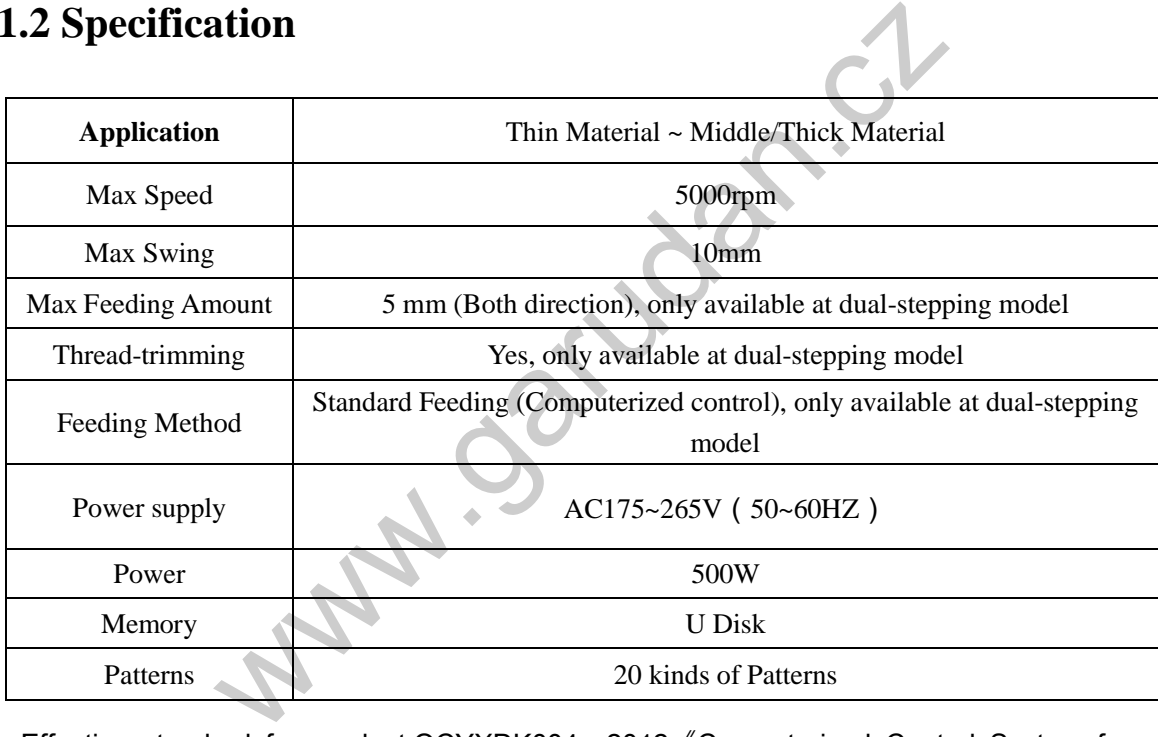

Effective standard for product:QCYXDK004—2012《Computerized Control System for

Industrial Sewing Machine》.

### <span id="page-9-3"></span>**1.3 Matters for Safe Using**

### **Working Environment**

Do not use this control device in the following environments:

- **Power Voltage** 
	- $\blacklozenge$  Voltage fluctuation beyond  $\pm 10\%$  of the standard voltage
	- ◆ Capacity of power supply doesn't meet the requirement
- Electrical Disturbance
	- Beside the wave launcher with strong electrical wave and magnetic field or the high cyclic machine.
- Temperature/ Humidity
	- Temperature below 0℃or above 35℃
	- $\blacklozenge$  Outdoors or the area directly shined by sun
	- ◆ Beside stove (heater).
	- Relating humidity below 5% or above 95% or the area without dew
- Air
	- $\blacklozenge$  Dusty area or area with corrosive gas
	- Area that is easy to have air explosion or oil explosion
- Vibration
	- $\blacklozenge$  If the location of the sewing machine usually has excessive vibration, please move the control box to other place.

### **Installation**

- Control Box
	- Please install the control box according to the instruction
- Attachments
	- If other attachments are needed, please turn off the power and pull off the power plug.
- Power Cable
	- Do not press power cable with force or excessively twist power cable.
	- The power cables shall be fixed with a distance at 25mm away from the rotating component at least.
- Before powering the control box, user shall carefully check the voltage of power supply and position of power input on control box. If the power transformer is used, user should also check it before powering the machine. At this moment, the power switch of sewing machine must be set as "Off". **Example 18 The Southern Southern Southern Southern Southern Southern Southern Southern Southern Southern Southern Southern Southern Southern Southern Southern Southern Southern Southern Southern Southern Southern Southern**
- Grounding
	- In order to avoid the noise disturbance and shock caused by electrical leakage, user should install the grounding cable.
- Attachments
	- If the electrical attachments are needed, please connect them to the proper positions.
- Disassemble
	- When removing the control box, user should turn off the power and pull off the power plug.
	- At pulling off the power plug, user should hold the plug and remove it, instead of pulling the power cable only.
	- The control box contains the dangerous high voltage power. For opening the control box, please turn off the power and take away the plug from socket firstly, and then wait for at least 5 minutes before opening the control box.
- **Maintenance, Inspection and Repair**
- Only can the trained technicians perform the repair and maintenance of this machine.
- When replacing the needles and shuttles, user has to turn off the power.
- **Please use the spare parts from the authorized manufacturers**

### **Others**

- Do not touch the rotating or moving part of the machine, especially the needle and belt, when the machine is working. User should also keep his/her hair away from those moving parts, so as to avoid the danger.
- Do not drop the control device on the floor, nor insert any stuff into the slots on the control box.
- Do not run the machine without the cover shells
- If this control device is damaged or unable to work normally, please ask the technicians to adjust or repair it. Do not run the machine when the problem is not solved.
- Please do not change or modify the control device without authorization.

### **Abandonment**

**Dispose** it as common industrial trash.

### **Warning and Danger**

■ The mistake operation may cause danger. For the serious level, please refer to the figure at below:

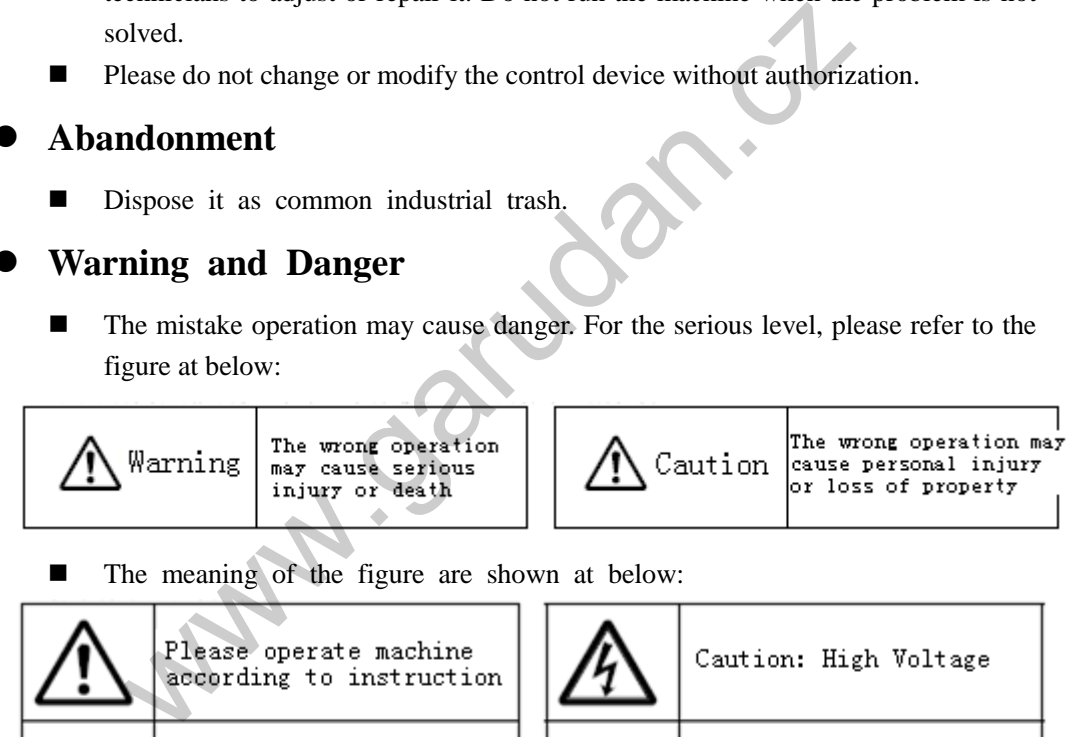

■ The meaning of the figure are shown at below:

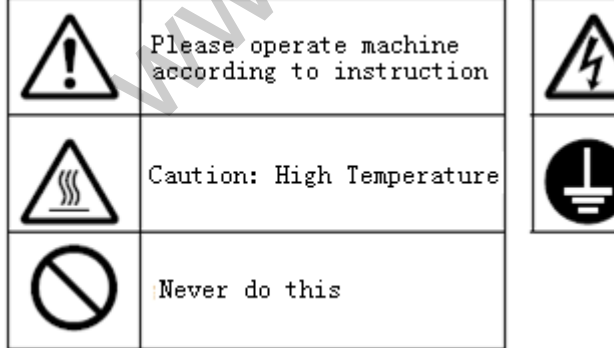

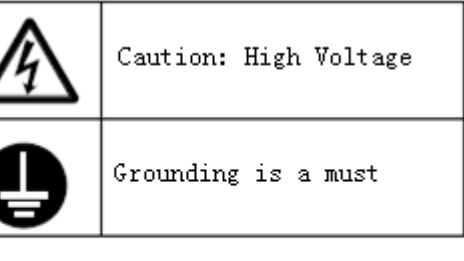

# <span id="page-11-0"></span>**1.4 The Preventions on Instruction**

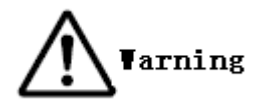

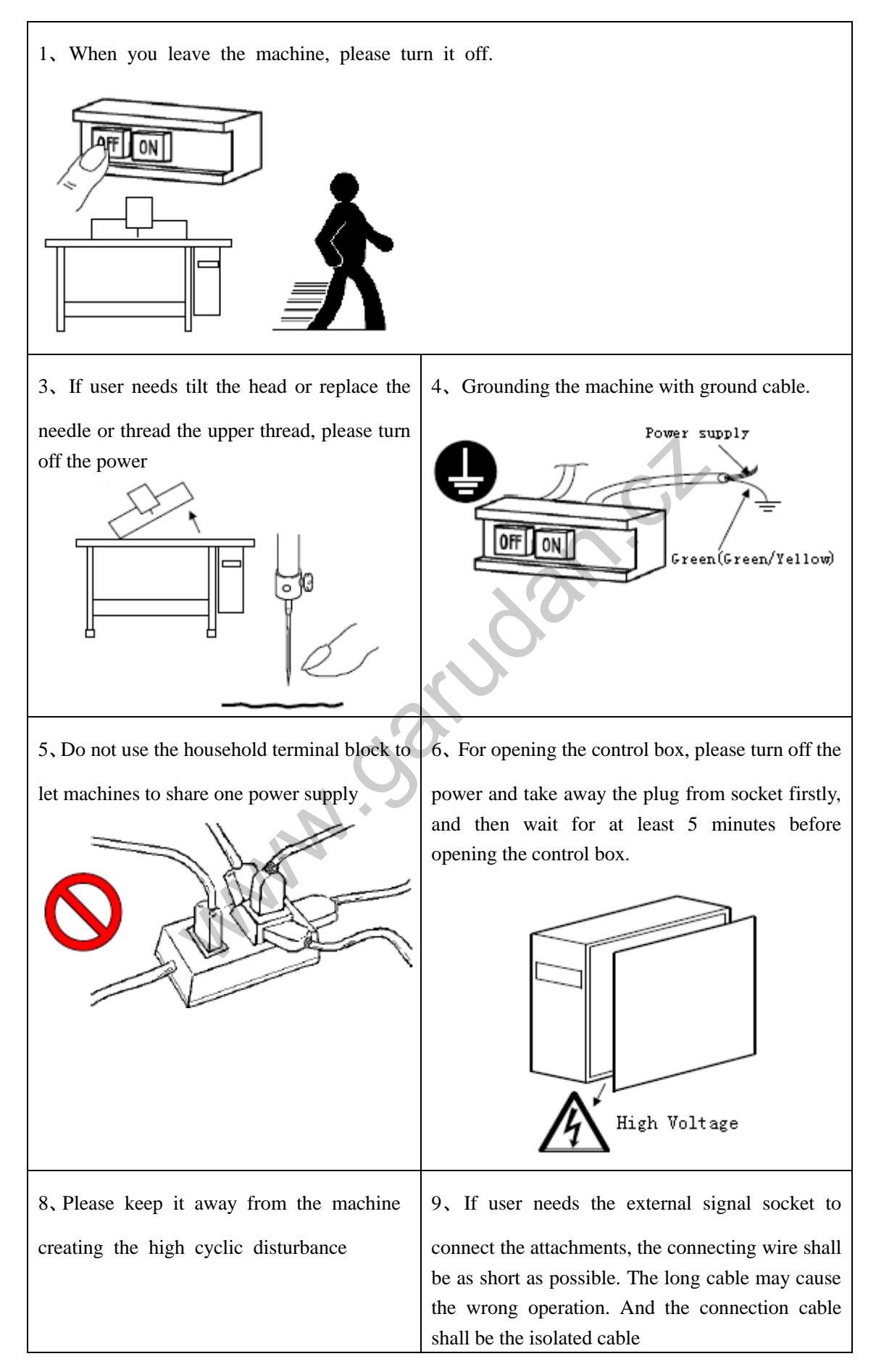

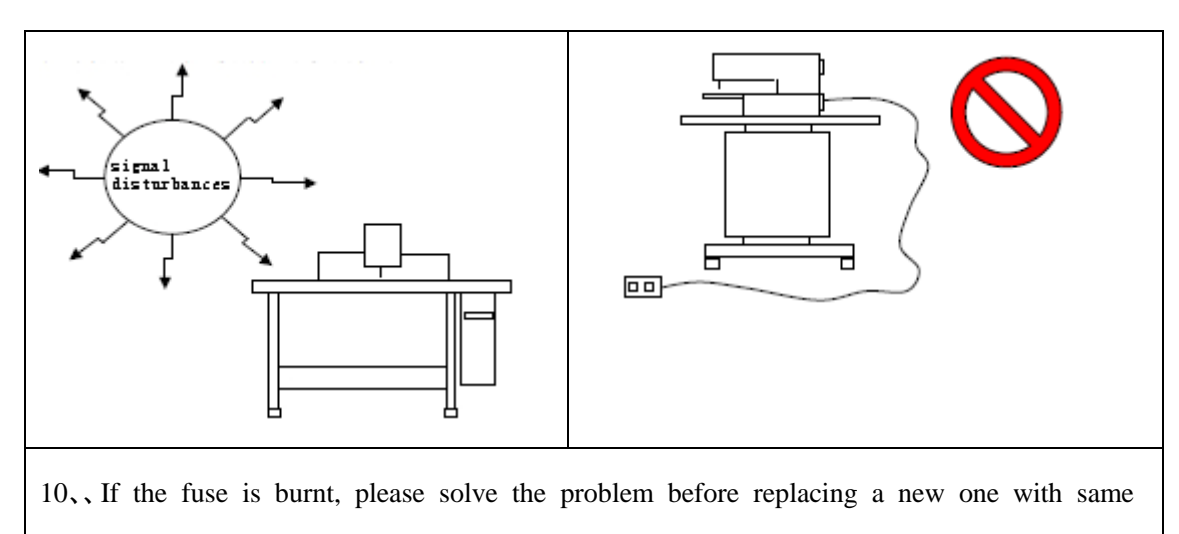

capacity.

# <span id="page-13-0"></span>**1.5 Operation Method**

The touching panel of zigzag sewing controller adopts the advanced touching operation technology, whose friendly interface and easy control bring the revolutionary changes to the daily usage of the users. For performing the relating operations, user can use his fingers or other objects to touch the screen.

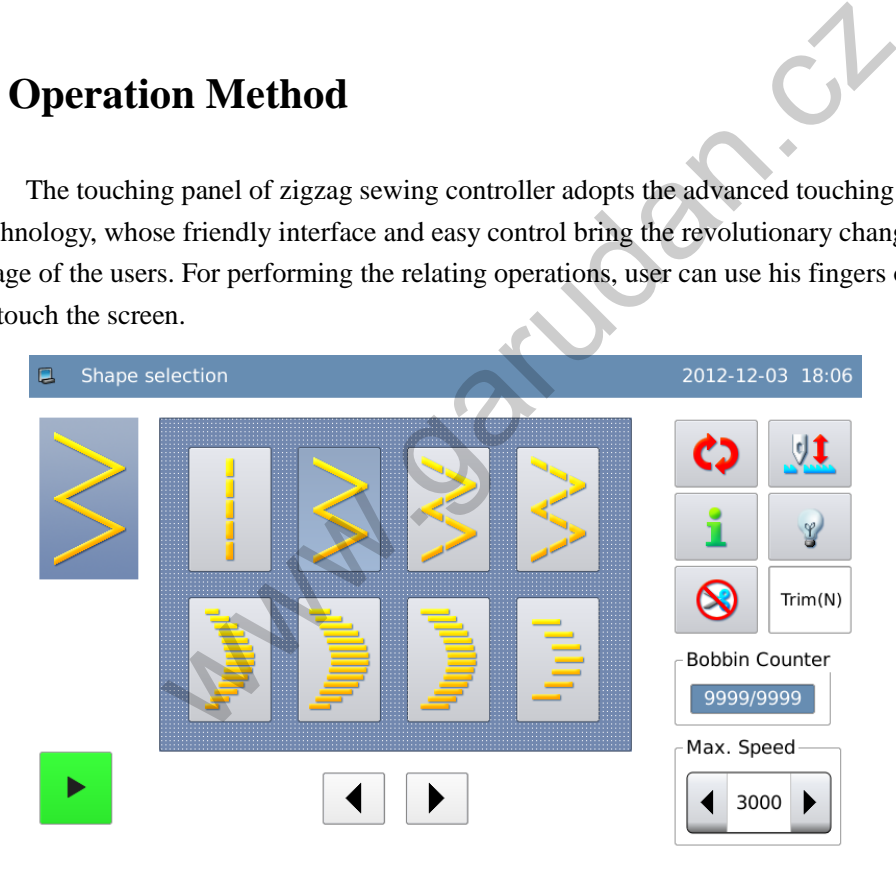

**Varning** 

.

**Don't use the sharp object to touch the screen so as to avoid causing** 

**the permanent damage to the touching panel.**

# <span id="page-14-0"></span>**1.6 Sewing Pattern List**

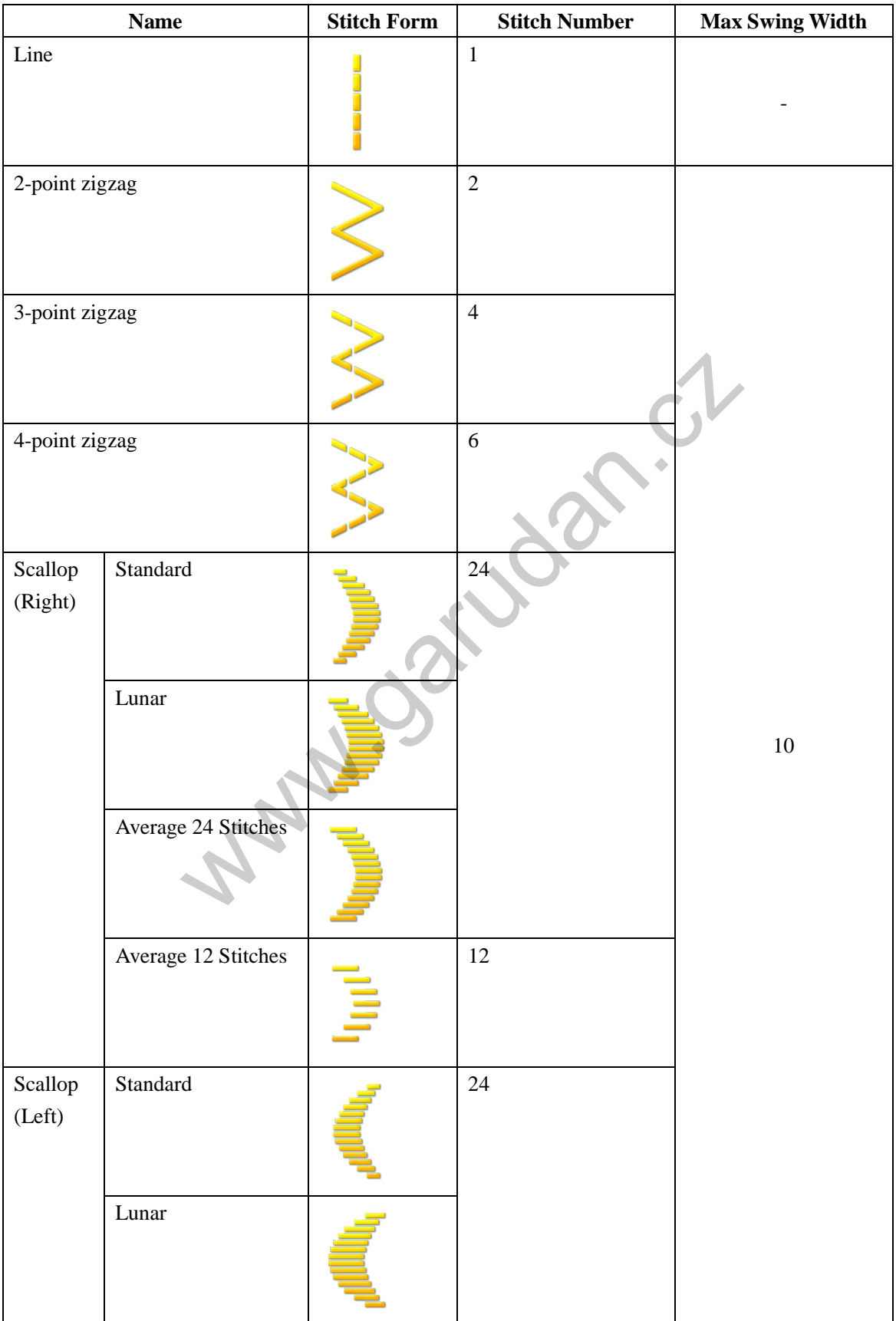

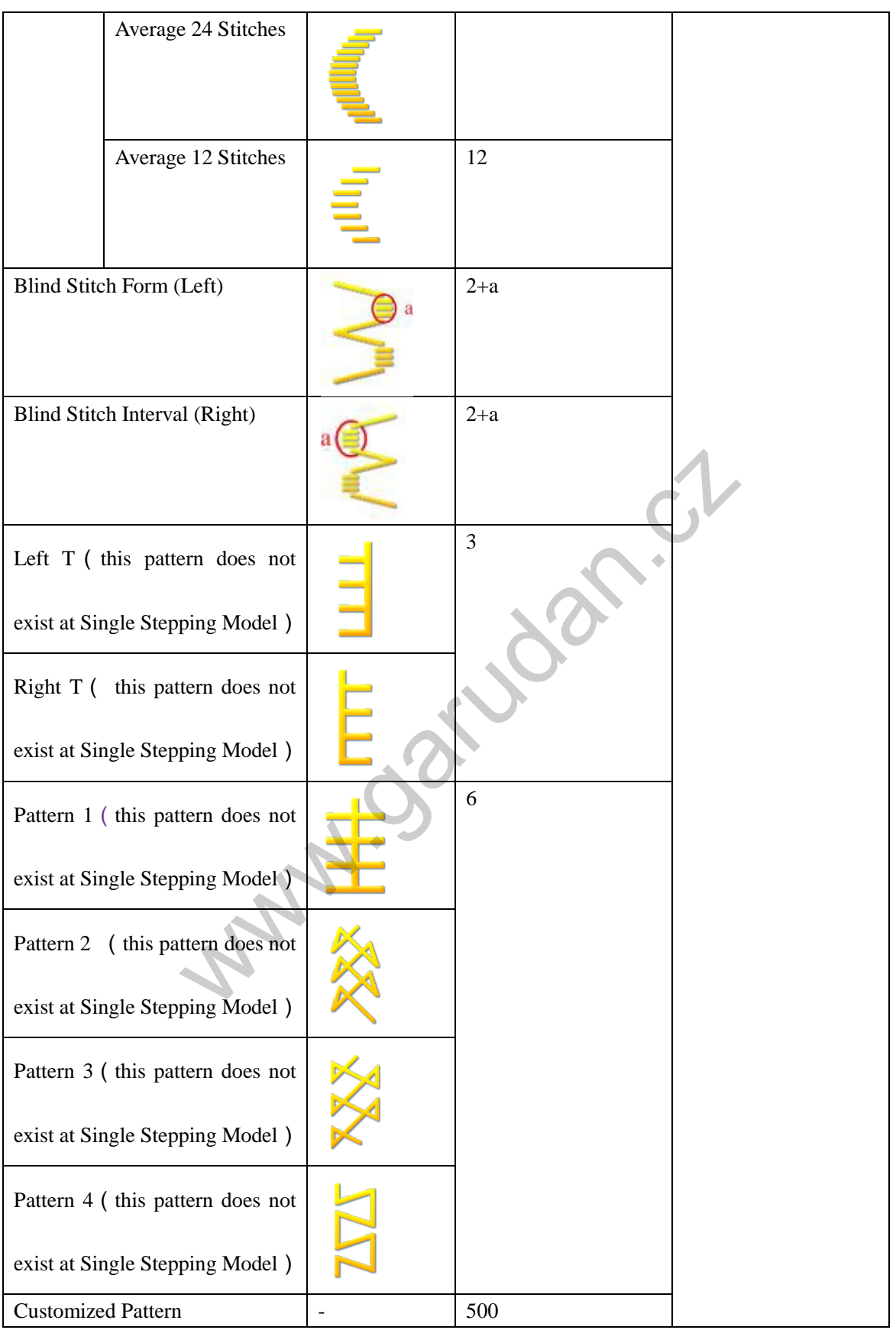

# <span id="page-16-0"></span>**2 Preparation before Sewing**

# <span id="page-16-1"></span>**2.1 Installation of Needle**

**Farning In order to avoid the personal injury due to the sudden move, user should perform the operation after the motor stops completely.** 

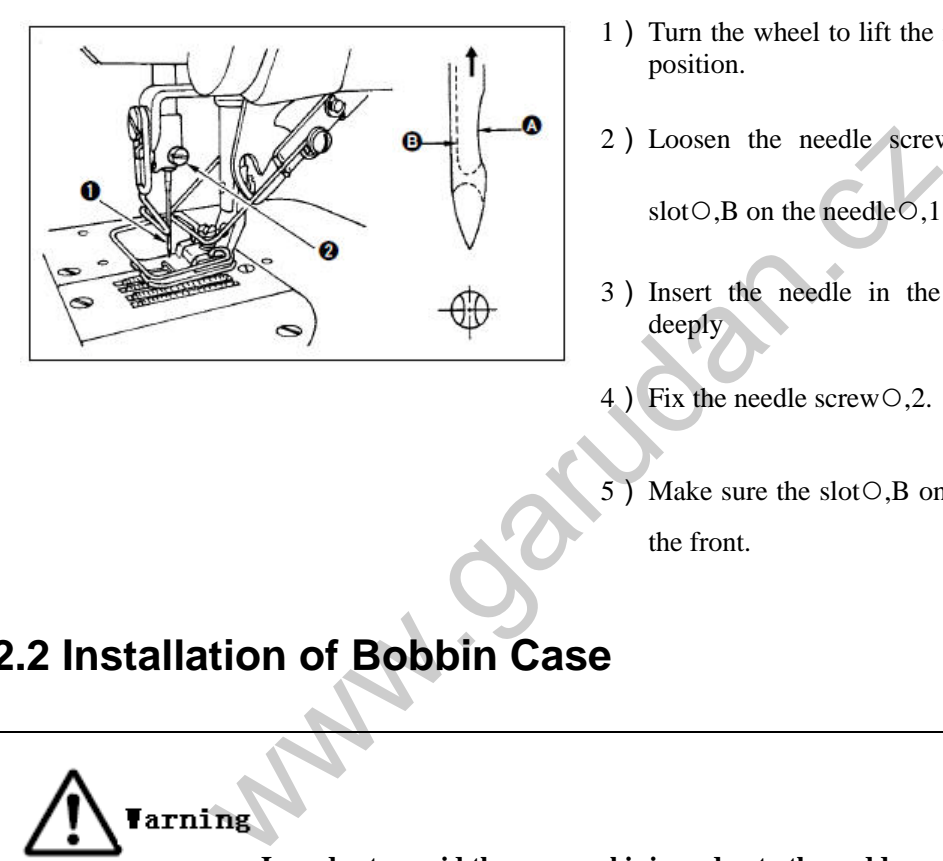

- 1) Turn the wheel to lift the needle to the highest position.
- 2) Loosen the needle screw O,2 and turn the slot○,B on the needle○,1 to front.
- 3) Insert the needle in the direction of arrow deeply
- <sup>4</sup>) Fix the needle screw○,2 .
- 5) Make sure the slot ○,B on the needle is facing the front.

# <span id="page-16-2"></span>**2.2 Installation of Bobbin Case**

**In order to avoid the personal injury due to the sudden move, user should perform the operation after the motor stops completely.**

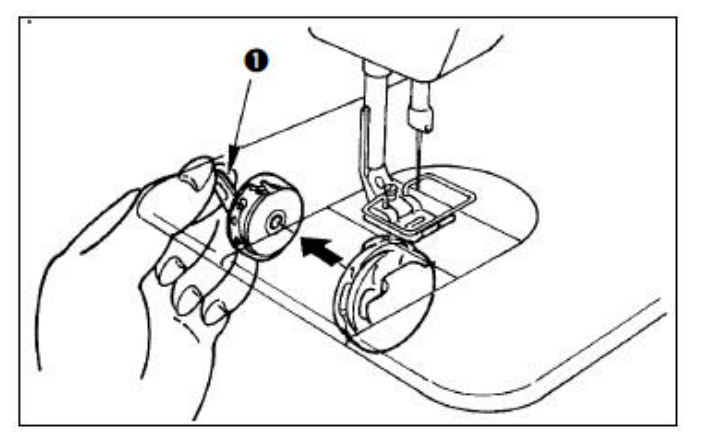

- 1) Turn the wheel to lift the needle to the highest position.
- 2) Draw the handle○,1 on the bobbin case and take it off

# <span id="page-17-0"></span>**2.3 Wind the Bottom Thread**

**In order to avoid the personal injury due to the sudden move, user should perform the operation after the motor stops completely.**

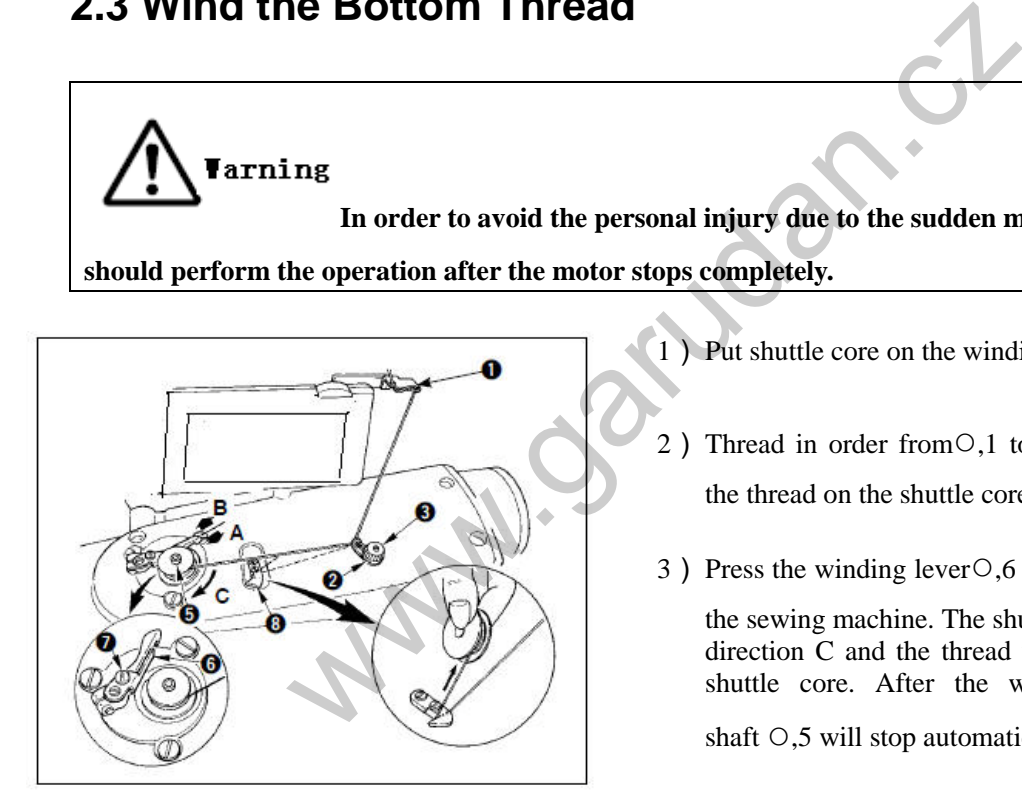

<sup>1</sup>) Put shuttle core on the winding shaft○,5 .

- 2) Thread in order from  $\circ$ , 1 to  $\circ$ , 8, and then wind the thread on the shuttle core for several loops.
- 3) Press the winding lever ○,6 in direction A and run the sewing machine. The shuttle core will rotate in direction C and the thread will be wound on the shuttle core. After the winding, the winding shaft ○,5 will stop automatically.
- 4) Remove the shuttle core and use cutting plate  $\circ$ ,8 to cut thread
- 5) When adjusting the winding amount of bottom thread, user needs loosen the screw ○,7, move the winding adjustment plate ○,6 in direction A or B and fix the screw○,7.

Direction A: Reduce the amount

Direction B: Increase the Amount

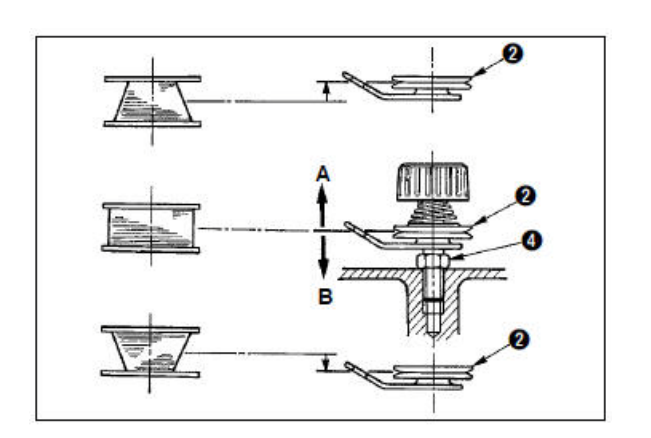

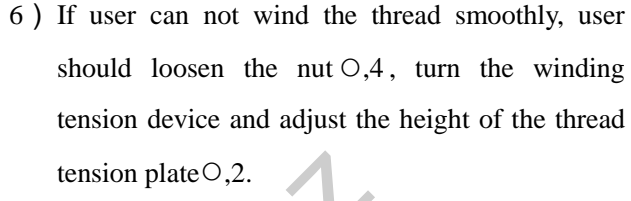

The standard position is that the center height of shuttle core is same as that of tensions plate.

When the lower side has more threads, user needs move thread tension plate ○,2 in direction A, or user should move the tension plate to direction B.

After adjustment, fix the nut○,4.

When adjusting the bottom thread tension, user needs turn the thread tension nut ○,3 and adjust it.

**[Note 1] At winding the bottom thread, please tighten the thread between the shuttle core and tension plate** ○**,2 firstly.** 

**[Note 2] When winding the bottom thread not in the status of sewing, user needs remove the upper thread on the slot of down jump thread rod and take out the shuttle core from the shuttle**

# <span id="page-18-0"></span>**2.4 Method for Putting Shuttle Core**

**Varning In order to avoid the personal injury due to the sudden move, user should perform the operation after the motor stops completely.**

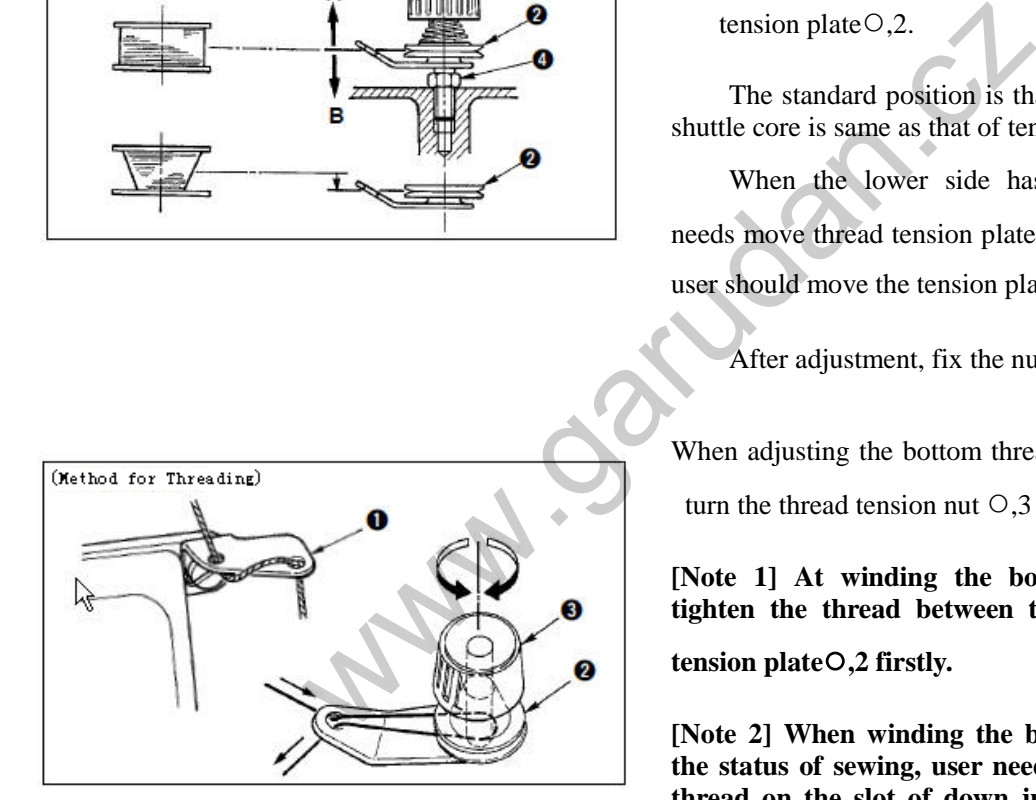

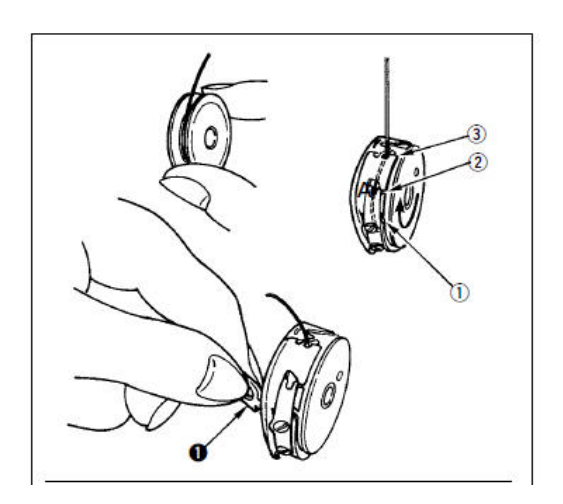

- 1) Turn the wheel to lift the needle to the highest position.
- 2) Pull the about 5cm thread from the shuttle core and put them into the bobbin case.
- 3) Thread in the order of the number. Pull thread form the opening. Pulling the bottom thread will have the shuttle core to rotate in the direction of arrow.
- <sup>4</sup>) Draw the handle○,1 on bobbin case.
- 5) At this moment, put thread from the lower shield handle and insert it into the inner shuttle shaft
- 6) Close the handle on the bobbin case

Usage Method of Thread Hole on Bobbin Case:

- 1) Hole A is used at the sewing beyond the 2-points zigzag sewing and scallop zigzag sewing.
- 2) Hole B is used at the 2-points zigzag sewing and scallop zigzag sewing mainly.

**[Note] At Hole B, after machine cuts the long fiber thin thread, the first few stitches may be hard to get knotted. Therefore, please use other thread hole or start sewing from right** 

# <span id="page-19-0"></span>**2.5 Threading Method of Upper Thread**

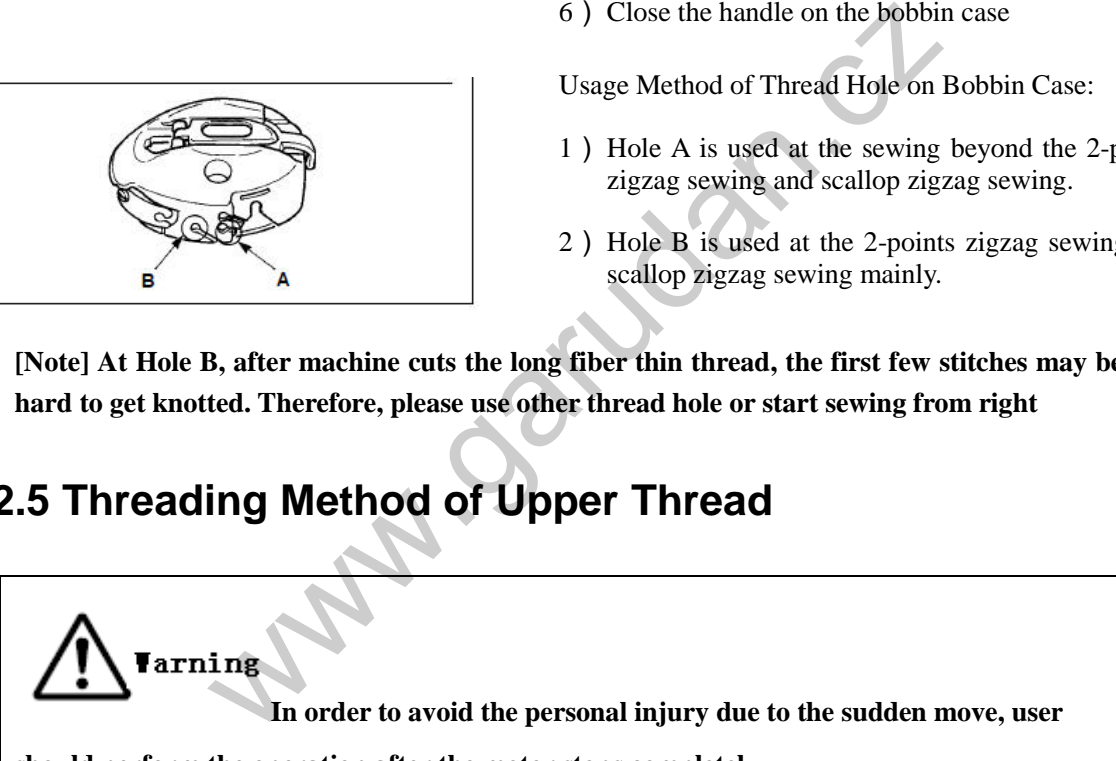

**should perform the operation after the motor stops completely.**

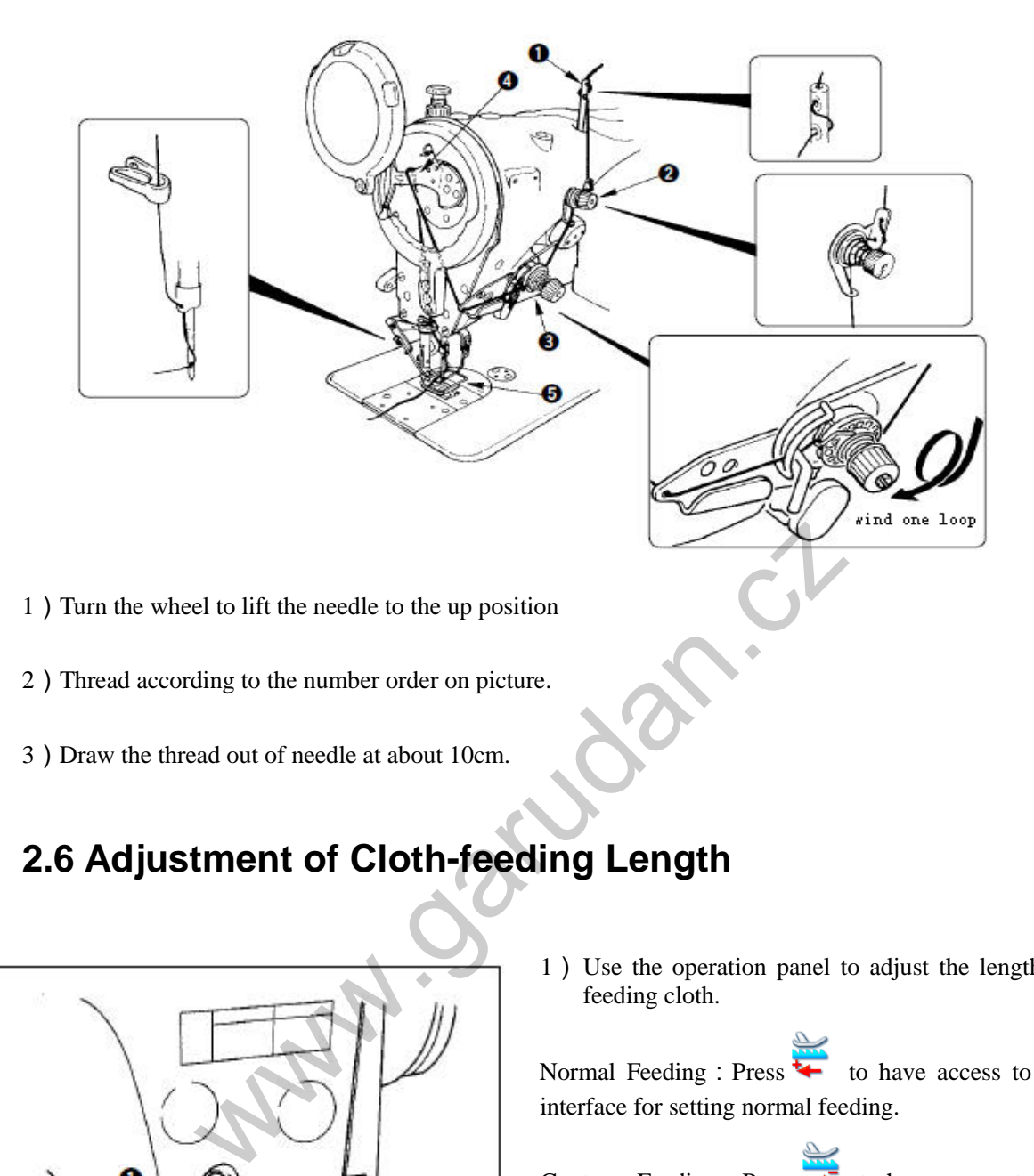

<span id="page-20-0"></span>

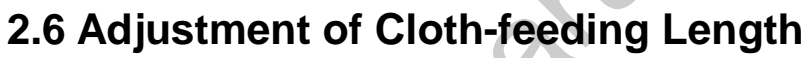

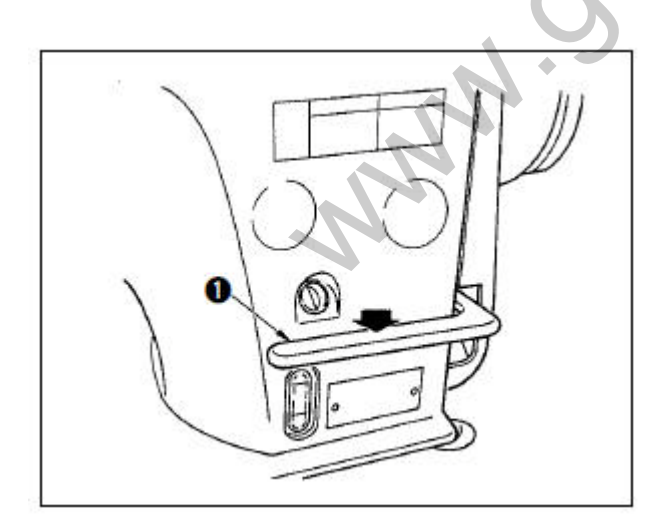

1) Use the operation panel to adjust the length of feeding cloth.

Normal Feeding: Press  $\overline{\bullet}$  to have access to the interface for setting normal feeding.

Contrary Feeding: Press  $\rightarrow$  to have access to the interface for setting contrary feeding.

- 2) At reverse sewing, press the feeding bar $\circ$ ,1 to
	- down position for perform the reverse sewing. The bar will return to the original position after you release it. Then the machine will return to feed cloth normally.【**Note**】**This function is only available for dual-stepping model**

# <span id="page-21-0"></span>**2.7 Adjustment of Contraction Sewing**

**Walla** 

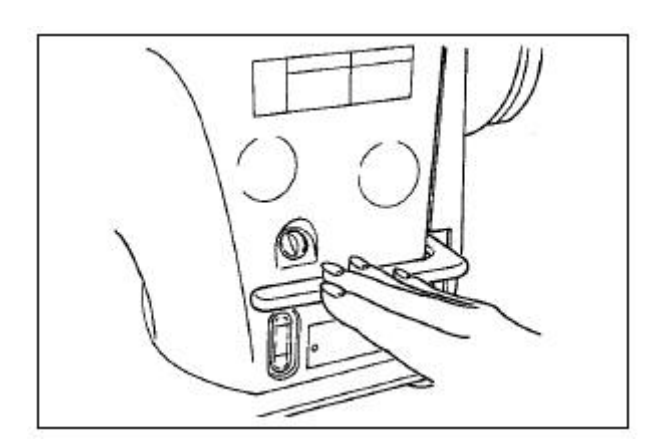

The contraction sewing is to operate the feeding bar to reduce the feeding interval to stop sewing at the sewing start or sewing end.

1)Adjust the feeding length via the operation panel.

Contrary Feeding: Press  $\rightarrow$  to have access to the interface for setting the contrary feeding. Set the contrary feeding amount at 0, then it will turn to the stop sewing.

2)The stop sewing is related to the normal sewing. Please adjust it according to the sewing condition.

 【**Note**】**This function is only available for dual-stepping model**

# <span id="page-22-0"></span>**3 Operations**

# <span id="page-22-1"></span>**3.1 Basic Operations**

**1**、**Turn on Power Switch**When the needle rod is not at the upper position, the system will give "Needle Up Posi. Error". At this moment, user has to turn the wheel to move the needle rod to the upper position.

### 2、**Select the Pattern**

Select the pattern for sewing at current interface.

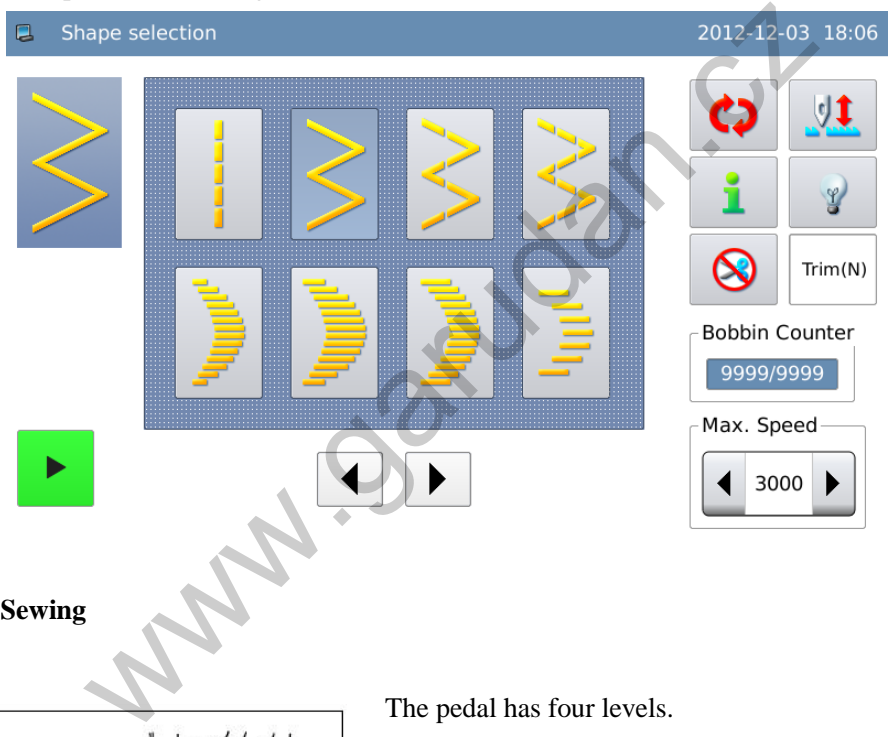

**3**、**Start Sewing**

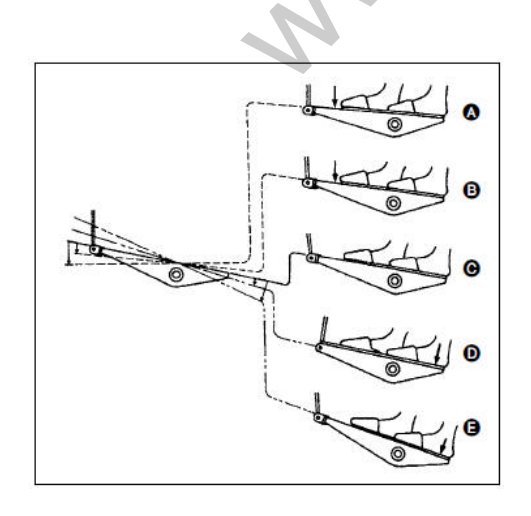

The pedal has four levels.

- 1) Stepping front part of pedal slightly is for slow speed sewing ○,B.
- 2) Stepping front part of pedal again is for high speed sewing  $\bigcirc$ , A (When the auto reverse sewing switch is set, the machine will start high speed sewing after the reverse sewing).
- 3) Step the pedal slightly and release, the machine will stop ○,C (The needle stops at upper or down position)
- 4) Stepping the rear part of pedal is to lift the presser ○,D,

stepping that part again is to cut thread○,E .

<span id="page-23-0"></span>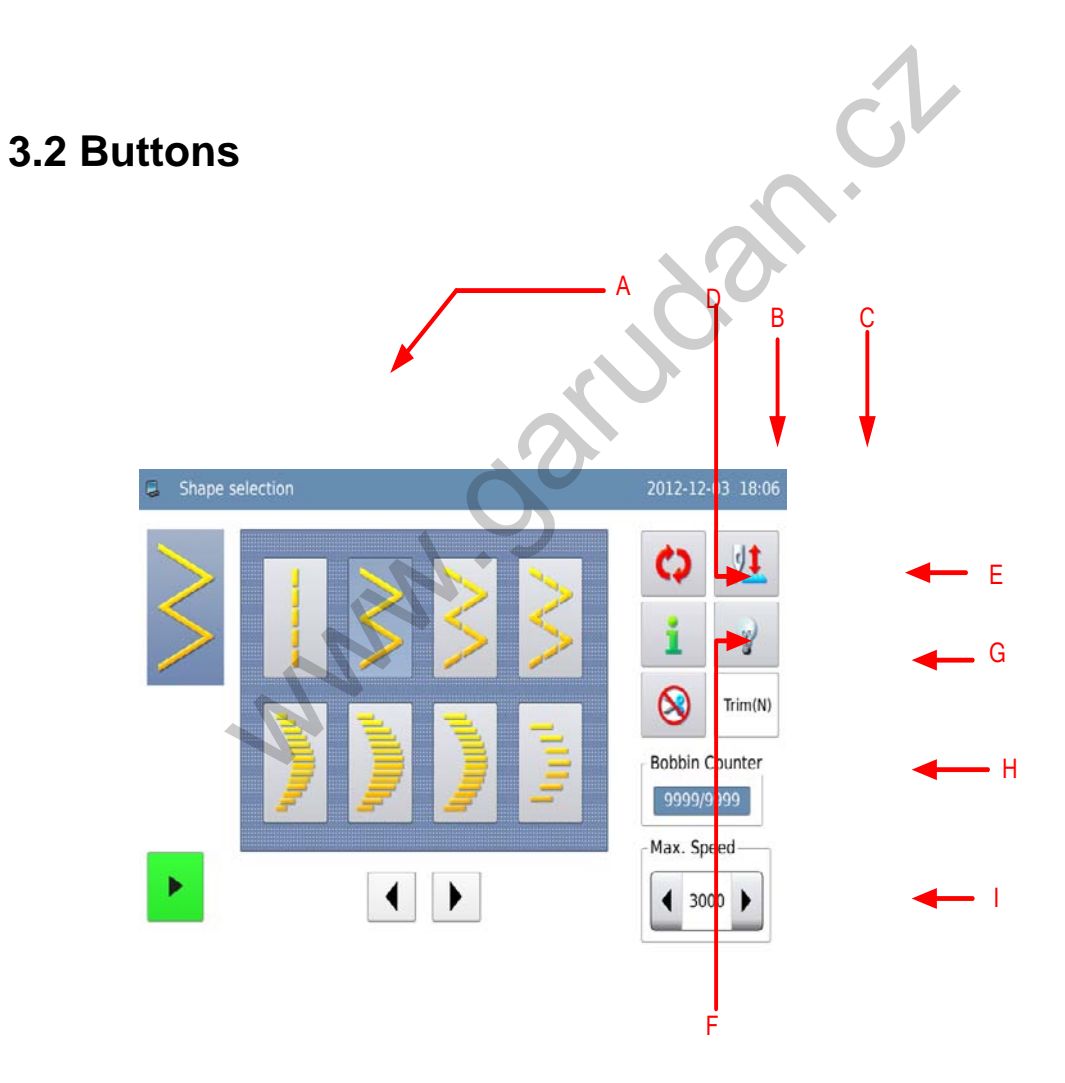

# **Functions**:

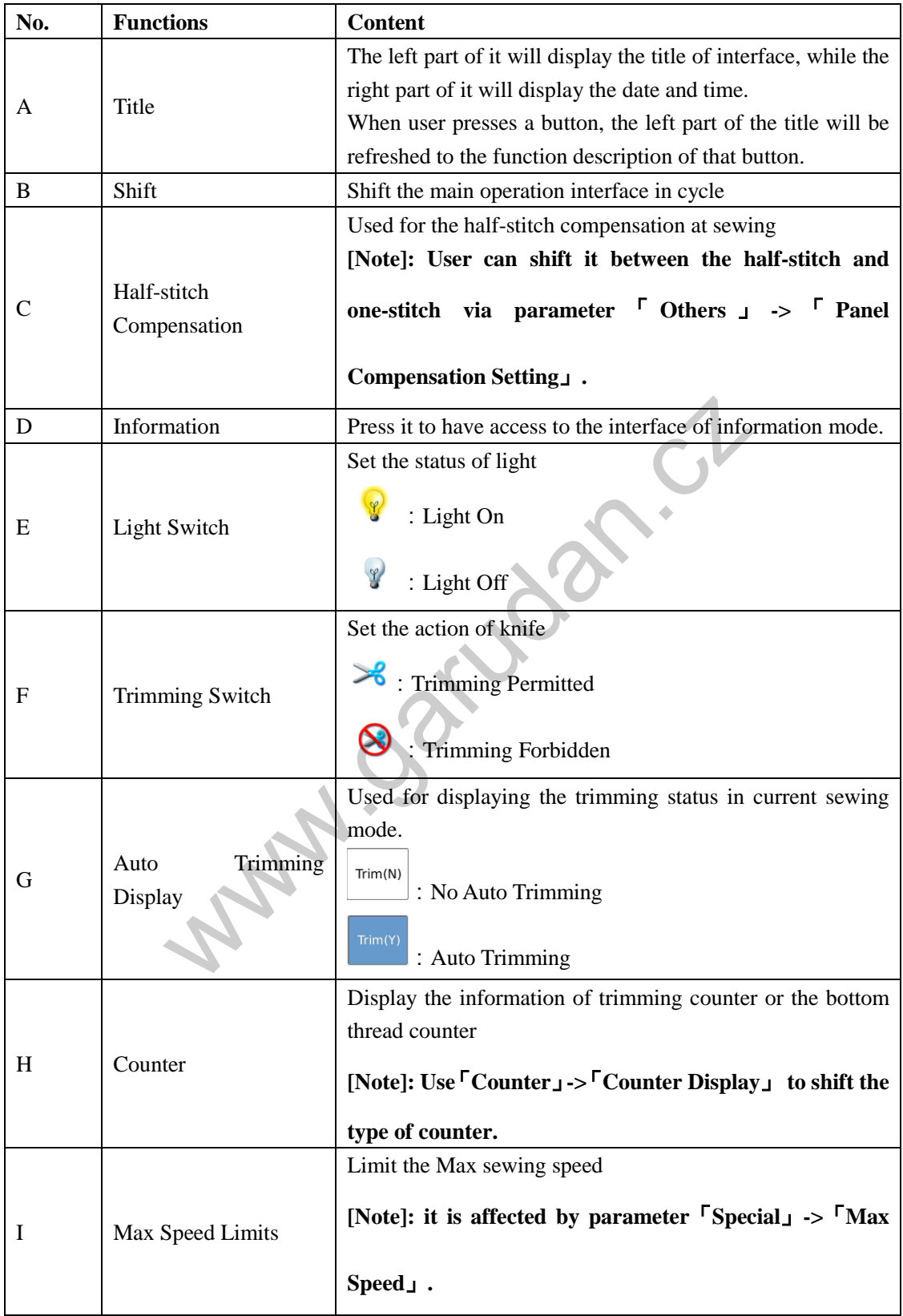

# <span id="page-25-0"></span>**3.3 Before Setting Pattern**

# Caution

hen user uses the presser, needle plate and feeding ice beyond the standards, the incorrect value may se the crashes between needle and needle plate us causes the needle-breakage) or the feeding ice and needle plate. Therefore, user has to follow rules on the value limits according to the scale d.

standard, the Max swing of needle is 8mm.

e Max feeding is 5mm

er the change of scale, user needs to adjust the rval among needle, presser and needle plate, as l as the interval between needle plate and feeding ice to more than 0.6mm.

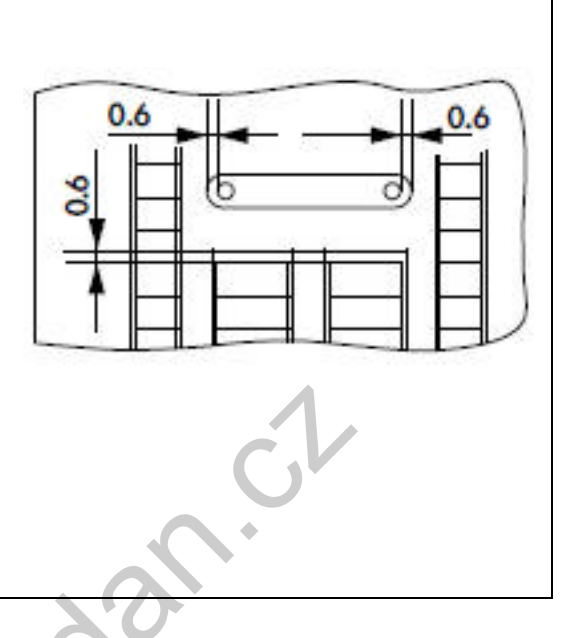

When power is on, the system will display the Max swing limits, base line, normal feeding limits and contrary feeding limits.

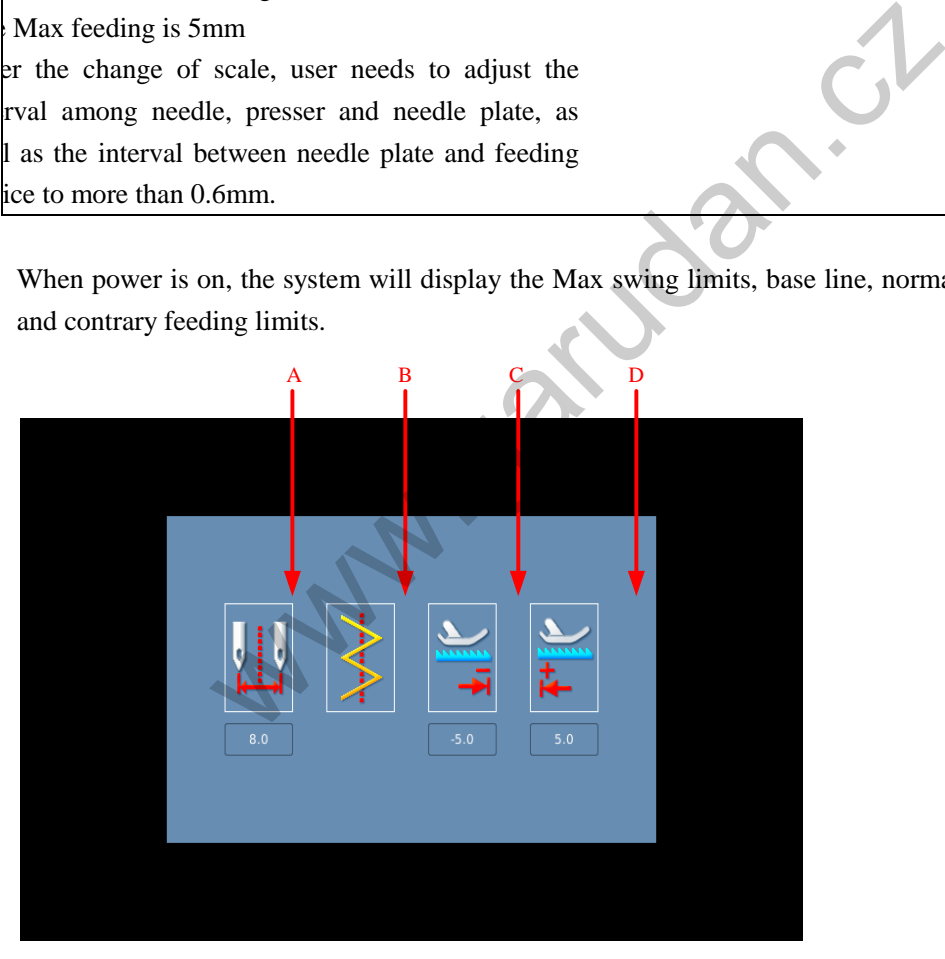

### **Functions**:

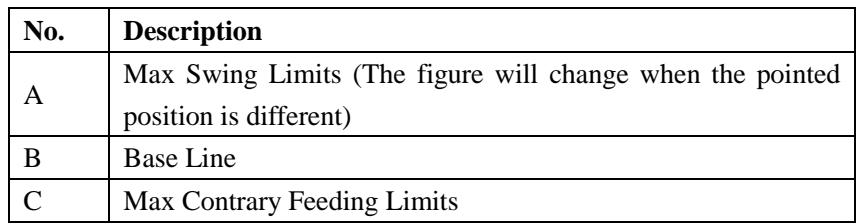

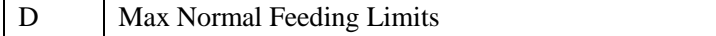

**[Note] Use parameter**「**General Setting**」**->**「**Swing Limits Display**」**to turn off the display of the limits value at power-on.**

### **Setting Method**:

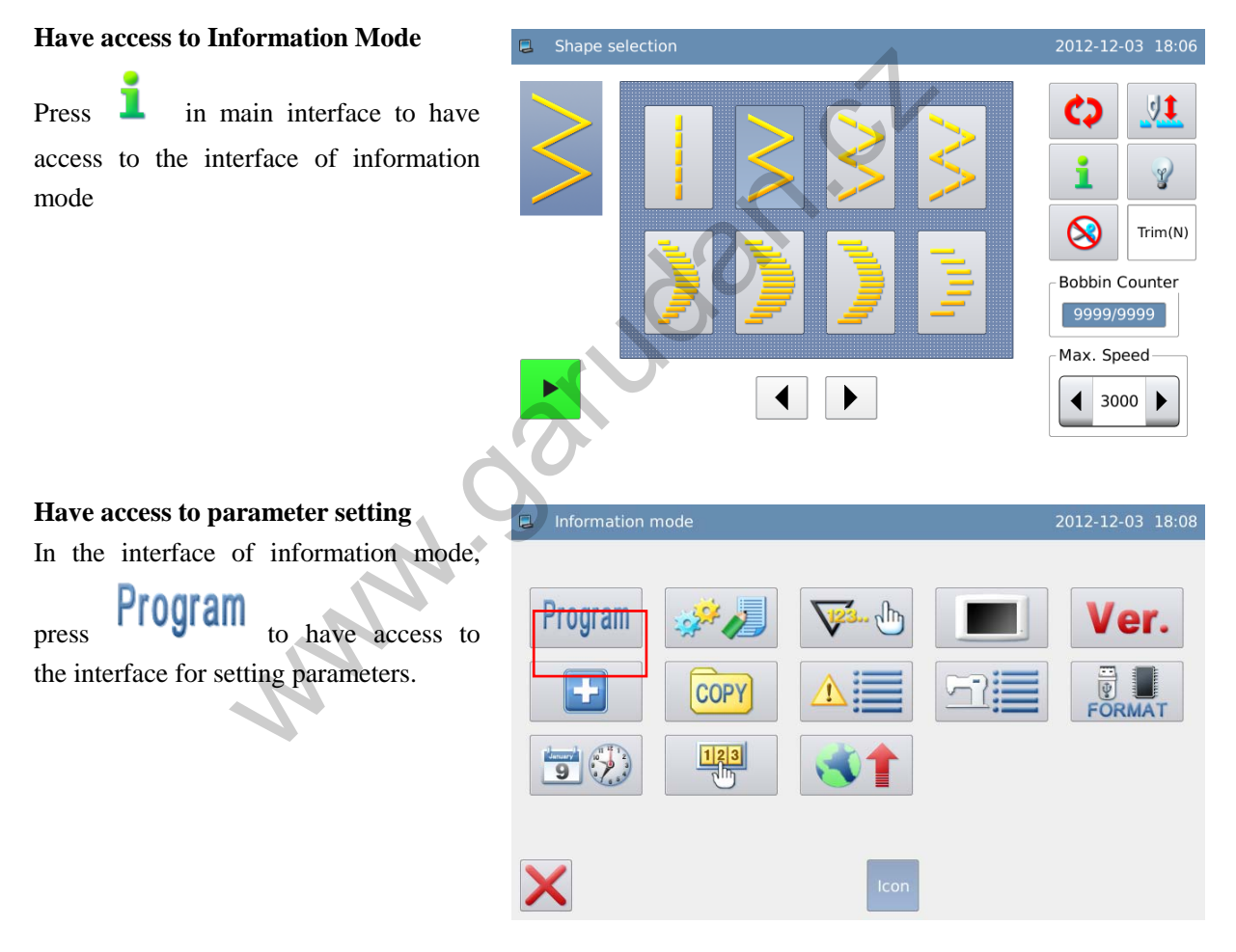

### **Select**「**General Setting**」**parameter**

In the parameter setting interface, select

「General Setting」

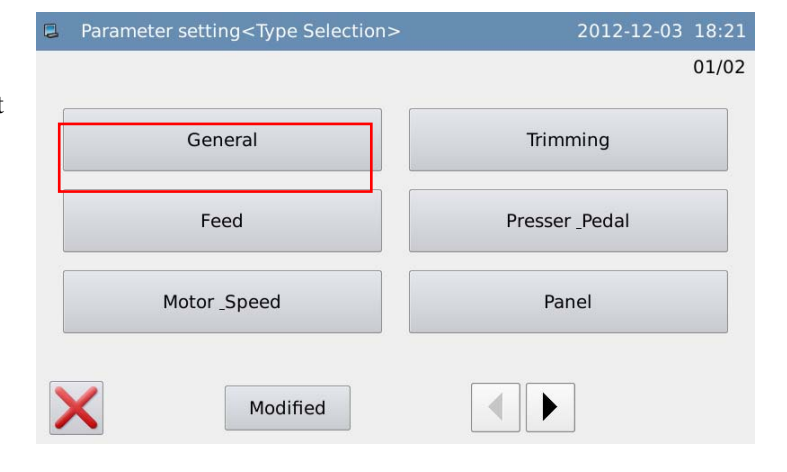

#### **Parameter Setting**

Open this parameter group. Then user can set the parameters like Max Swing, Base Line, Max Contrary Feeding Amount and Max Normal Feeding Amount.

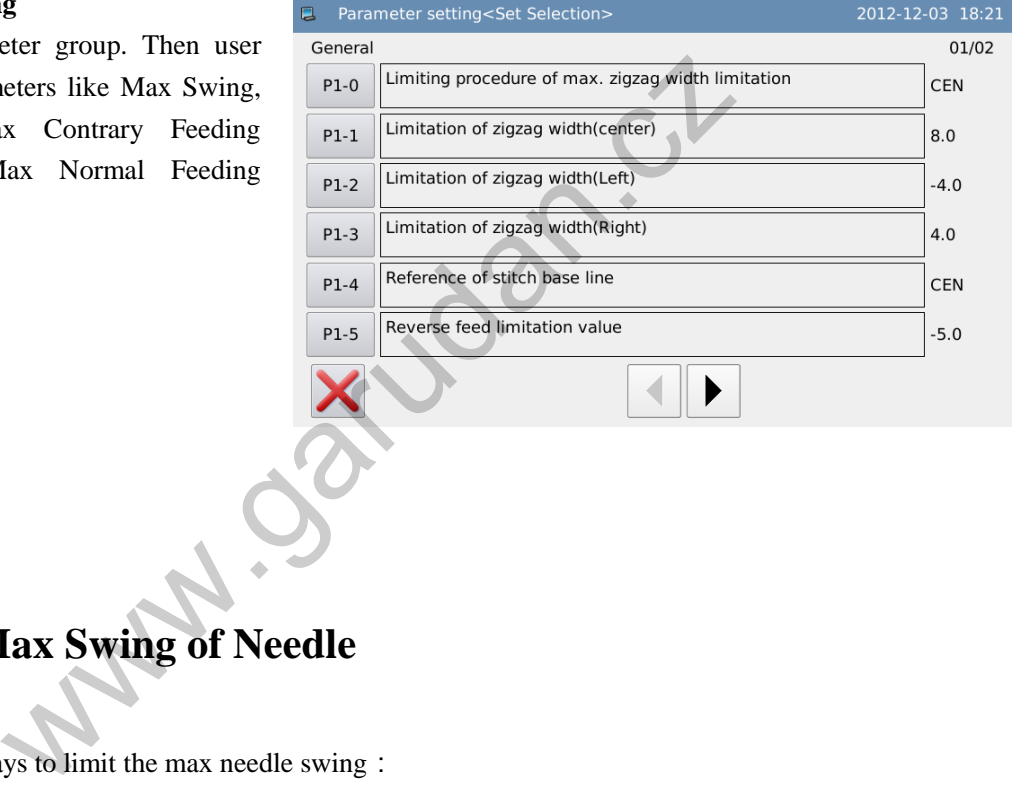

# <span id="page-27-0"></span>**3.3.1 Set Max Swing of Needle**

There are two ways to limit the max needle swing:

Set the swing width at both sides (Symmetric in center) Point the positions at both sides

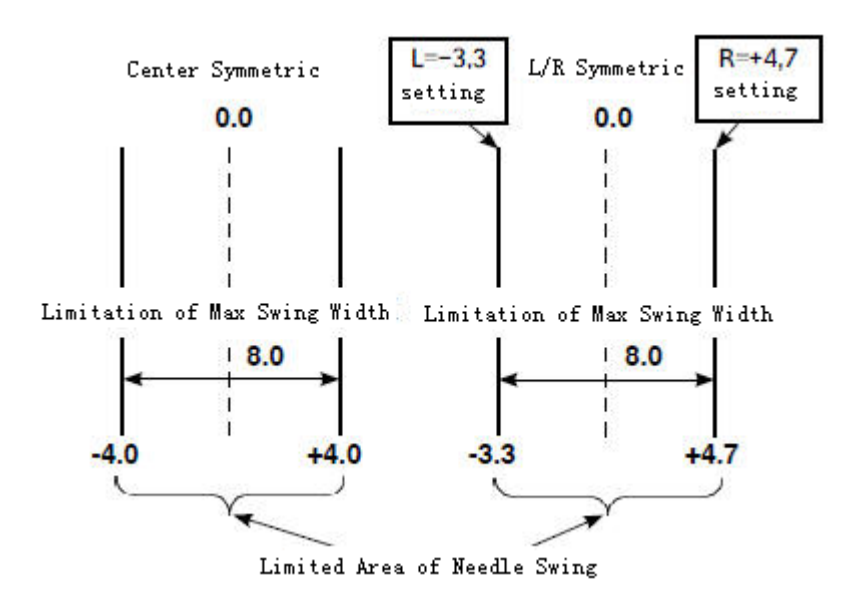

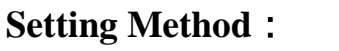

### **1**、**Select**「**Swing Type**」

Follow the steps 1~4 at above to enter the interface for setting the general parameters. Select "Swing Type" and press "P1-0".

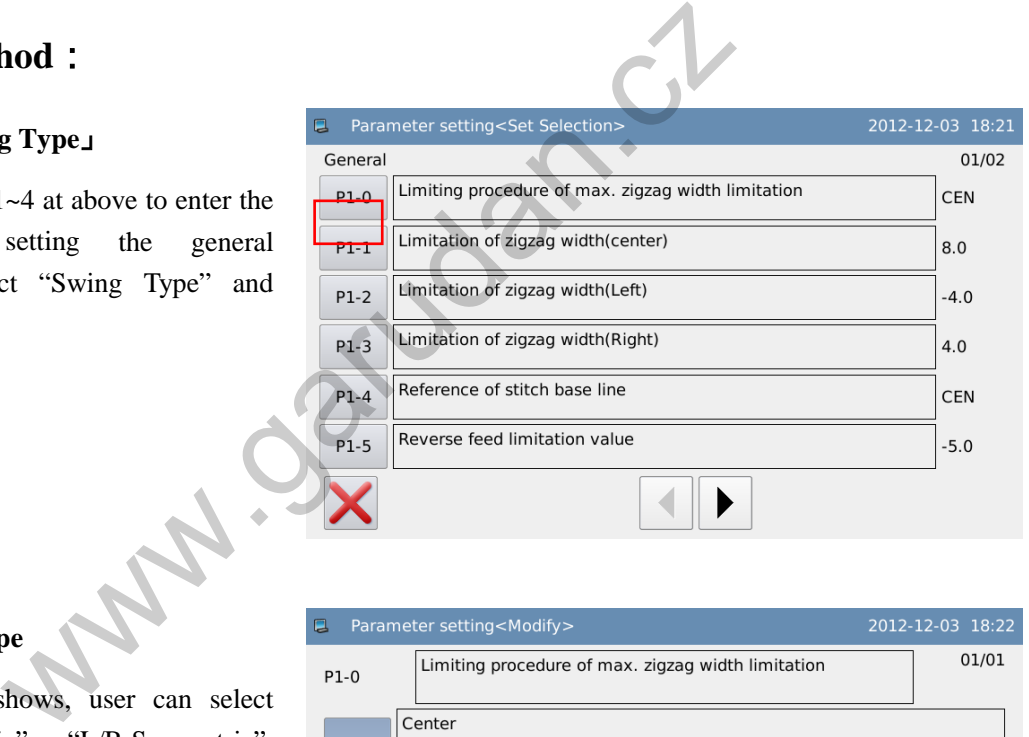

#### **2**、**Set Swing Type**

As the picture shows, user can select "Center Symmetric" or "L/R Symmetric".

Press  $\leftarrow$  to confirm the selection.

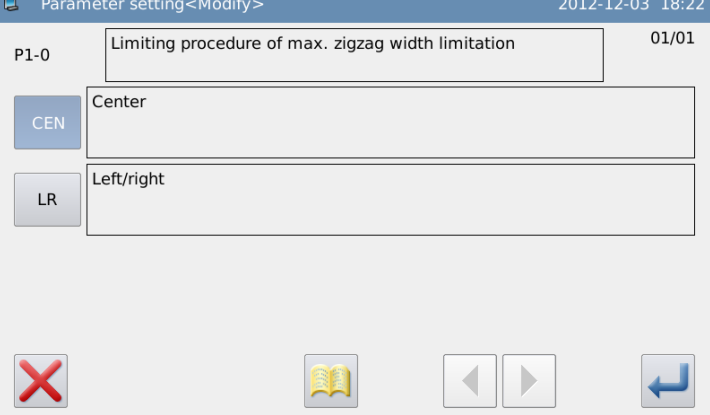

### **3**、**Select "Center Symmetric Swing**

### Limits"

Return to the setting interface of general parameter and select "Center Symmetric Swing Limits" and press "P1-1".

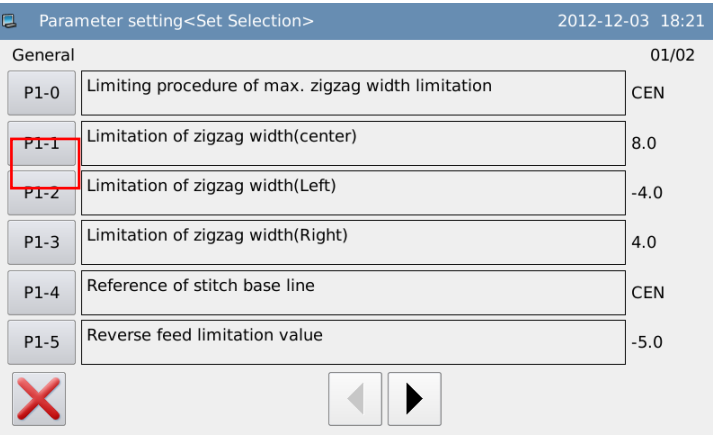

### **Set "Center Symmetric Swing Limits"**  Use number keys to input the value and

press  $\overrightarrow{t}$  to confirm.

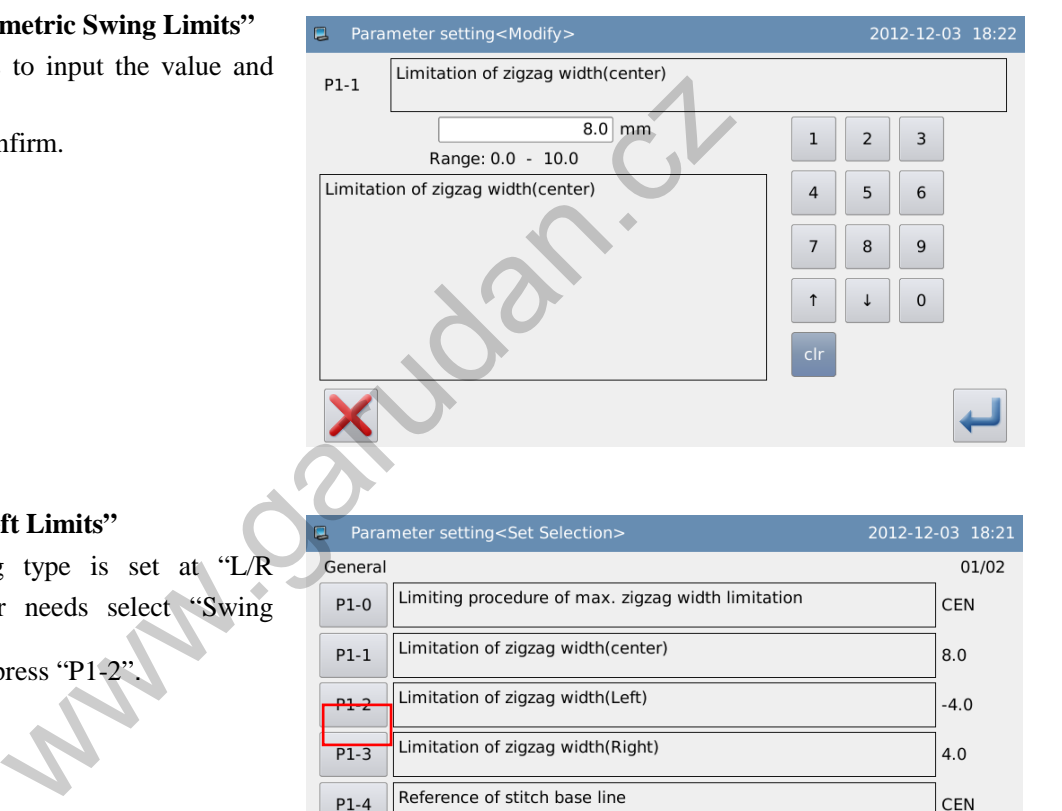

### **Select "Swing Left Limits"**

When the swing type is set at "L/R Symmetric", user needs select "Swing

Left Limits" and press "P1-2".

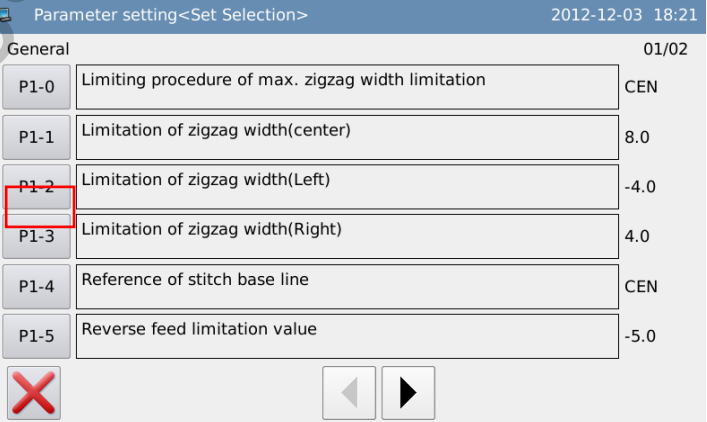

### **Set "Swing Left Limits"**

Use number keys to input the value and

 $pres \leftarrow$  to confirm.

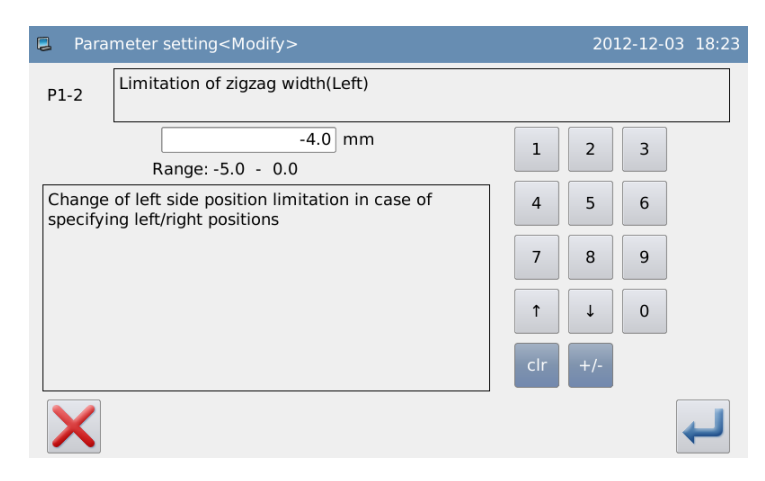

#### **Set "Swing Right Limits"**

The setting method is same as that in above.

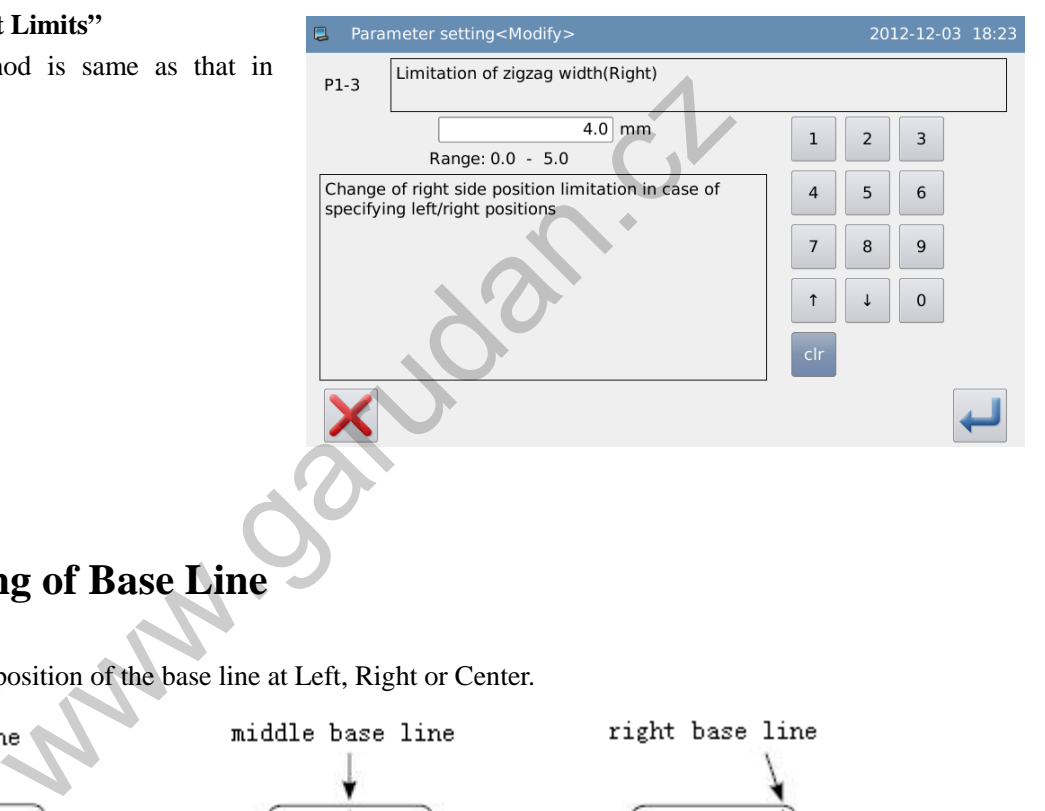

# <span id="page-30-0"></span>**3.3.2 Setting of Base Line**

User can set the position of the base line at Left, Right or Center.

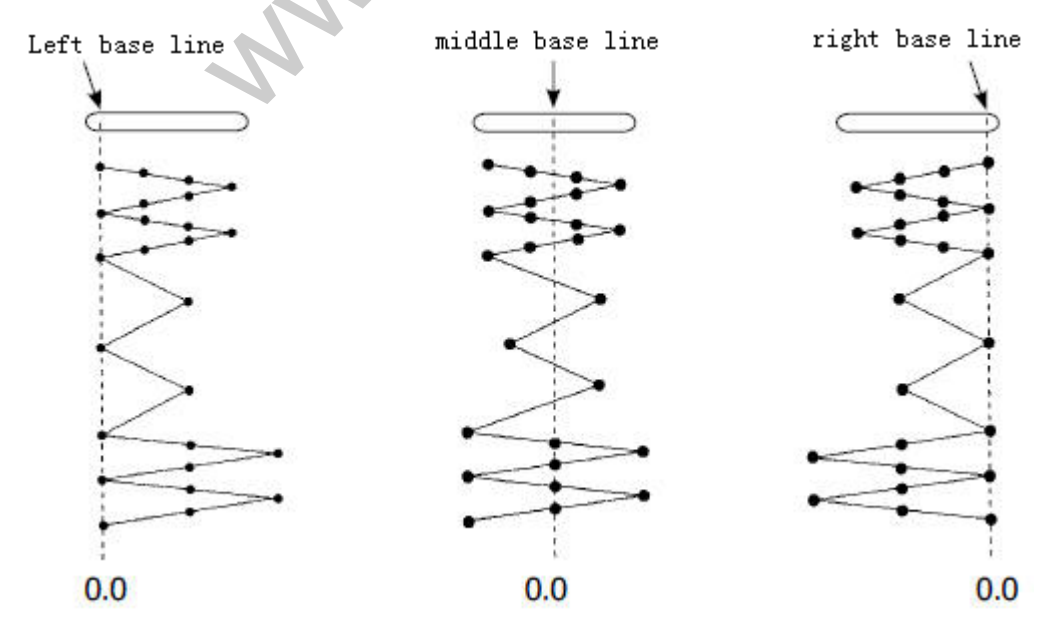

### **Setting Method**:

#### **1**、**Select "Base Line Position"**

Enter the interface for setting general parameter, select "Base Line Position" and press "P1-4".

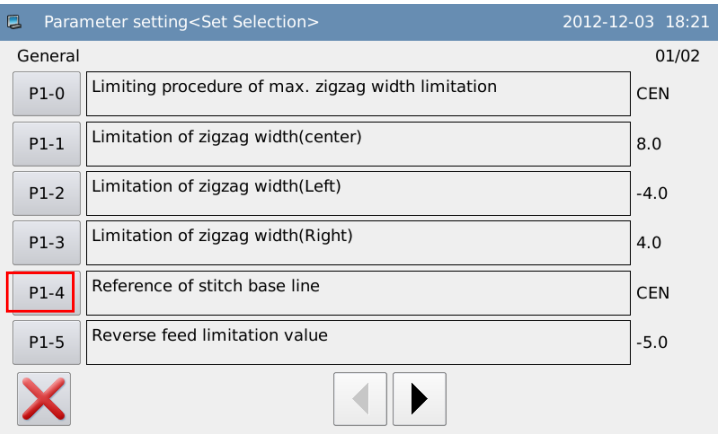

#### **2**、**Set Position of Base Line**

As shown in right picture, there are "Center", "Left" and "Right". Press to confirm the selection.

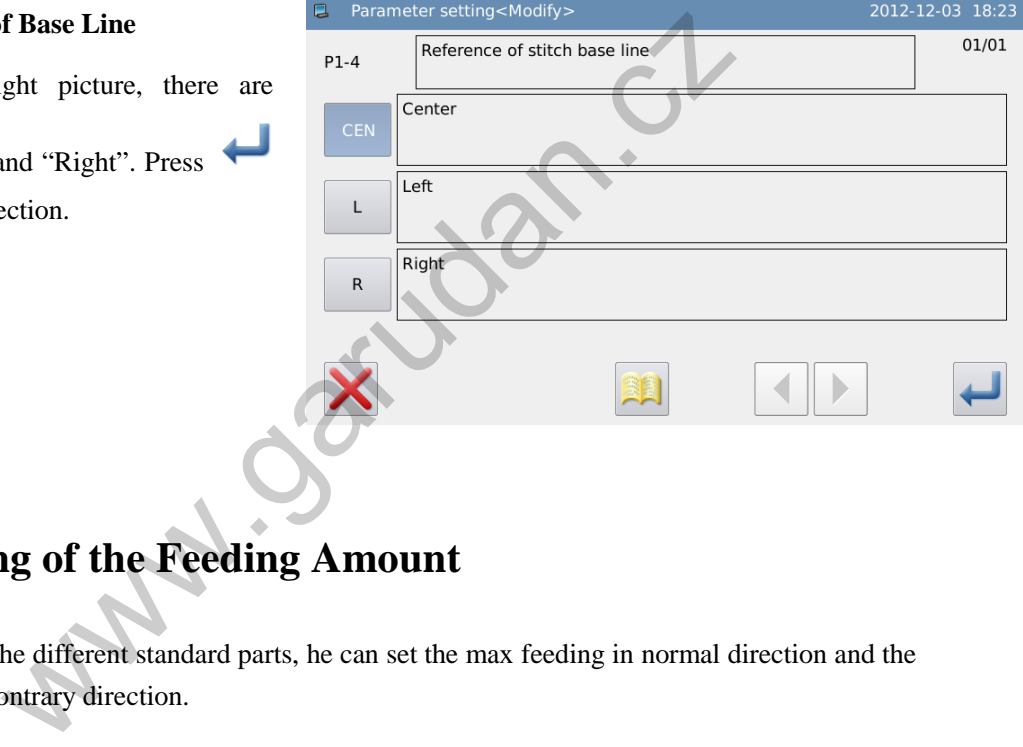

# <span id="page-31-0"></span>**3.3.3 Setting of the Feeding Amount**

When user uses the different standard parts, he can set the max feeding in normal direction and the max feeding in contrary direction.

【**Note**】**This function is only available for dual-stepping model**。

**Setting Method**:

#### **1**、**Select "Contrary Feeding Limits"**

Have access to the interface for setting general parameters, select "Contrary Feeding Limits" and press "P1-5"

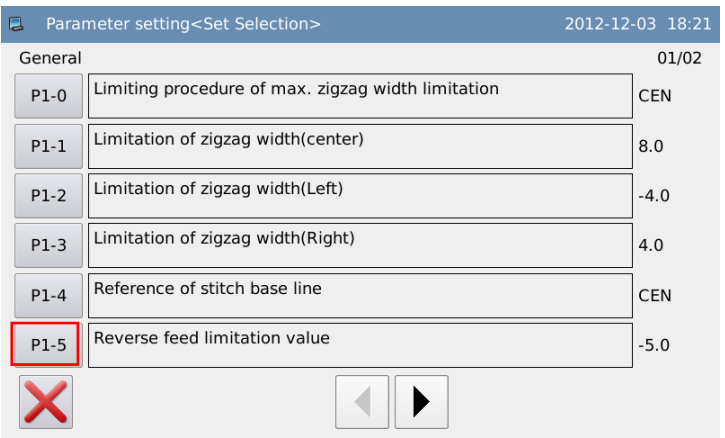

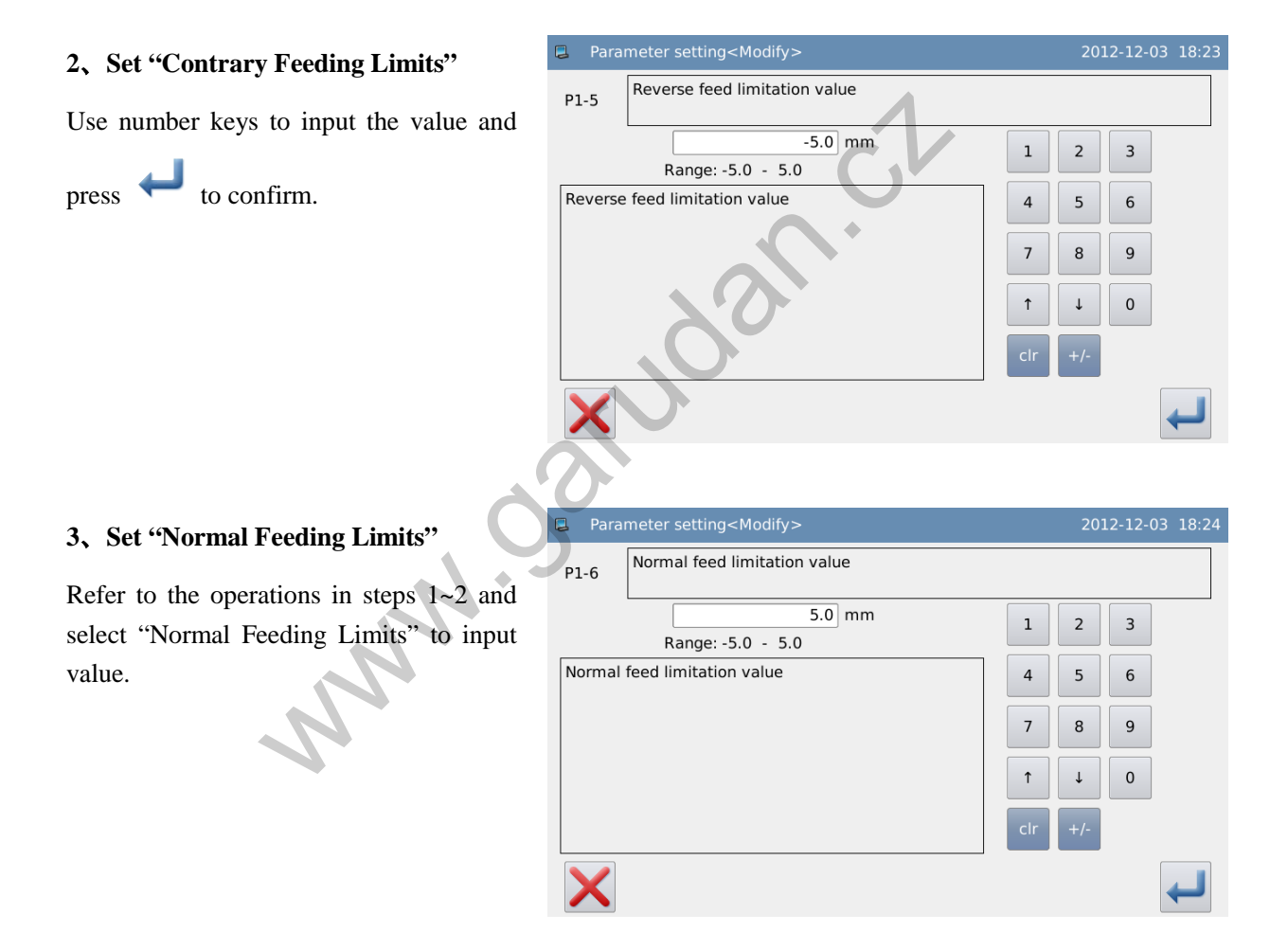

### <span id="page-32-0"></span>**3.4 Main Interface**

Turn on the power. The interface at operation panel will be the main interface before the power-off.

Press to shift the main interface in the following order (The contents displayed may be a little different, which are depended on the specific setting).

### **Example**:

Interface for selecting shapes<br>shapes **Interface** for setting shapes 2-Step Zigzag  $\sqrt{1}$  $\sqrt{1}$  $\mathcal{Y}$ ⊗ TrimON  $^{\circ}$ Trim(N) iona 8.0 **Bobbin Cour** 9999/9999 Max. Speed 主 60 号  $\textbf{-1.0}$  $No.9$  $4 3000$ ×  $\leftarrow$  $13000$ Westling reverse sewing<br>
and a like the setting is the setting state of setting s<br>
and the setting state of setting state of setting s<br>
and the setting waves a like the setting mode, the system will not enter the sewing<br>
s Interface for setting reverse sewing **Interface for setting sewing mode** ථ  $y$ <sup>t</sup> ⊗ Trimov Robbin Co 9999/99999  $\circledcirc$ **Aax.** Speed  $4 3000$ ¥

We use 2-points zigzag (Program Sewing Mode) as the example:

**[Note 1]: if you select free sewing mode, the system will not enter the sewing mode setting** 

**interface at pressing .** 

**[Note 2]: if you select overlapped sewing mode, the system will not enter the interface for** 

**setting reverse sewing at pressing .** 

# <span id="page-33-0"></span>**3.5 Patten Selection**

How to select a pattern for sewing:

Shift to interface for selecting the shape, where user can select 20 basic patterns, customized patterns, memory patterns, continuous sewing or cyclic sewing. (Single Stepping Model is 14)

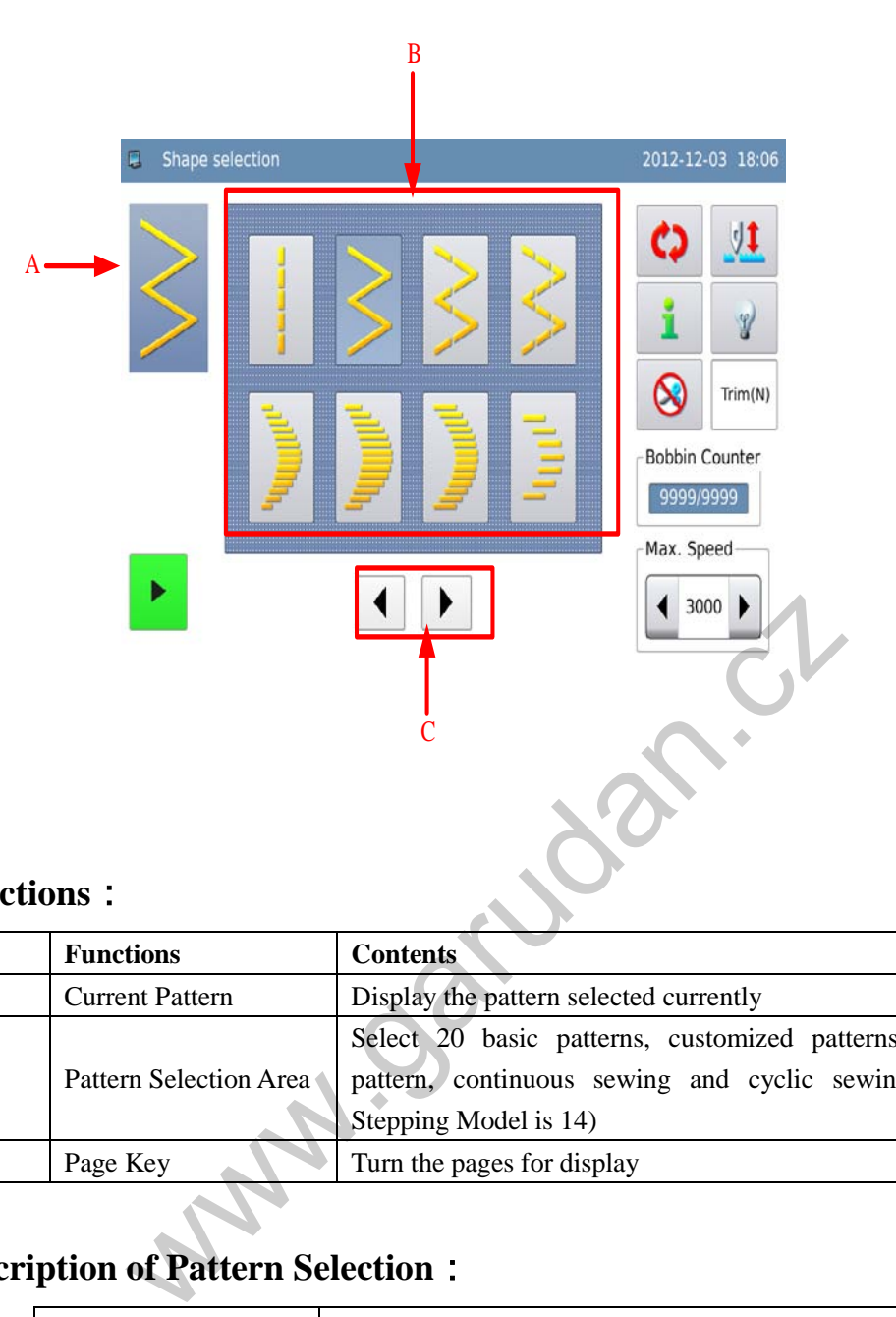

# **Functions**:

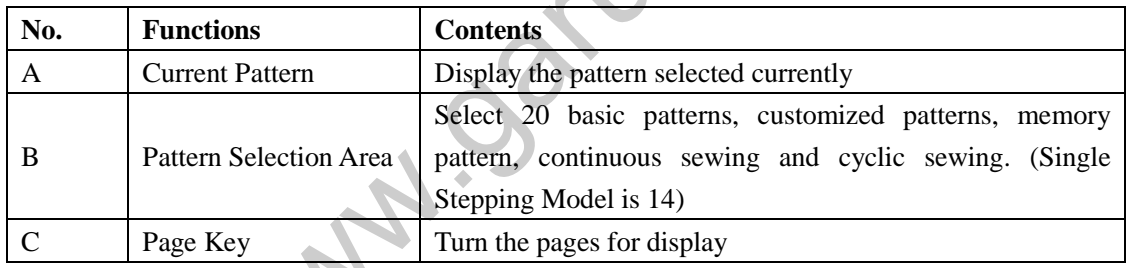

# **Description of Pattern Selection**:

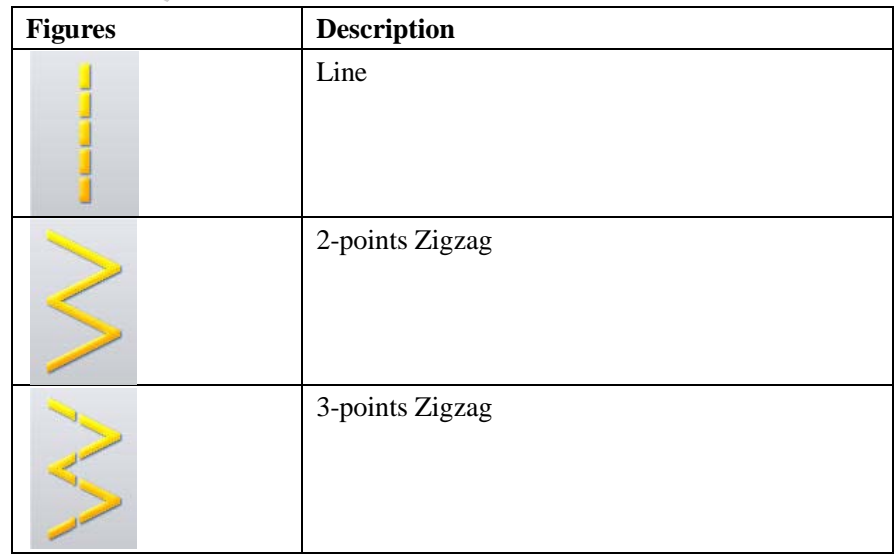

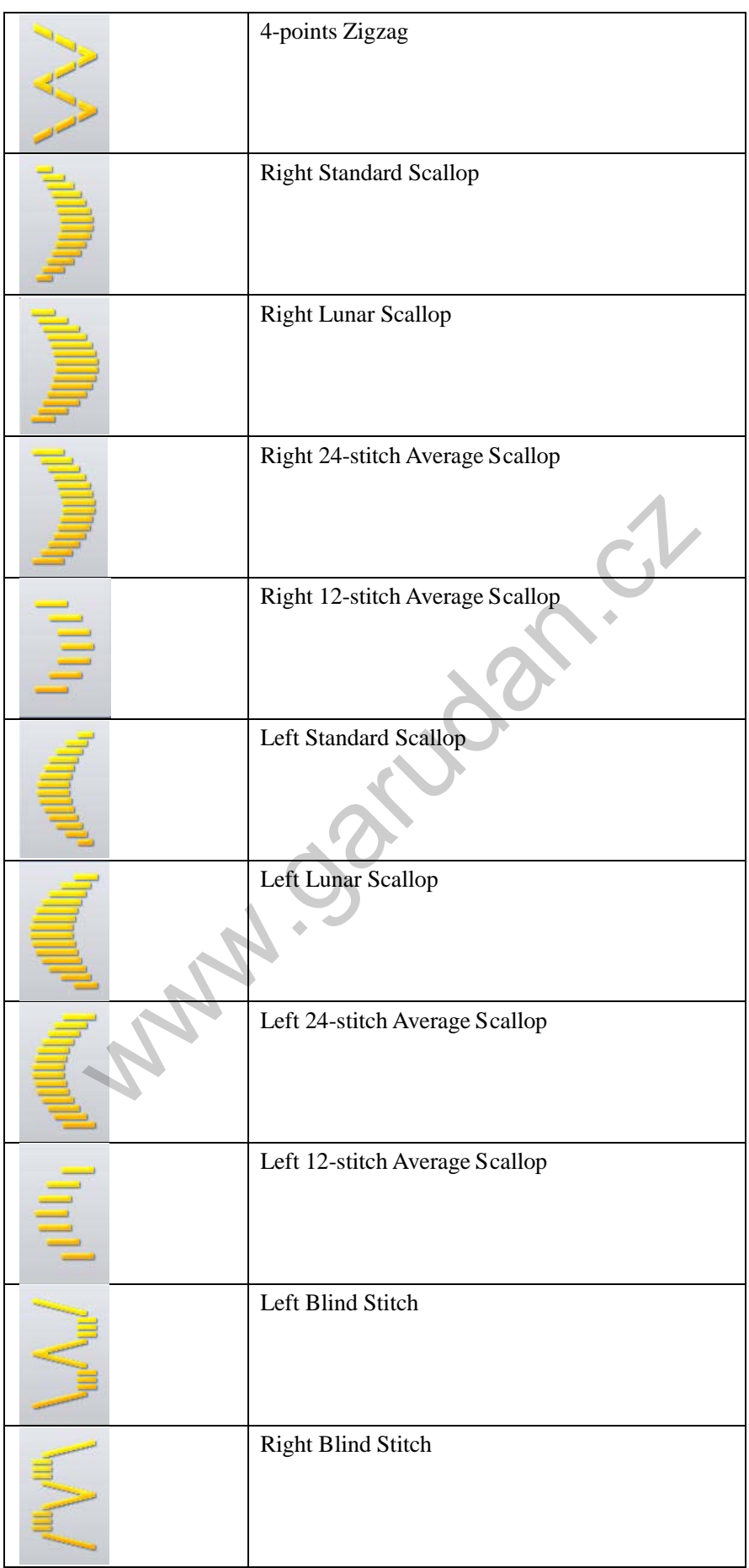
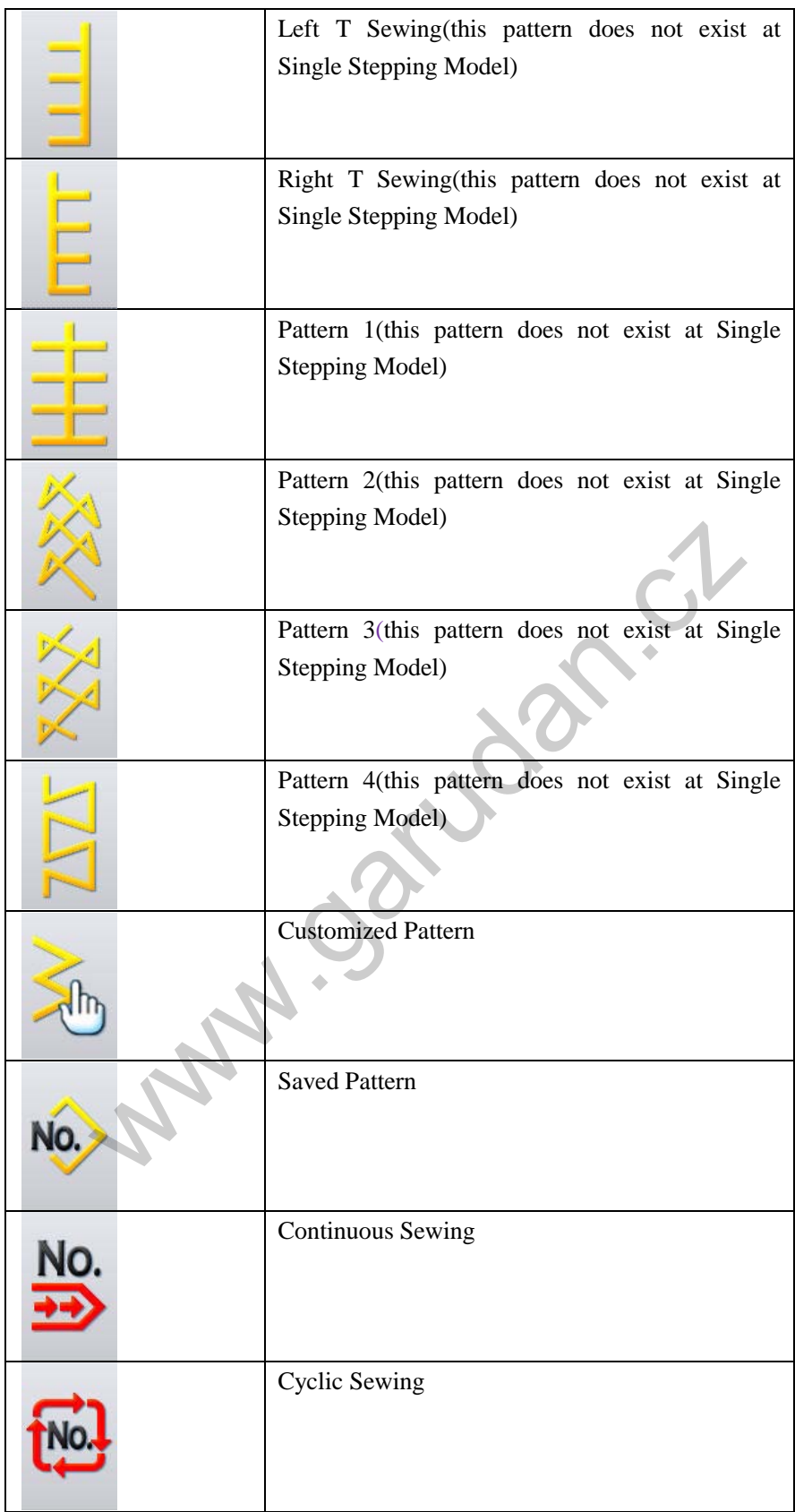

## **3.5.1 Standard Pattern Selection**

In shape setting interface, user can press basic pattern button. There are 20 basic patterns for selection. After the successful selection, the system will enter the interface for setting shape.

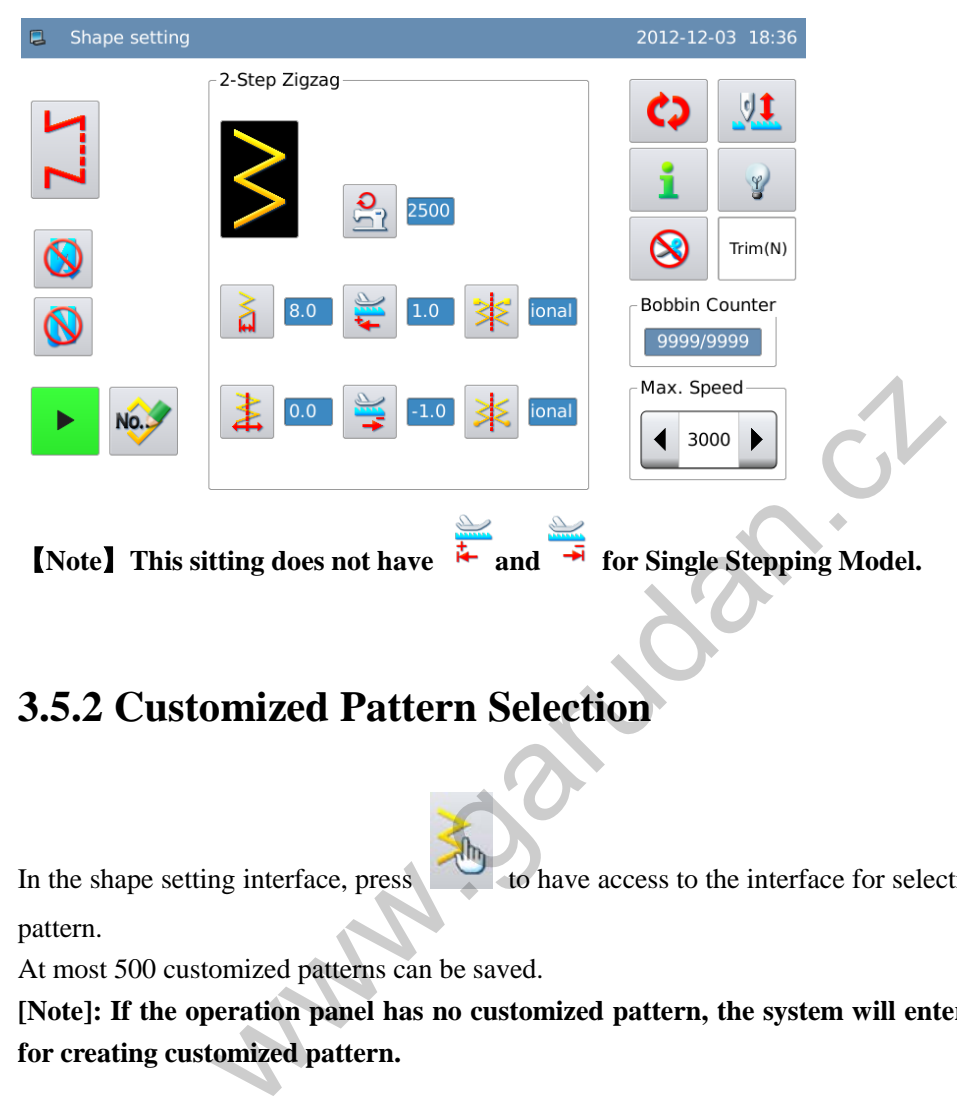

## **3.5.2 Customized Pattern Selection**

In the shape setting interface, press to the interface for selecting customized pattern.

At most 500 customized patterns can be saved.

**[Note]: If the operation panel has no customized pattern, the system will enter the interface for creating customized pattern.**

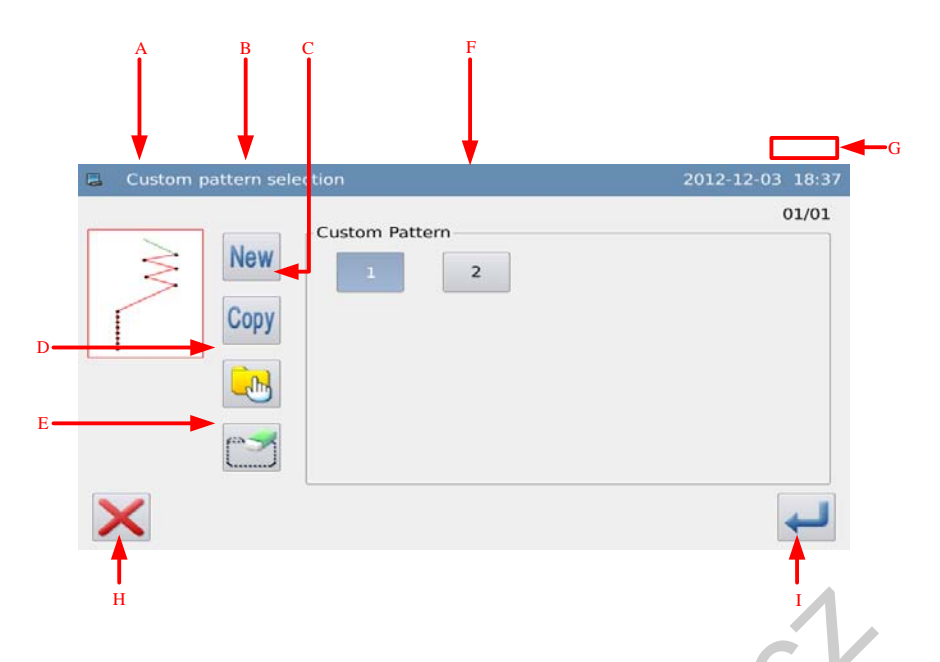

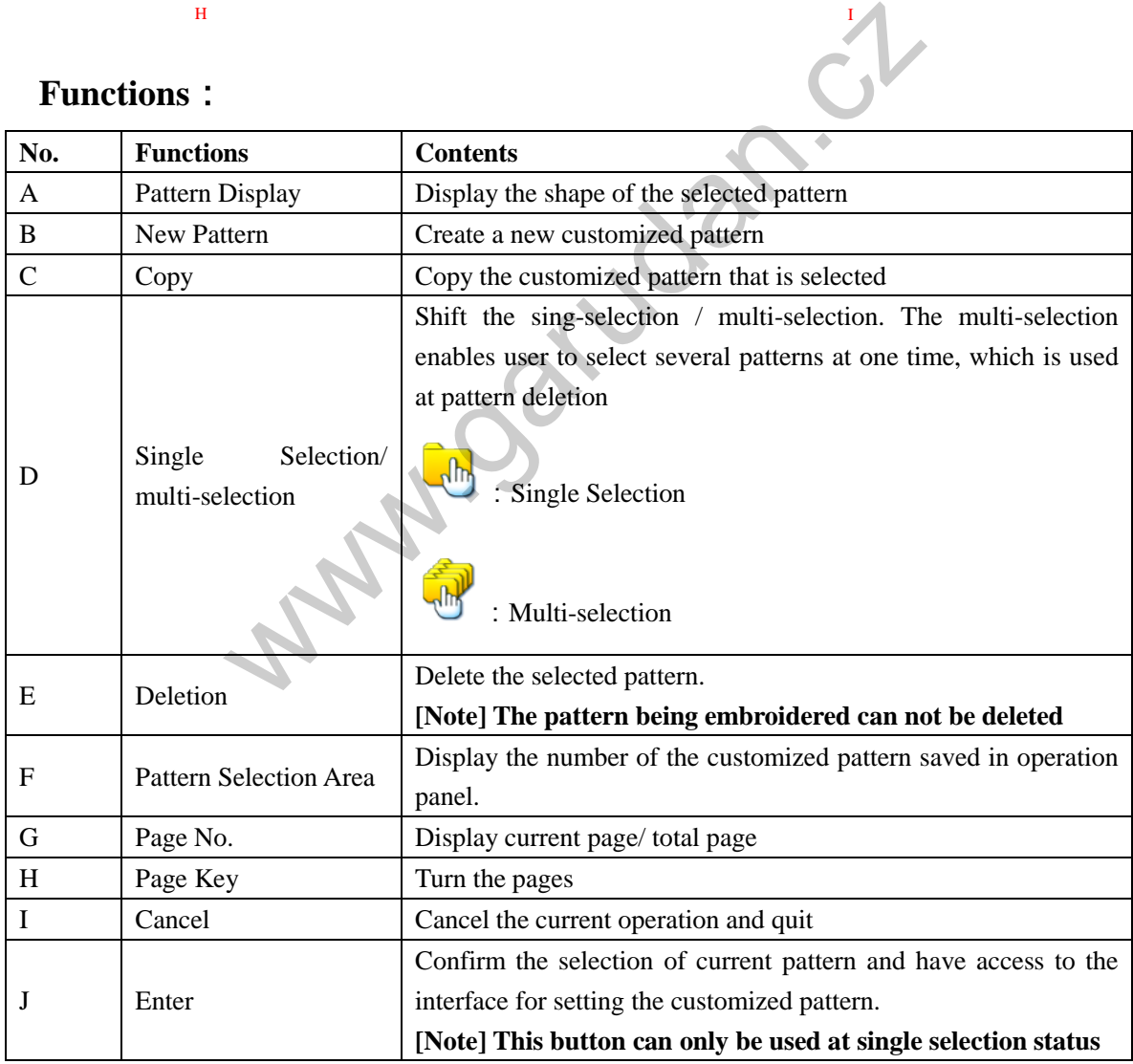

## **3.5.3 Selection of the Saved Pattern**

After the registration, the basic patterns or the customized patterns will become the saved pattern. The parameters, sewing mode and reverse sewing of the saved pattern are independent. At most, 500 saved patterns can be registered in the memory.

In the interface of setting shape, user can press to have access to the interface for selecting

No.

the saved patterns.

**[Note] If the operation panel doesn't contain any saved pattern, the system will display "No Registered Pattern in Memory".** 

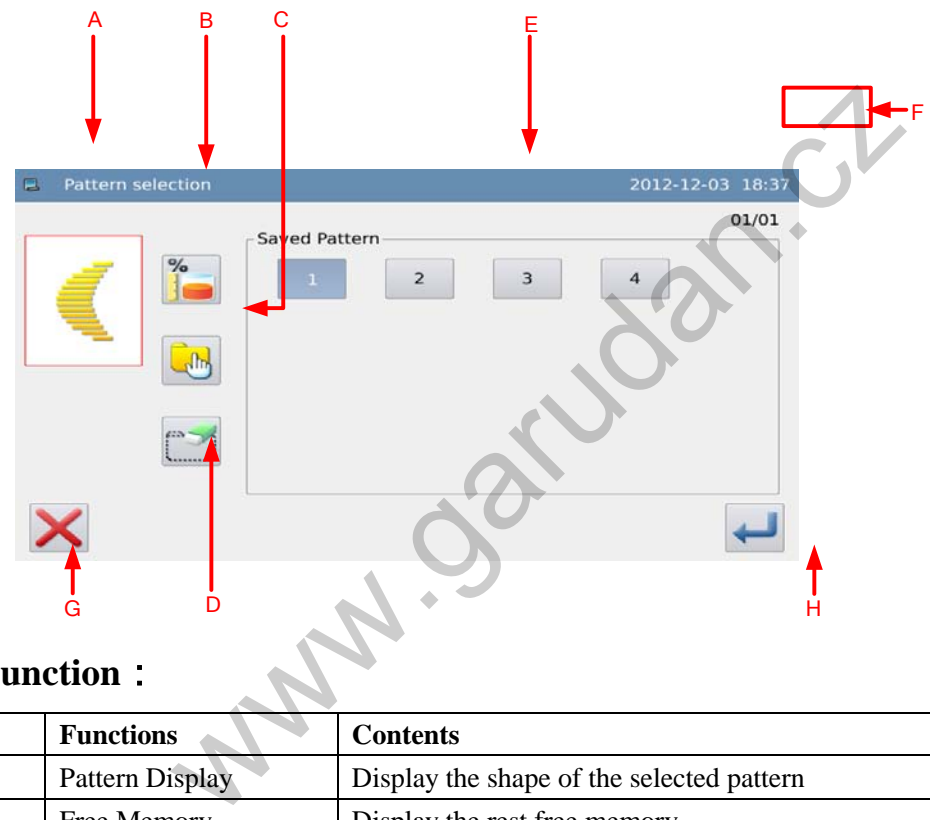

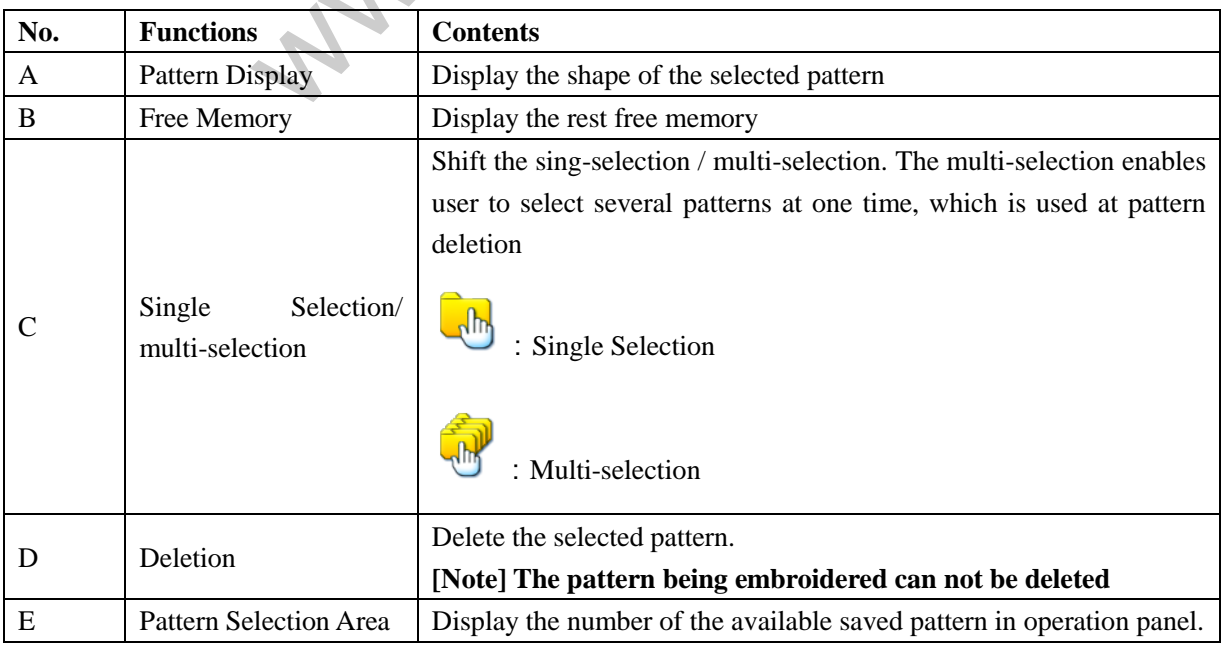

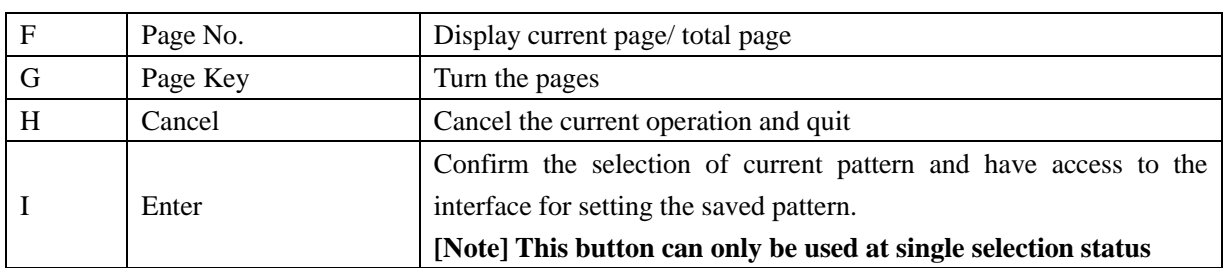

## **3.5.4 Continuous Sewing Selection**

The continuous sewing is the function to connect the different patterns or sew the pattern whose estimated stitch number is over 500 stitches. The continuous sewing pattern can be recognized by the system as one pattern.

In the interface of setting shape, user can press  $\overrightarrow{ }$  to have access to the interface for selecting

the continuous sewing.

At most, 20 continuous sewing patterns can be saved.

**[Note] If the operation panel doesn't contain any continuous sewing pattern, the system will enter the interface for creating the continuous sewing pattern.**

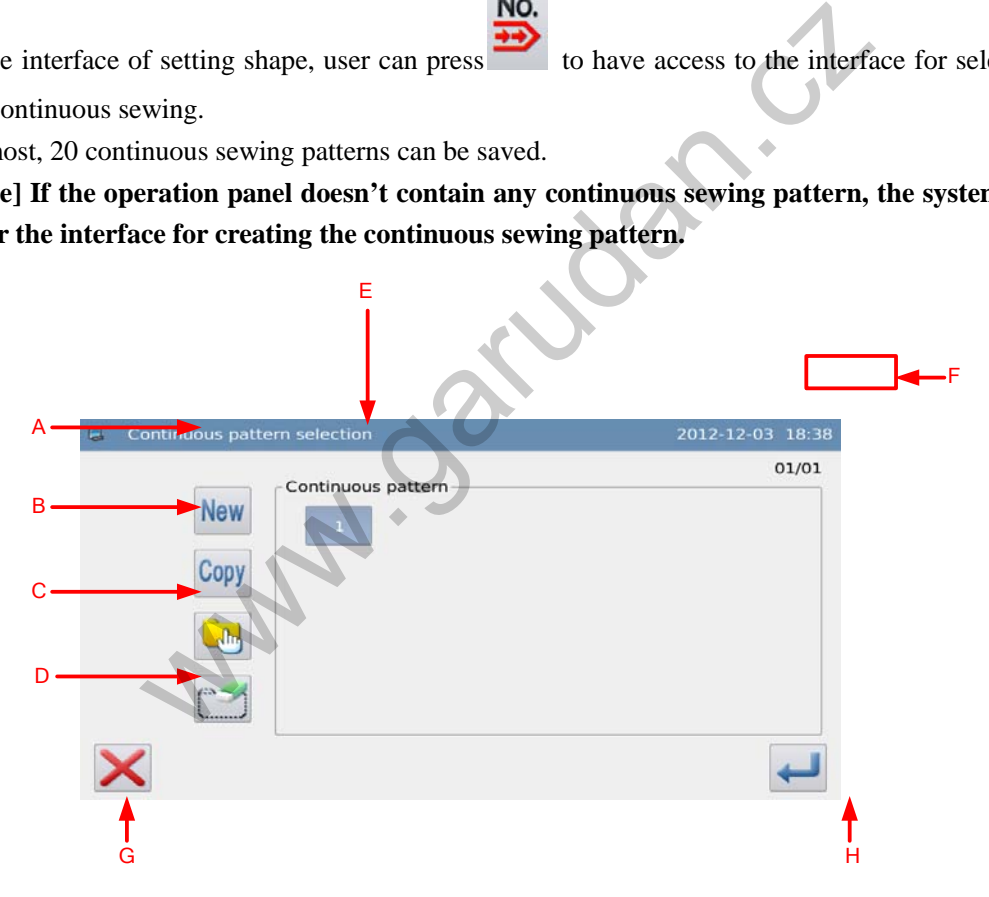

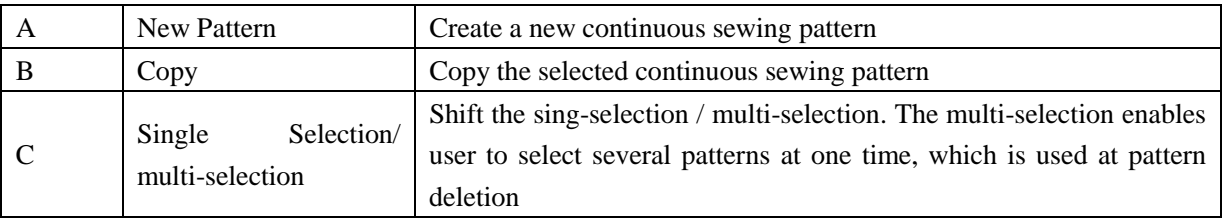

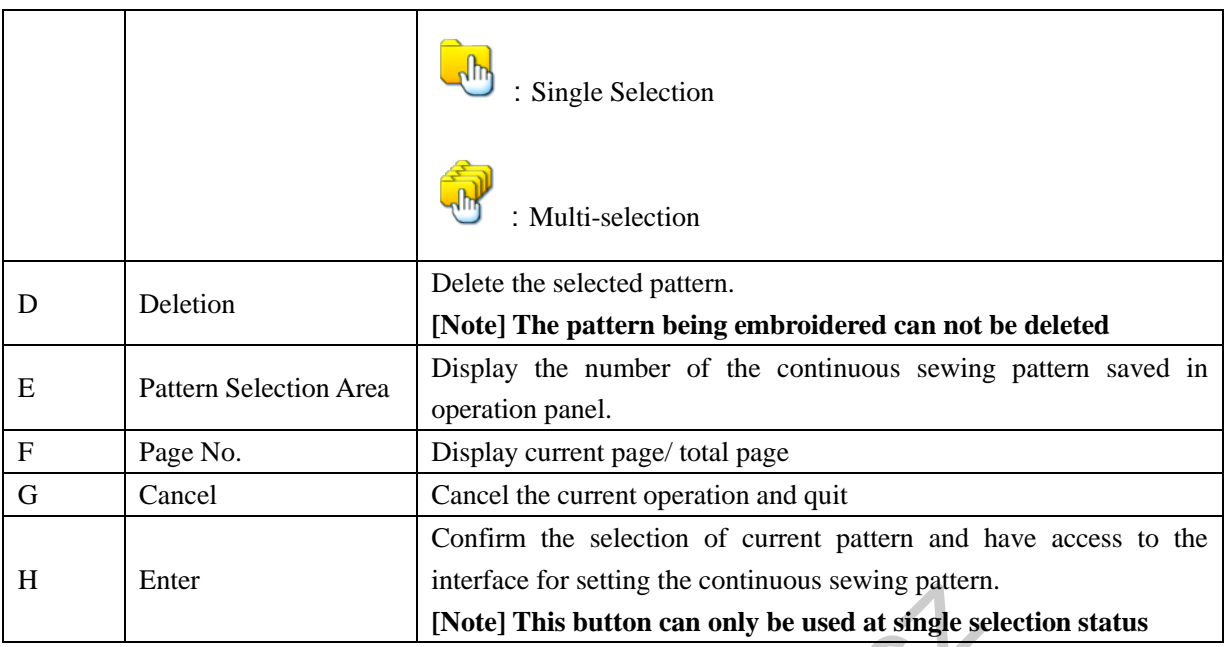

## **3.5.5 Cyclic Sewing Selection**

Cyclic sewing is to sew the different patterns in order.

In the interface of setting shape, user can press to the interface for selecting

the cyclic sewing.

At most, 20 cyclic sewing patterns can be saved.

**[Note]: If the operation panel doesn't contain any cyclic sewing pattern, the system will enter the interface for creating the cyclic sewing pattern.** 

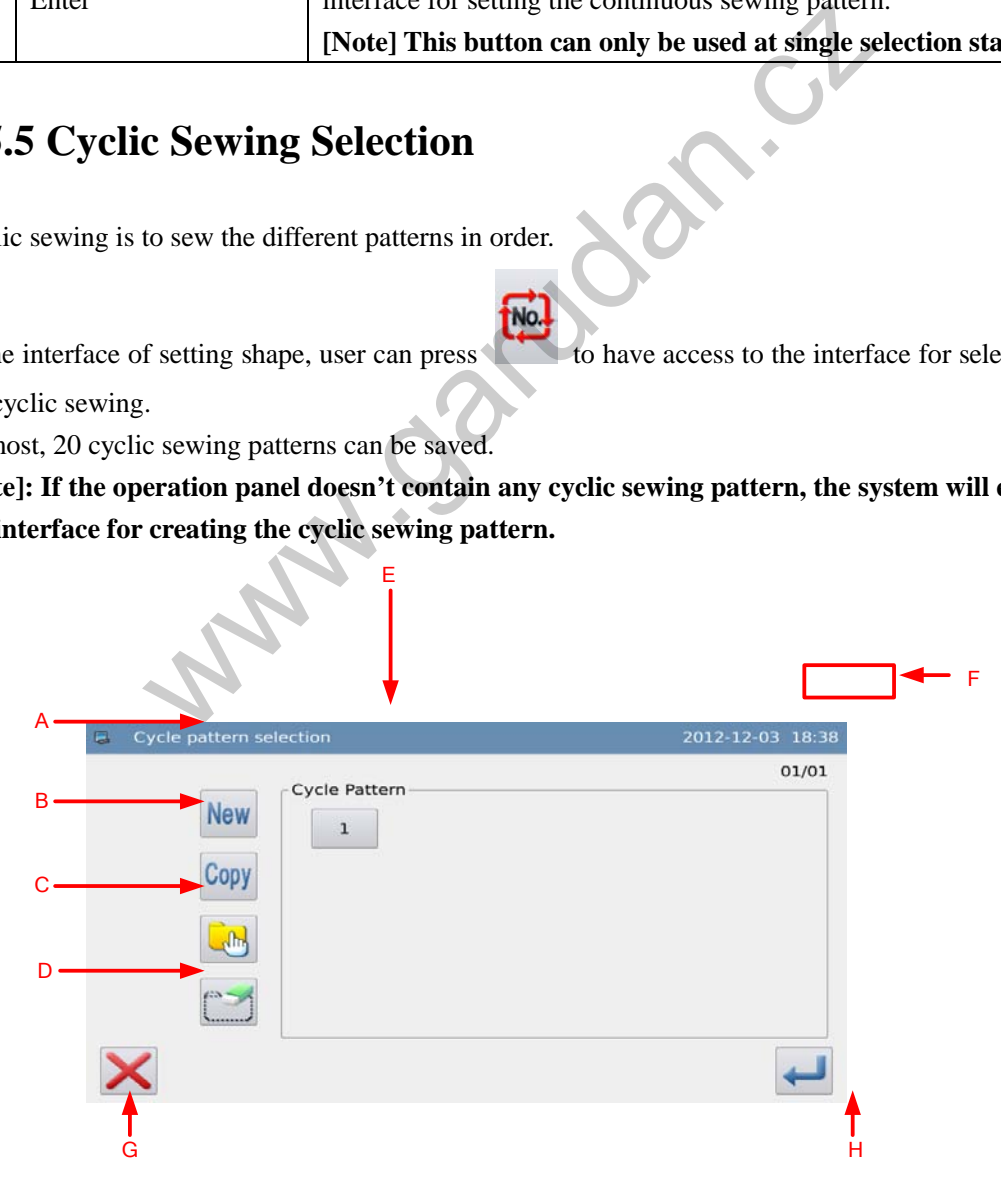

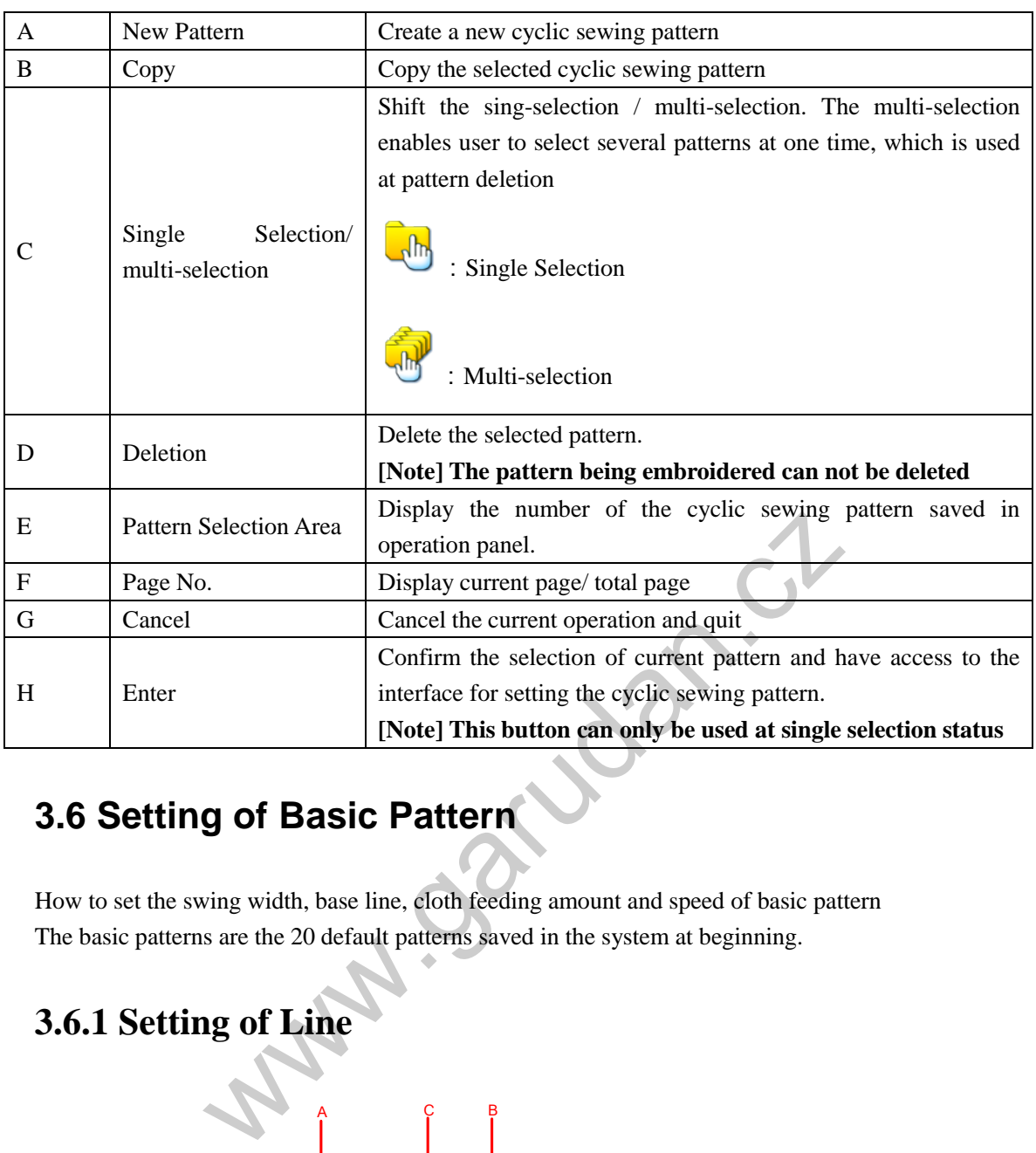

# **3.6 Setting of Basic Pattern**

How to set the swing width, base line, cloth feeding amount and speed of basic pattern The basic patterns are the 20 default patterns saved in the system at beginning.

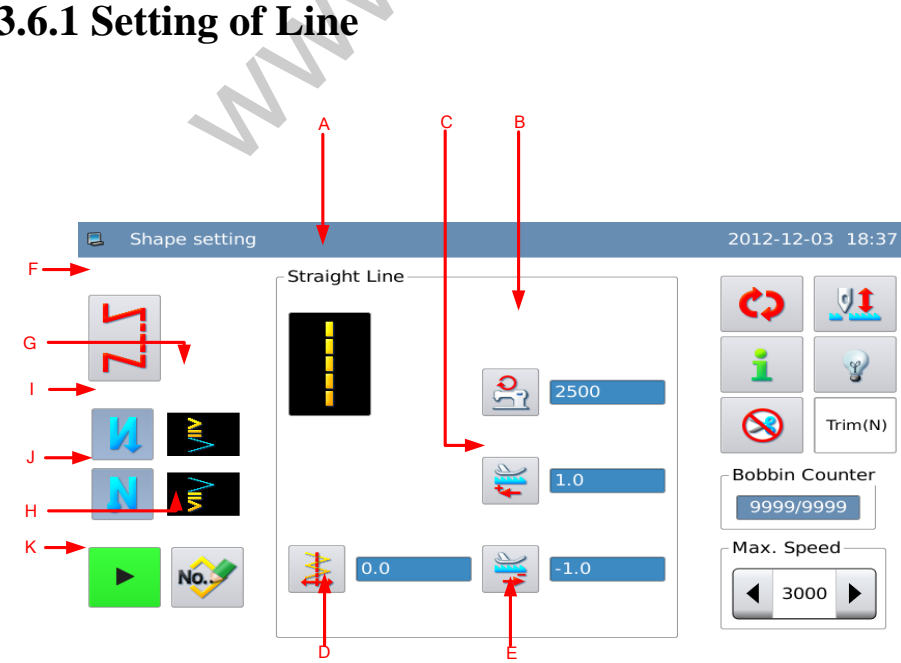

# **3.6.1 Setting of Line**

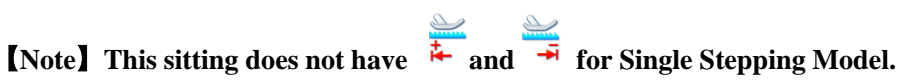

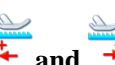

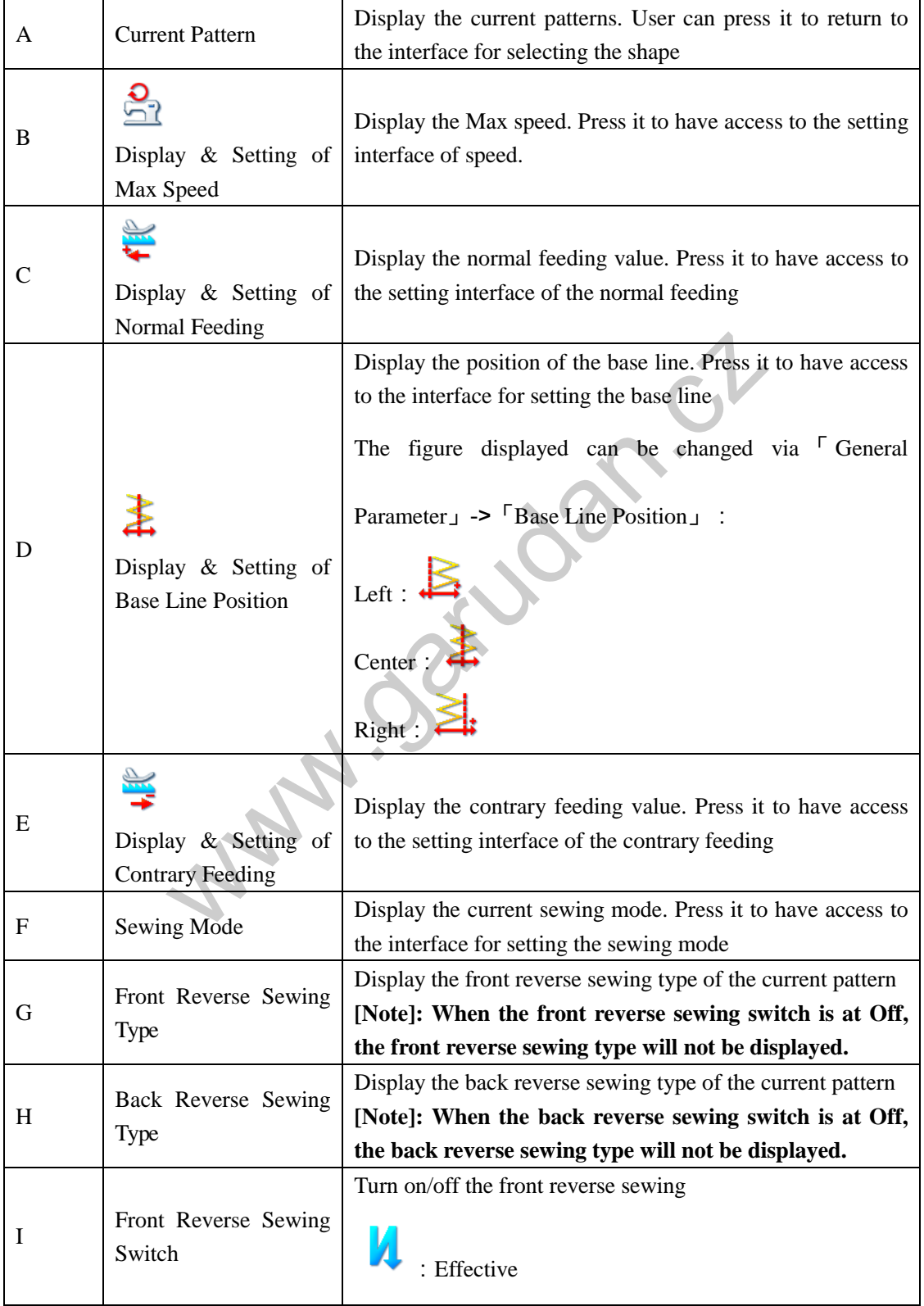

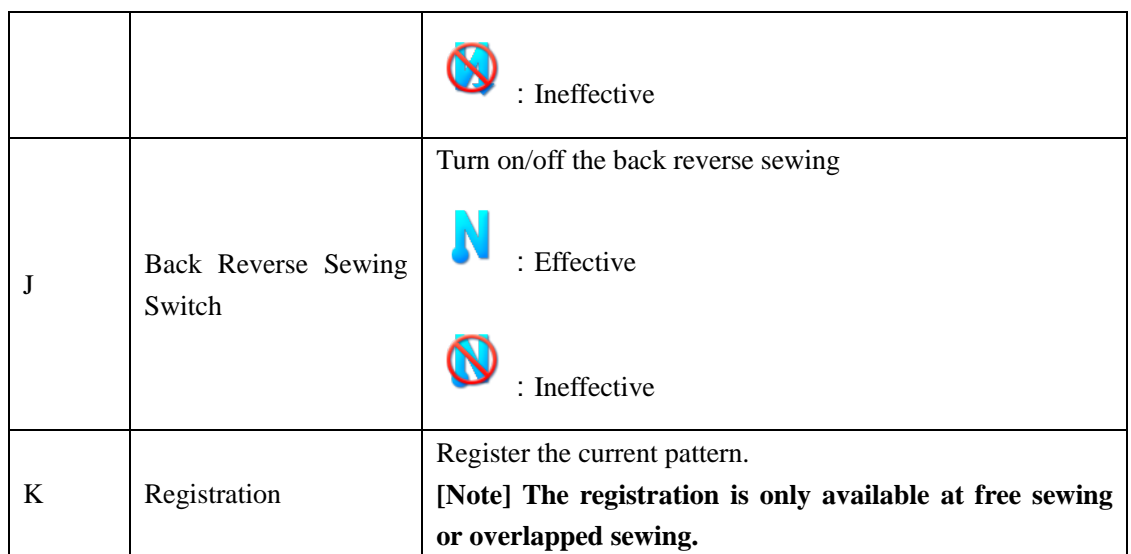

#### **Instructions on Parameter Setting**:

At here, we will explain how to set the Max Speed and the Position of Base Line. The method for setting the normal feeding amount and contrary feeding amount is same as that of Max Speed

#### **Set the Max Speed**

In the interface for setting shape, user

needs press  $\Box$  to have access to the interface for setting the Max Speed. Use the number keys to input value and press

to finish the operation.

# on Parameter Setting :<br>
explain how to set the Max Speed and the Position of Base Line.<br>
I feeding amount and contrary feeding amount is same as that of I<br>
setting shape, user<br>
have access to the<br>
ne Max Speed. Use<br>
put va  $\overline{3}$  $\,$  6  $\,$ 5 8 9  $\mathbf 0$ 2012-12-03 18:39 In the interface for setting shape, user  $\overline{0.0}$  $mm$ (Range:  $0.0 \sim 0.0$ )  $\overline{0}$

#### **Set Base Line**

needs press  $\leftrightarrow$  to have access to the interrace for setting the Base Line. Use  $\uparrow$ to set the position of the base line. The needle position will change along with the setting. Press to finish the operation.

## **3.6.2 Setting of X-points Zigzag Sewing (X can be 2, 3 and 4)**

At here, we will introduce how to make 2-points zigzag sewing.

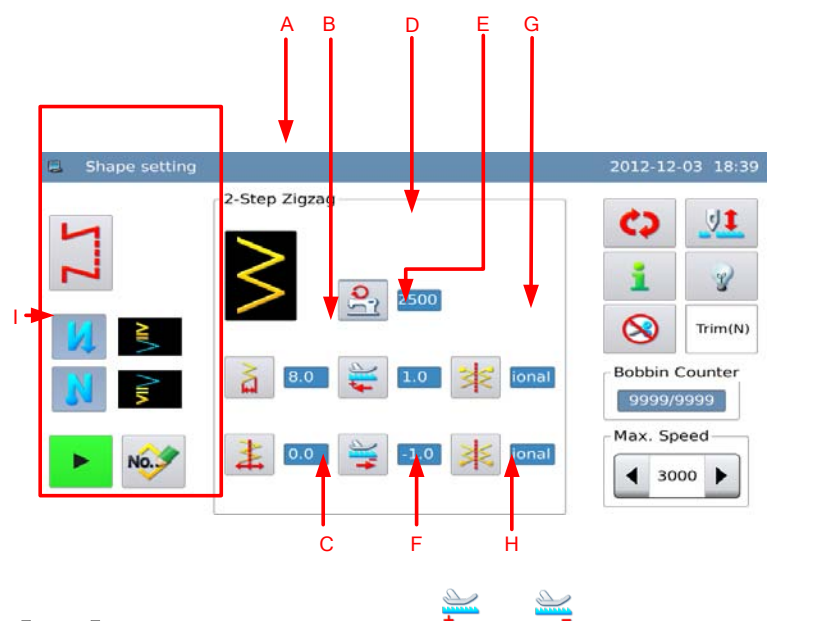

**[Note]** This sitting does not have  $\star$  and  $\star$  for Single Stepping Model.

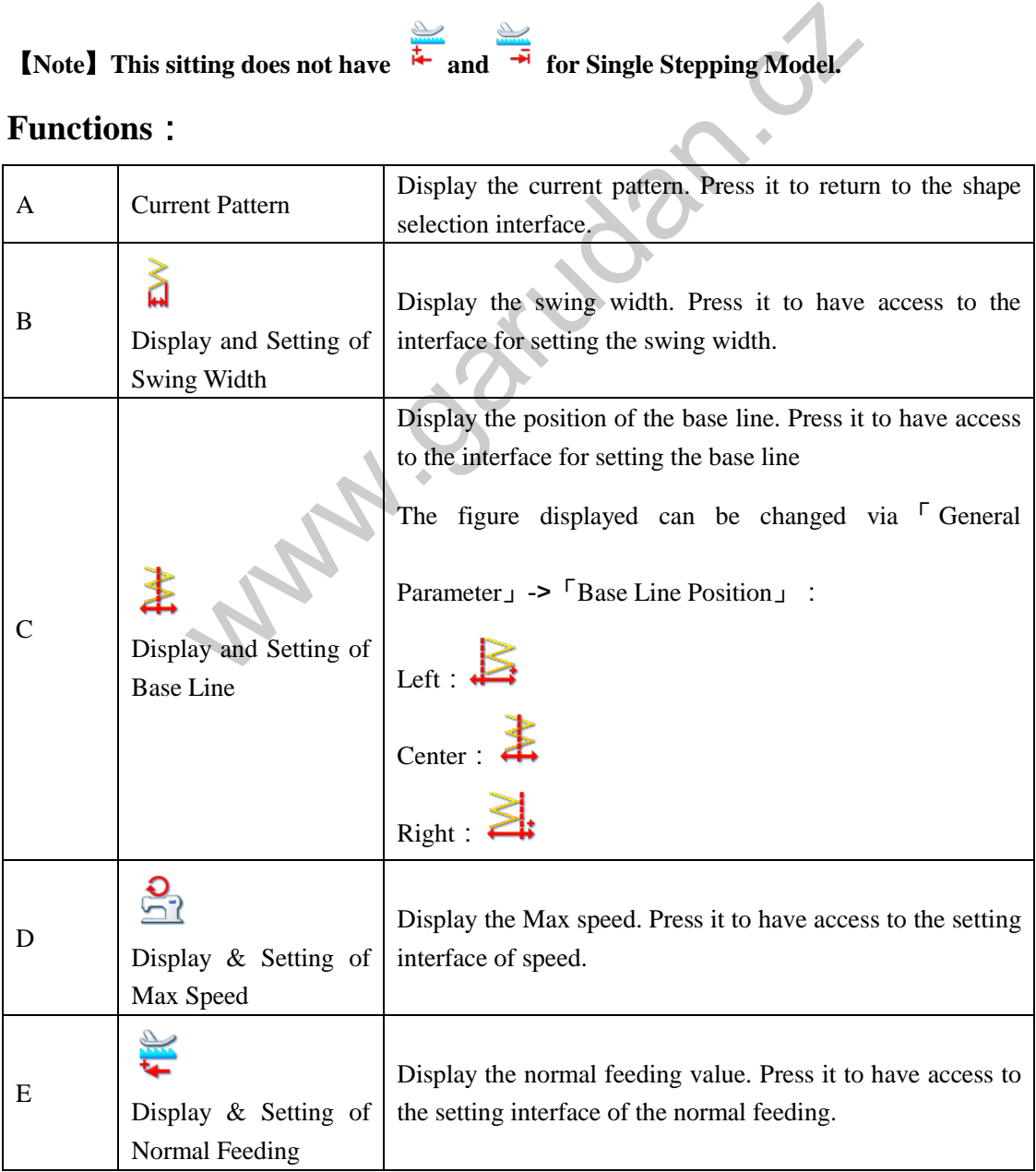

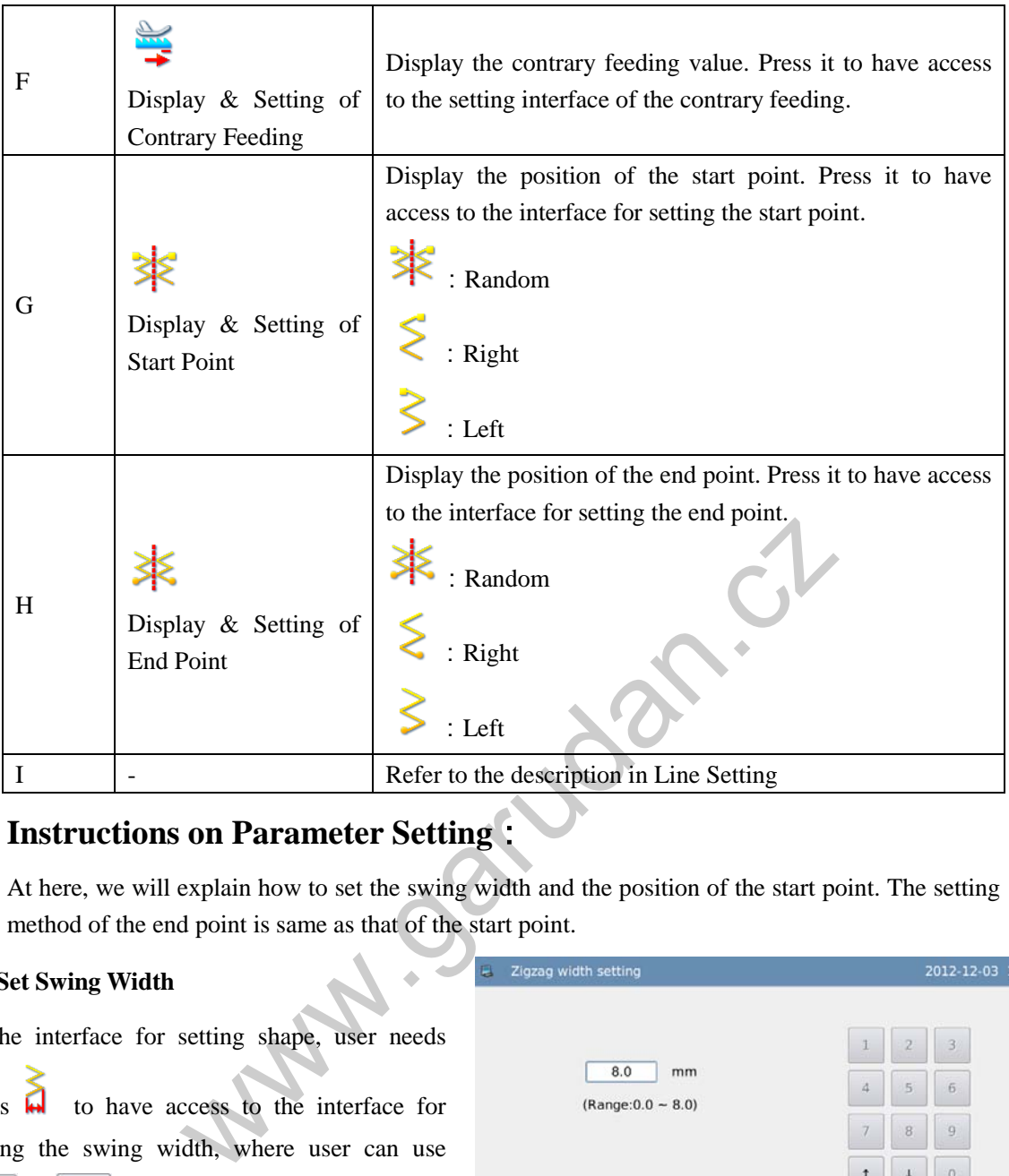

# **Instructions on Parameter Setting**:

At here, we will explain how to set the swing width and the position of the start point. The setting method of the end point is same as that of the start point.

2012-12-03 18:42

#### **1**、**Set Swing Width**

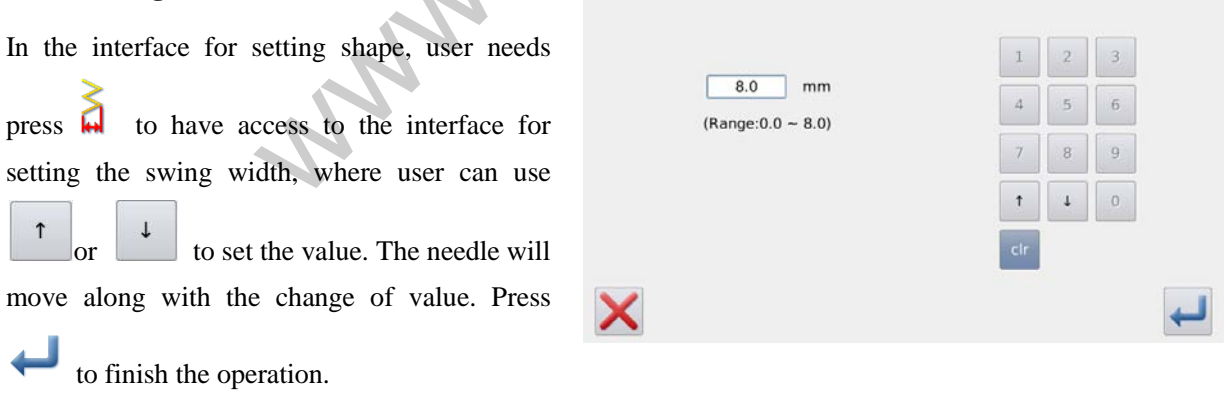

#### **Set Start Point** E Position selection at sewing start 2012-12-03 18:42 In the interface for setting shape, user needs press  $\overrightarrow{ }$  to have access to the interface for Optional Right setting the start point. Find a proper position Left and press  $\leftarrow$  to finish the operation. X

پ

## **3.6.3 Set Scallop**

Shape setting<br>
Shape setting<br>
Shape setting<br>
Shape setting<br>
Shape setting<br>
Shape setting<br>
Shape setting<br>
Shape setting<br>
Shape setting<br>
Shape setting<br>
Contained by Shape Shape Root<br>
Contained by Shape Root<br>
Contained by Sha We use the right standard scallop as the example. A B D E G VÎ  $\mathscr{L}$ I  $Trim(N)$ C F H

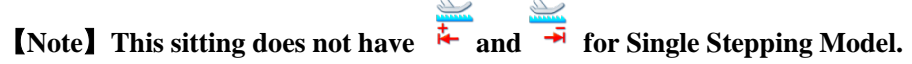

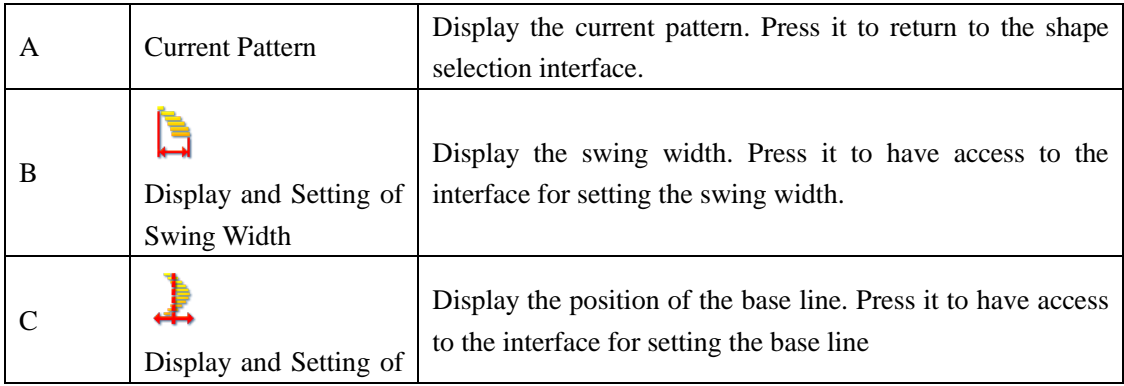

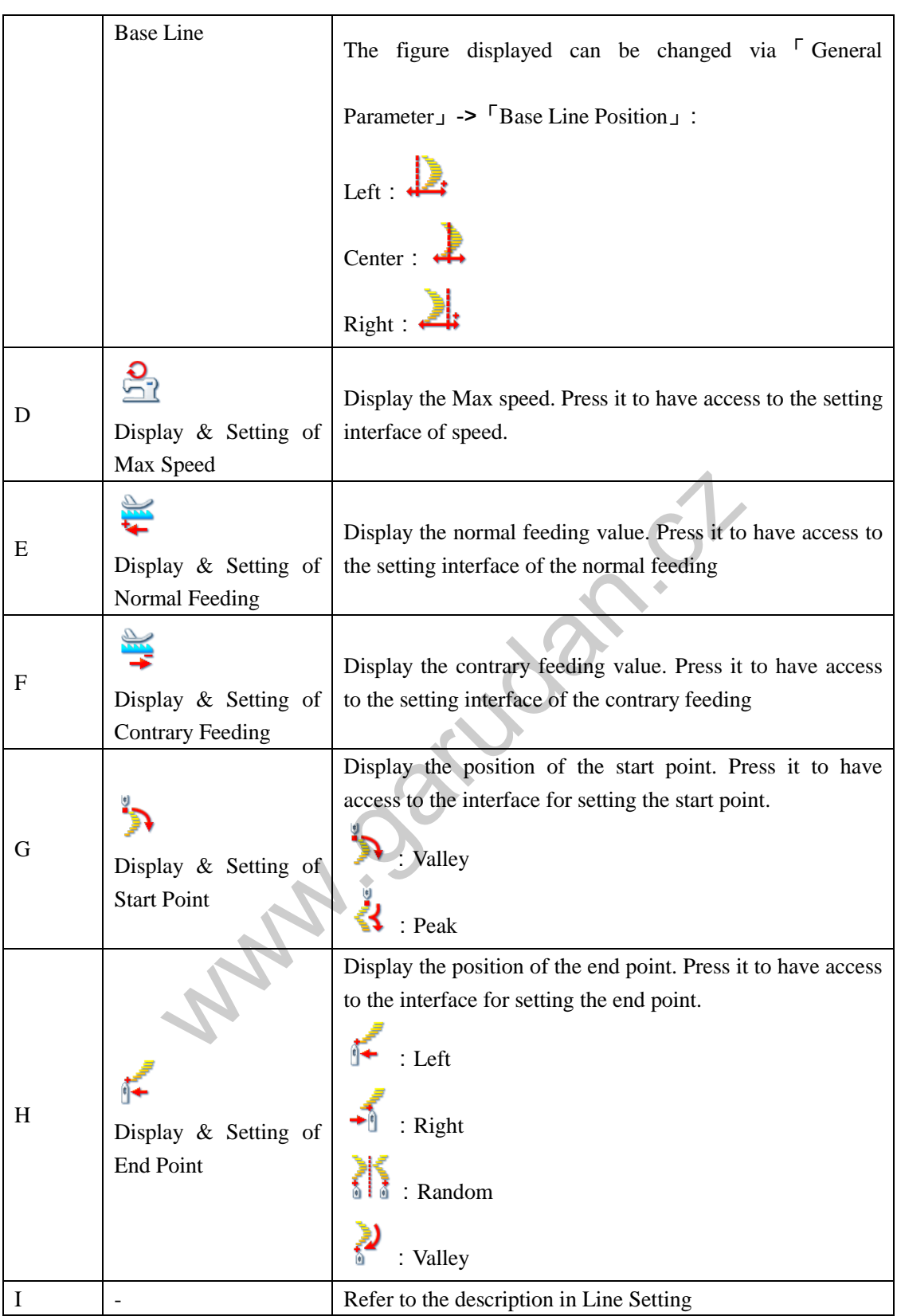

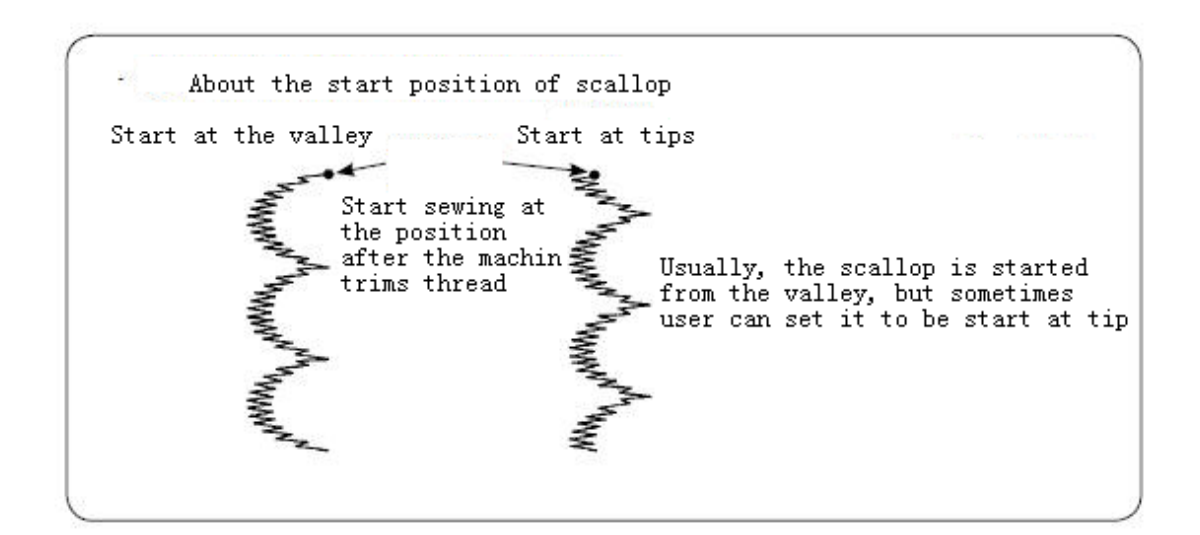

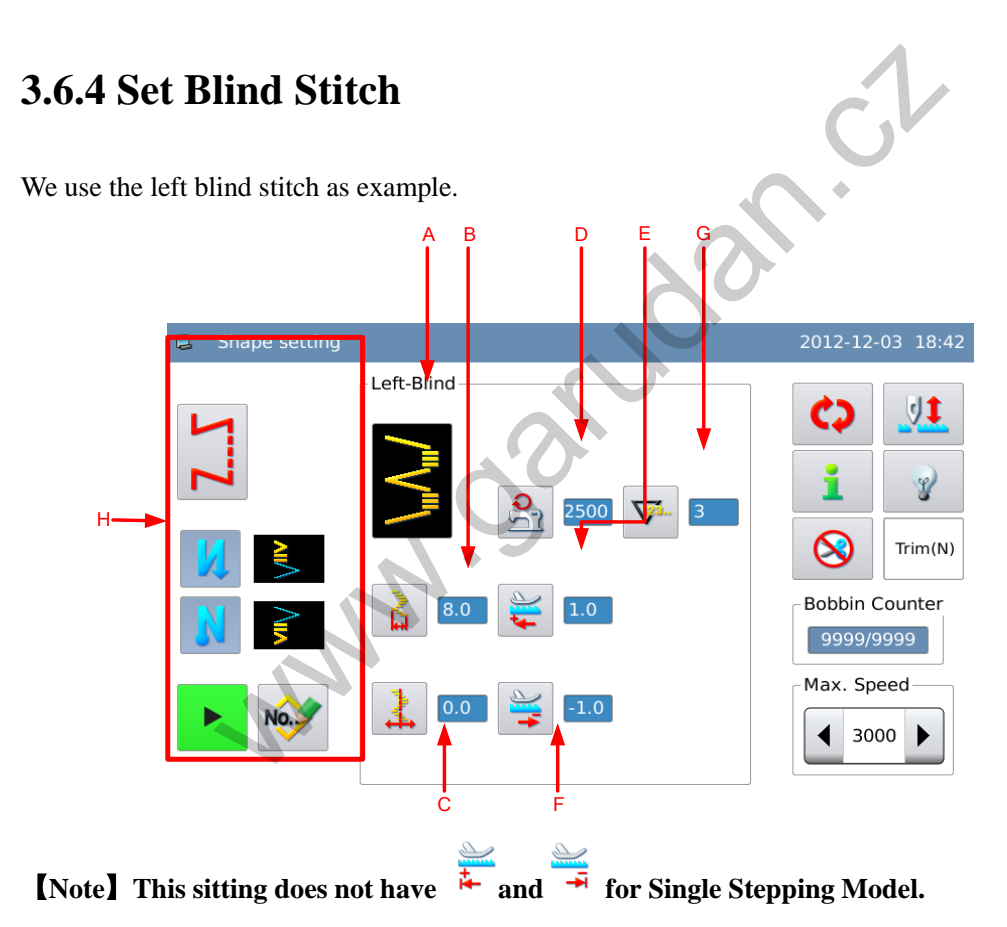

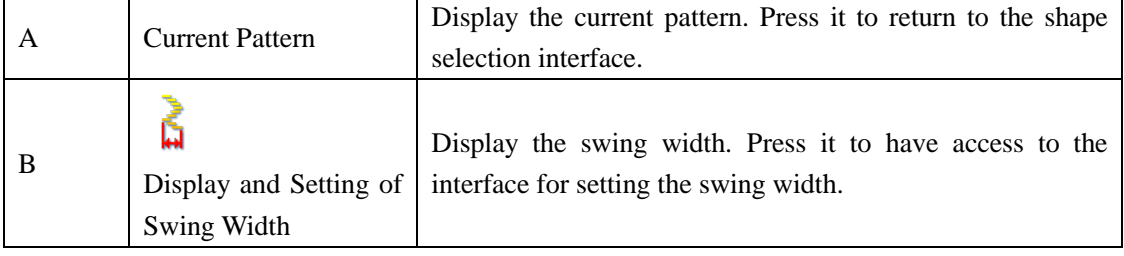

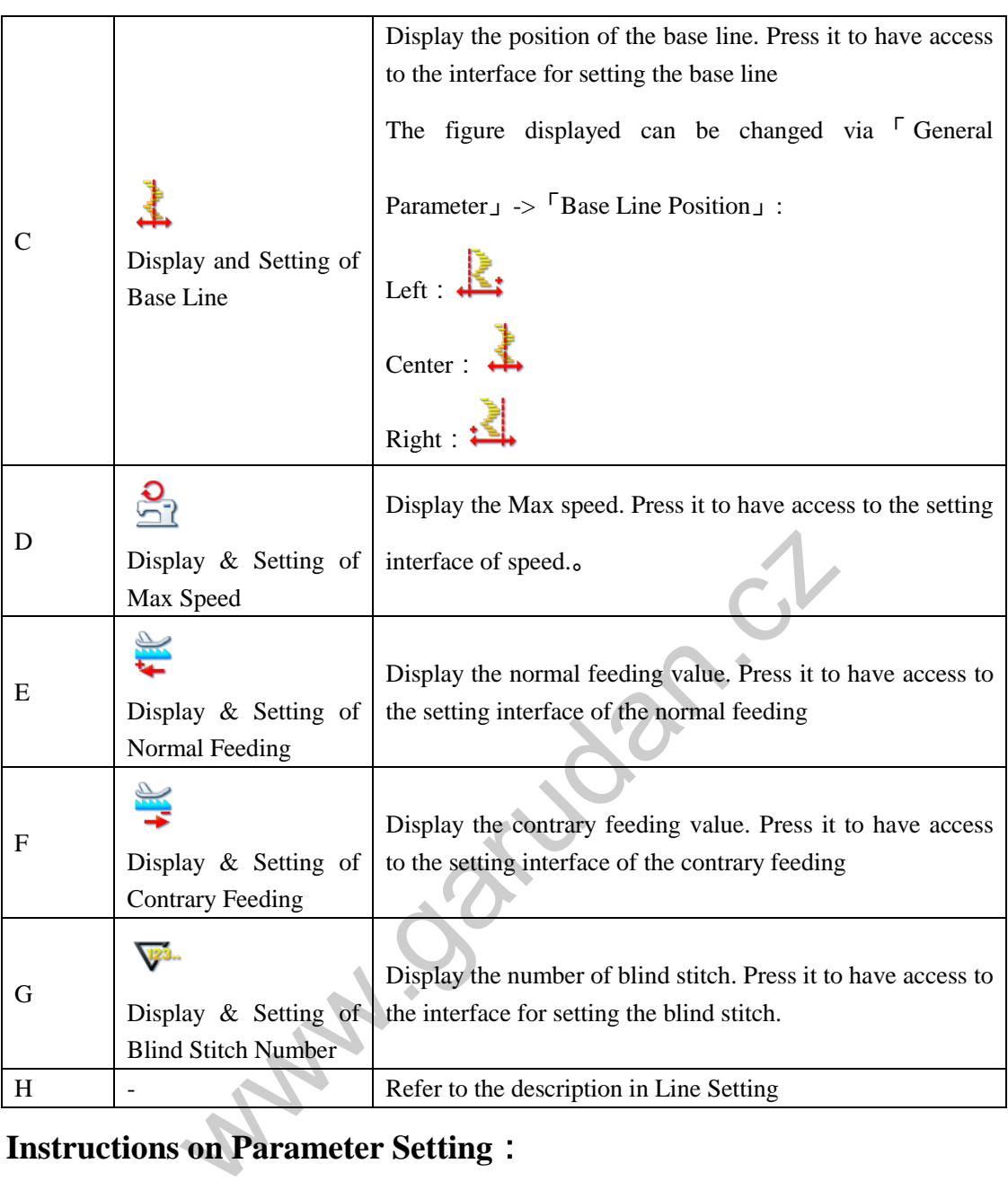

## **Instructions on Parameter Setting**:

We give the example on how to set the blind stitch number

#### **1**、**Set Blind Stitch Number**

In the interface for setting shape, user needs press  $\overline{V}$  to have access to the interface for

setting the stitch number, where user can input

the value vai keyboard on screen. Press to finish the operation.

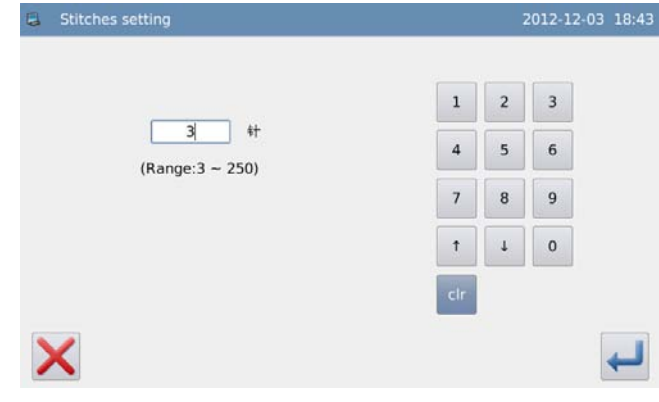

**3.6.5 Set Left T Sewing(Not Available in Single Stepping Model)** 

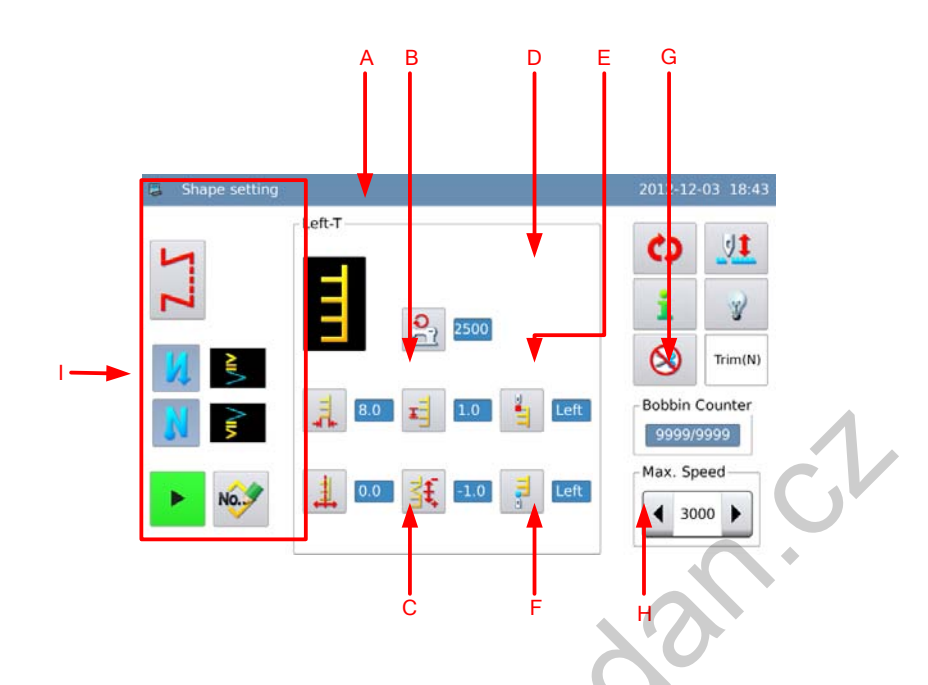

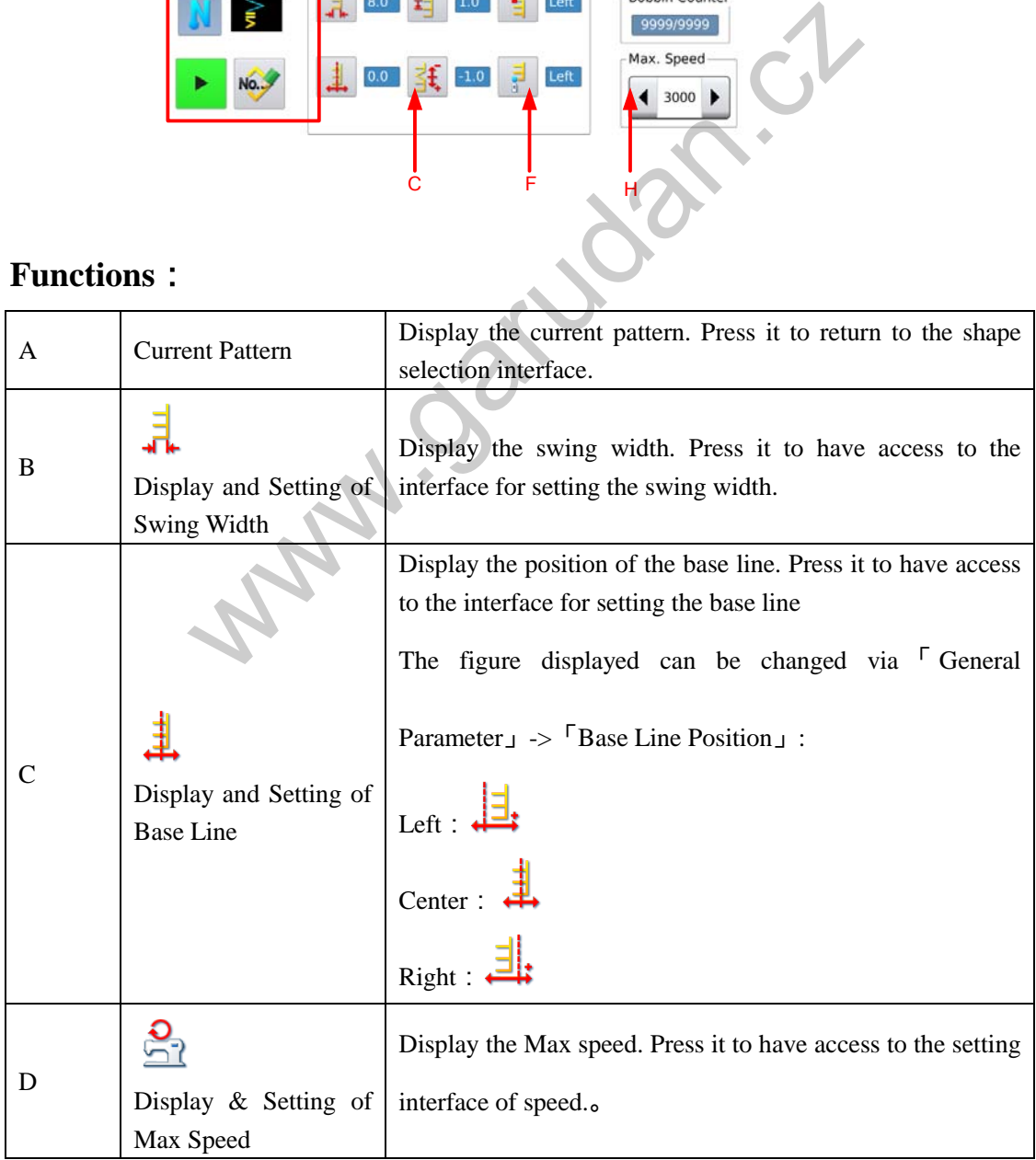

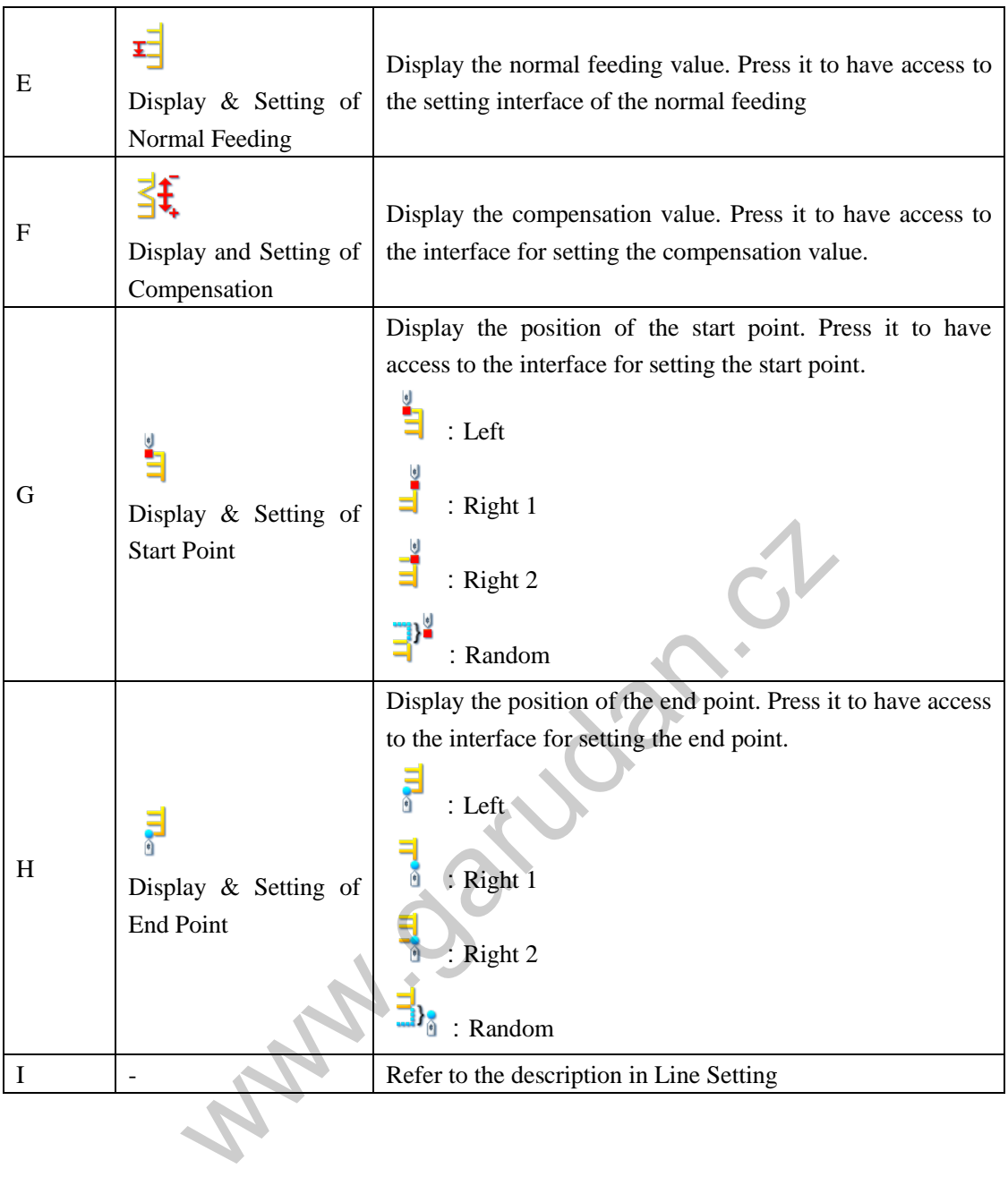

# **3.6.6 Set Right T Sewing(Not Available in Single Stepping Model)**

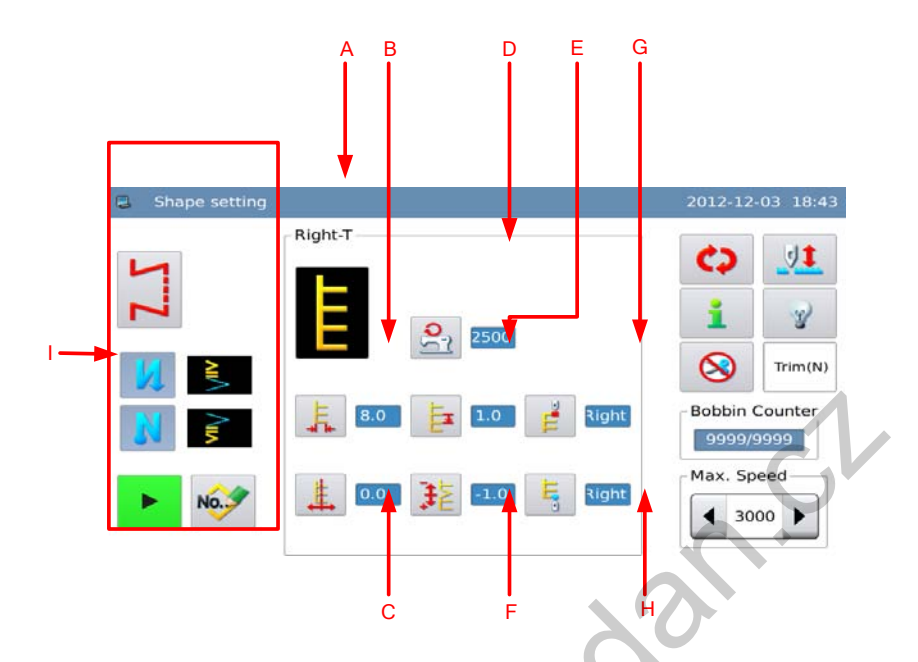

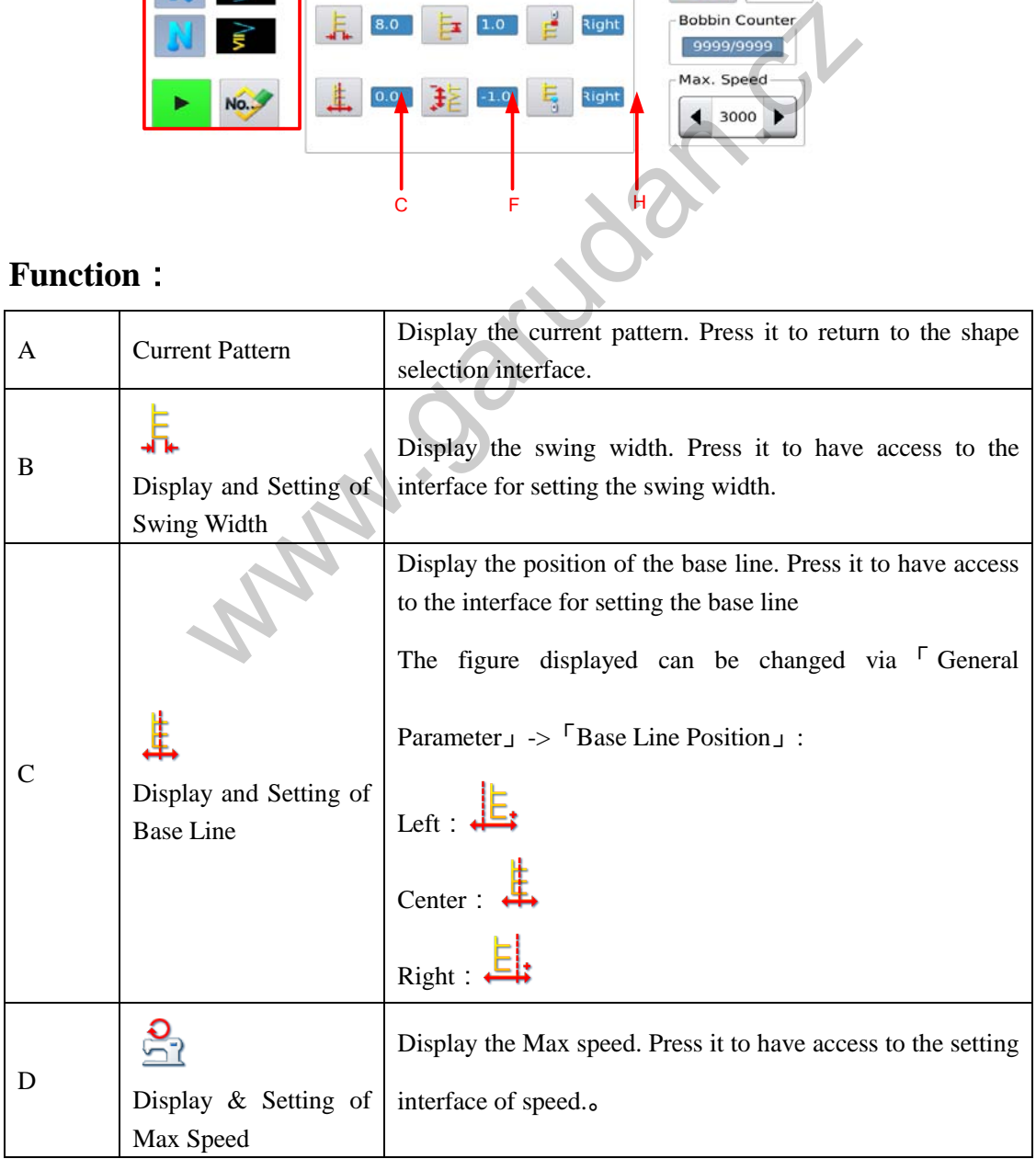

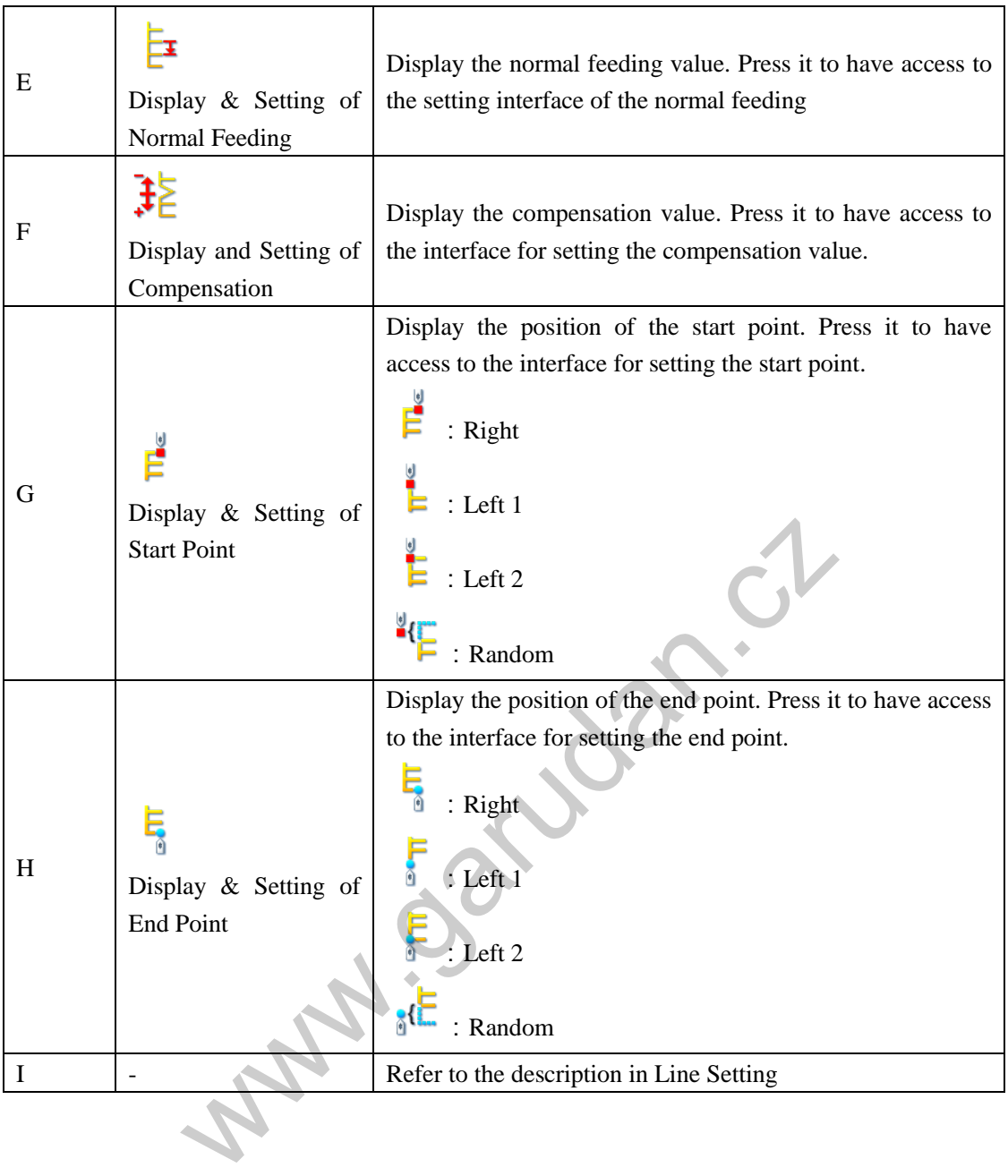

# **3.6.7 Set Pattern 1(Not Available in Single Stepping Model)**

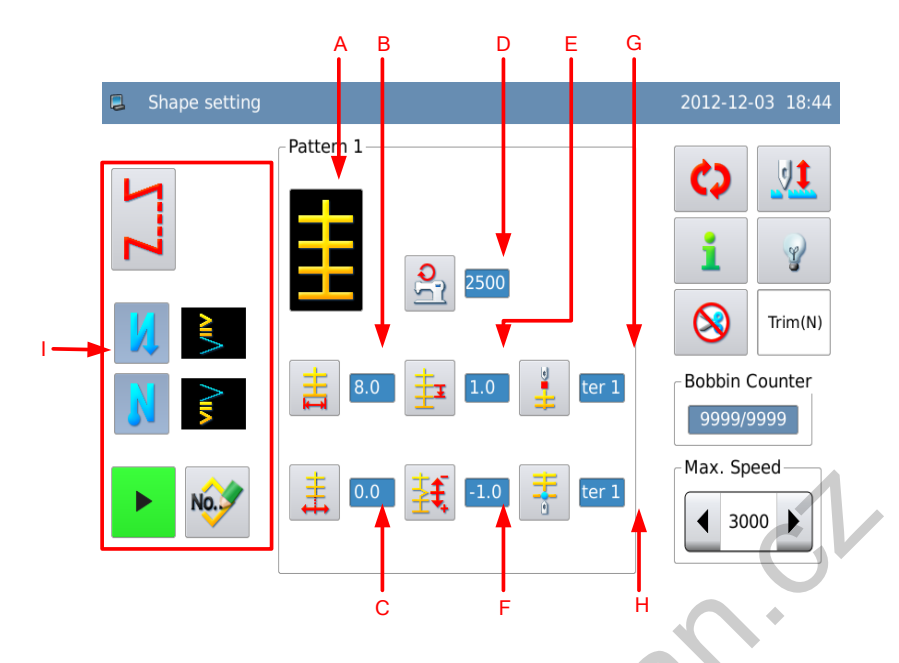

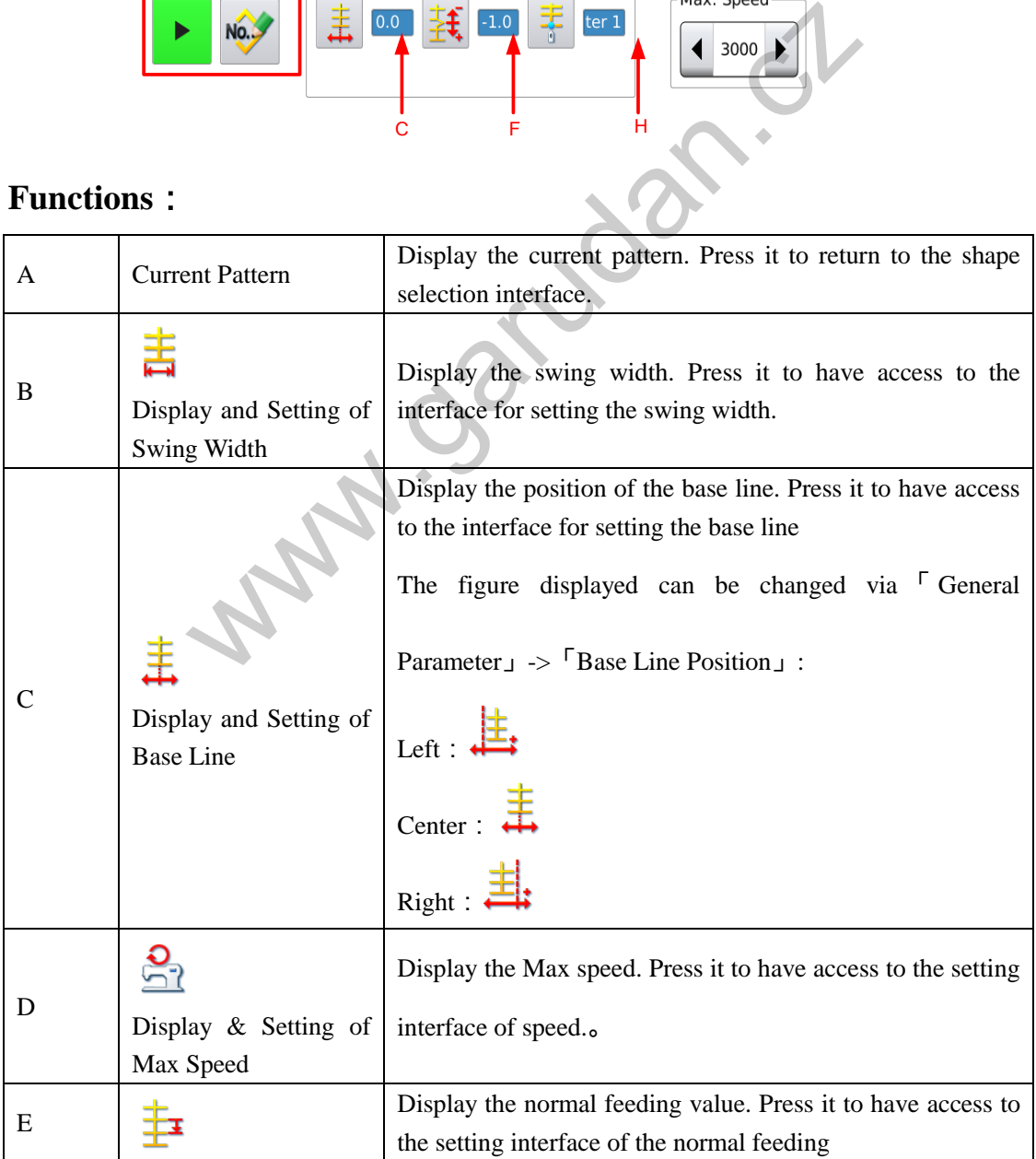

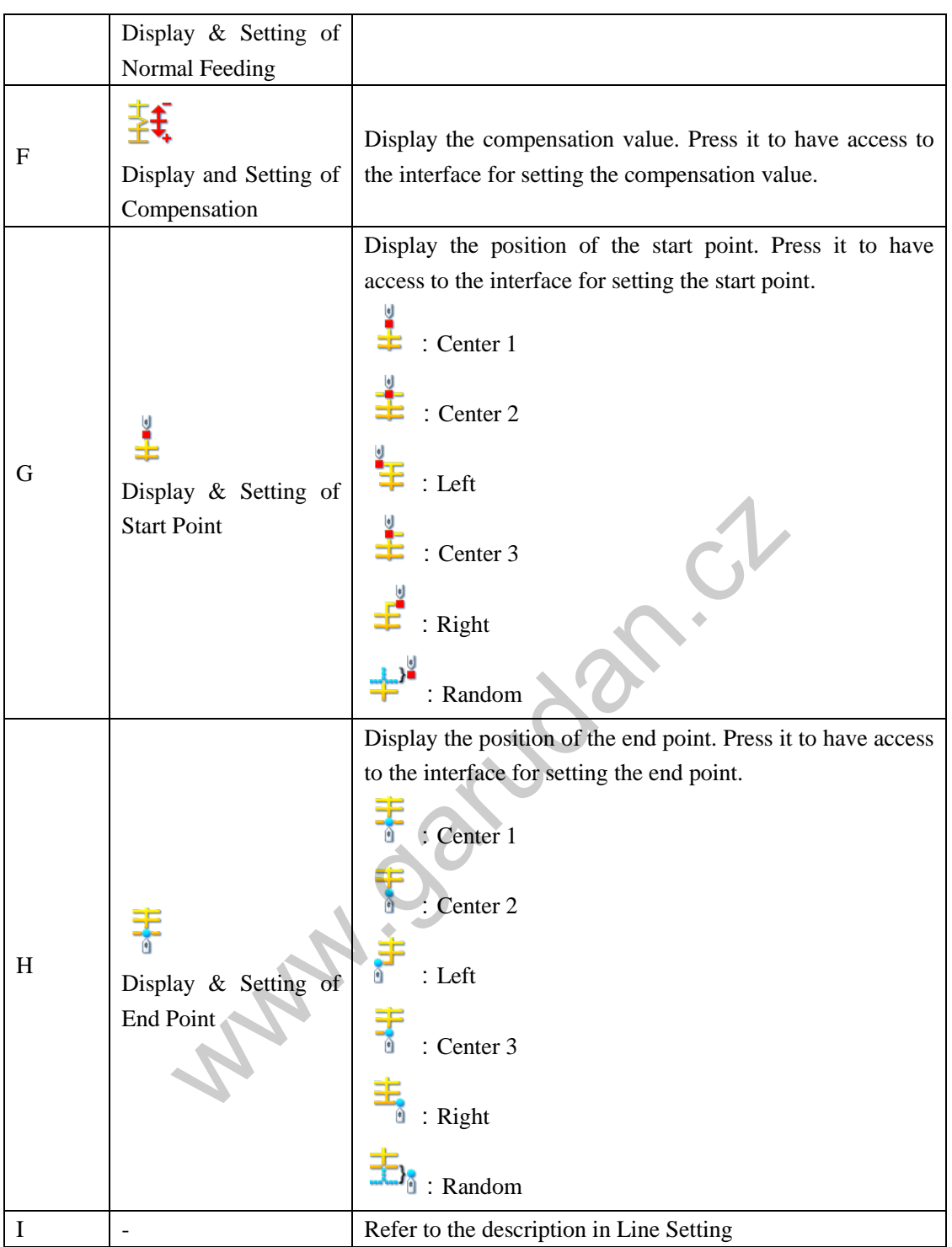

# **3.6.8 Set Pattern 2(Not Available in Single Stepping Model)**

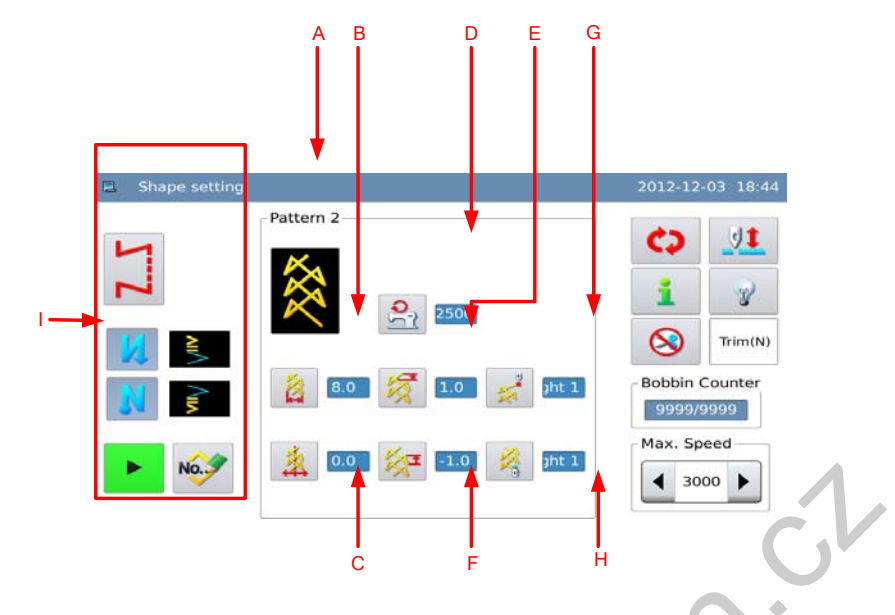

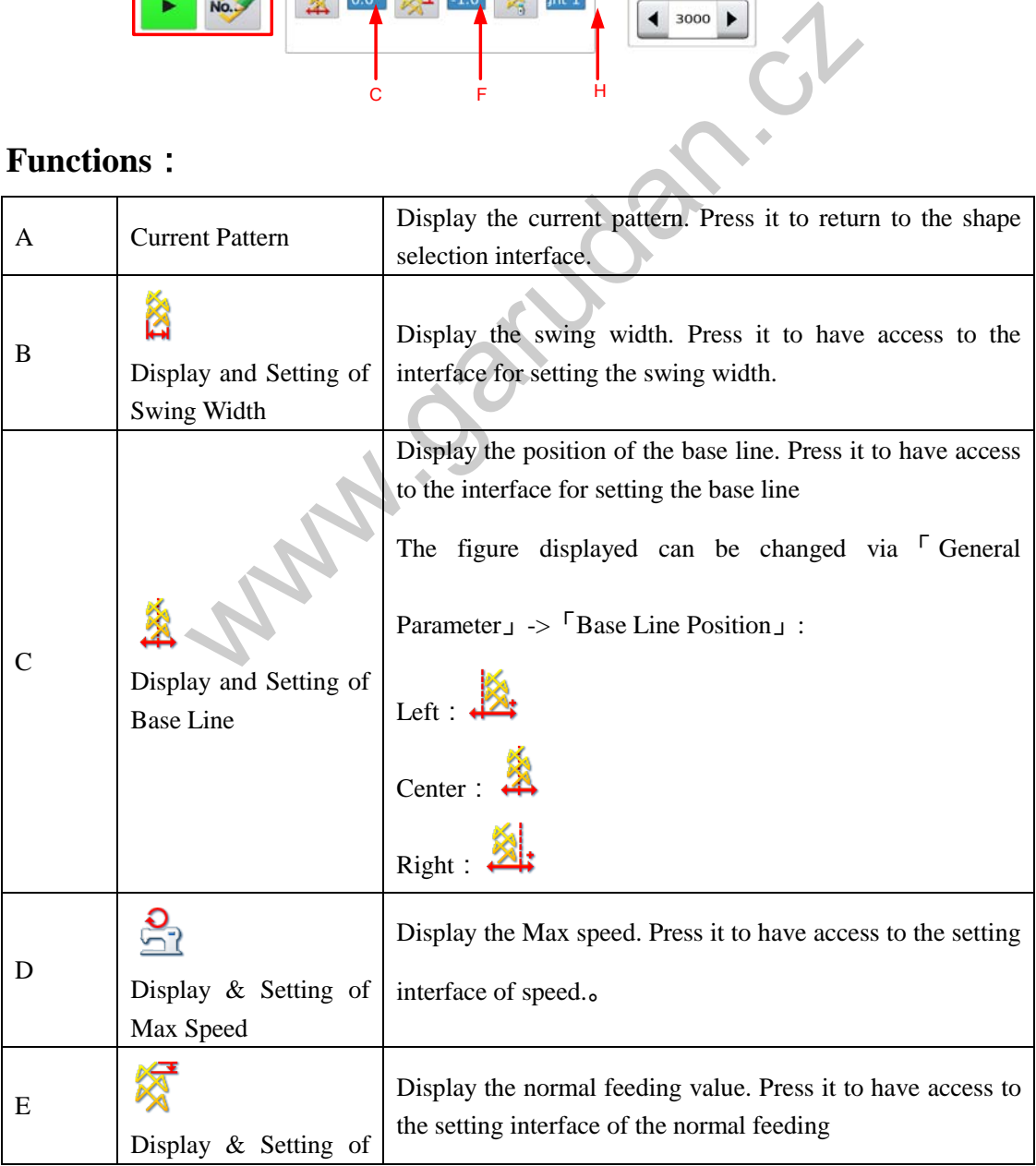

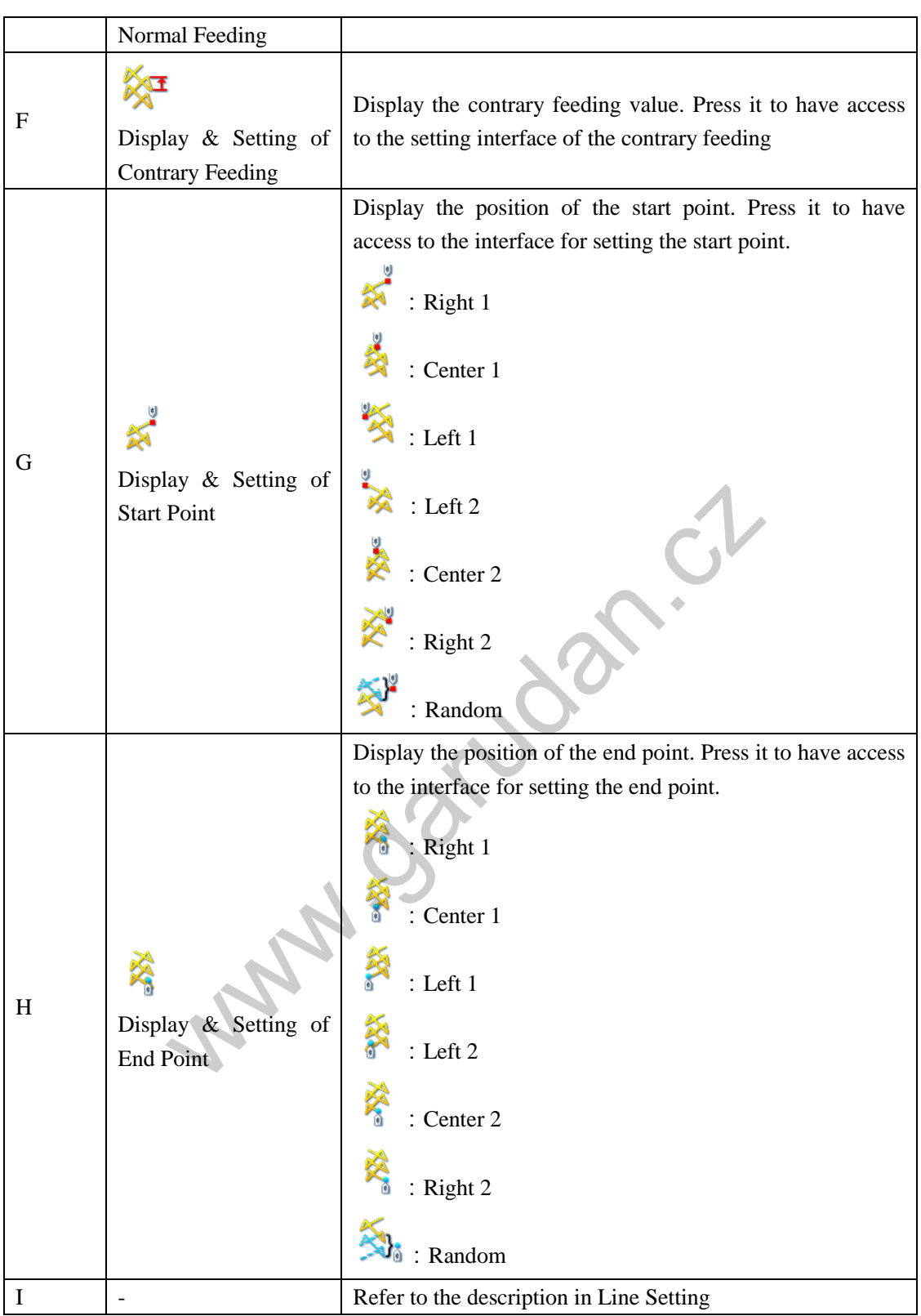

# **3.6.9 Set Pattern 3(Not Available in Single Stepping Model)**

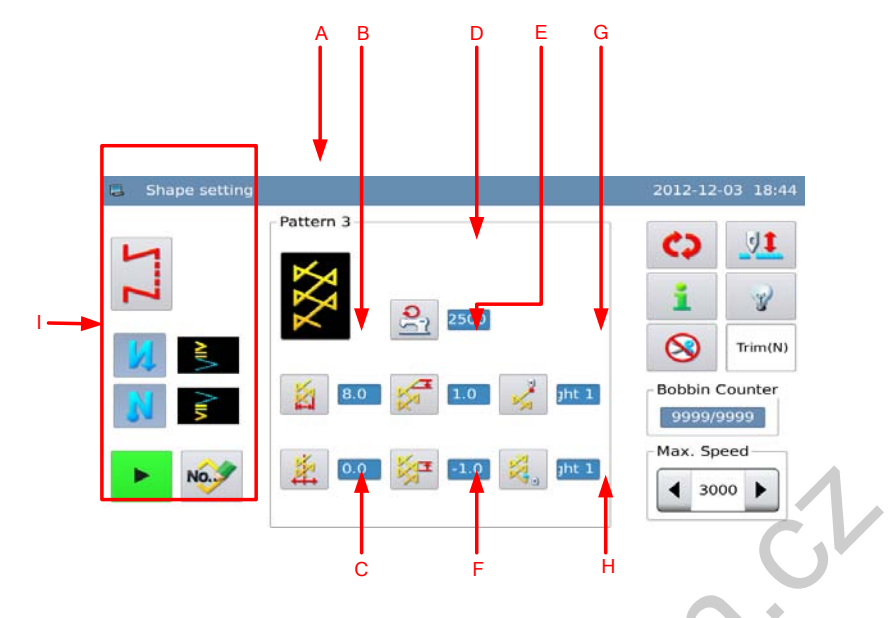

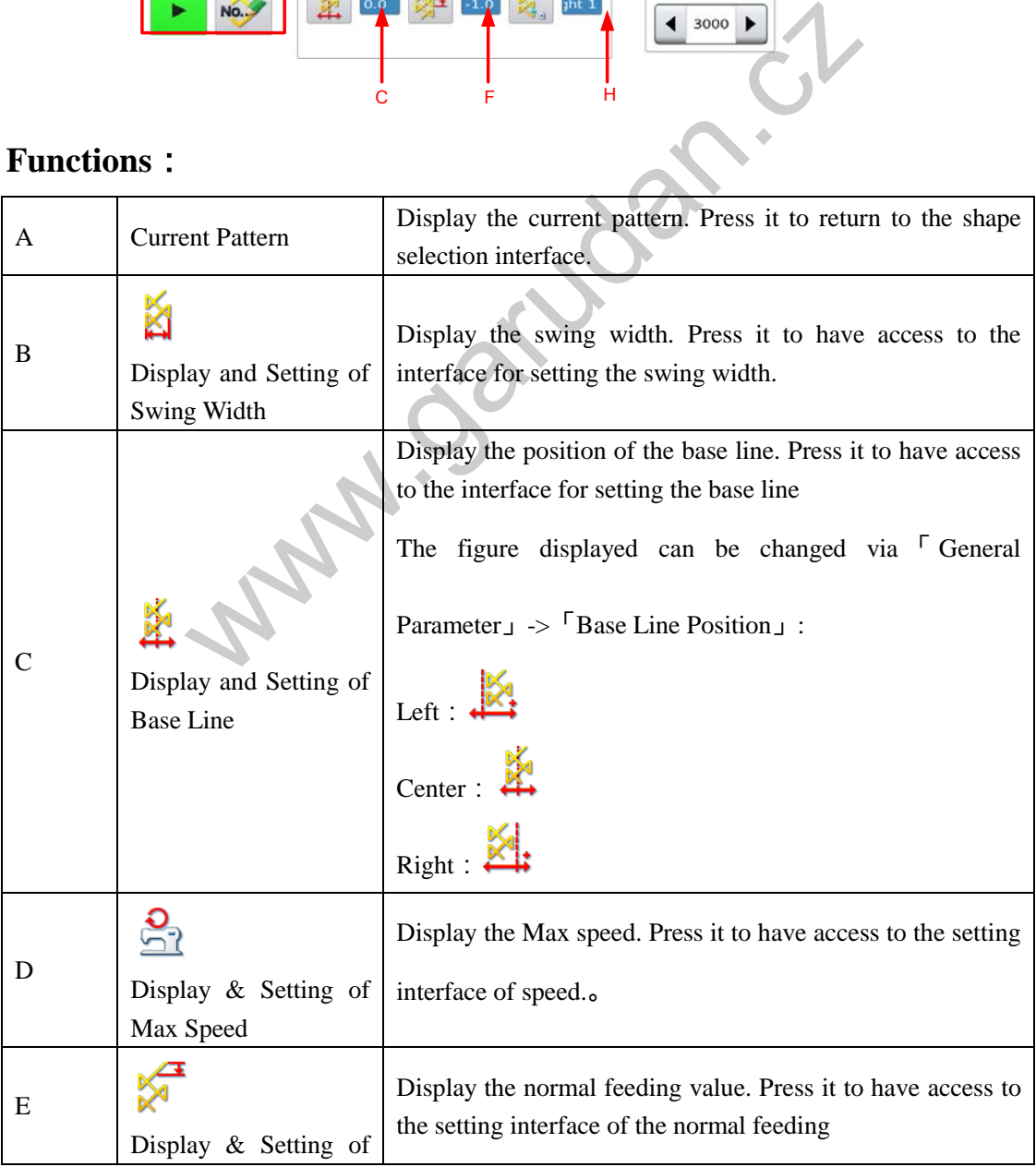

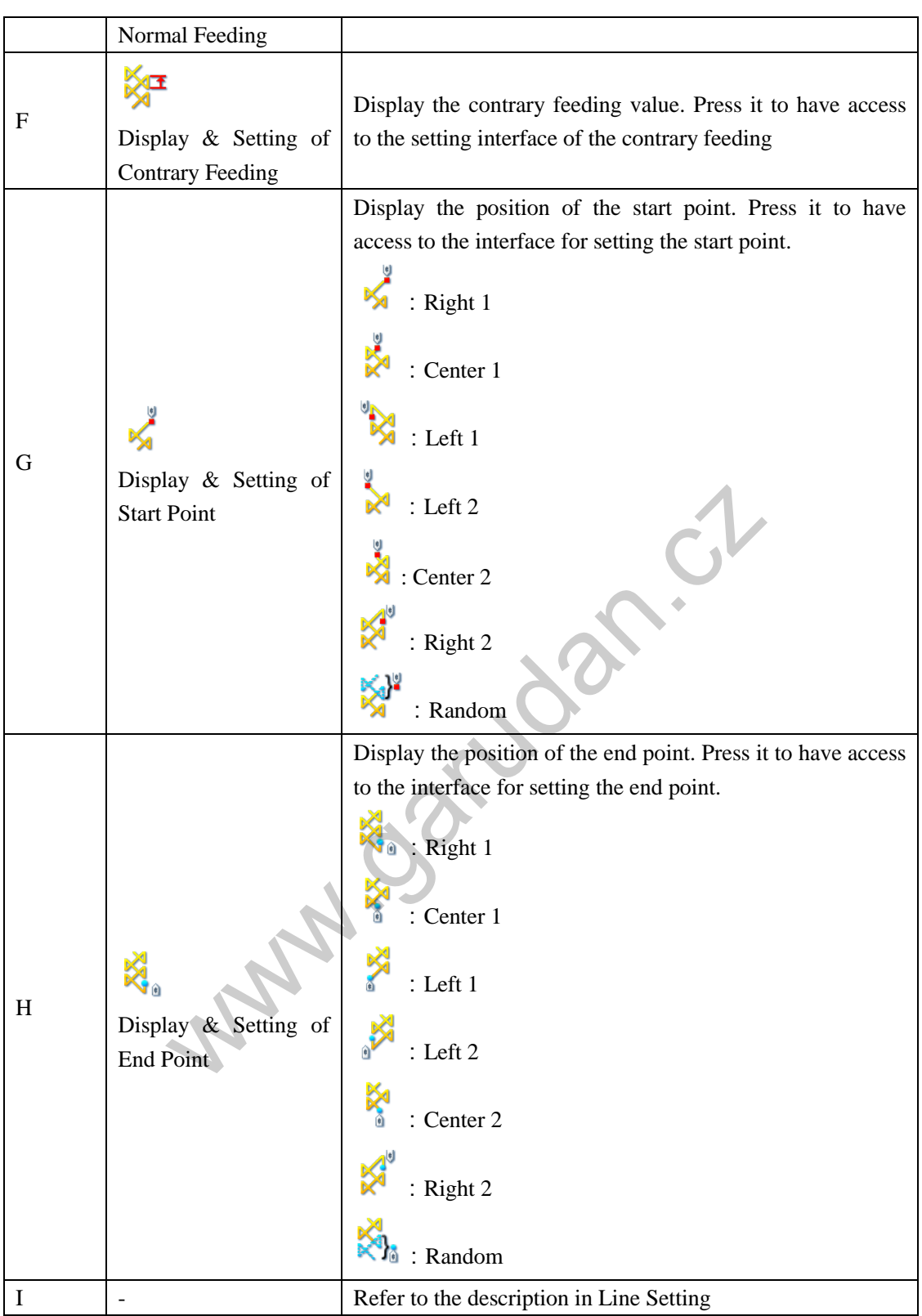

# **3.6.10 Set Pattern 4(Not Available in Single Stepping Model)**

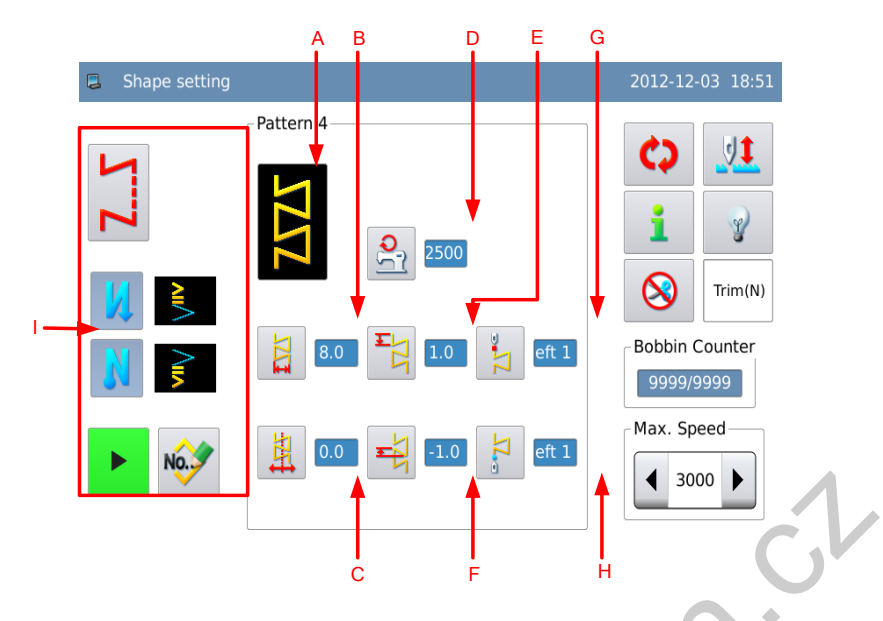

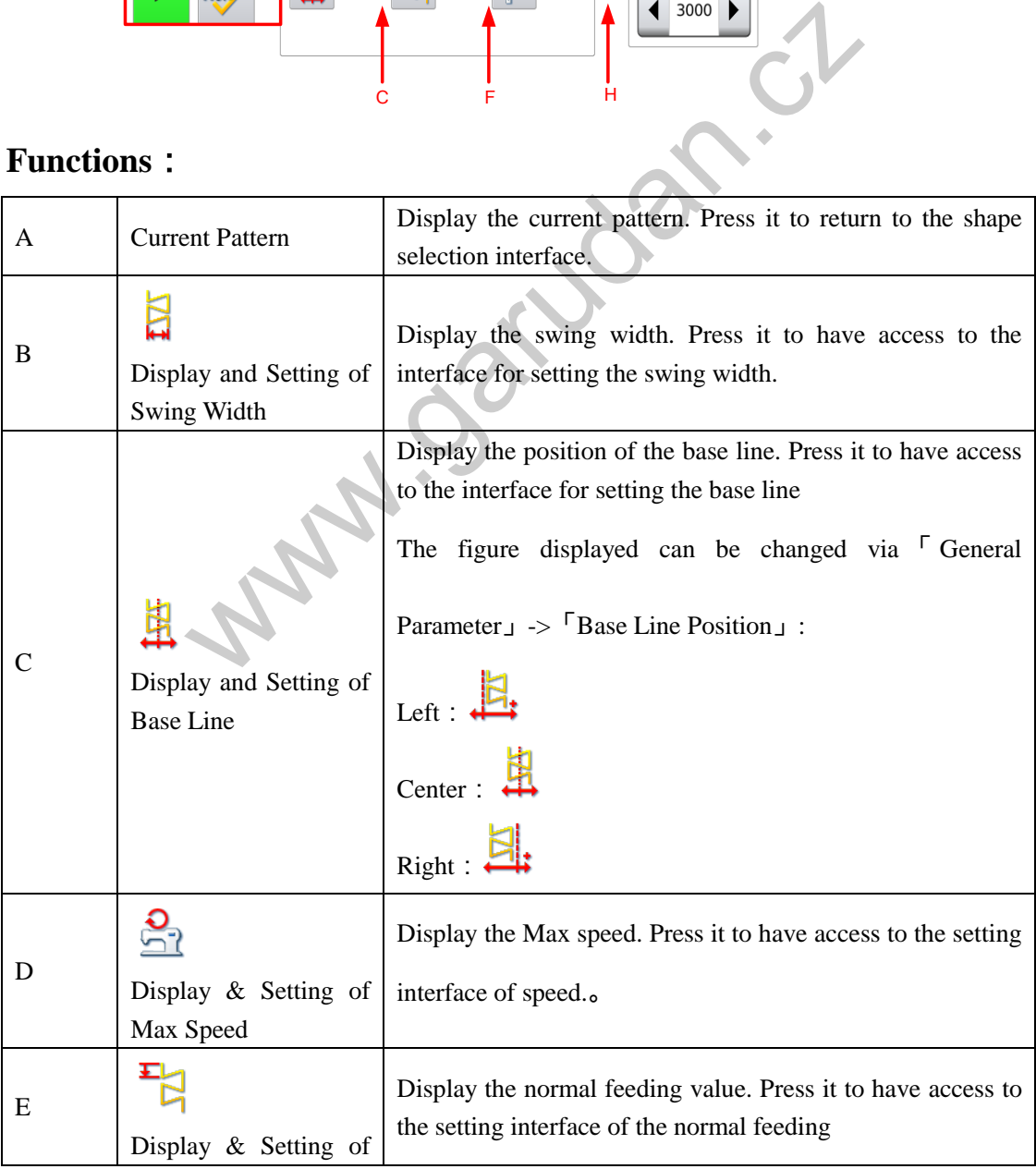

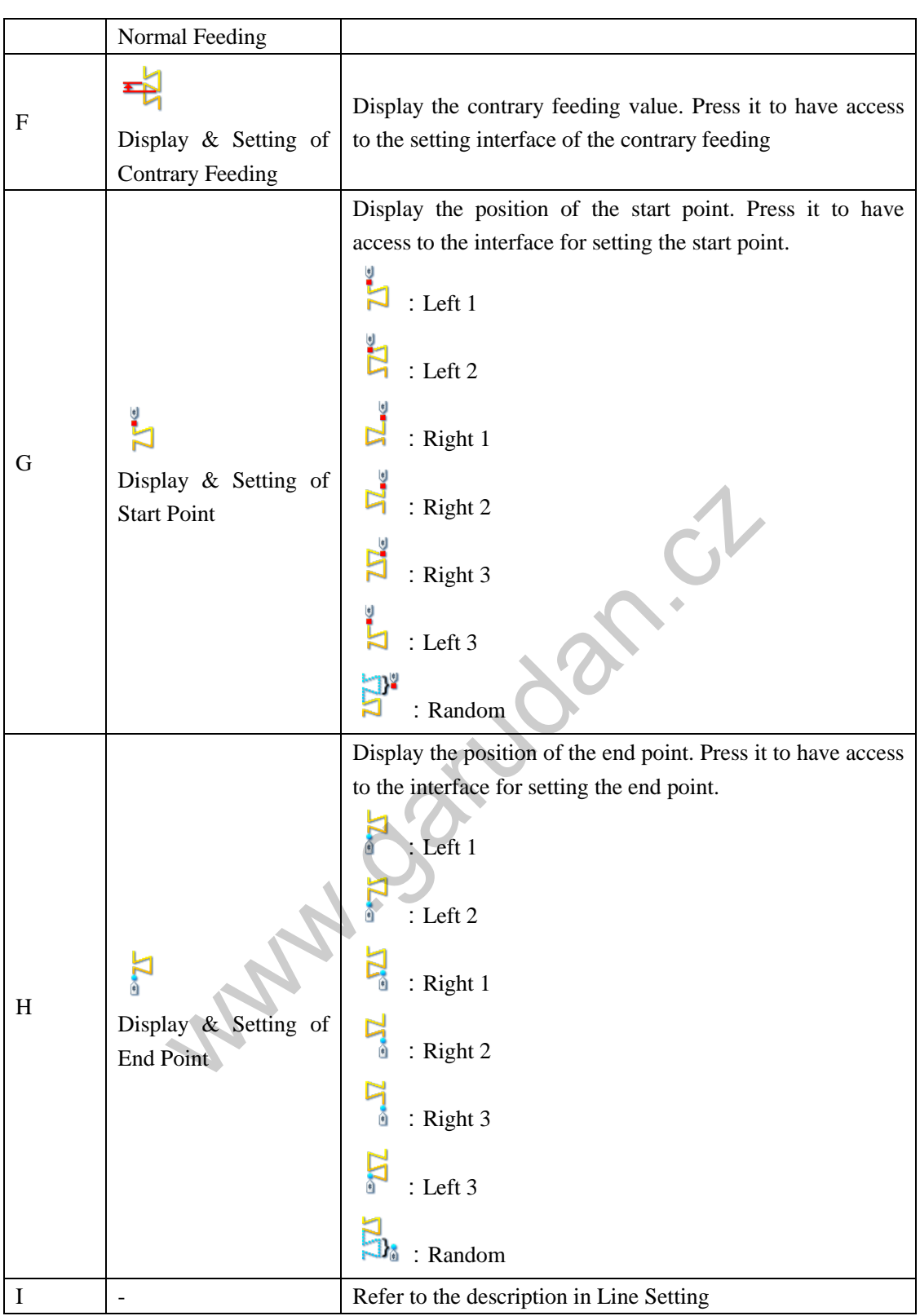

## **3.7 Customized Pattern**

The customized pattern is the pattern with free needle entry position that user can edit it at will. The customized pattern can created at the operation panel or imported from outside.

At most 500 customized patterns can be saved, and each pattern can contain 500 stitches.

## **3.7.1 Set Customized Pattern**

According to the content in [3.5.2 Customized Pattern Selection], user can have access to the interface for setting customized pattern.

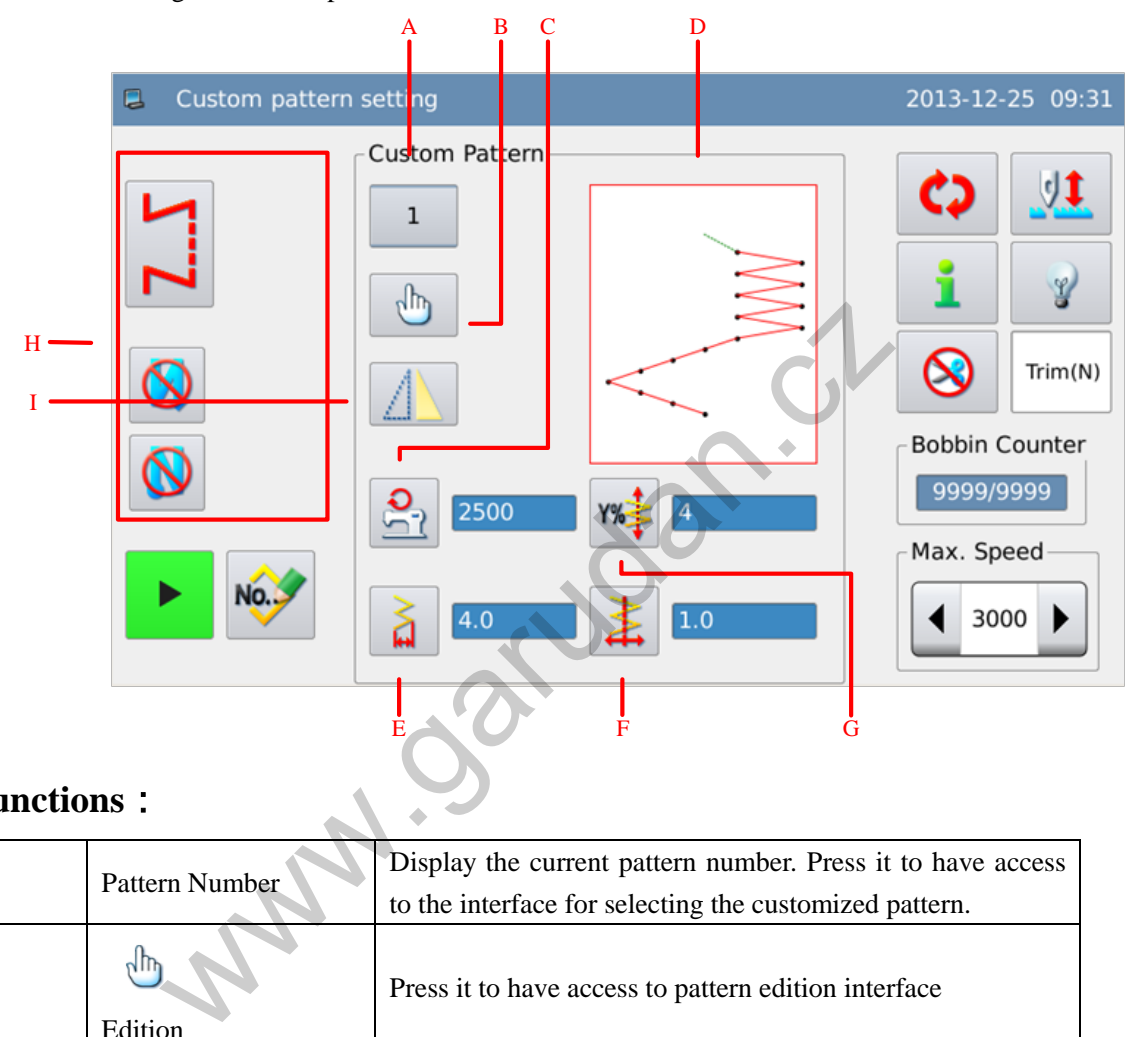

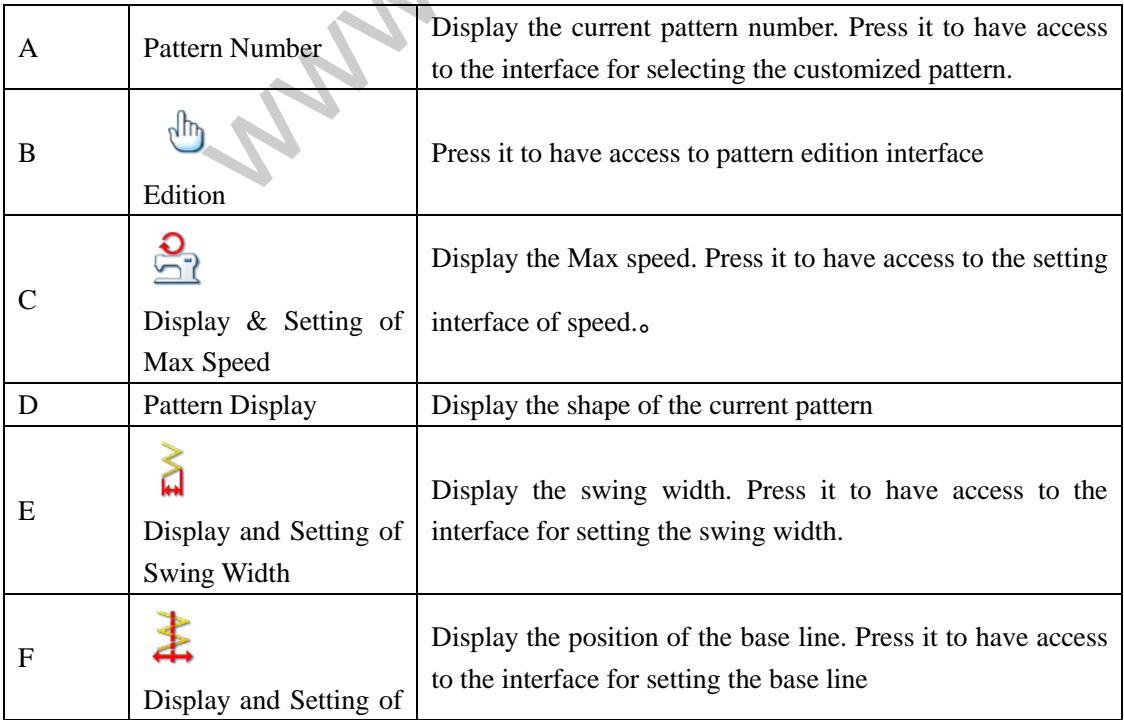

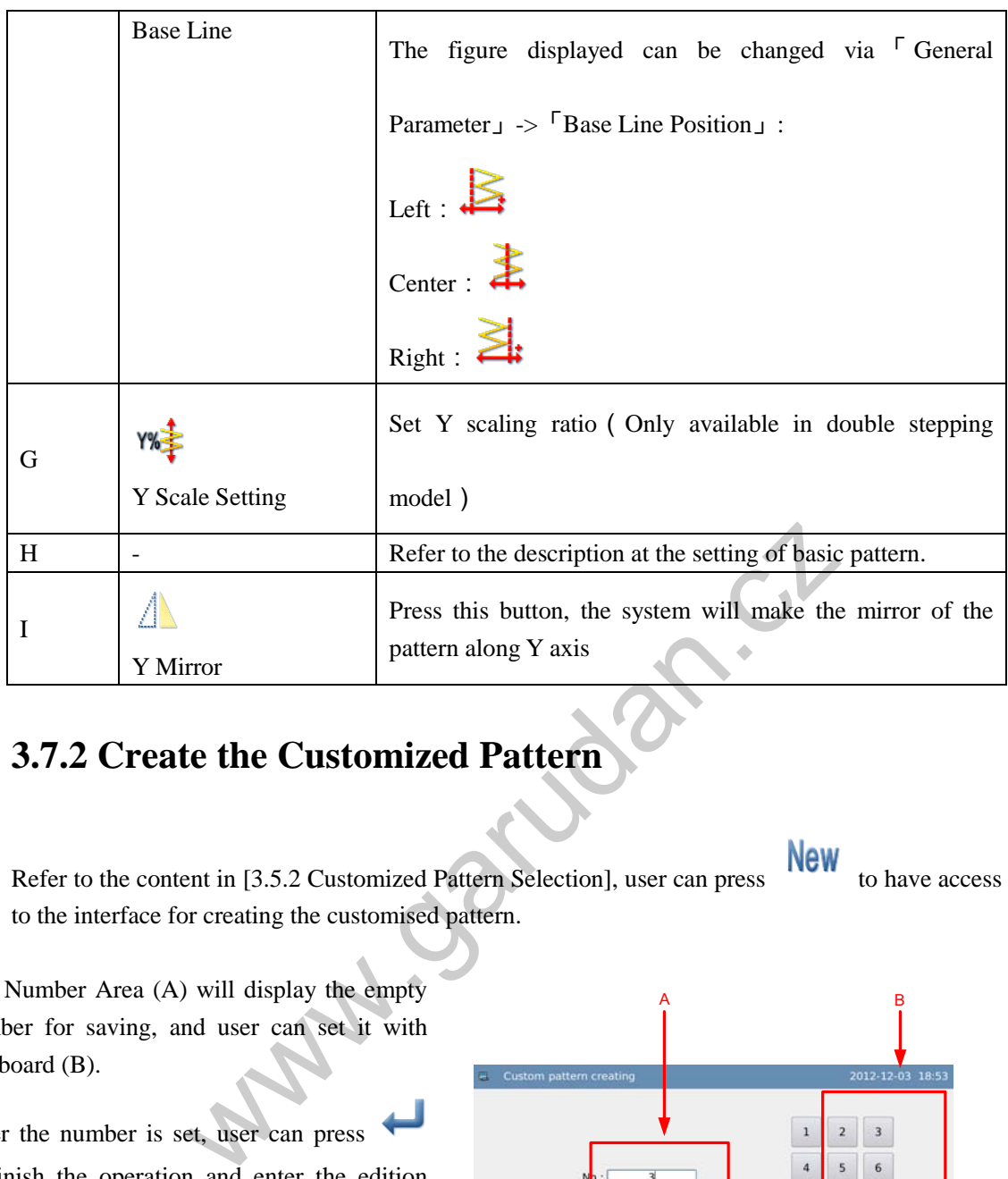

## **3.7.2 Create the Customized Pattern**

Refer to the content in [3.5.2 Customized Pattern Selection], user can press to have access to the interface for creating the customised pattern.

The Number Area (A) will display the empty number for saving, and user can set it with Keyboard (B).

After the number is set, user can press to finish the operation and enter the edition interface of the customized pattern or press

to cancel the operation and return to the previous interface

**[Note] If the inputted number has existed, the system will hint "Pattern Number Exists"** 

### **3.7.3 Copy Customized Pattern**

According to the content in [3.5.2 Customized Pattern Selection], user needs select the pattern for

A B  $\overline{3}$ 6 9  $\ddot{\phantom{0}}$  $\overline{\phantom{a}}$  $\downarrow$ х

copy and press **COPY** to have access to the interface for copying the customized pattern. Its operation method is same as that in Custom pattern copying 2012-12-03 18:53 creating the customized pattern. Press  $\overline{2}$ 3 X to quit, while press  $\bullet$  to  $\overline{5}$  $\overline{6}$  $No.:$ confirm the operation and to return to the 8  $\overline{9}$ interface for selecting the customized  $\downarrow$  $\mathbf 0$  $\uparrow$ pattern. X **[Note] If the inputted number has** 

**existed, the system will hint user "Replace the Pattern in Memory?"** 

### **3.7.4 Edit the Customized Pattern**

After creating the customized pattern, user needs activate the edition interface or press  $\frac{d\mathbf{h}}{d\mathbf{h}}$  in the customized pattern setting interface. After the operation, the system will enter the interface for setting the customized pattern.

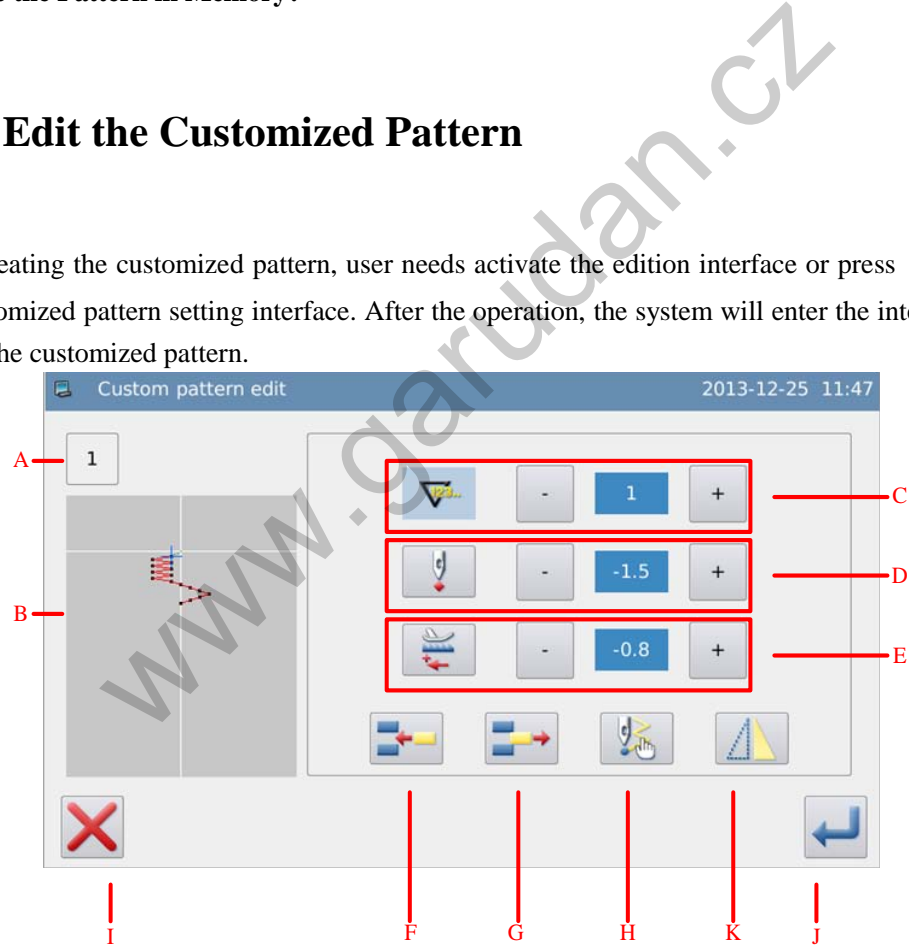

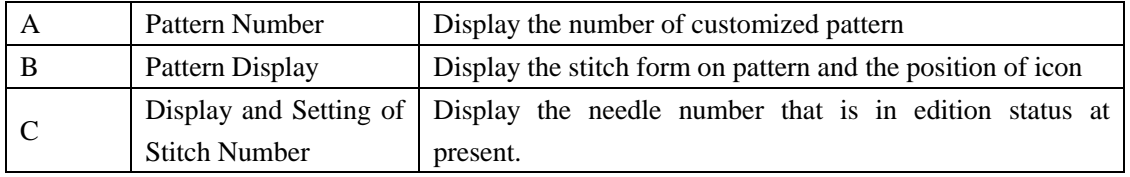

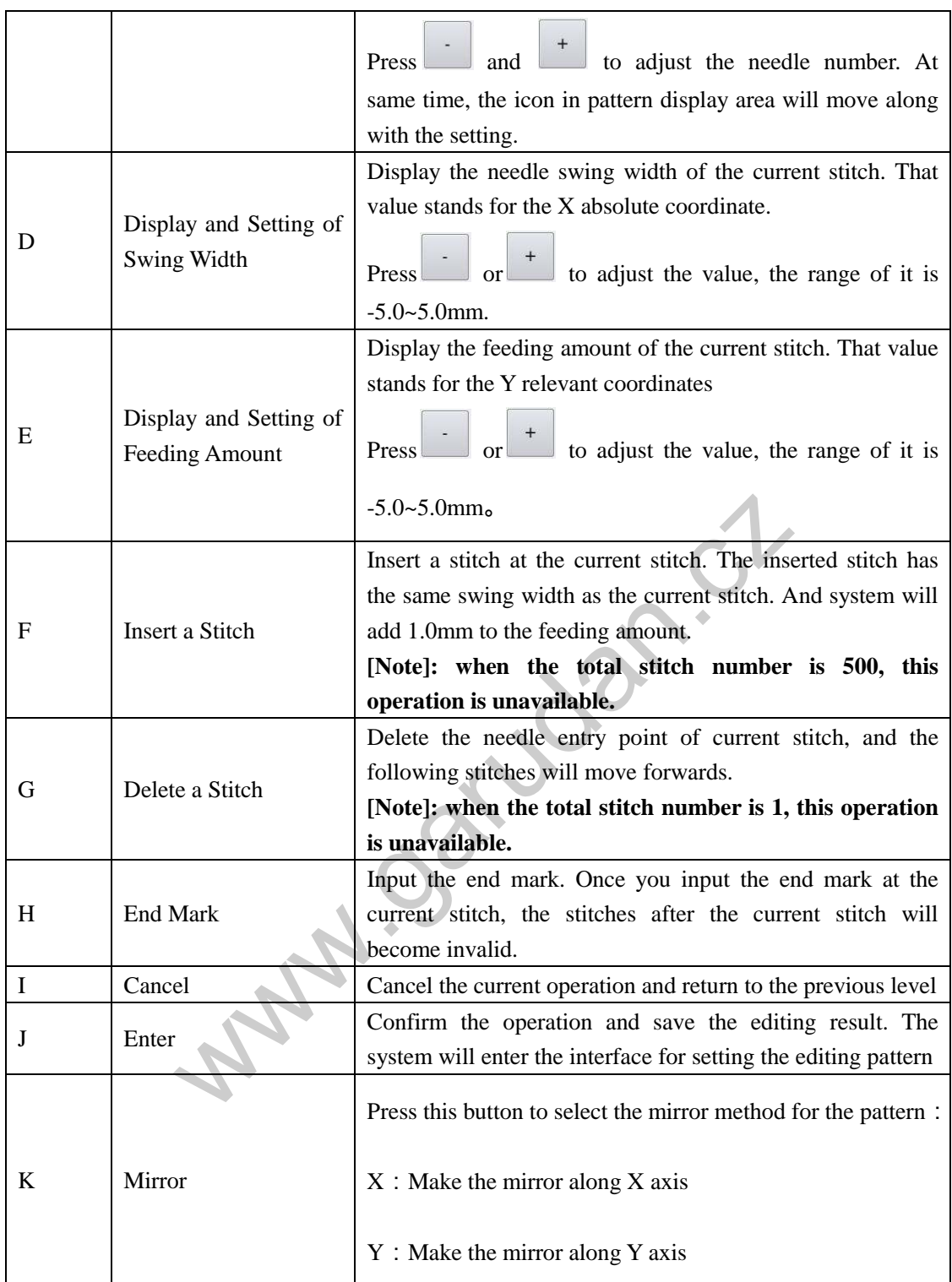

## **3.8 Saved Pattern**

After the registration, the basic patterns or the customized patterns will become the saved pattern. User can only register the pattern in free sewing mode and overlapped sewing mode.

After the registration: user can not edit the data of the saved pattern from the customized pattern,

while he can edit the parameters of the saved pattern from the basic pattern.

## **3.8.1 Set the Saved Pattern**

According to the contents in [3.5.3 Selection of the Saved Pattern], user can have access to the interface for setting the saved pattern.

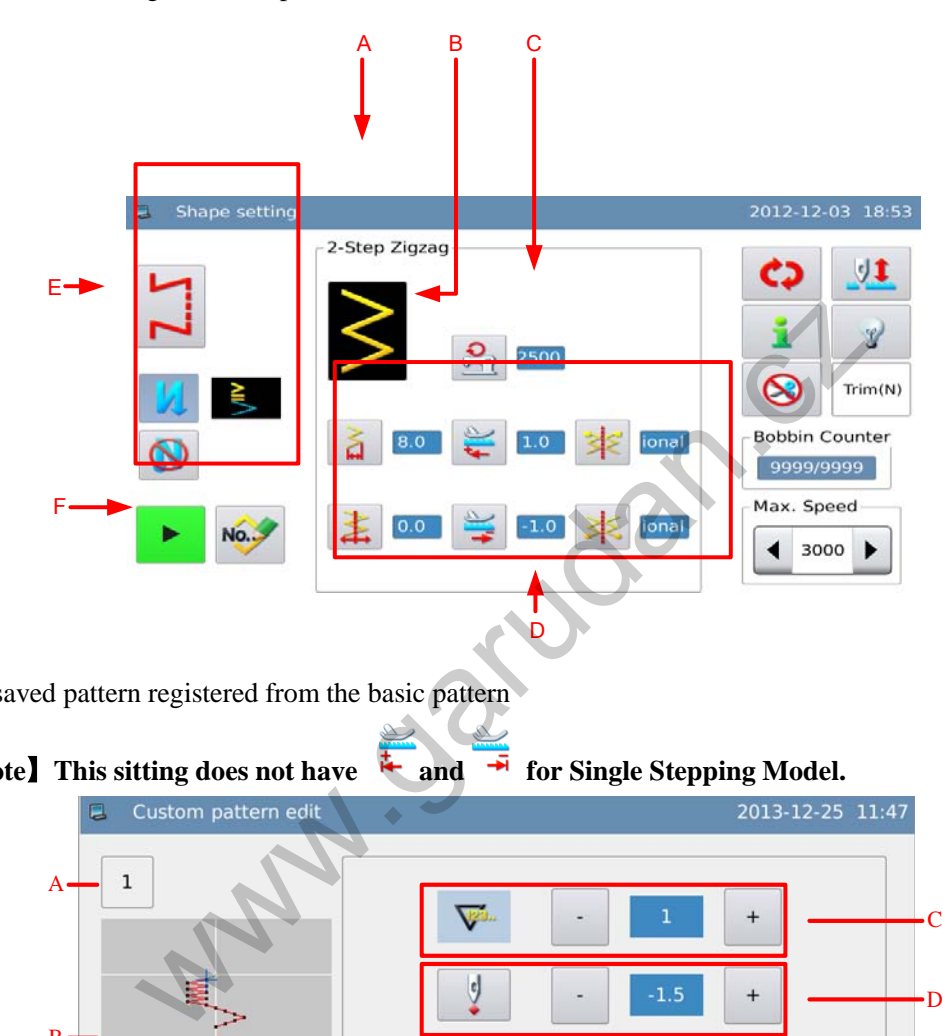

The saved pattern registered from the basic pattern

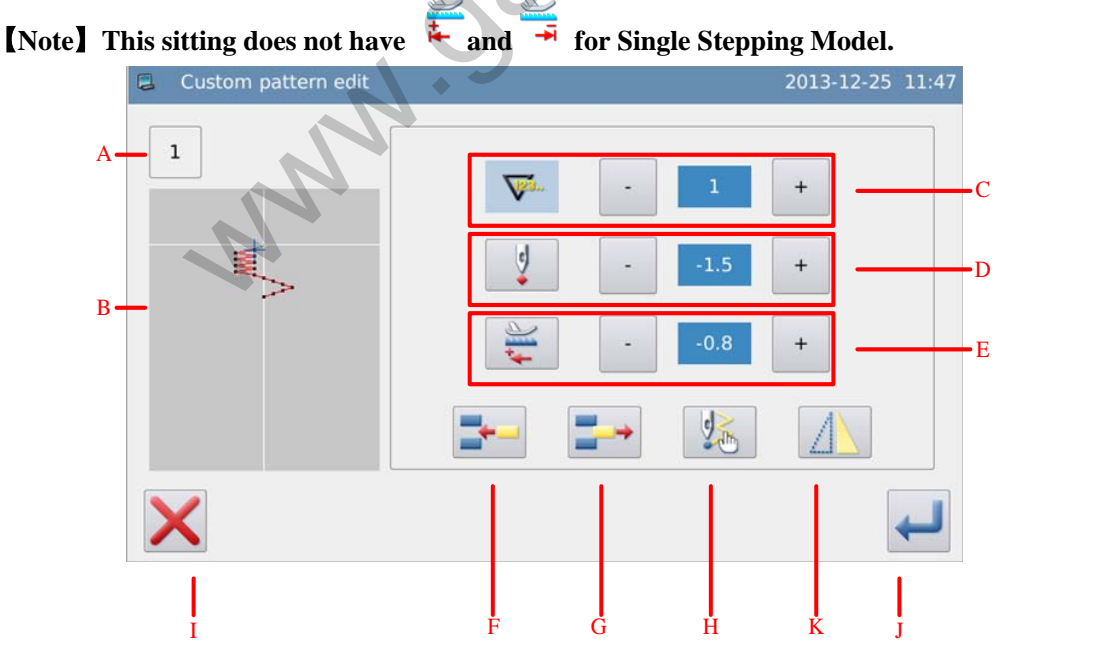

The saved pattern registered from the customized pattern

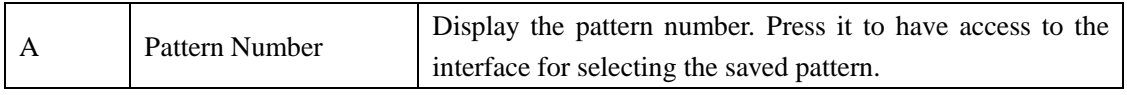

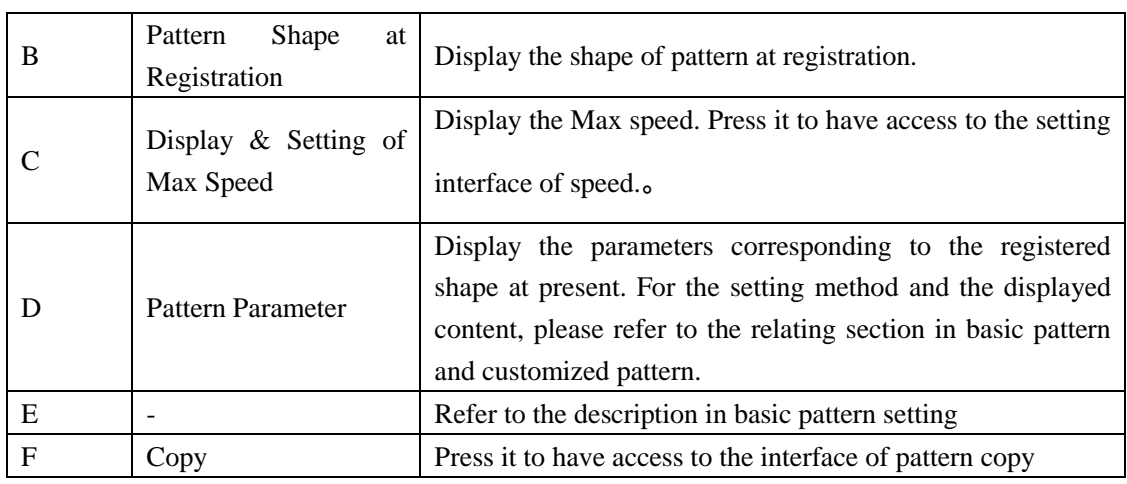

### **3.8.2 Register Pattern**

We use the 2-points zigzag sewing as example:

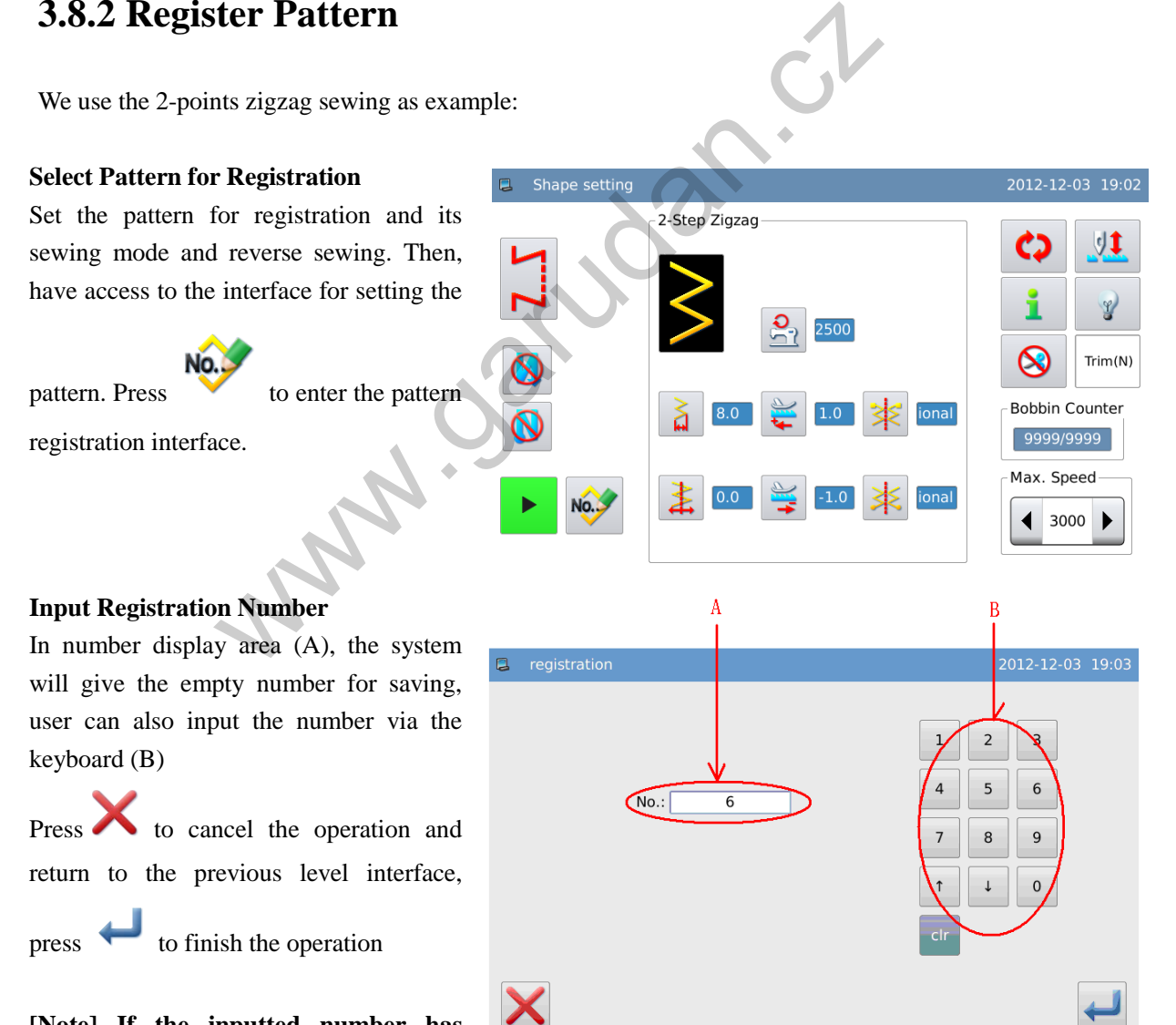

**[Note] If the inputted number has existed, the system will hint user "Replace the Pattern in Memory?"** 

#### **End Registration**

After the successful registration, the system will enter the pattern setting interface, where the registered pattern will become the current sewing pattern.

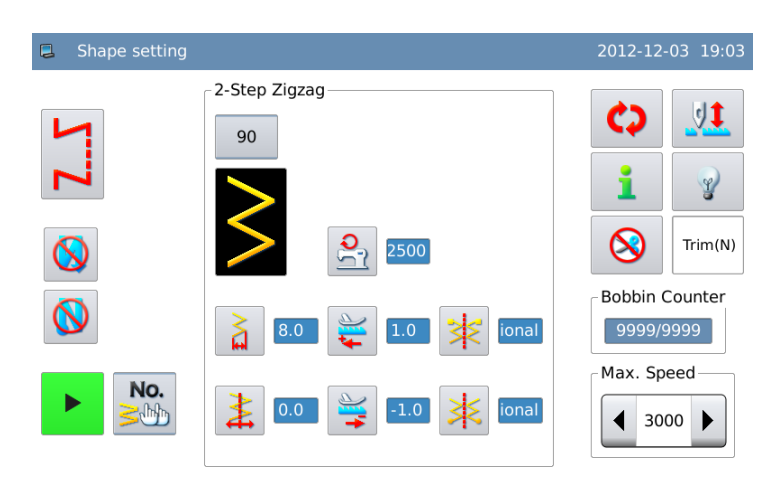

### **3.8.3 Copy the Saved Pattern**

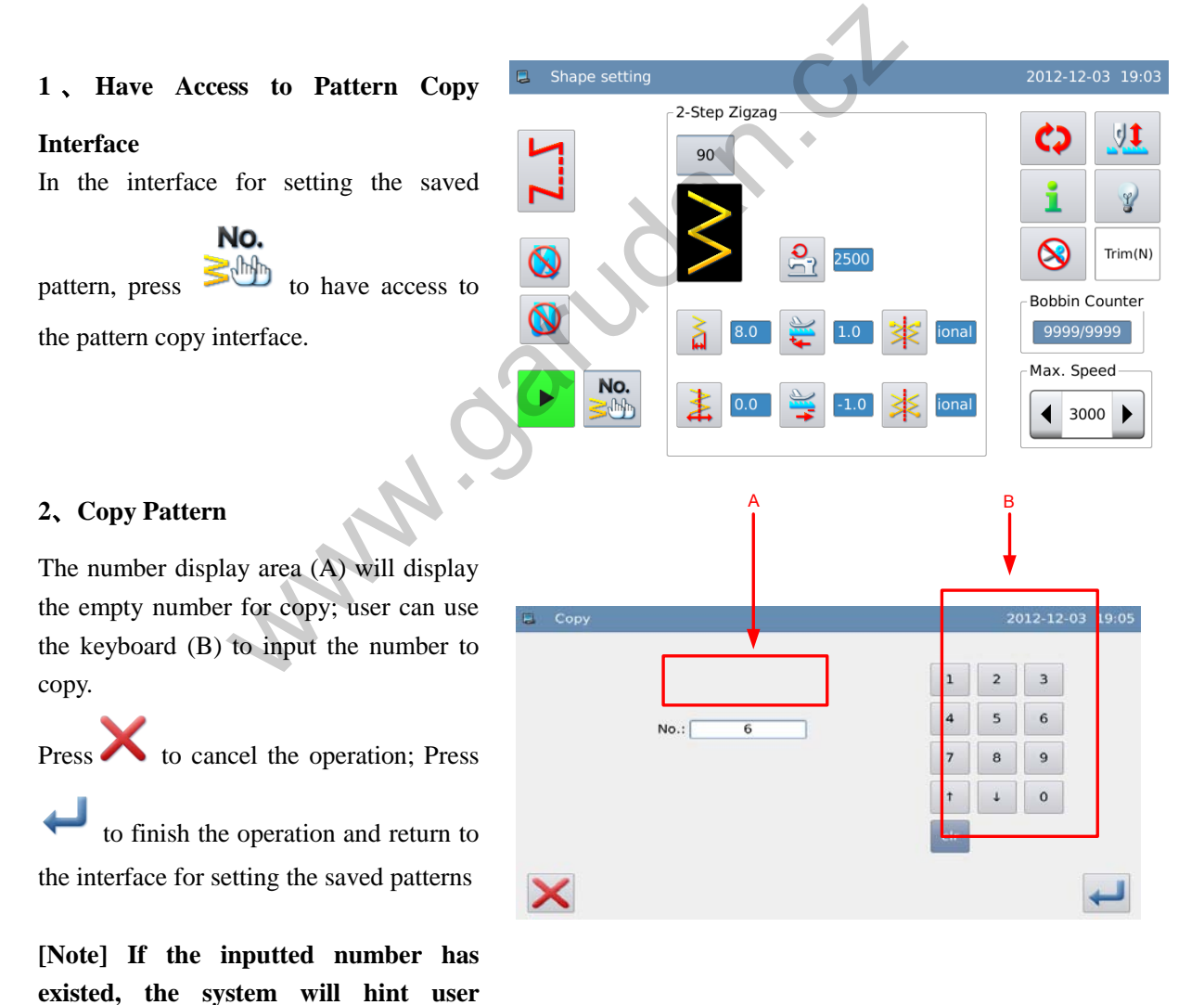

"**Replace the Pattern in Memory?**"

## **3.9 Continuous Sewing**

The continuous sewing is formed by one or more saved patterns. The continuous sewing can contain 32 steps at most, and user can set at most 500 stitches in each step. The continuous sewing is sewn as one pattern.

#### **Example**:

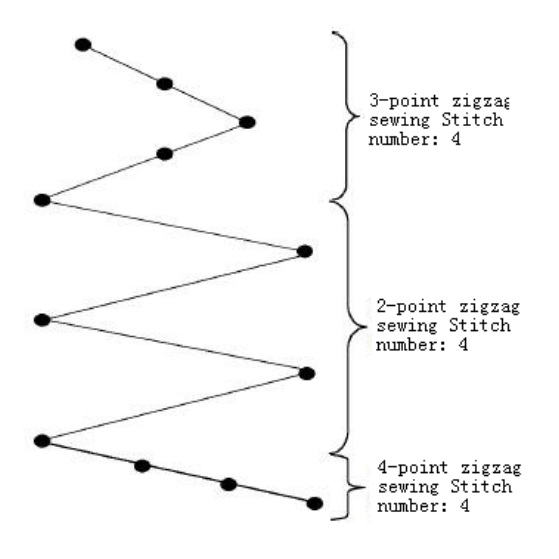

- 1、 As the left picture shows, user can register the 2-points zigzag sewing as pattern 1, 3-points zigzag sewing as pattern 2 and 4-points zigzag sewing as pattern 3.
- 2、 Design the stitch number as below:

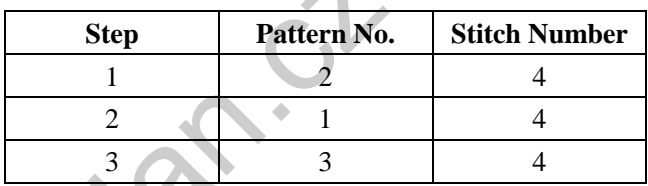

3、Press in edition interface to finish the operation.

## **3.9.1 Set Continuous Sewing**

According to the content in [3.5.4 Continuous Sewing Selection], user can have access to the interface for setting the continuous sewing.

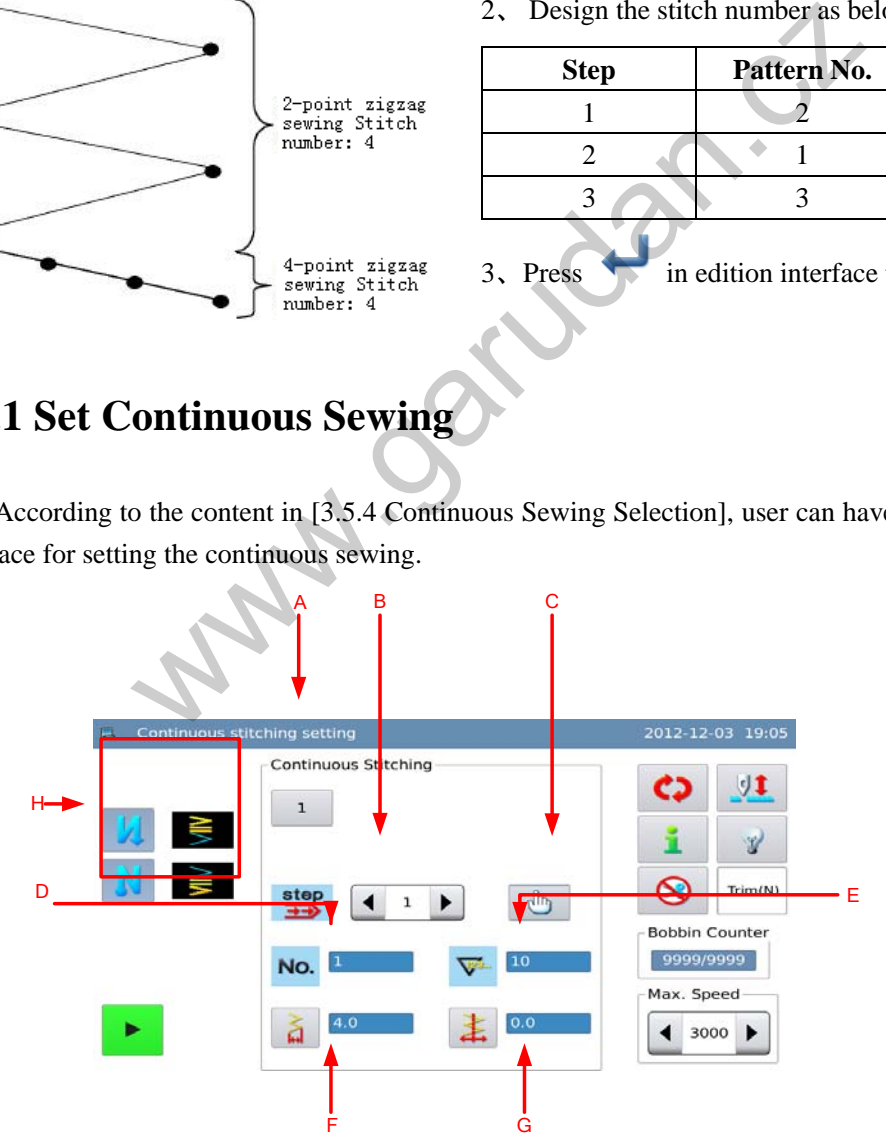

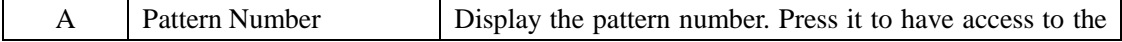

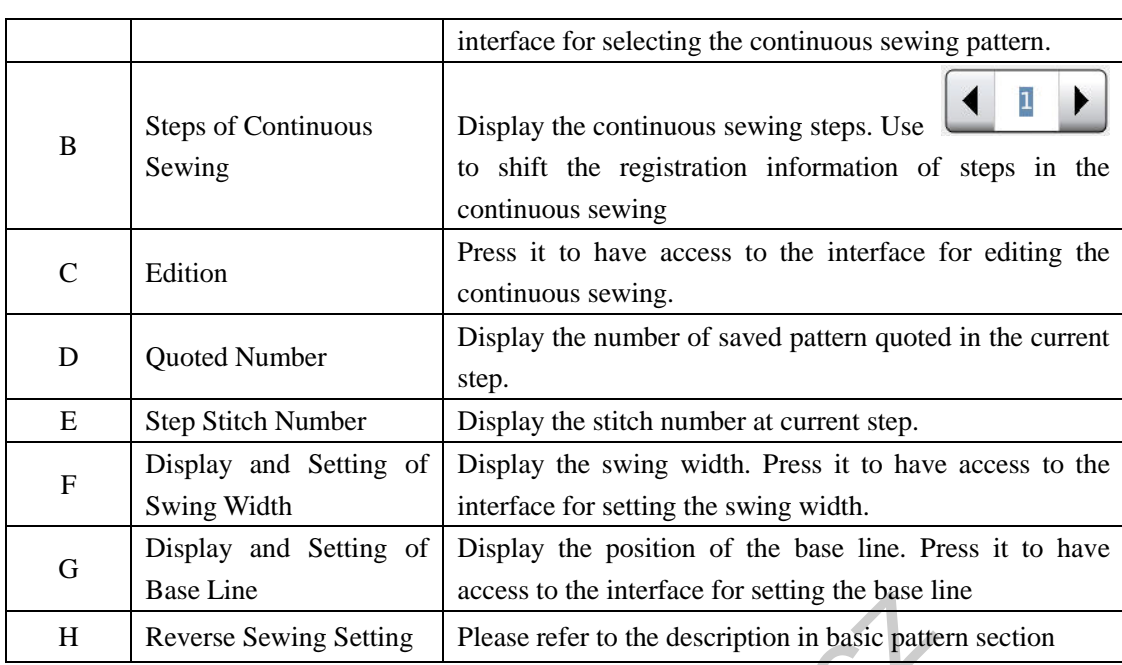

## **3.9.2 Create Continuous Sewing**

According to the content in [3.5.4 Continuous Sewing Selection], user can press **New** to enter the interface for creating the continuous sewing.

- 1、 The number display area (A) will display the empty number for saving; user can use the keyboard (B) to input the number wanted
- 2、 After confirming the number, user

can press to finish the operation and enter the continuous sewing edition interface. Press to cancel the operation and return to the previous interface

**[Note] If the inputted number has existed, the system will hint "Pattern Number Exists"** 

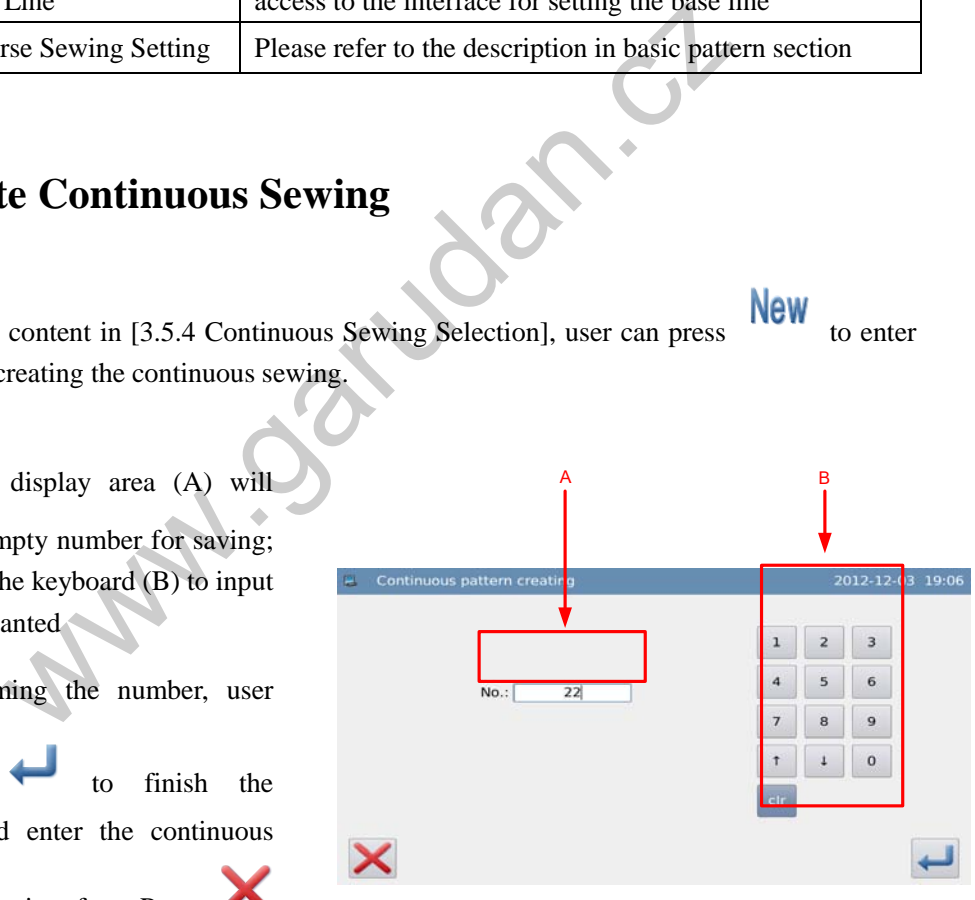
# **3.9.3 Copy Continuous Sewing**

According to the contents in [3.5.4 Continuous Sewing Selection], user can select the pattern

**COPY** to have access to the continuouse sewing copy interface.

The operation is same as that in the creation of continuous sewing. Press

to cancel the operation, press to confirm the operation and return to the continuous sewing selection interface.

**[Note] If the inputted number has existed, the system will hint user** 

"**Replace the Pattern in Memory?**"

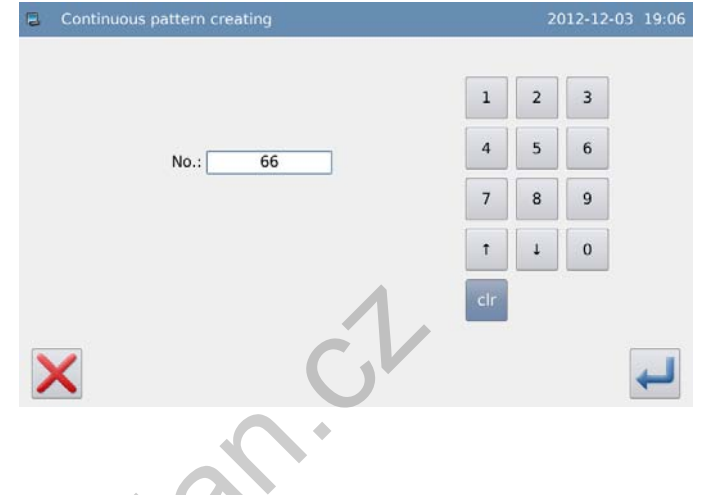

# **3.9.4 Edit Continuous Sewing**

After creation of the continuous sewing, the system will enter the edition interface; or user

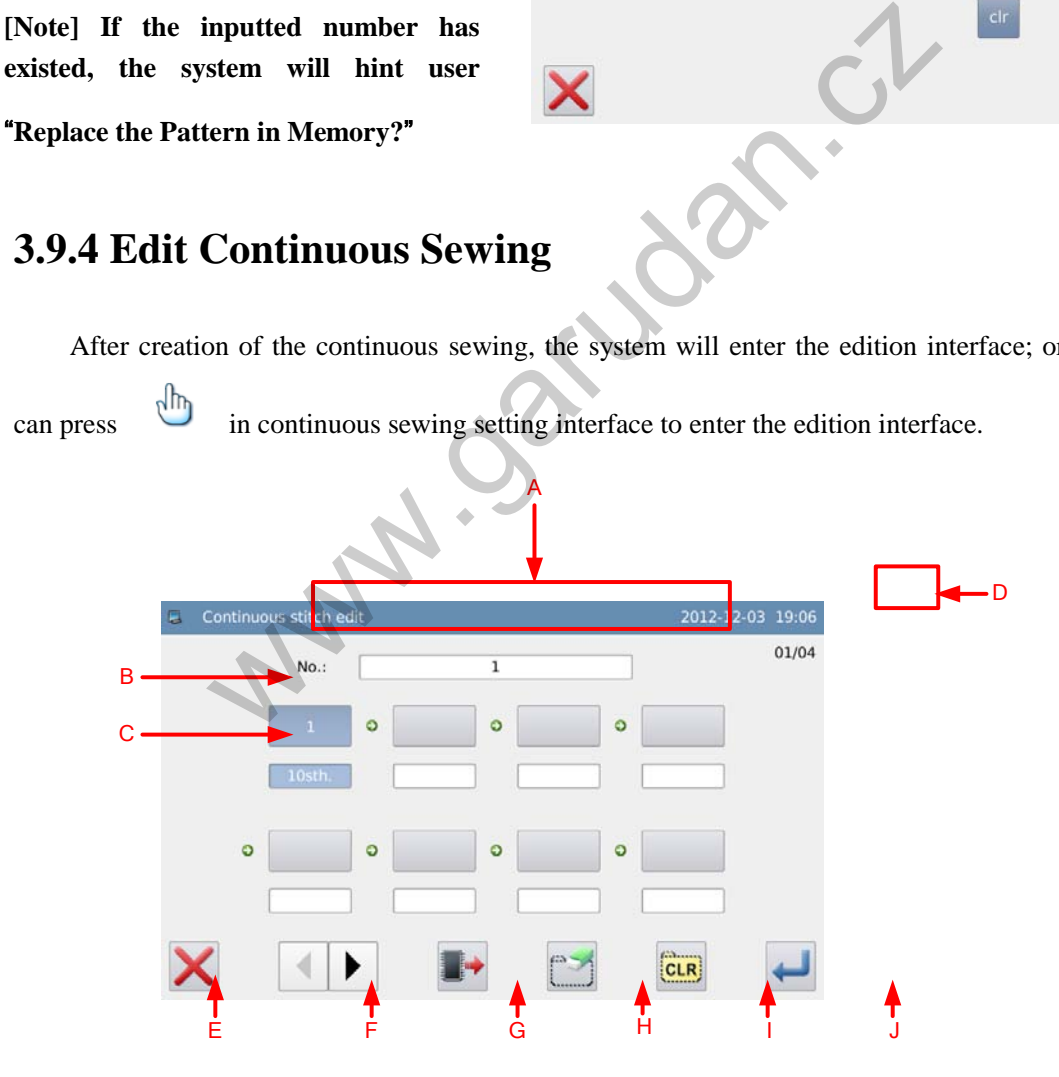

### **Functions**:

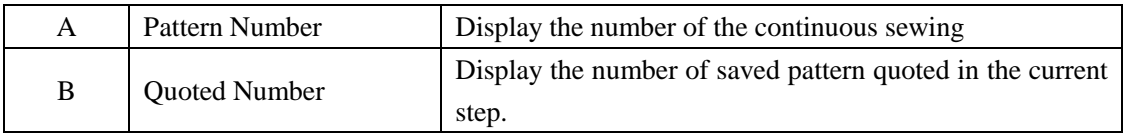

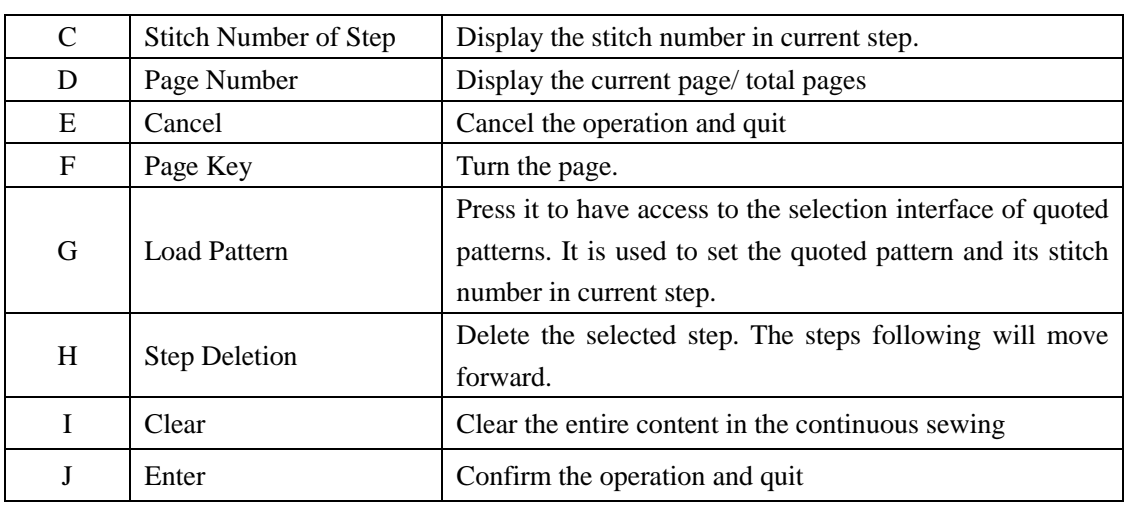

## **Operation**:

### **1**、 **Edit Current Step**

Press  $\overrightarrow{b}$  to enter the interface for selecting the quoted pattern and select the saved pattern for adding. We select No.8 pttern and set the stitch number of the current

step at 10. Press  $\leftarrow$  to confirm the selection.

**[Note]: the step edition shall be done in order** 

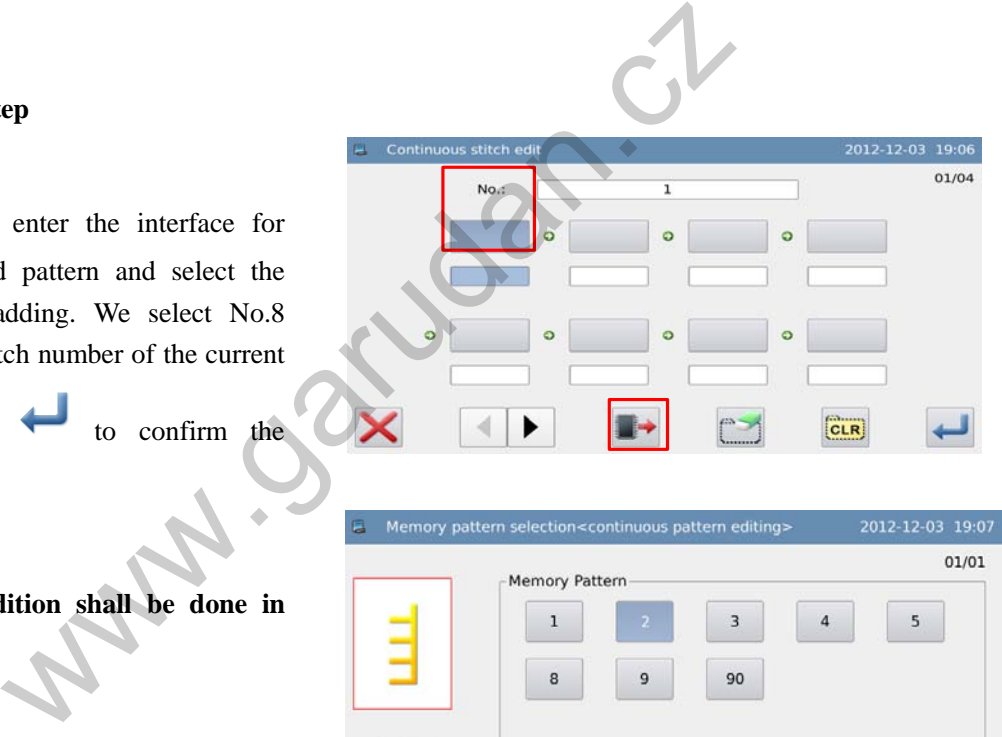

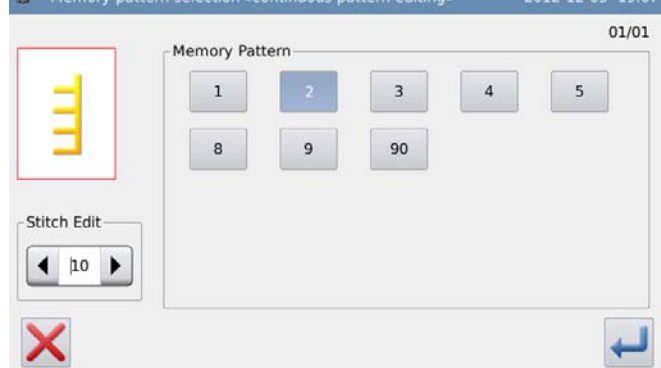

#### **2**、 **Continue Editing Steps**

Repeat the operation at above to add new quoted patterns (Here, we added No.5, No.1 and No.10 pattern in order).

If user wants to delete a quoted pattern,

he should click its number and press

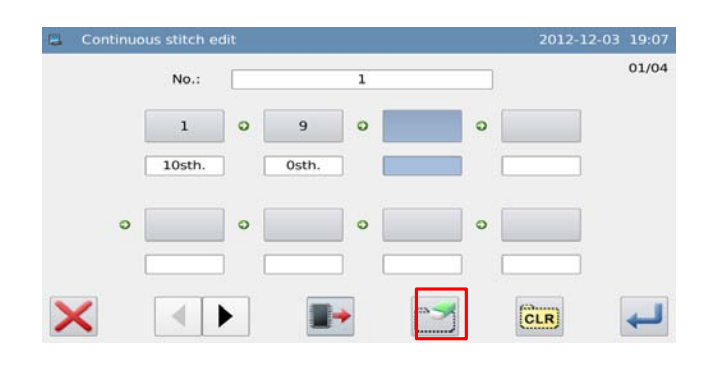

#### **3**、 **Save Continuous Sewing**

Press to confirm the saving and return to the setting interface of continuous sewing.

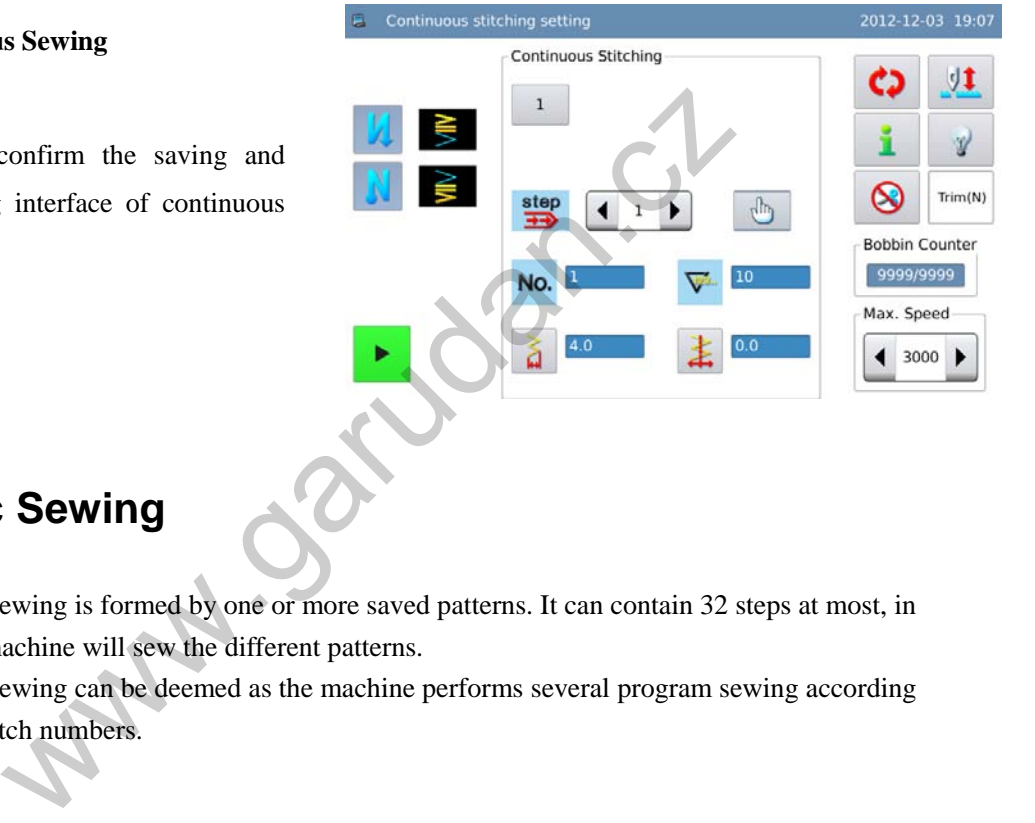

# **3.10 Cyclic Sewing**

- The cyclic sewing is formed by one or more saved patterns. It can contain 32 steps at most, in which the machine will sew the different patterns.
- The cyclic sewing can be deemed as the machine performs several program sewing according to the set stitch numbers.

## **Example**:

After user sets the stitch number at cyclic sewing, the pattern in each step can be sewn in different length.

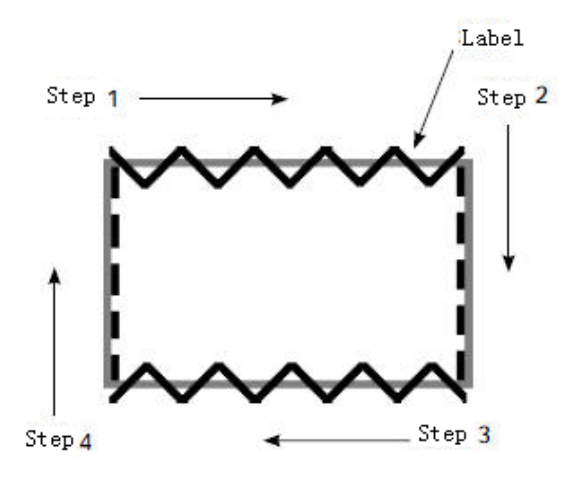

- 1、 Register the 2-points zigzag sewing to pattern 1 and register the line to pattern 2
- 2、 Set the stitch number as shown in table below:

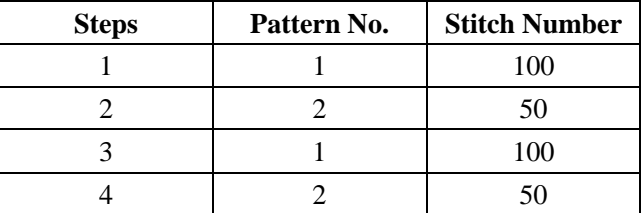

 $3$ , In edition interface, press to finish the operation.

## **3.10.1 Set Cyclic Sewing**

According to the contents in [3.5.5 Cyclic Sewing Selection], user can have access to the interface for setting the cyclic sewing.

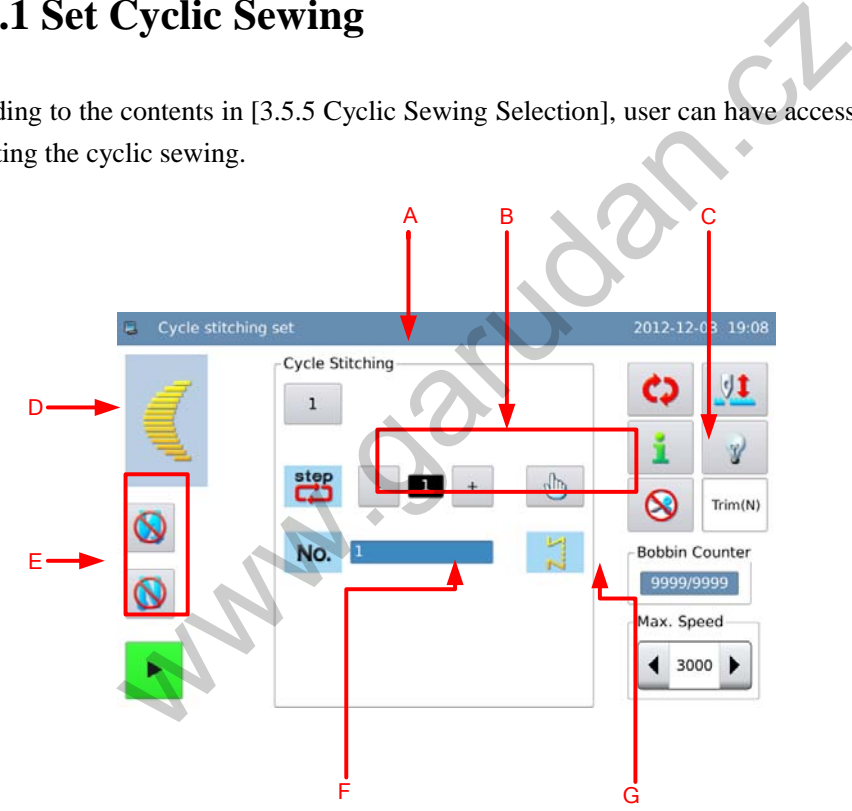

## **Functions:**

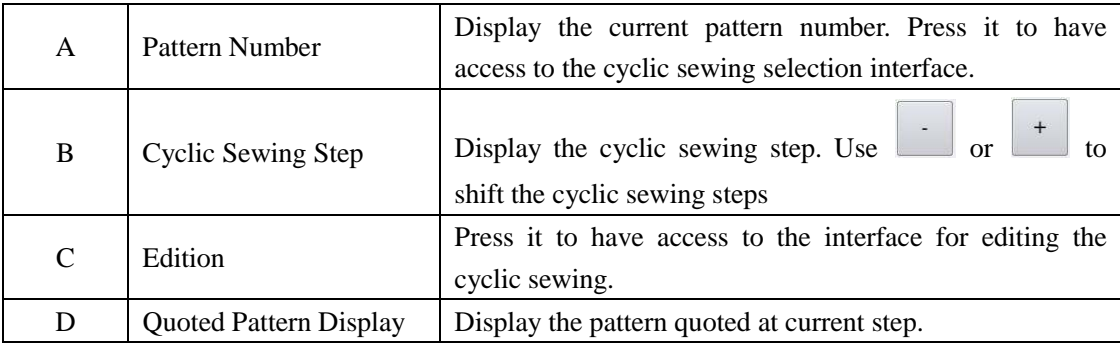

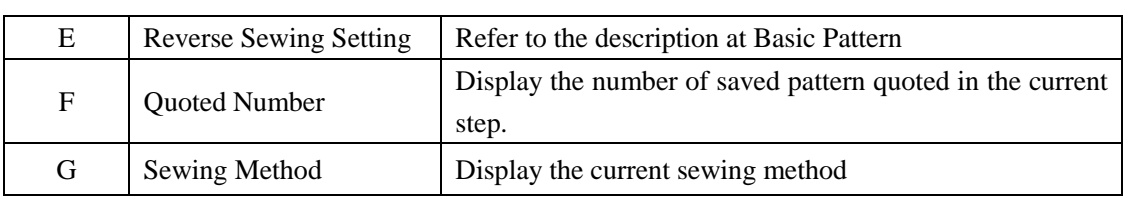

**[Note]: If the sewing mode of the pattern quoted in current step is free sewing or overlapped sewing, the system will not display the stitch number, stop status, presser stop position and presser up time as below:** 

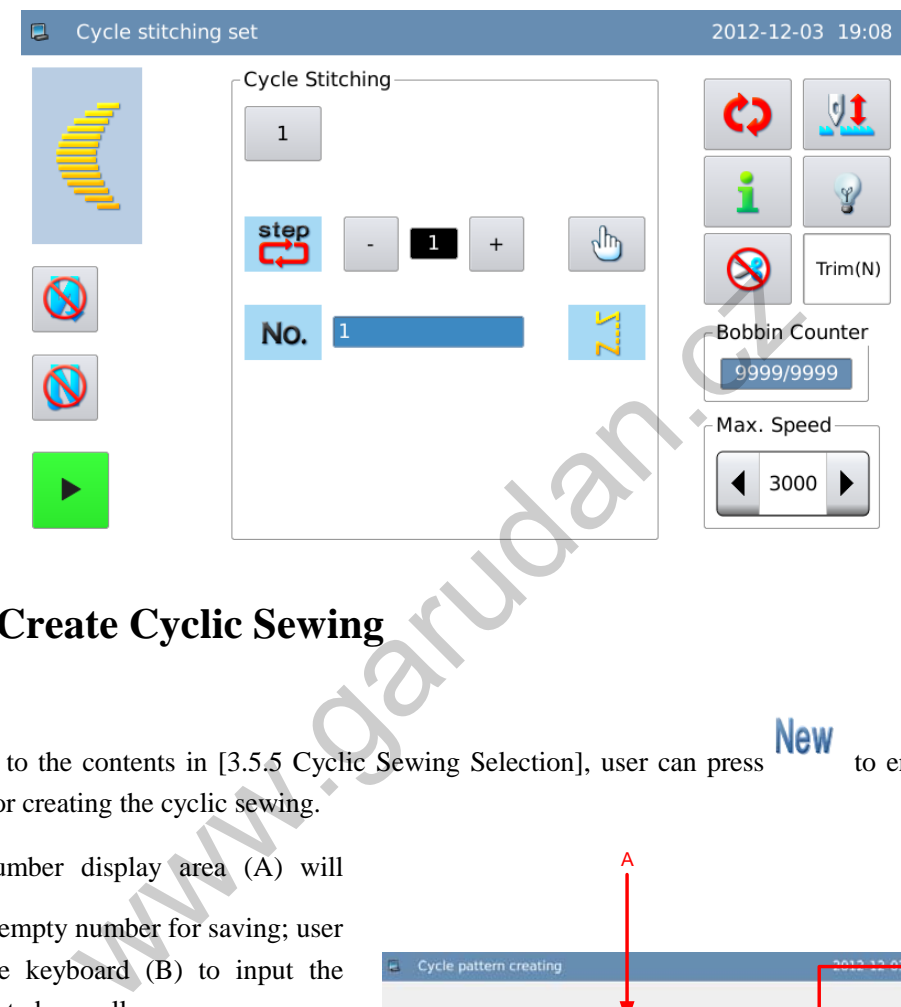

# **3.10.2 Create Cyclic Sewing**

According to the contents in [3.5.5 Cyclic Sewing Selection], user can press to enter the interface for creating the cyclic sewing.

1、The number display area (A) will display the empty number for saving; user can use the keyboard (B) to input the number wanted as well

2、After setting the number, user can press

to finish the operation and enter the cyclic sewing edition interface; Press

to cancel the operation and return to the previous screen

**[Note] If the inputted number has existed, the system will hint** "**Pattern** 

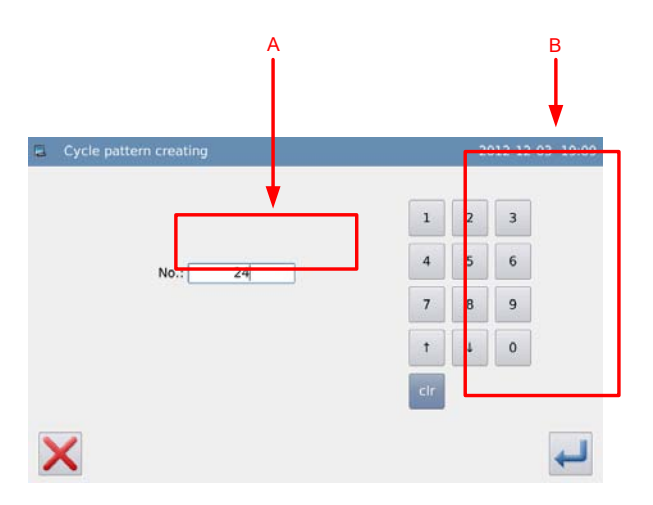

#### **Number Exists**"

# **3.10.3 Copy Cyclic Sewing**

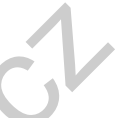

According to the contents in [3.5.5 Cyclic Sewing Selection], user can select the pattern for

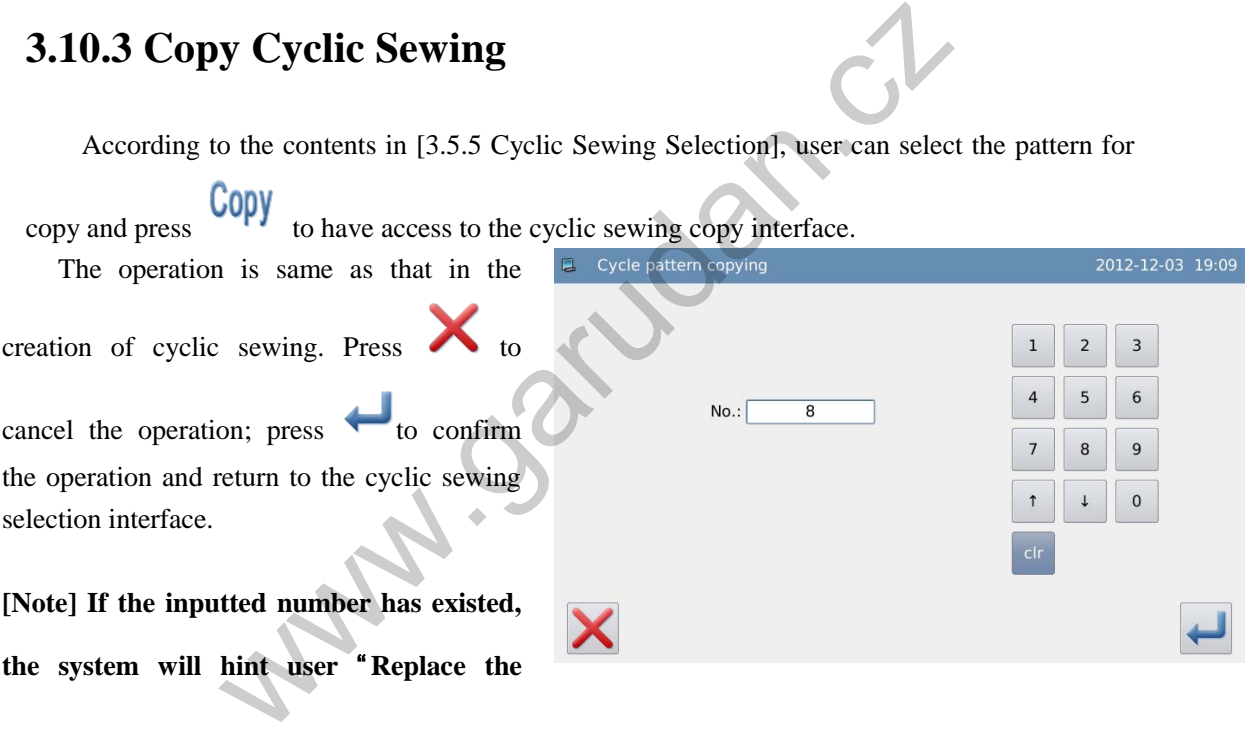

**Pattern in Memory?**"

# **3.10.4 Edit Cyclic Sewing**

After creation of the cyclic sewing, the system will enter the edition interface; or user can

press in cyclic sewing setting interface to enter the edition interface.

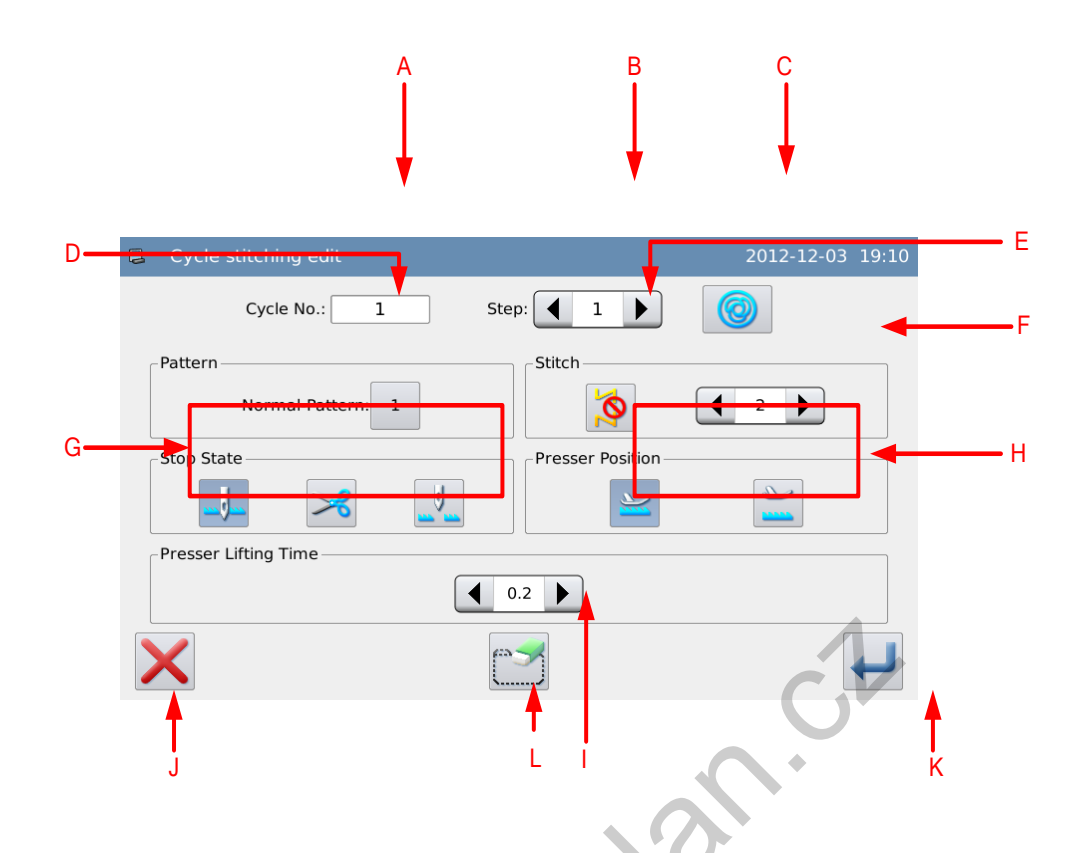

# **Functions**:

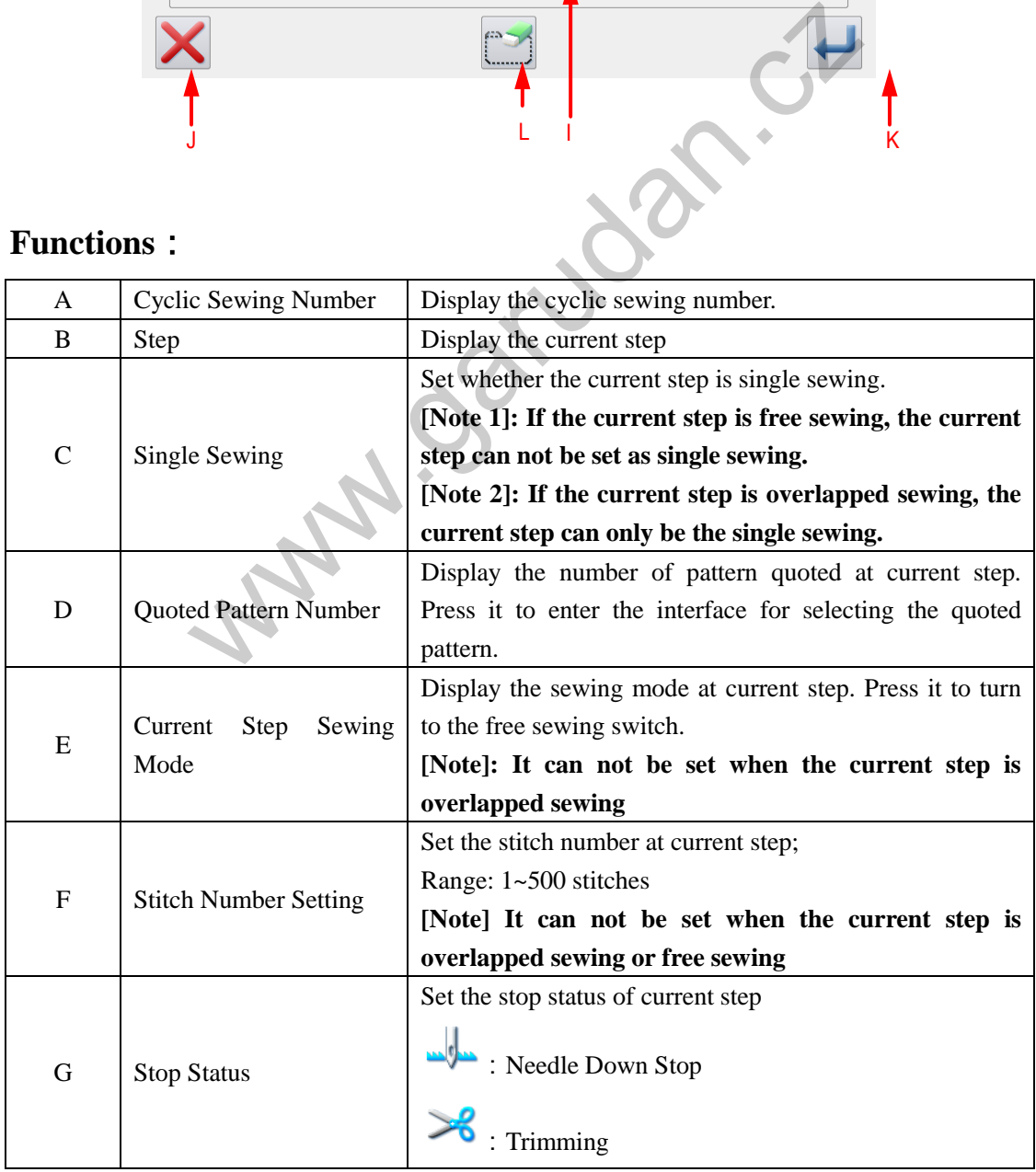

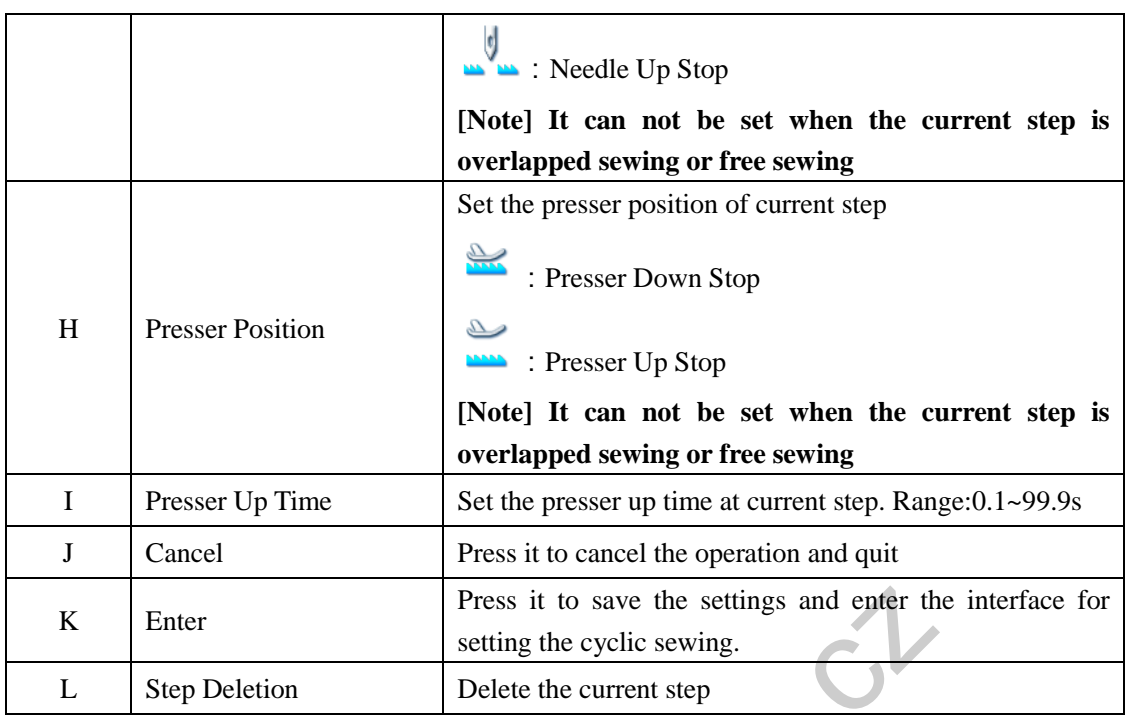

# **Operation**:

### **1**、**Edit Current Step**

Enter the edition interface of cyclic sewing. Adjust A to select the current step and check the information. In this example, all the steps are empty, so user has to start the edition from step 1.

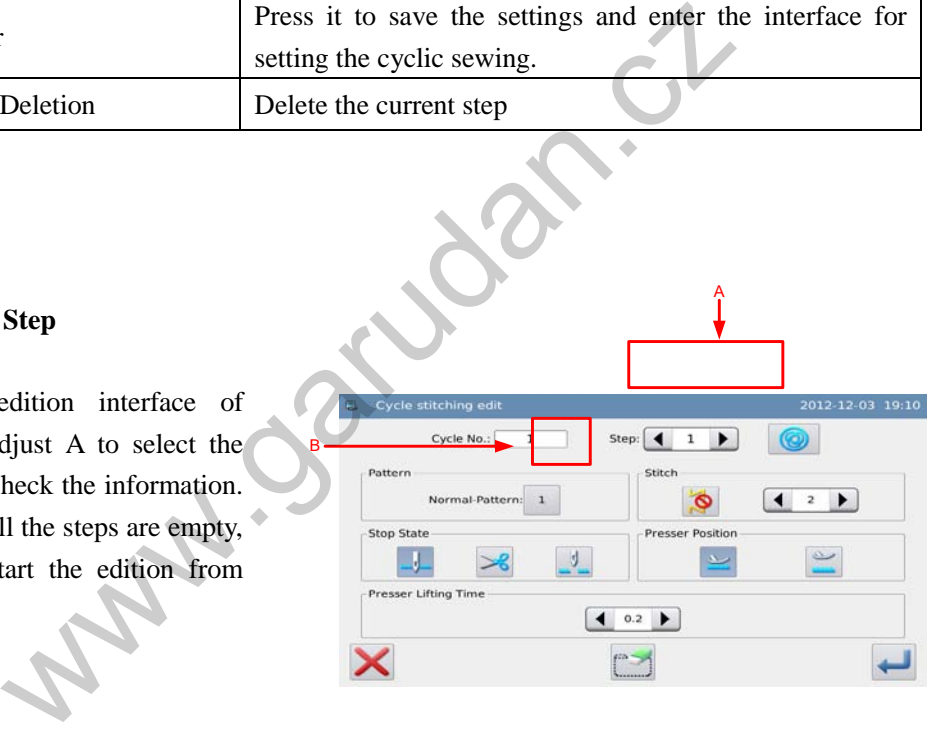

#### **2**、**Select the Quoted Pattern**

Press button (B) to enter the interface for selecting the quoted pattern, where user can select the saved pattern or the continuous sewing for adding. Here, we select No.1 pattern,

please press  $\leftarrow$  to confirm it.

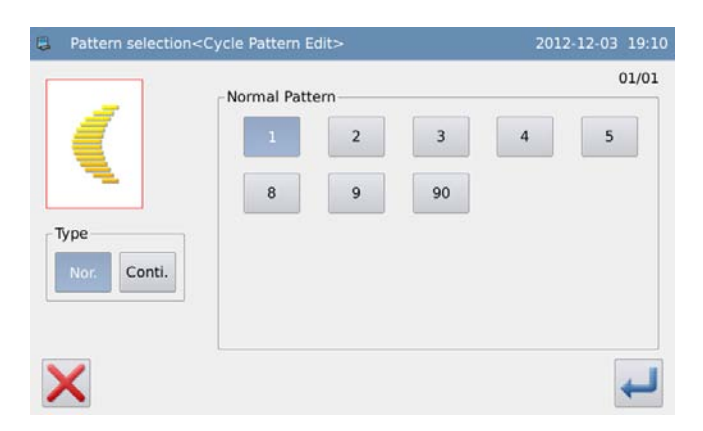

#### **3**、 **Set Step Parameter**

After the pattern selection, user can use C to check the sewing mode of current step. The default setting to use the original sewing mode of the quoted pattern. In this example, the No.1 saved pattern is the free sewing.

Press button C to turn off the free sewing, and set the stitch number at 20, as well as the parameters like stop status, presser position, presser up times and so on.

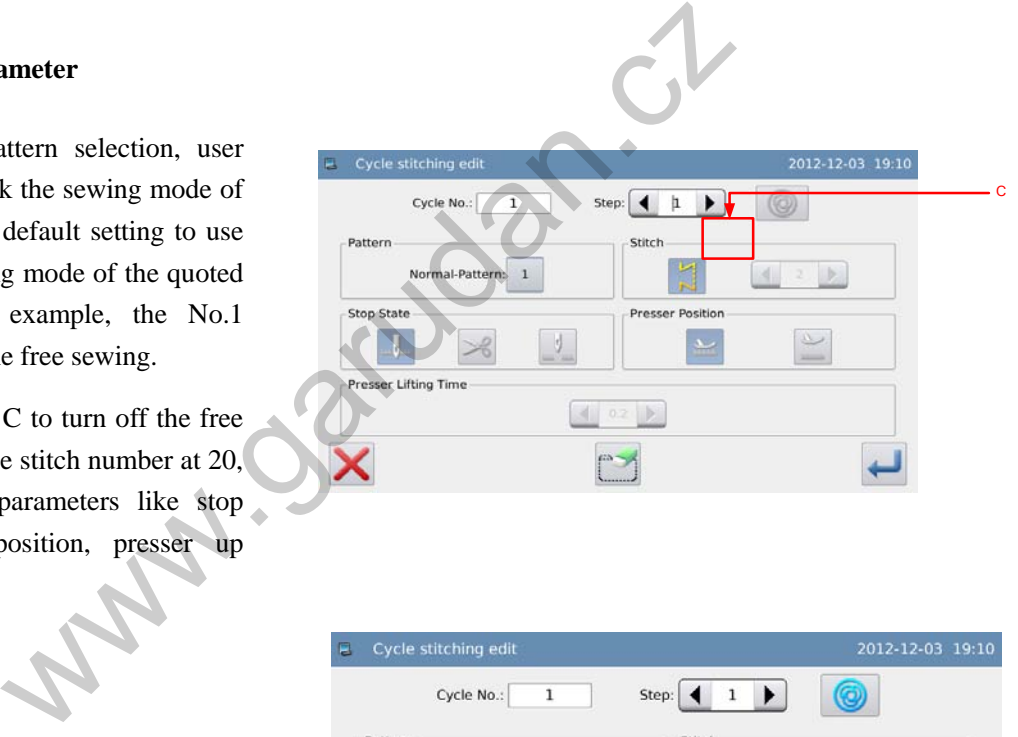

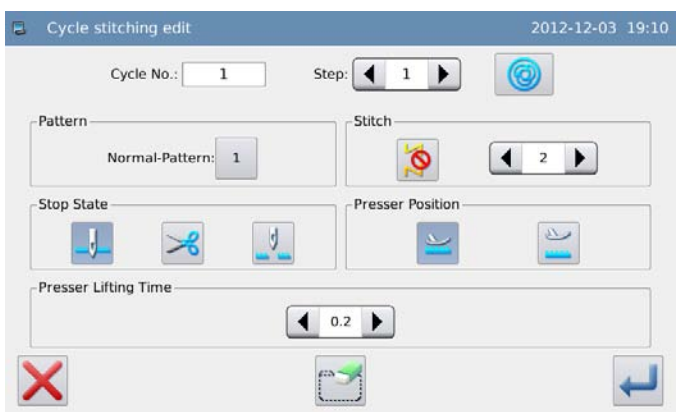

#### **4**、 **Continue Editing Step**

Set the current step as 2. Repeat the operations at above and add more quoted patterns.

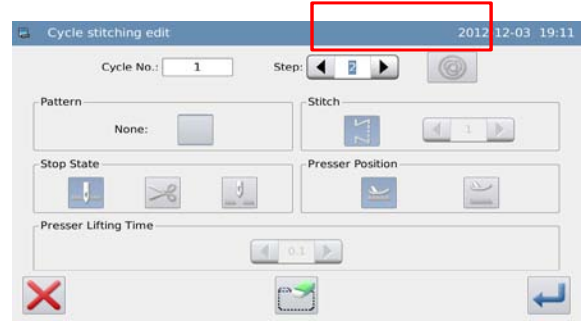

#### **5**、 **Save Cyclic Sewing**

Press to confirm saving and enter interface for setting cyclic sewing.

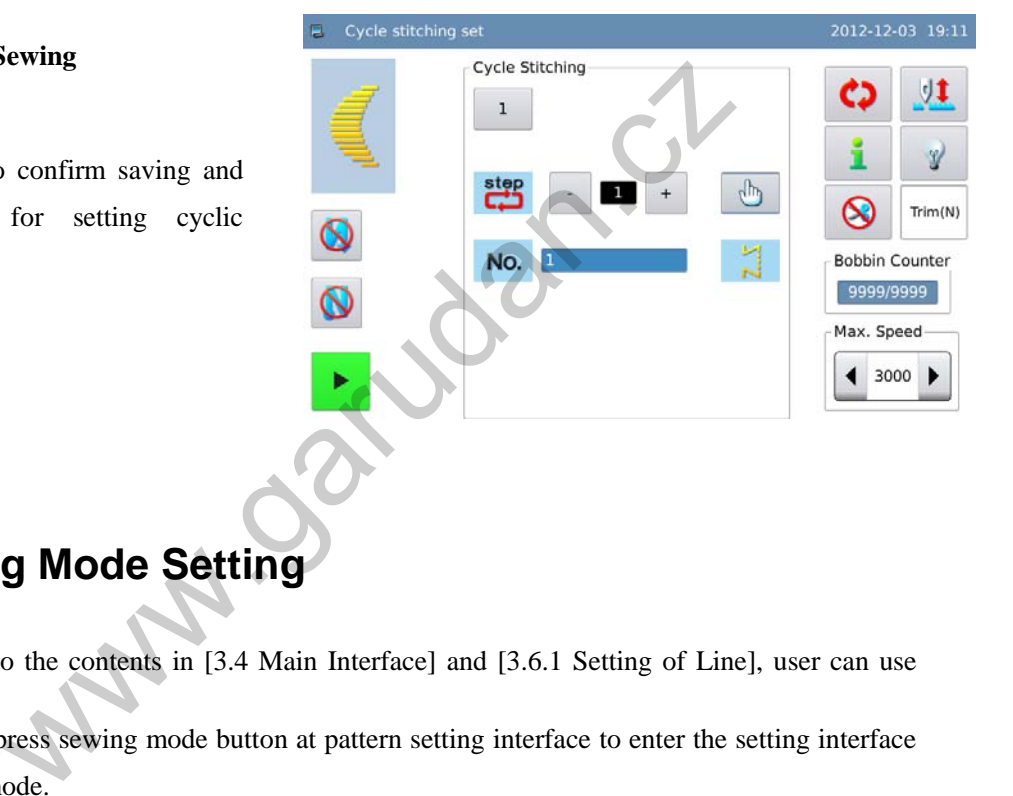

# **3.11 Sewing Mode Setting**

 According to the contents in [3.4 Main Interface] and [3.6.1 Setting of Line], user can use or press sewing mode button at pattern setting interface to enter the setting interface

of sewing mode.

The sewing mode contains free sewing, overlapped sewing and program sewing.

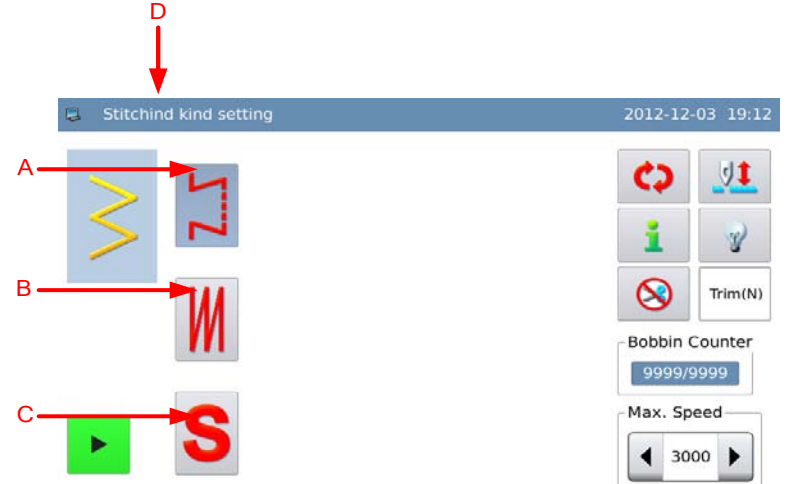

## **Functions**:

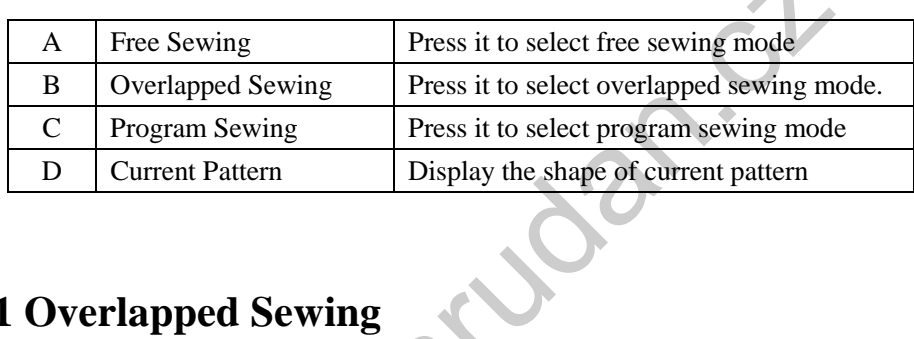

# **3.11.1 Overlapped Sewing**

In overlapped sewing, the system will open the auto trimming and single sewing as default.

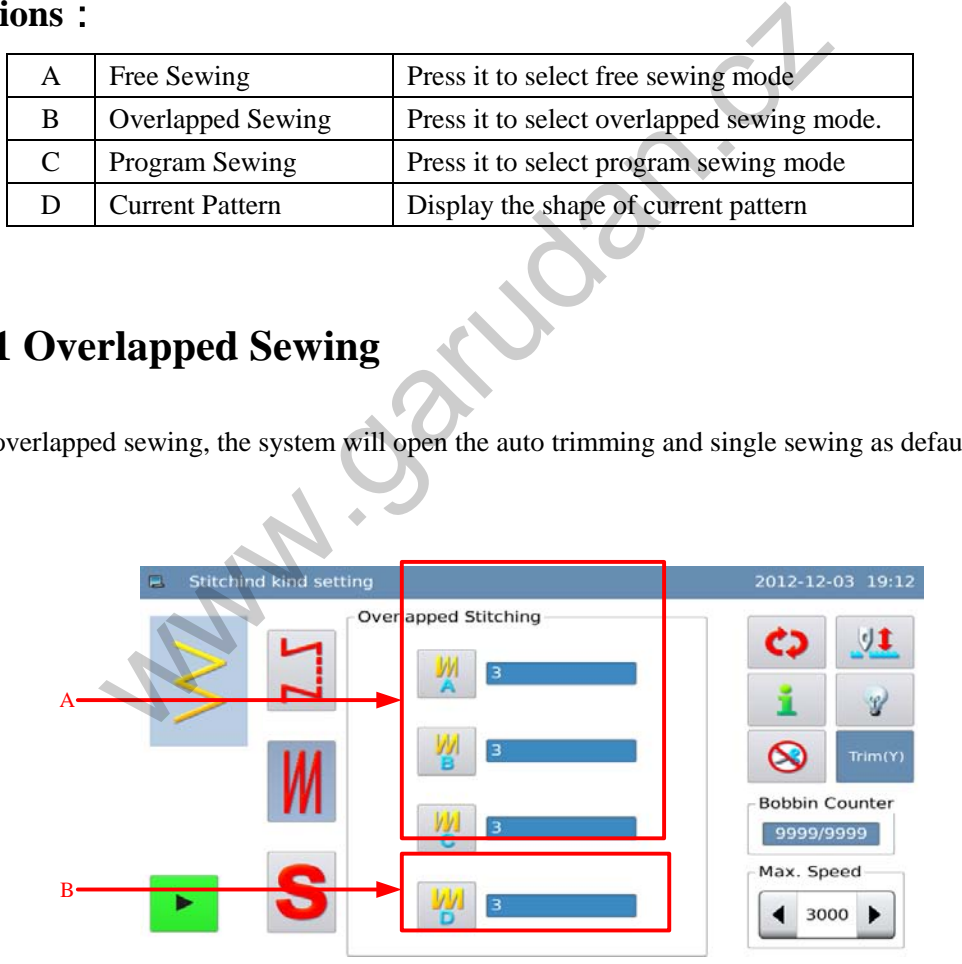

## **Functions**:

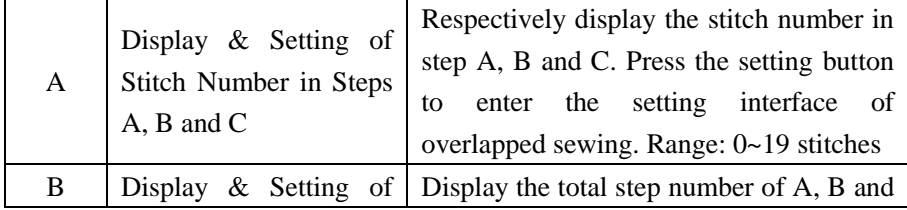

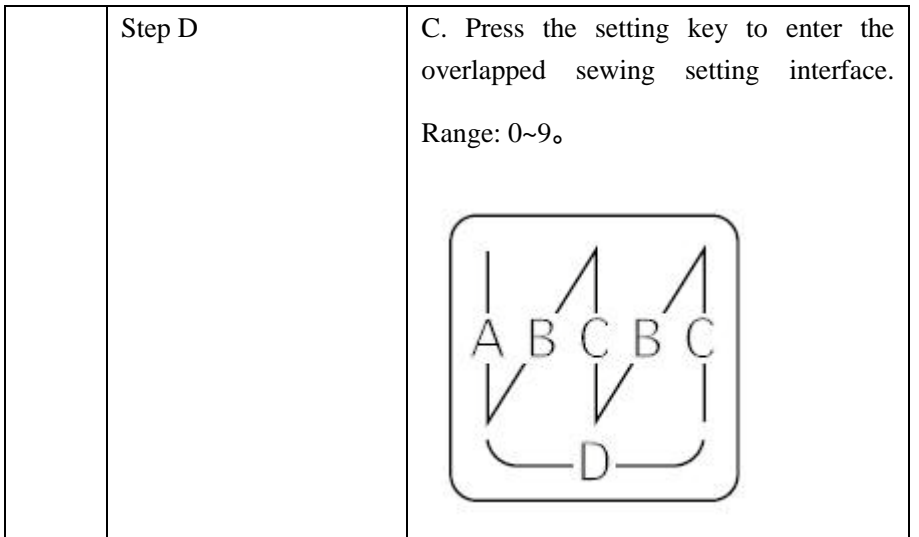

## **Operation**:

Press A, B, C or D to enter the overlapped sewing setting interface.

At here, we set the stitch number of step A, B and C at 4 respectively. The total step number (D) at 5. Therefore the system will perform the step A for once, step B for twice and step C for twice. After the setting, user

can press  $\leftarrow$  to save and quit.

# **3.11.2 Program Sewing**

- In program sewing, user can set 20 steps at most, and each step can contain 500 stitches at most.
- In the program sewing, if one step is set as thread-trimming or its stitch number is set at 0, the following steps will be canceled.

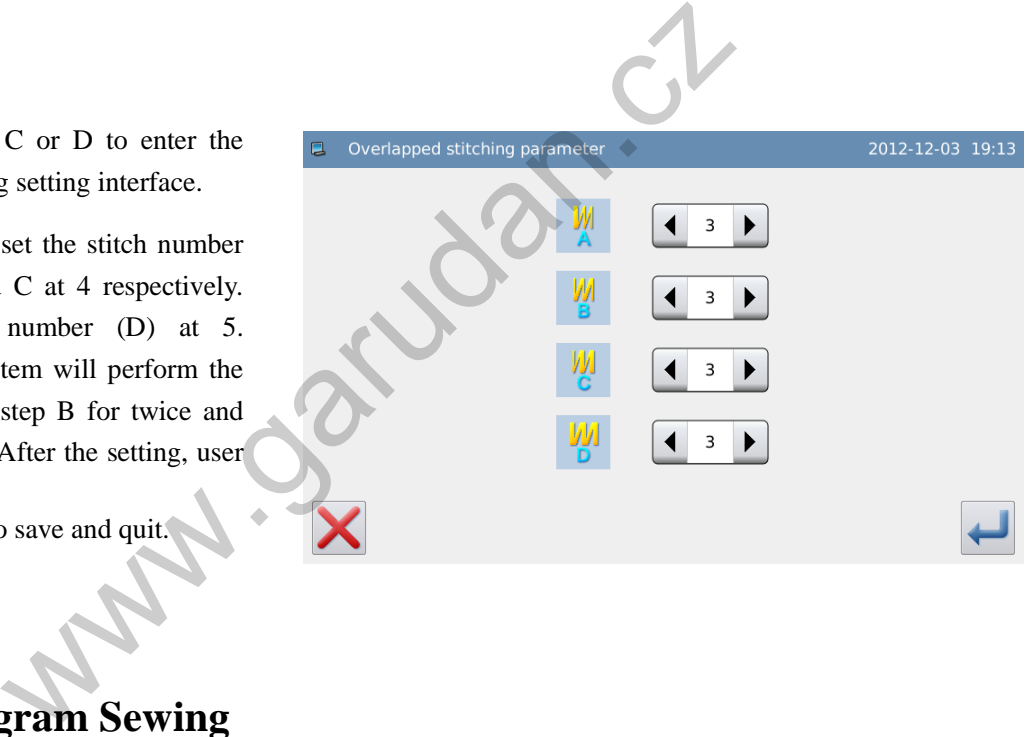

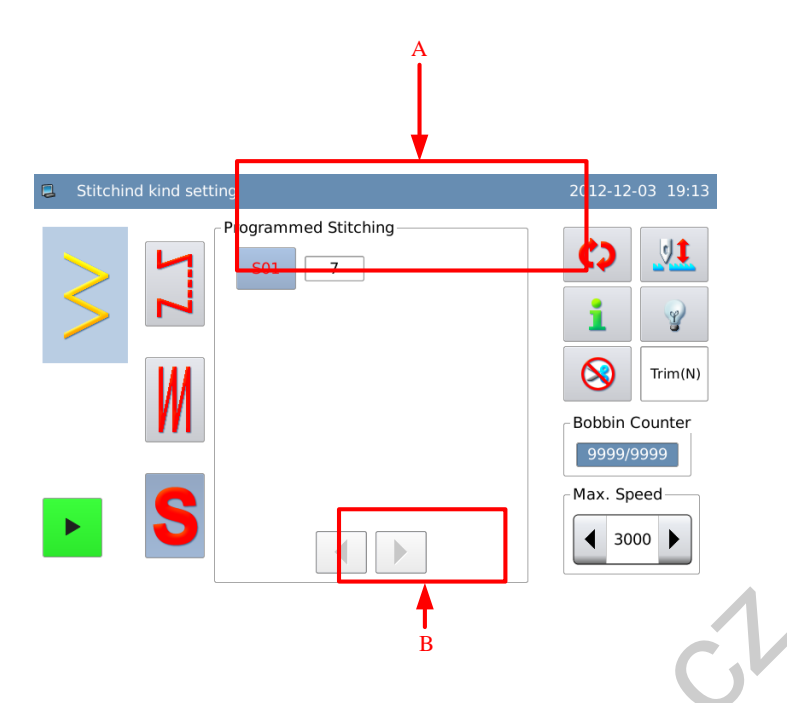

## **Functions**:

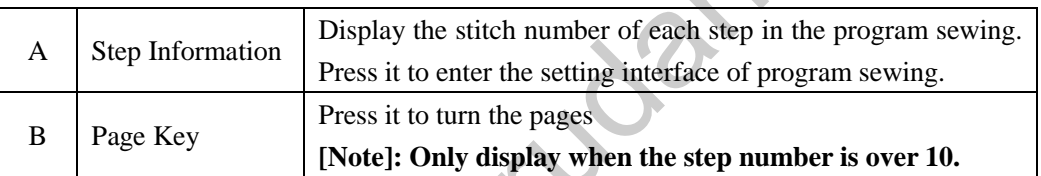

# **Set Program Sewing**:

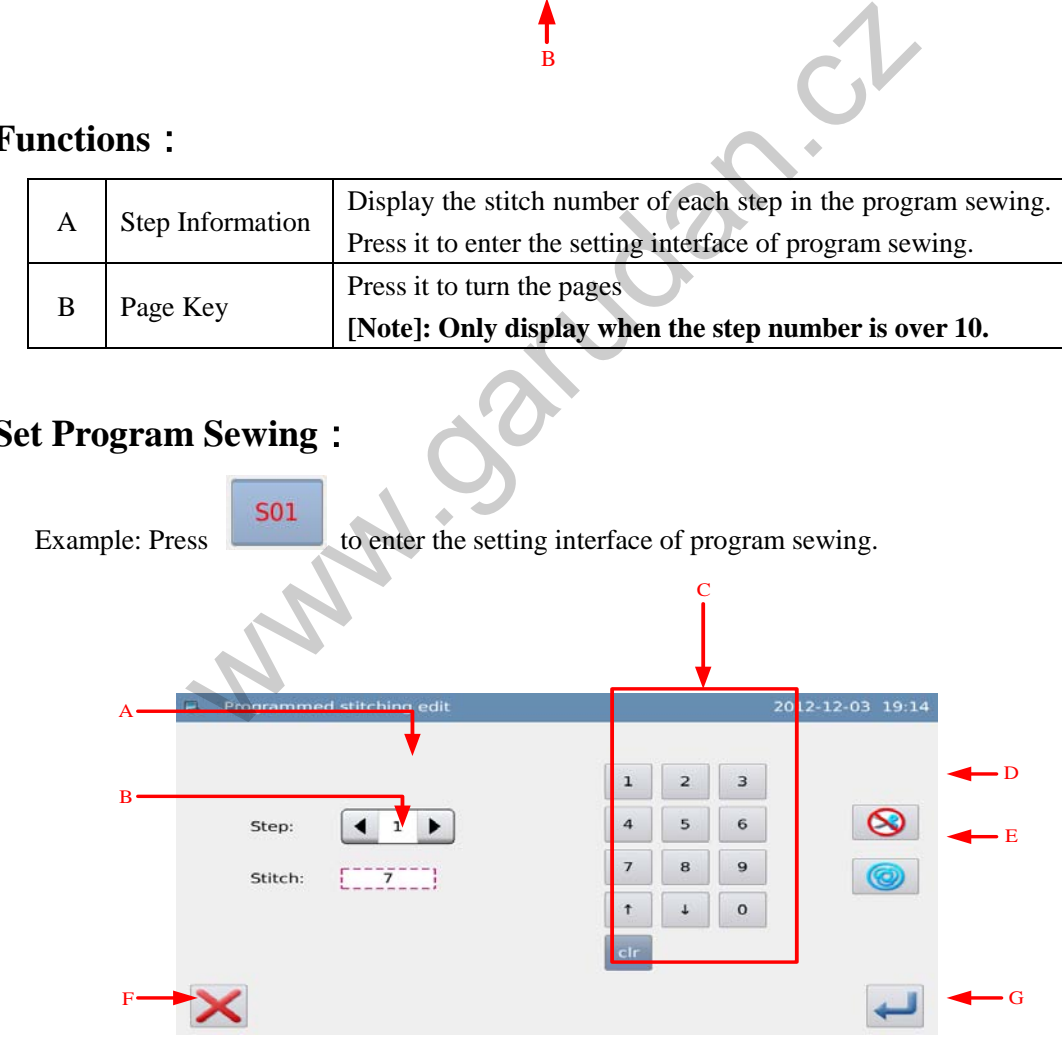

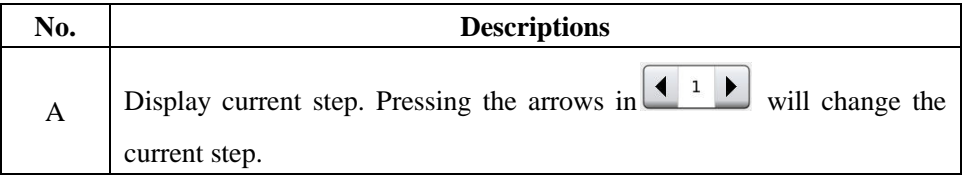

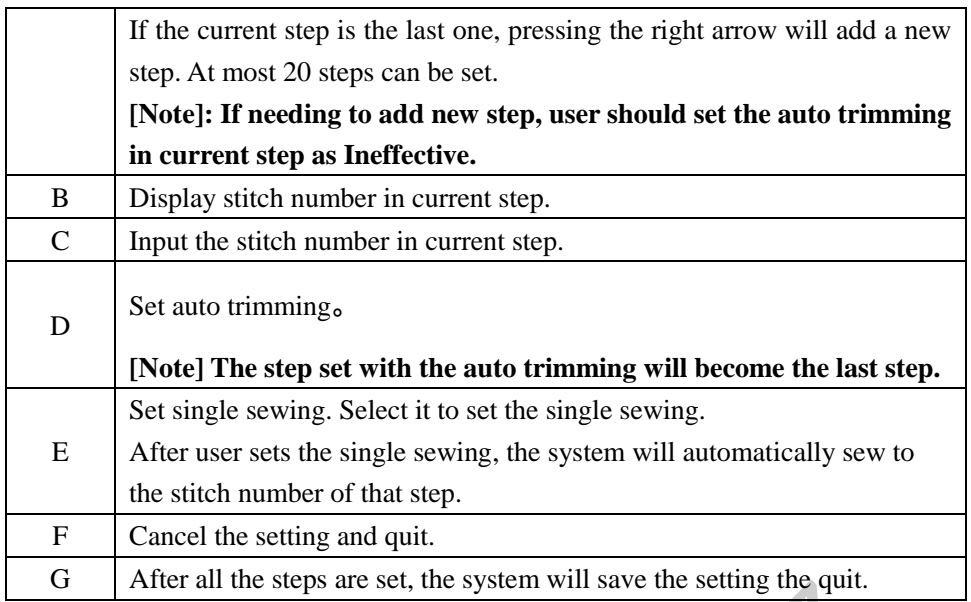

# **3.12 Set Reverse Sewing**

- Reverse Sewing is used for strengthening the parts at sewing start and sewing end. It contains standard reverse sewing, 2-points contraction sewing and customized reverse sewing
- Pressing front reverse sewing switch ( or ) and back reverse sewing switch  $\mathbf{N}$

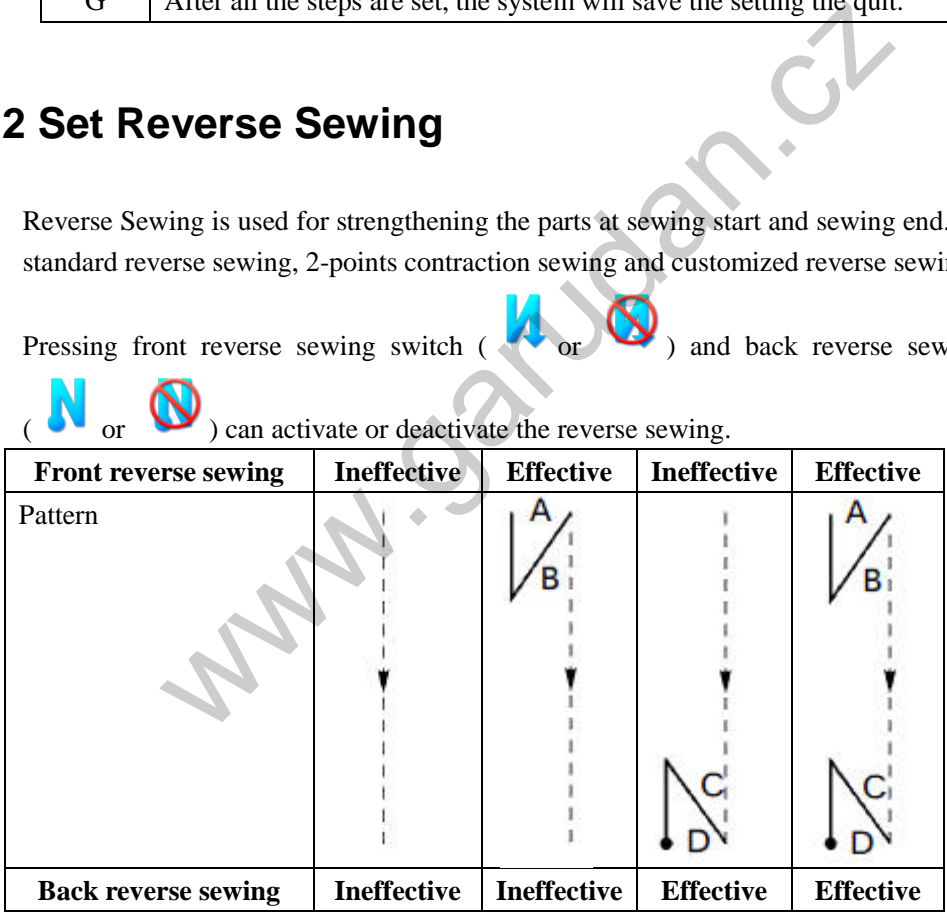

**Setting Method:**

## **1**、**Enter Setting Interface of Reverse Sewing**

Press  $\bullet$  to enter the interface for setting the reverse sewing. At here, we use the standard front reverse sewing as the example: Press the front reverse sewing type key to enter the interface for setting the front reverse sewing.

#### **2**、**Select Reverse Sewing Type**

As shown in the picture, after user select the sewing type, user needs press to back to the reverse sewing setting interface.

#### **3**、 **Set Reverse Sewing Parameters**

In the reverse sewing setting interface, user can press step button A or B to enter the parameter setting interface

#### **4**、 **Input the Stitch Number in Step**

As the picture shows, press the arrows to input the stitch number in steps.

press to return to the reverse sewing setting interface

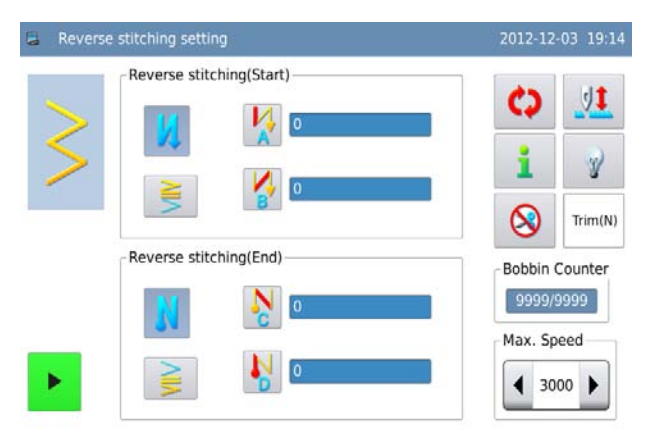

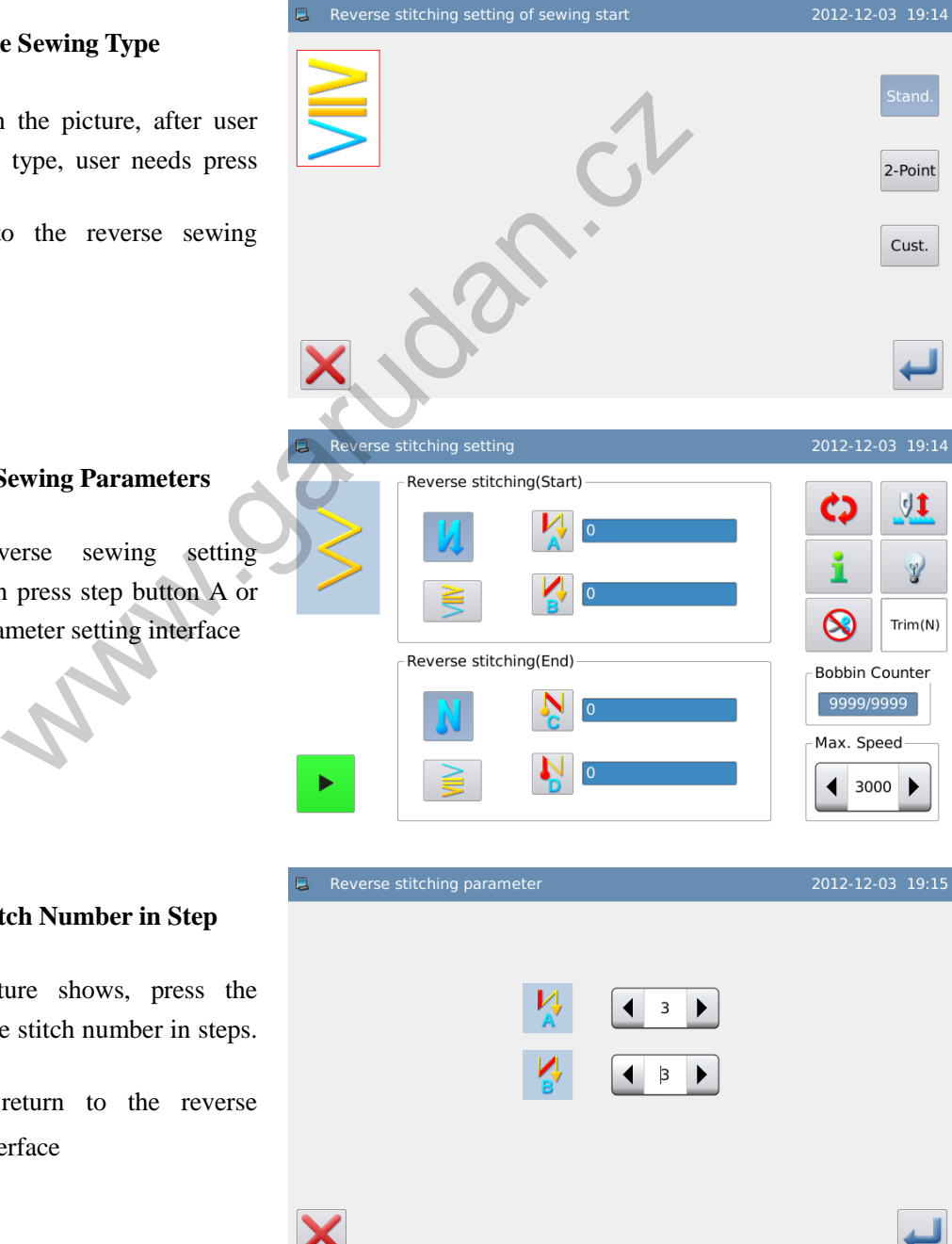

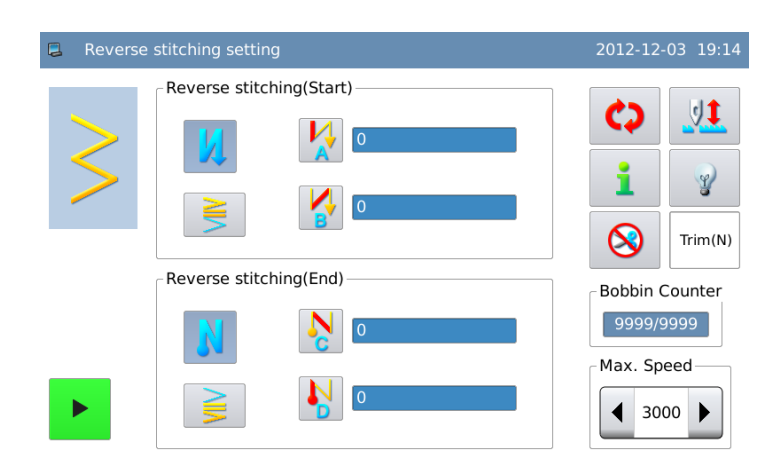

# **3.12.1 Standard Reverse Sewing**

 At the standard revere sewing, user can perform the reverse sewing with the needle entry points same to the current pattern.

## **Example**:

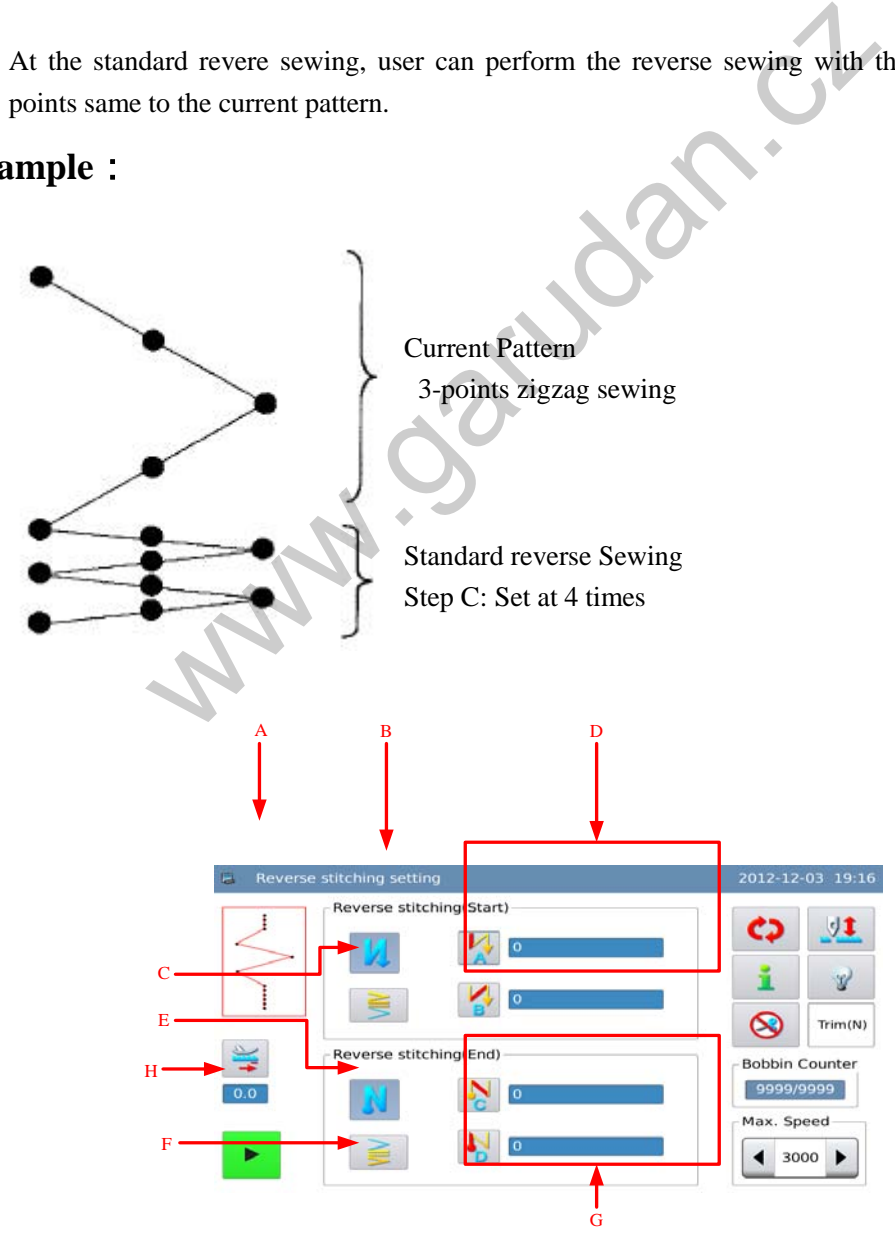

## **Functions**:

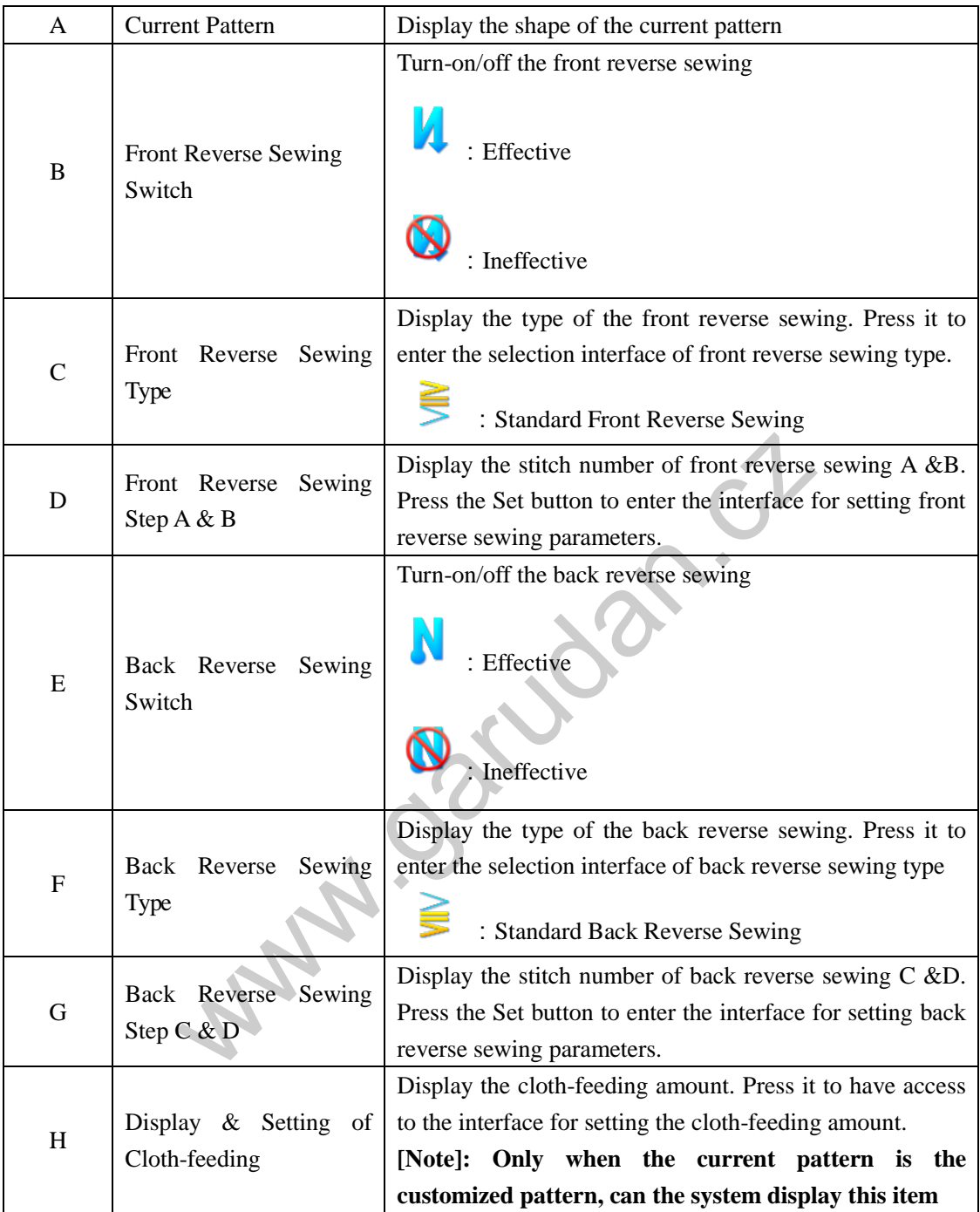

According to the difference of the pattern, there are two ways for setting the reverse sewing:

1) At the line, scallop, blind stitch, customized pattern and continuous sewing, user can use the stitch number to set it.

Front reverse sewing  $\rightarrow$  A (feeding in positive direction): Can set 0~19 stitches.

B (feeding in opposite direction): Can set 0~19 stitches.

Back reverse sewing  $\rightarrow$  C (feeding in opposite direction): Can set 0~19 stitches.

D (feeding in positive direction): Can set 0~19 stitches.

2)At 2-points zigzag, 3-point zigzag and 4-points zigzag, user can use the times of the needle swing pattern, which is the pattern part between the return points

Front reverse sewing  $\rightarrow$  A (feeding in positive direction): can set 0~19 times

B (feeding in opposite direction): can set  $0 \sim 19$  times

Back reverse sewing– $> C$  (feeding in opposite direction): can set 0~19 times

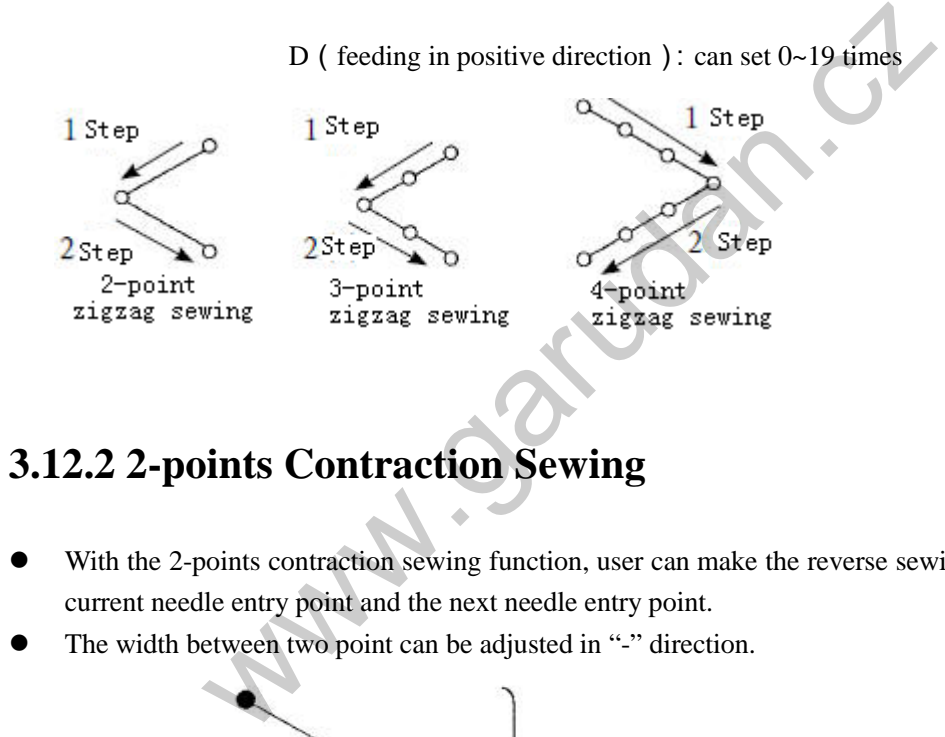

## **3.12.2 2-points Contraction Sewing**

- With the 2-points contraction sewing function, user can make the reverse sewing between the current needle entry point and the next needle entry point.
- The width between two point can be adjusted in "-" direction.

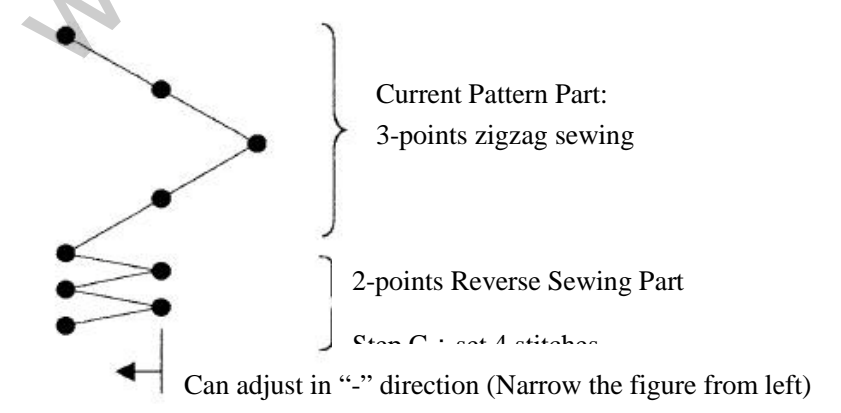

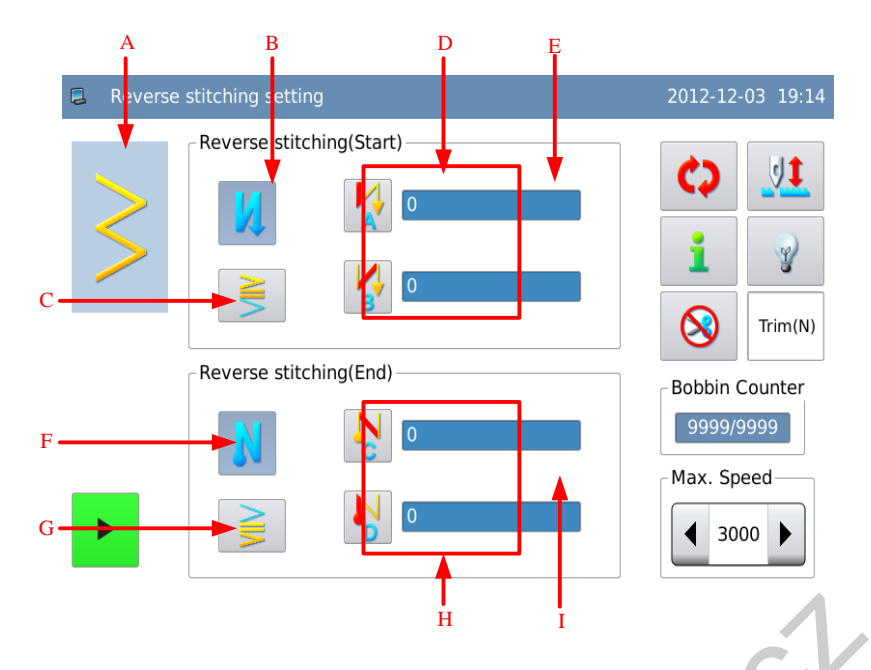

## **Functions**:

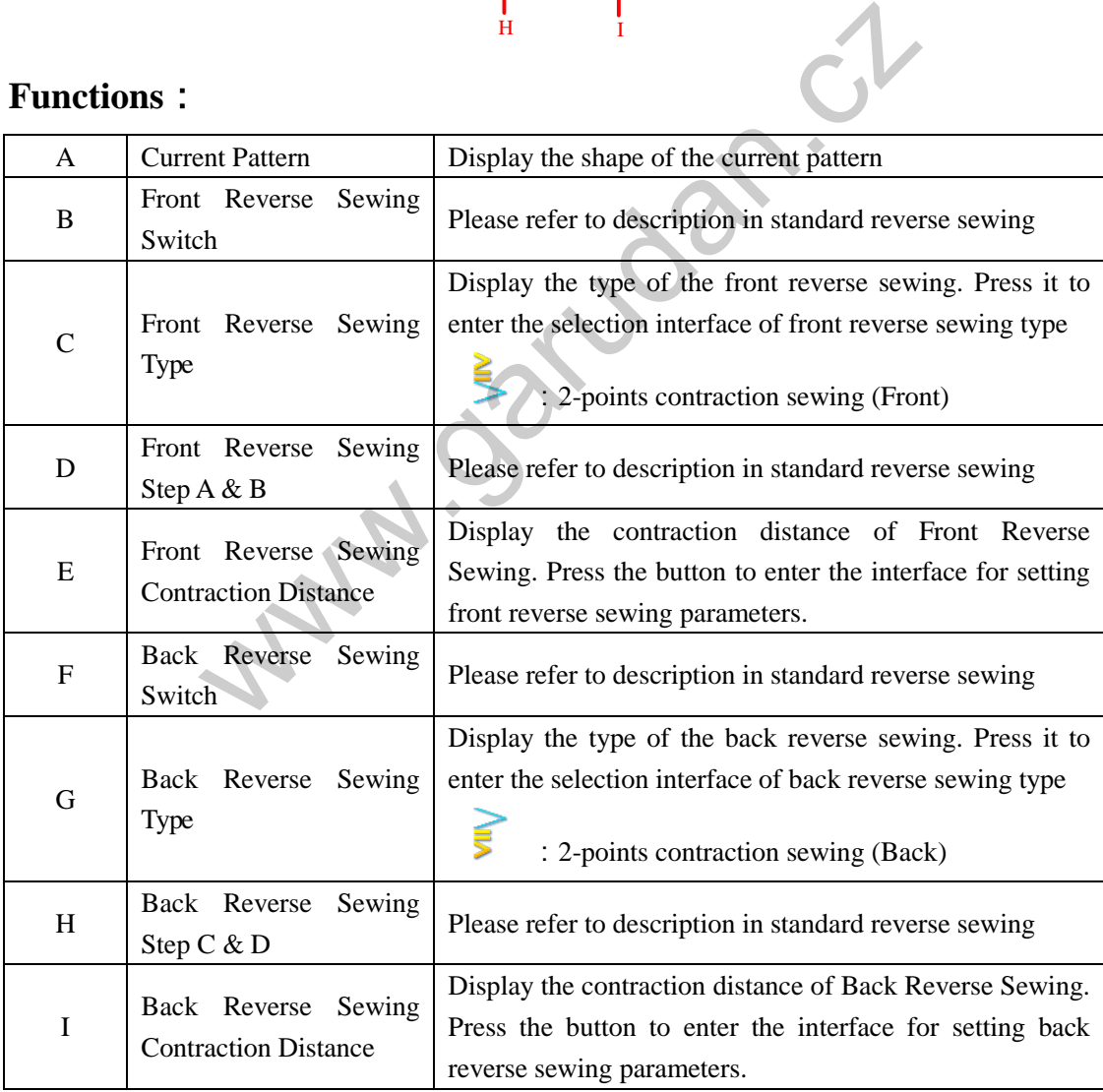

## **Description of Setting Contraction Distance**:

Example: how to set the 2-points contraction distance of the front reverse sewing

In the reverse sewing setting interface, press  $\left\{\right\}$  to enter the interface for setting the reverse sewing parameters, as shown in left picture. Adjust the arrow to set the contraction distance. Press the  $\overrightarrow{t}$  to return to the

interface for setting the reverse sewing。

**E** Reverse stitching parameter  $\blacktriangleleft$  $\mathsf{p}$  $\blacktriangleright$ X

The width adjustment can narrow the distance from the original needle entry point to the next needle entry point at reverse sewing (no adjustment when the value is 0)

## **3.12.3 Customized Reverse Sewing**

- This enable user to perform reverse sewing at any inputted needle entry point.
- At most, 64 stitches can be supported.

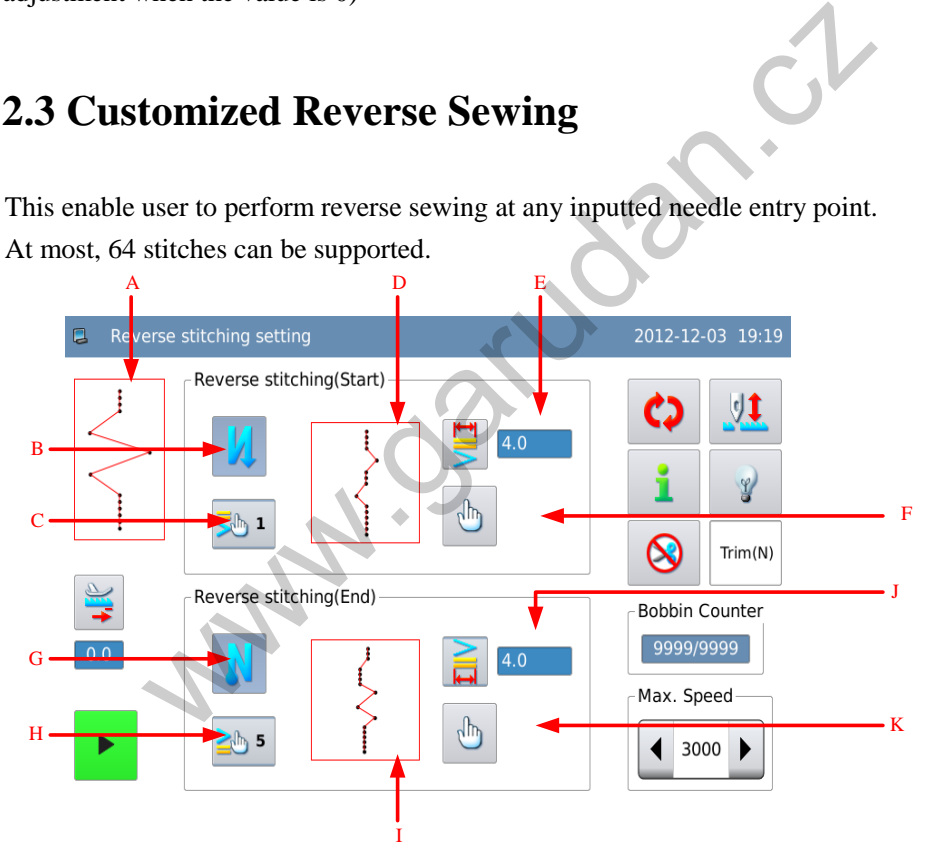

## **Functions**:

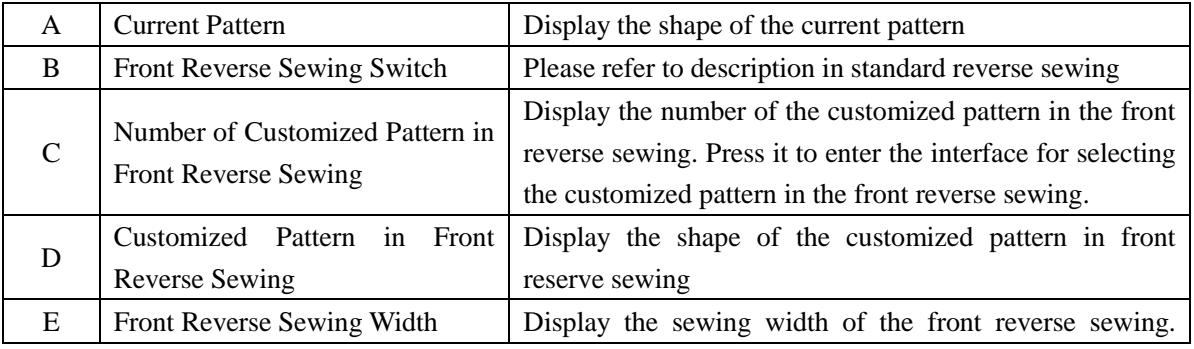

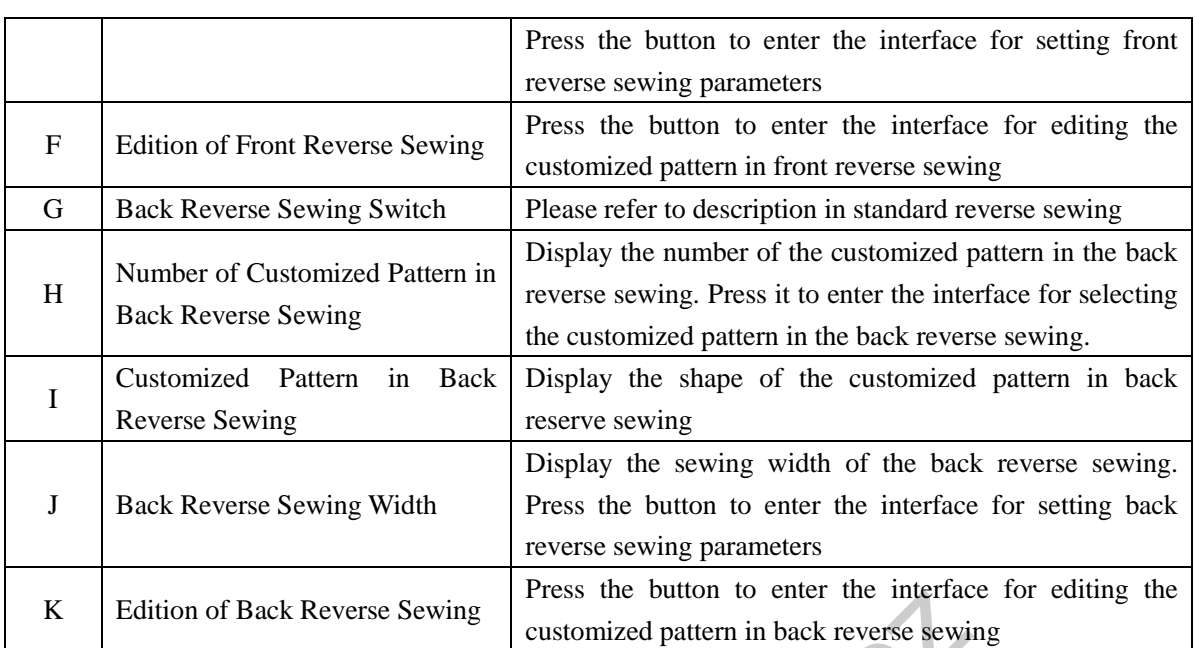

# **1**)**Set Swing Width of Customized Reverse Sewing Pattern**:

Example: how to set the swing width of the customized pattern in front reverse sewing.

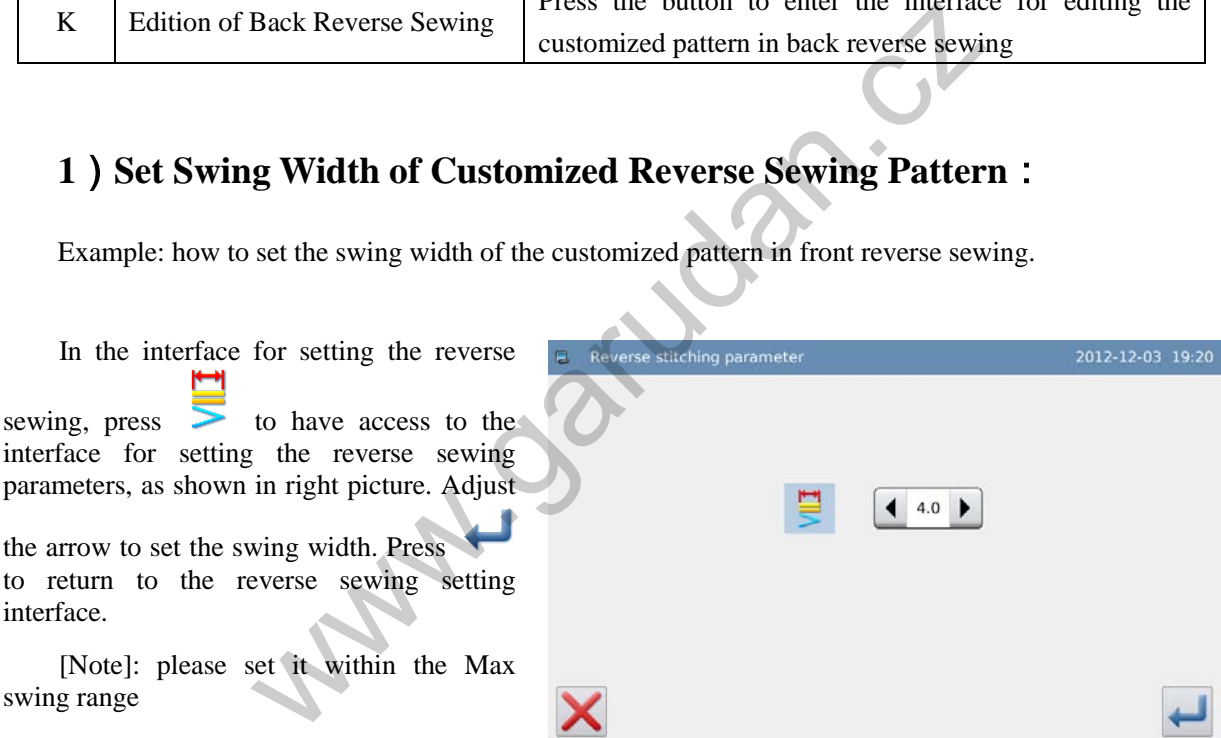

## **2**)**Select Customized Reverse Sewing Pattern**:

We take the front reverse sewing as the example. Press  $\frac{1}{\sqrt{2}}$  to have access to the interface for selecting the customized reverse sewing pattern.

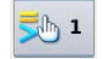

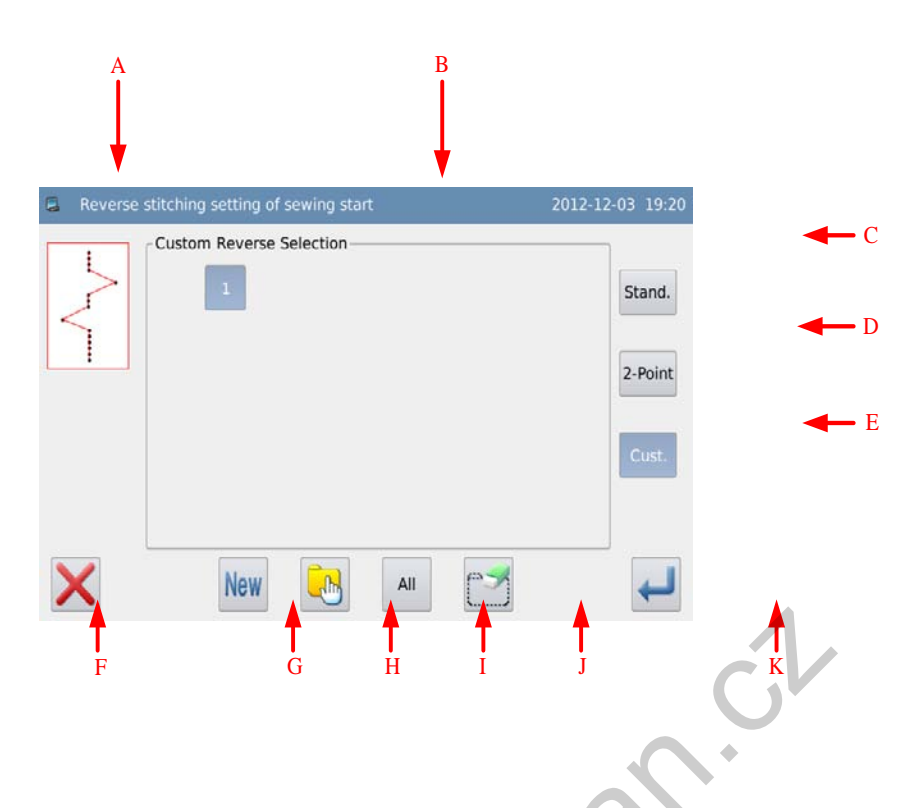

## **Functions**:

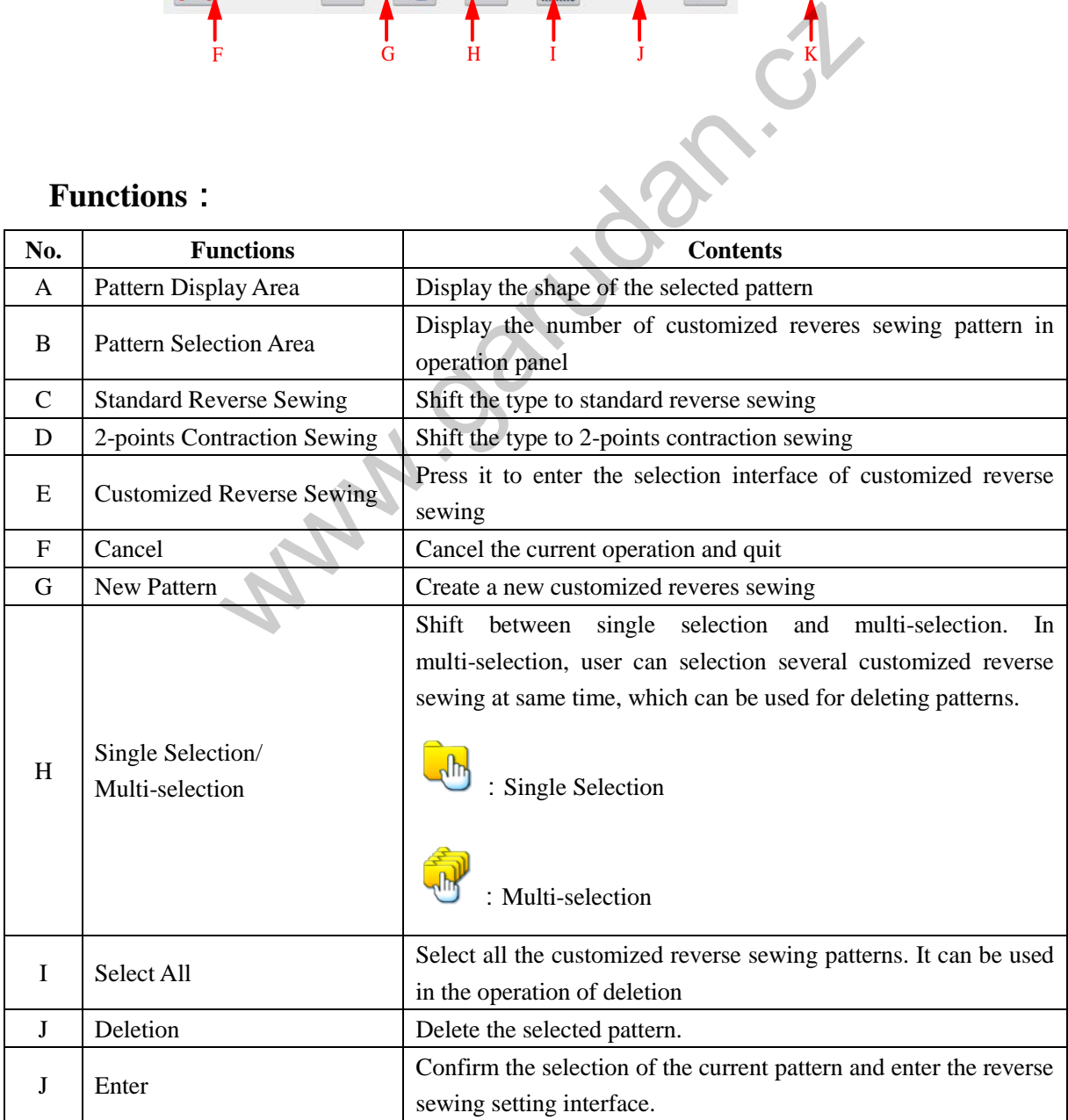

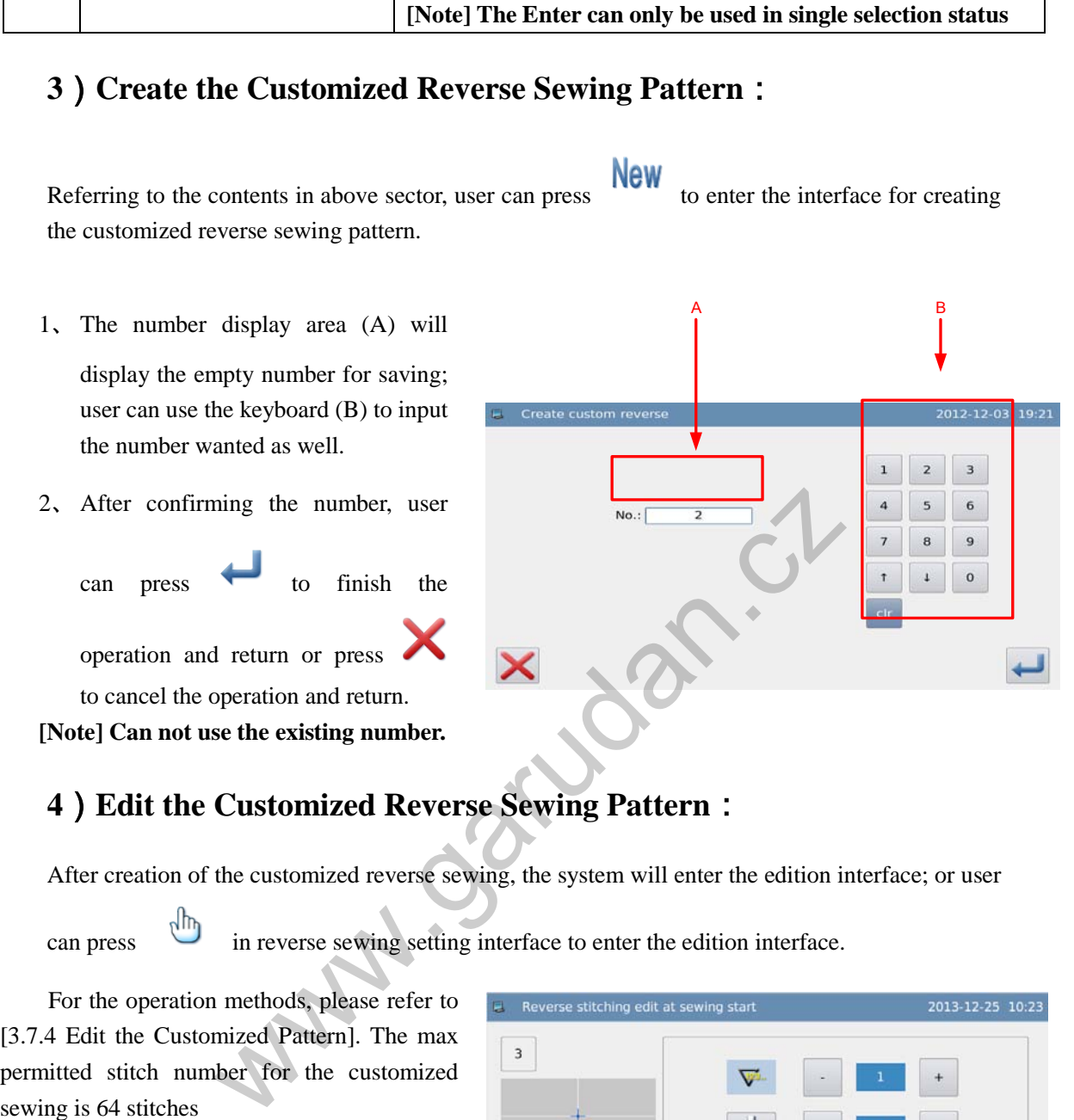

## **4**)**Edit the Customized Reverse Sewing Pattern**:

After creation of the customized reverse sewing, the system will enter the edition interface; or user

can press  $\sqrt{m}$  in reverse sewing setting interface to enter the edition interface.

For the operation methods, please refer to [3.7.4 Edit the Customized Pattern]. The max permitted stitch number for the customized sewing is 64 stitches

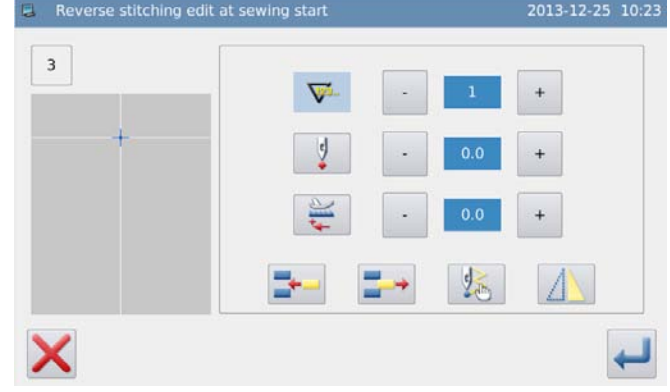

## **3.12.4 Comparison of Reverse Sewing Patterns**

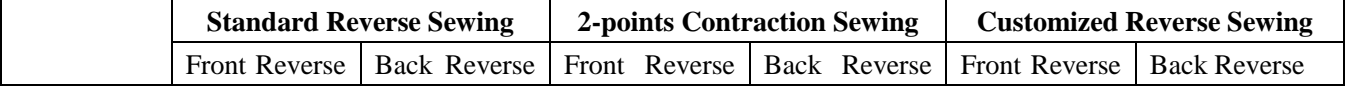

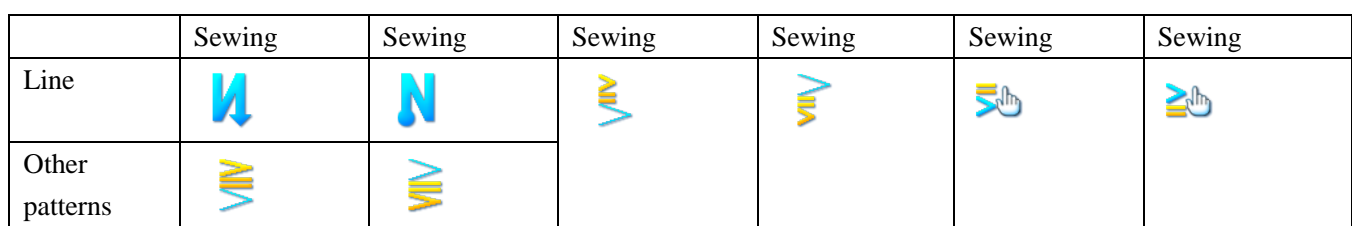

# **3.13 Information Mode**

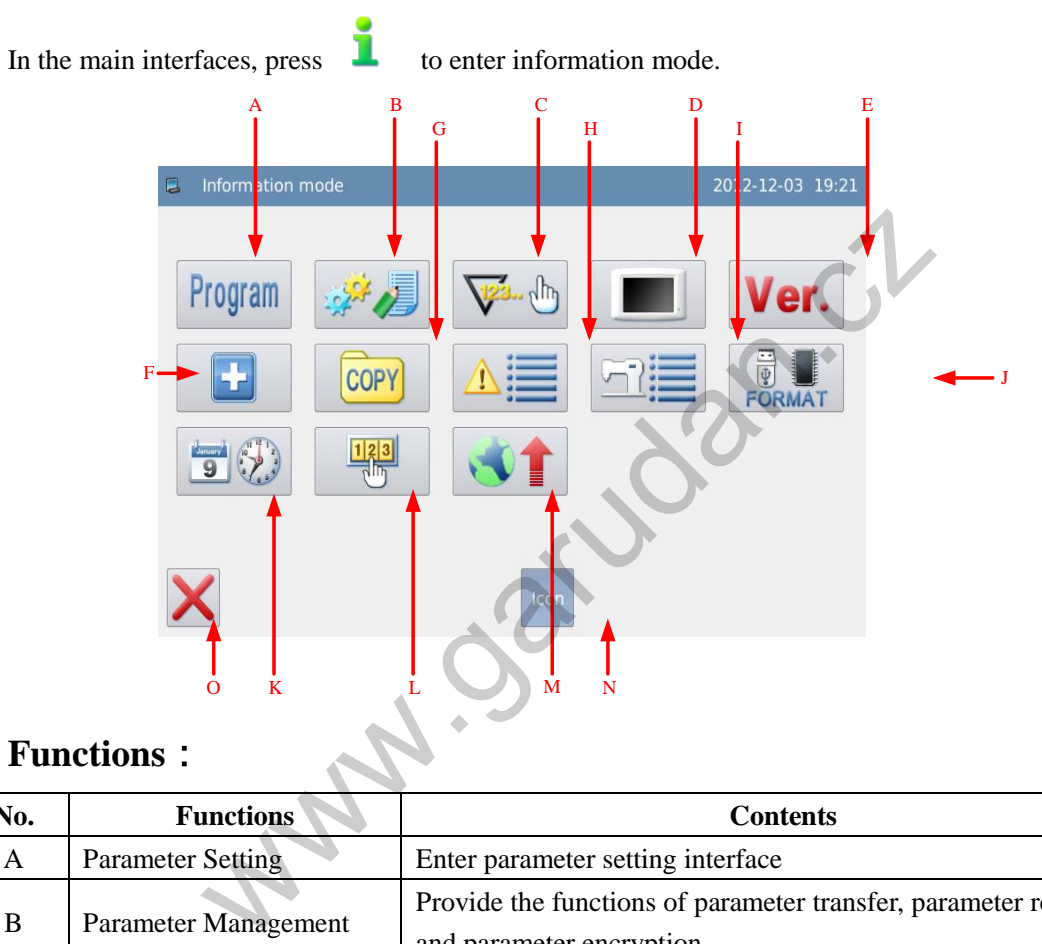

# **Functions**:

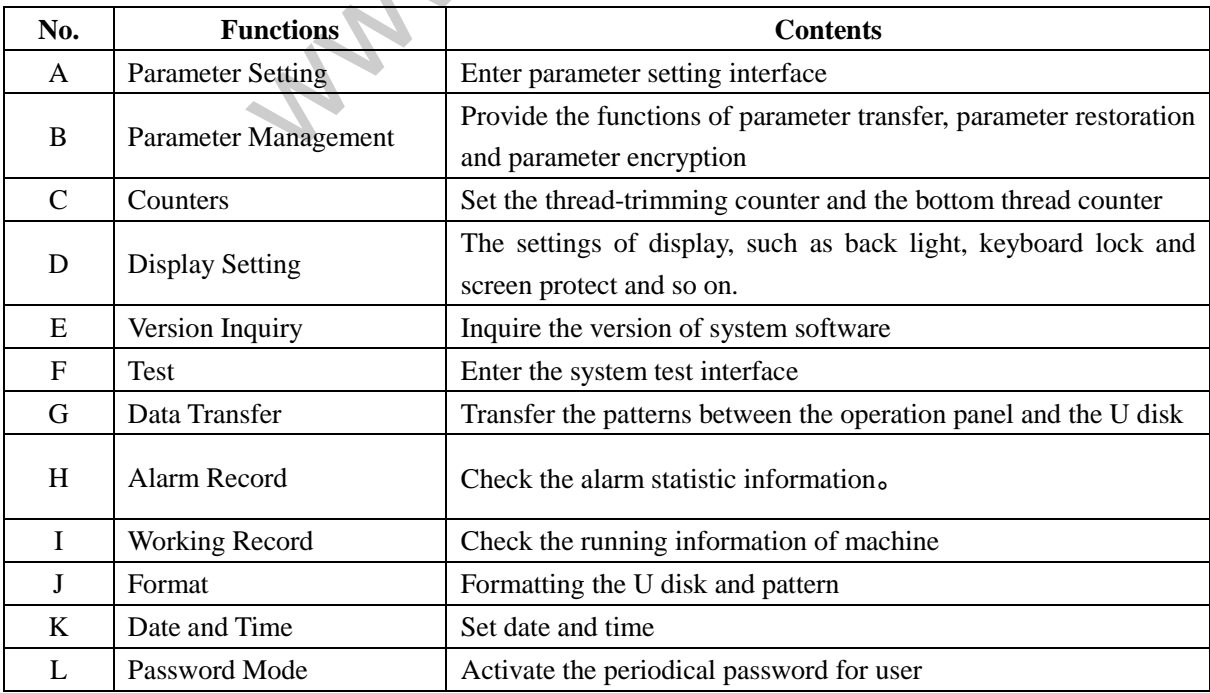

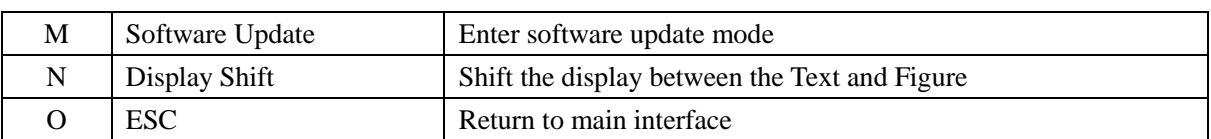

In the information mode, the system supports two display styles: Figure and Text This is the text style:

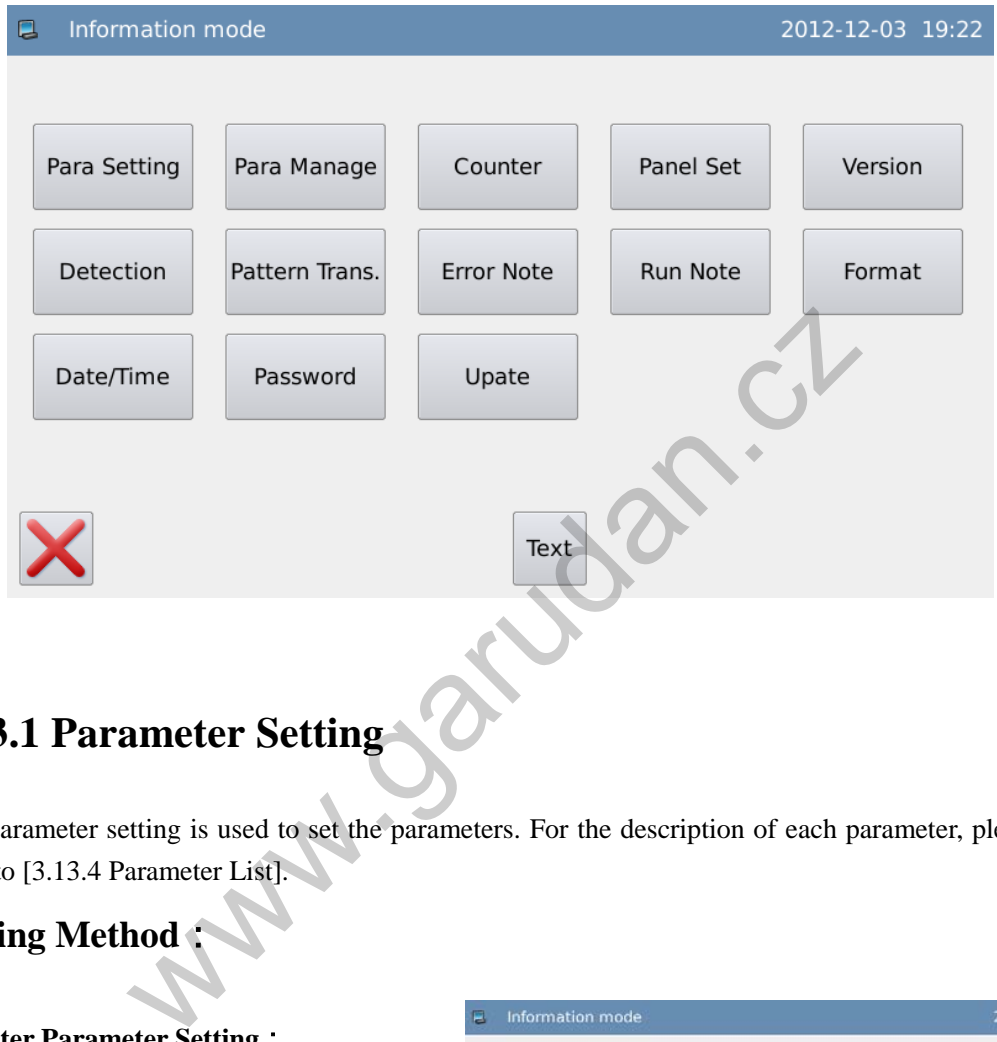

# **3.13.1 Parameter Setting**

The parameter setting is used to set the parameters. For the description of each parameter, please refer to [3.13.4 Parameter List].

## **Setting Method**:

**1**、**Enter Parameter Setting**:

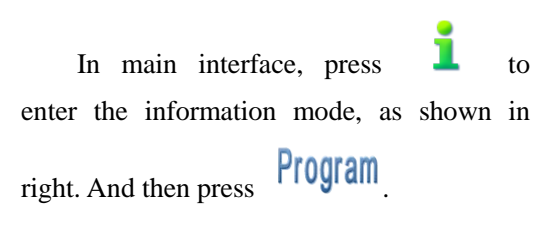

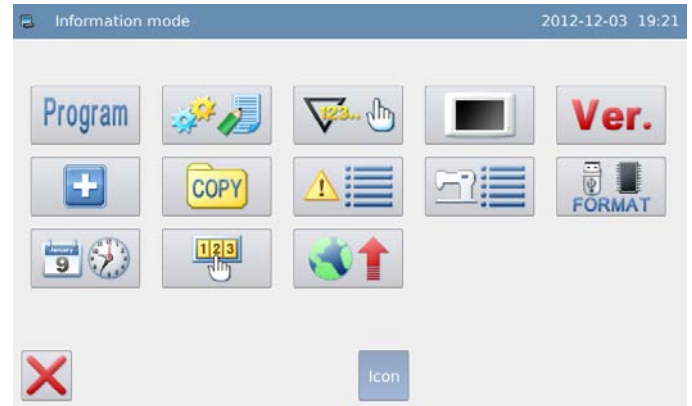

**2**、**Parameter Setting Interface**

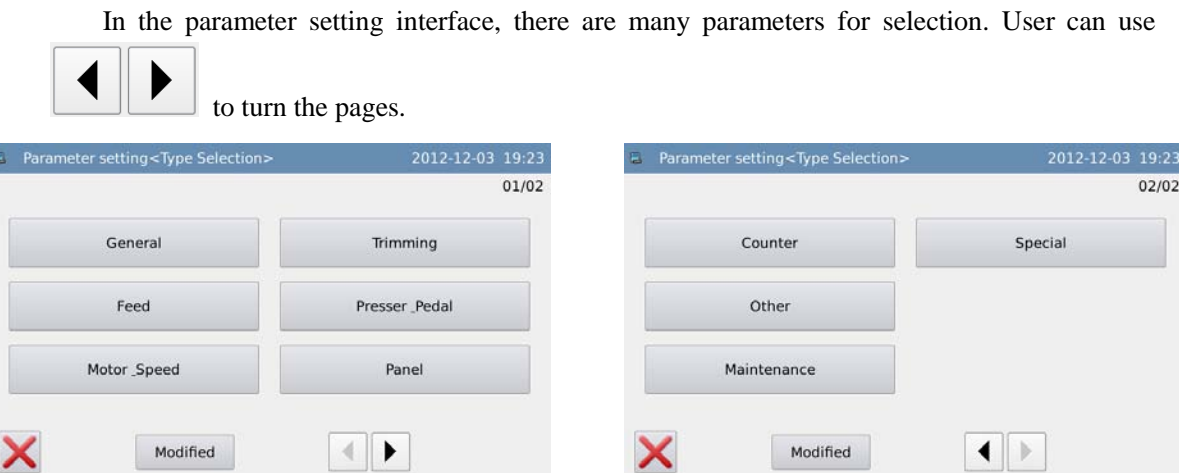

**3**、**Examples**:

Ł

### ① **Select Parameter Type**

The parameters are divided in types. We select "Main-shaft and Speed".

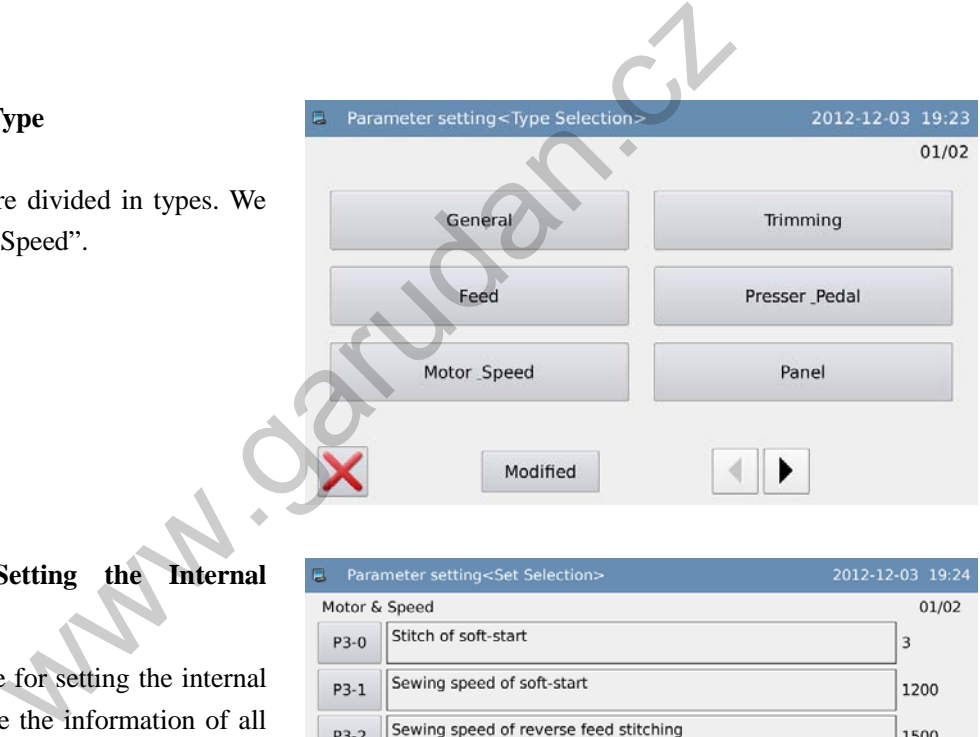

### ② **Interface for Setting the Internal**

#### **Parameters**

Enter the interface for setting the internal parameters. We can see the information of all the parameters in the current group. Here, we

press「P3-4」.

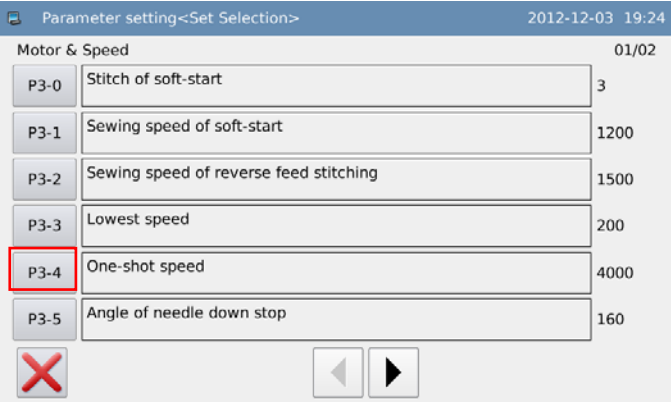

#### ③ **Change the Parameter Value**

Use the number keyboard to input the

new value and then press to confirm.

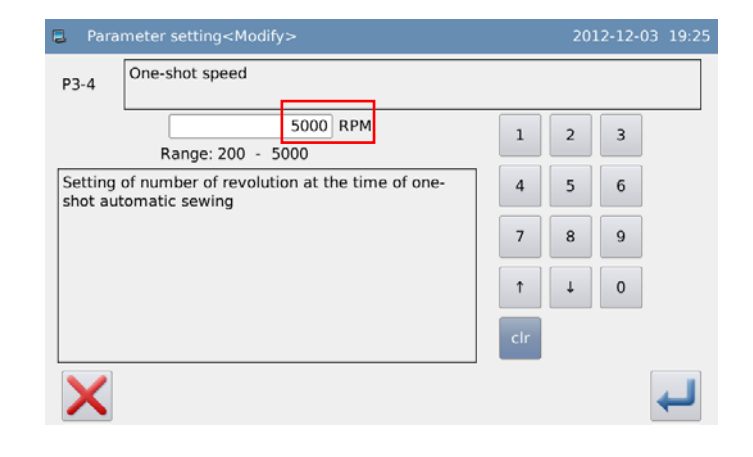

#### ④ **Check the Parameter Value after Change**

Return to the interface for setting the internal parameters and check the value after

the change. Press  $\bigwedge$  to quit.

#### ⑤ **Return to Interface for Selecting**

#### **Parameter Type**

Return to the interface for selecting the parameter type. Because the original value is changed, the Changed Parameter will be displayed

Press to back to information mode interface.

To check the content of the changed parameter, please press "Changed Parameter"

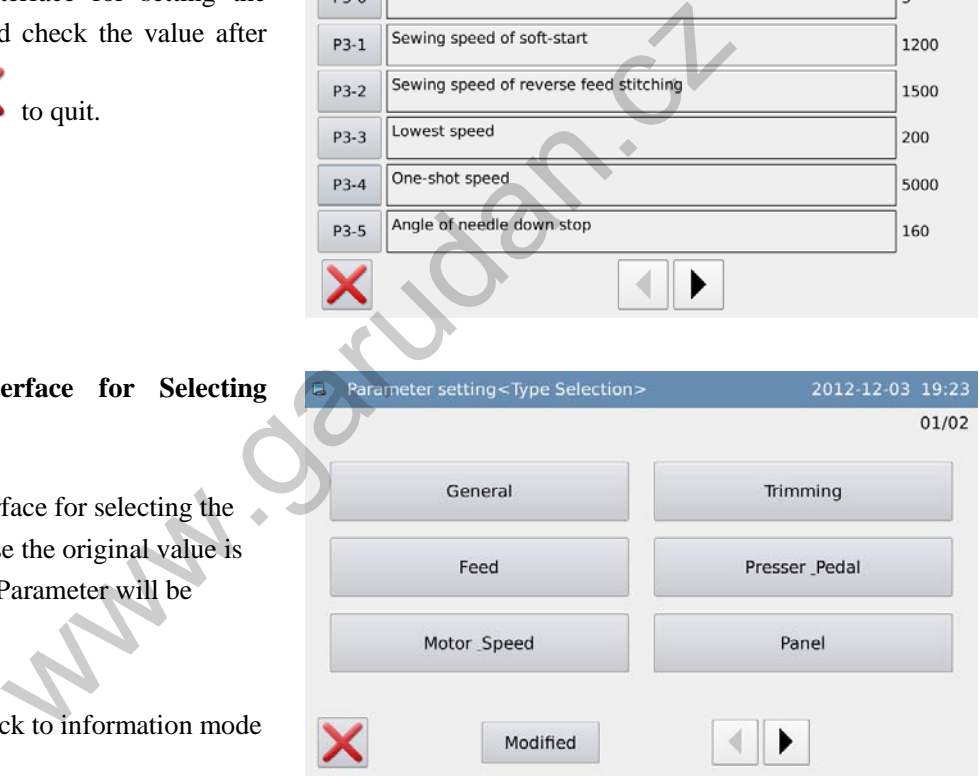

Motor & Speed

## ⑥ **Check the Content of Changed Parameter**

### **a) Enter Password Input Mode**

Press "Changed Parameter" to enter the password input mode. Input the right parameter to enter the changed parameter setting mode (For setting password, please refer to [3.13.5 Parameter Encryption])

### **b) Enter the Setting Mode of Changed Parameter**

In this interface, the system will display the changed content of the parameter. If user needs change the value again, he can change it

again (at here, please press  $\lceil P1-9 \rfloor$ ).

If user wants to restore the changed parameter, please press that parameter (at here, user can press Swing Limits or Sewing Speed at One Time) and "Restore", then follow the hint to operate the machine.

If user wants to restore all the changed parameters, please press "Restore All" and then follow the hint to operate the machine.

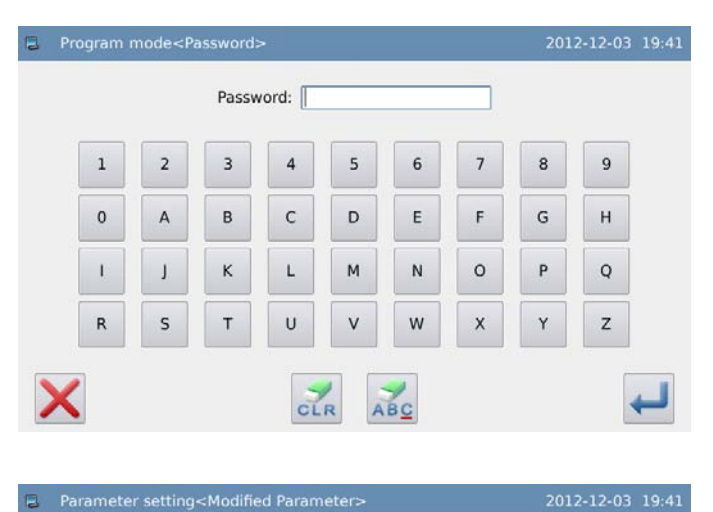

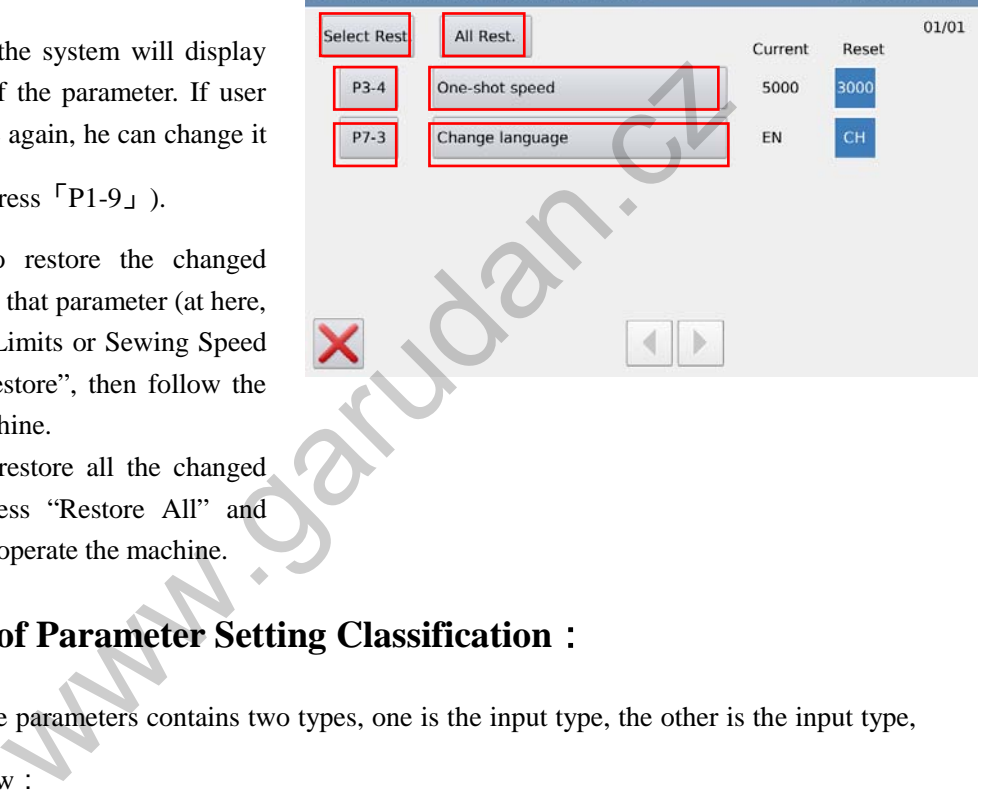

## **Instruction of Parameter Setting Classification**:

The setting of the parameters contains two types, one is the input type, the other is the input type,

as shown at below:

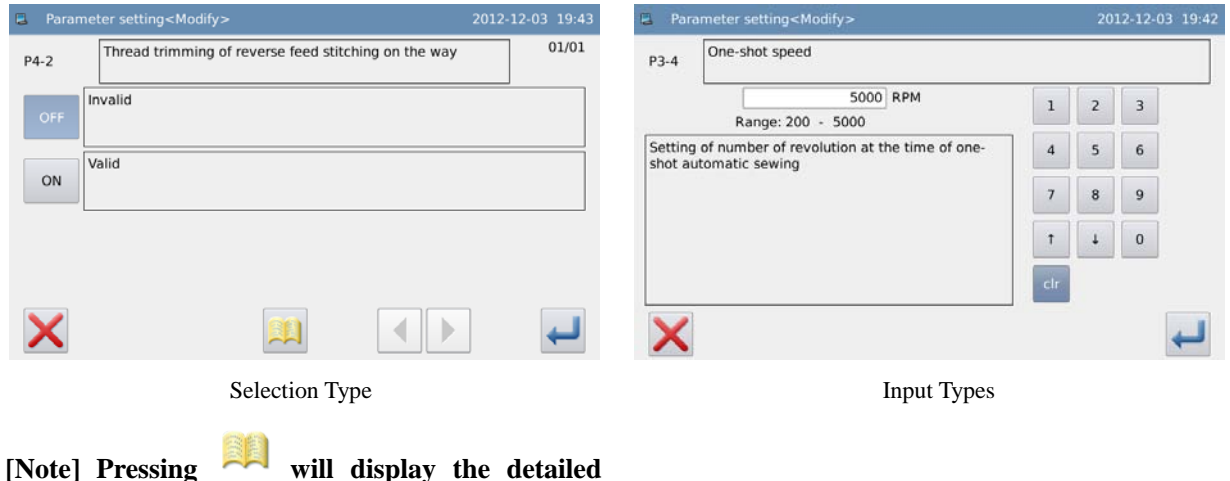

### **description on that parameter.**

# **3.13.2Parameter List**

## **1**、**General Parameters**:

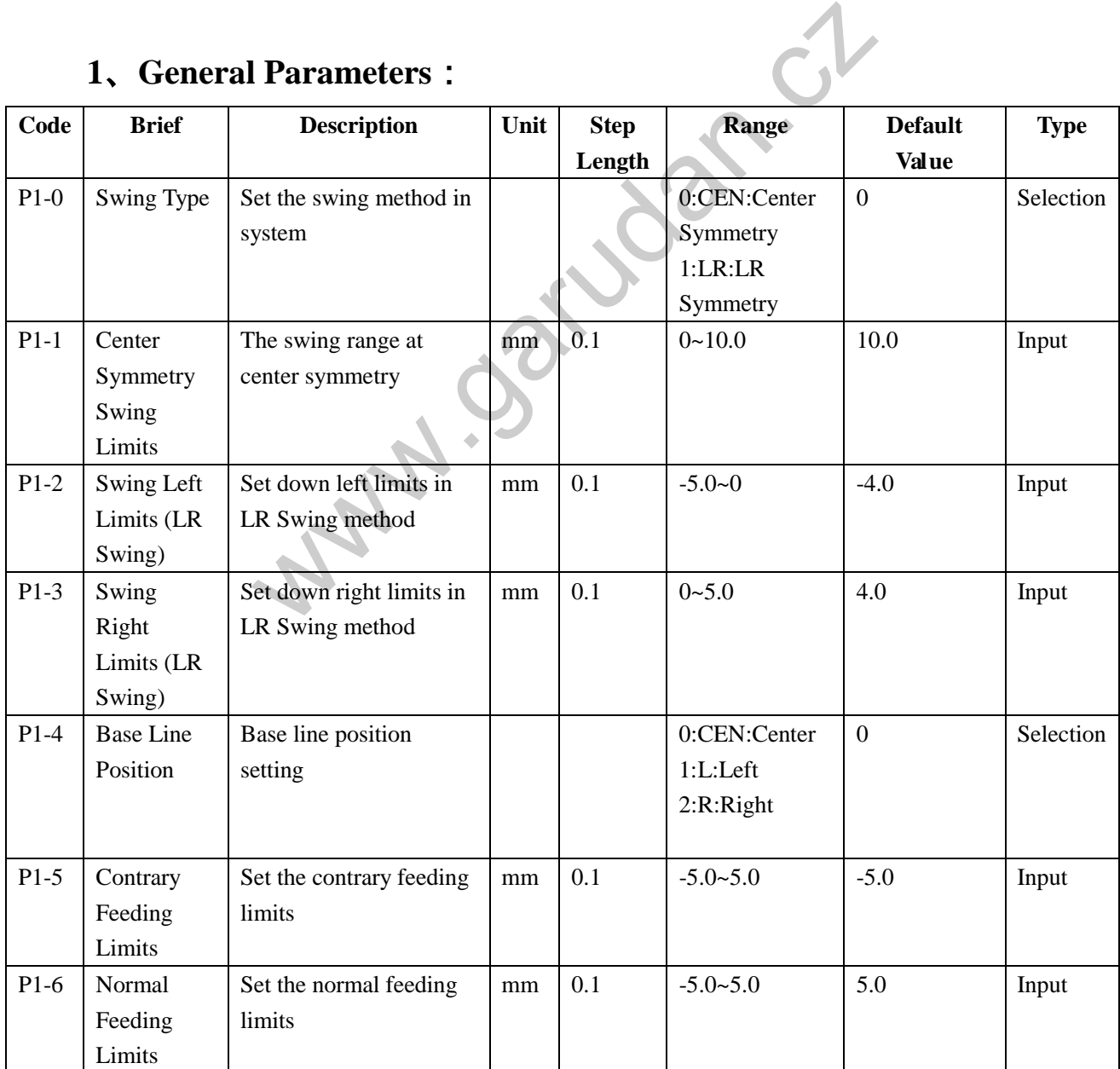

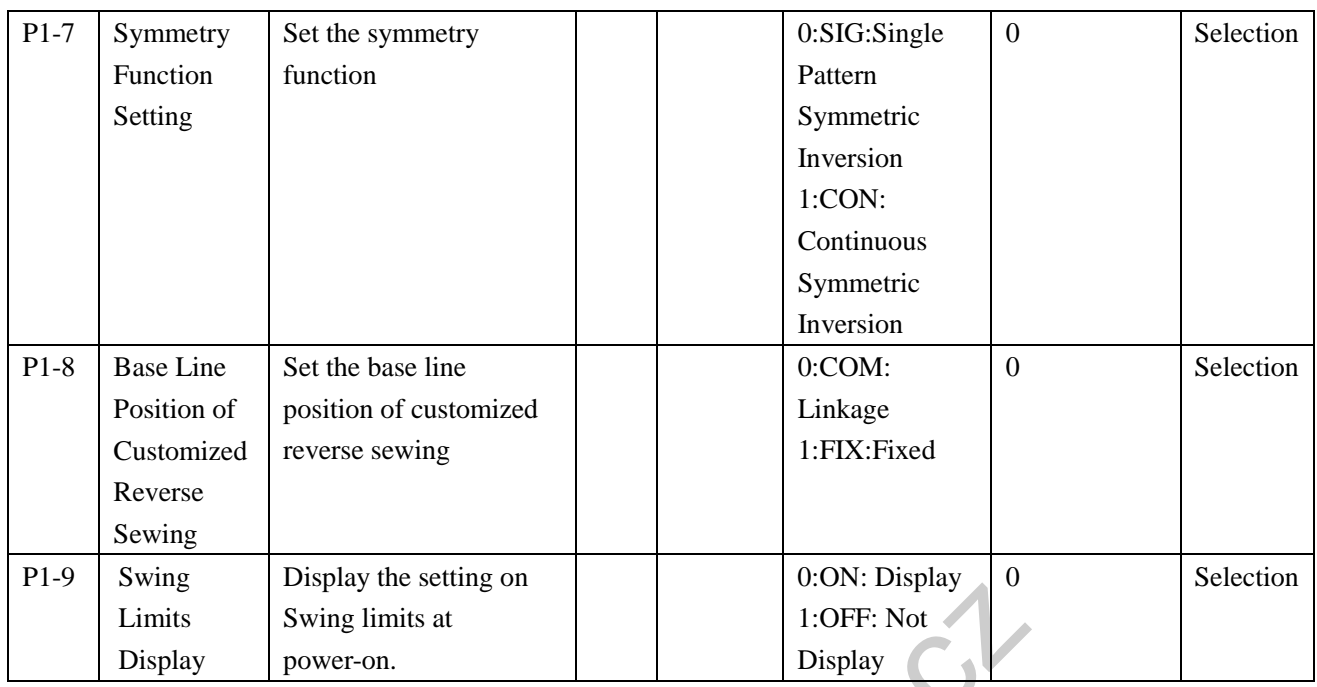

【**Note 1**】:**P1-5 and P1-6 are only available for Single Stepping Model.**

# 【**Note2**】:**The range of parameter P1-5 and P1-6 could be different for different**

### **manufactory.**

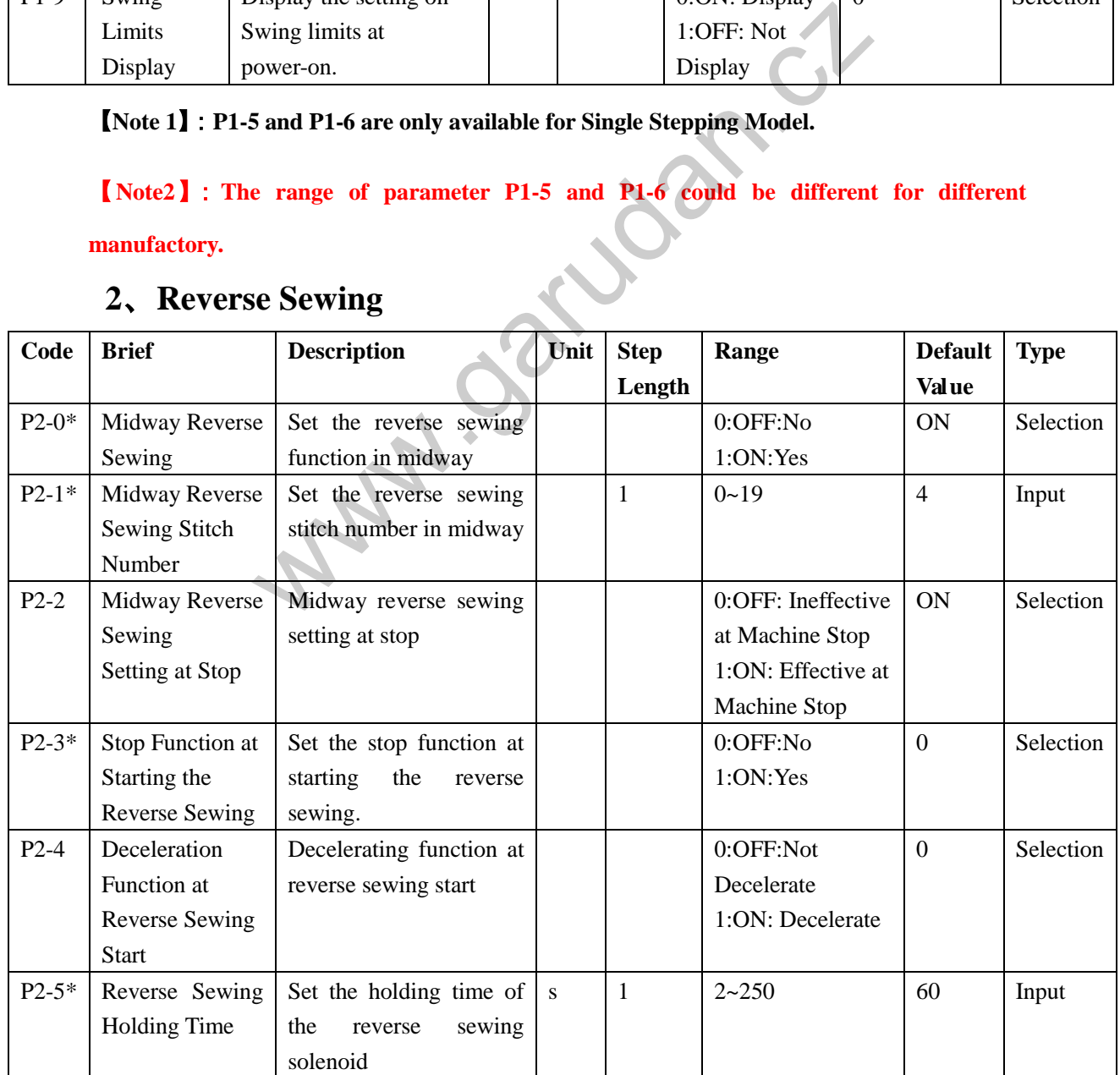

# **2**、**Reverse Sewing**

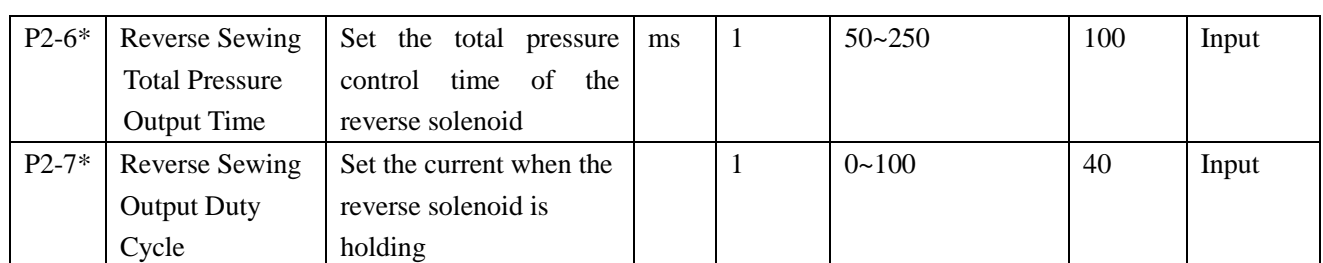

\*The parameters with mark "\*" should be changed under the guide of the professional **technicians.** 

## **3**、**Main-shaft and Speed:**

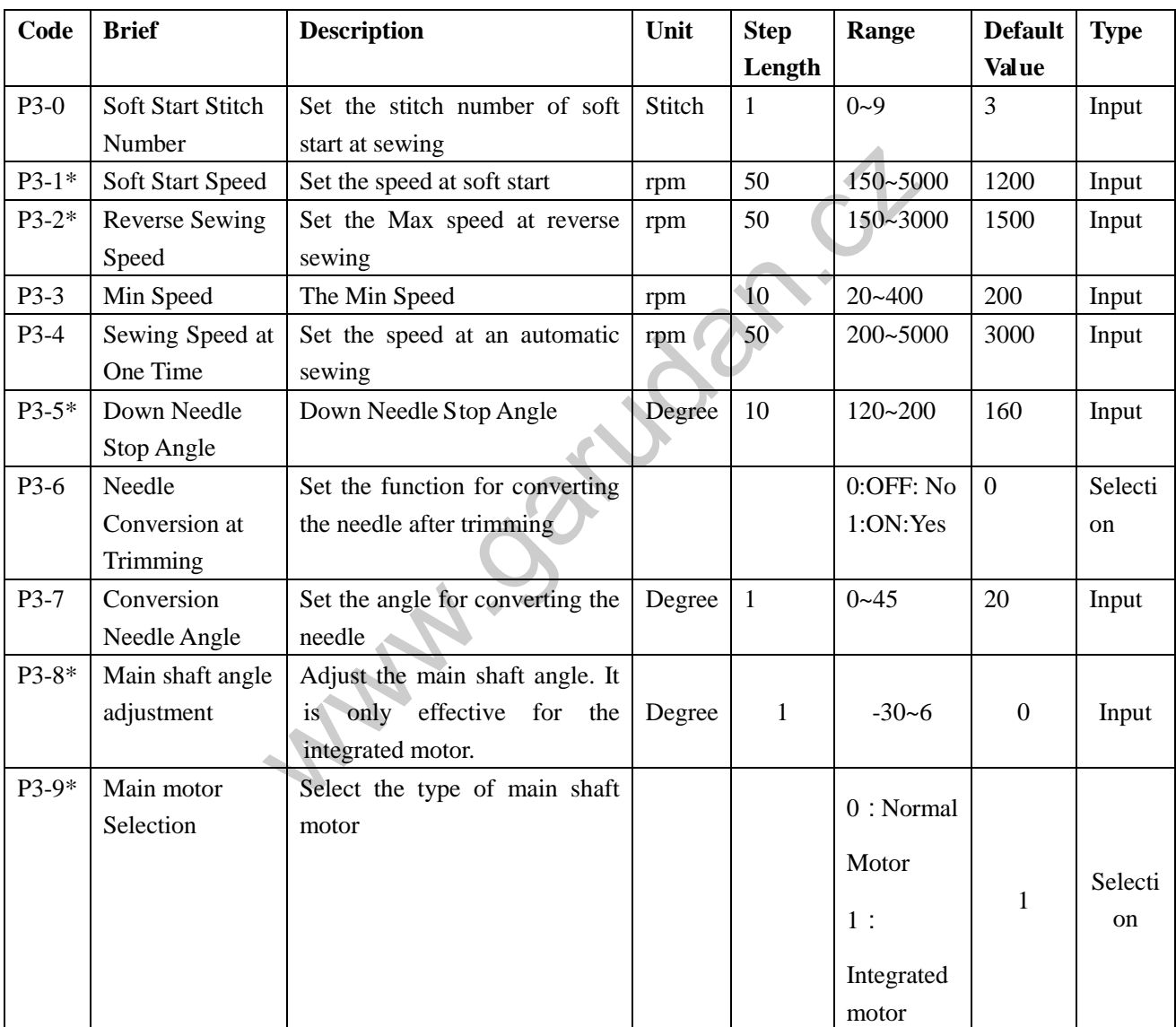

\*The parameters with mark "\*" should be changed under the guide of the professional **technicians.** 

# **4**、**Thread-trimming**:

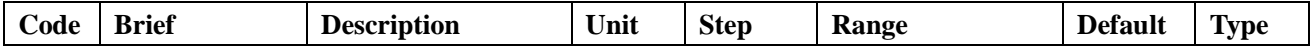

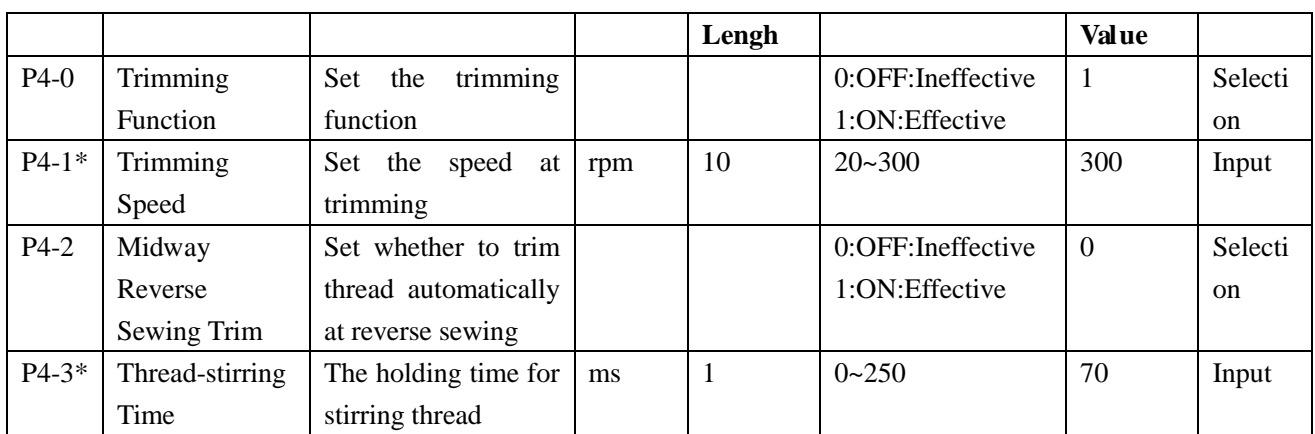

**\*The parameters with mark "\*" should be changed under the guide of the professional technicians.** 

## **5**、**Presser and Pedal**:

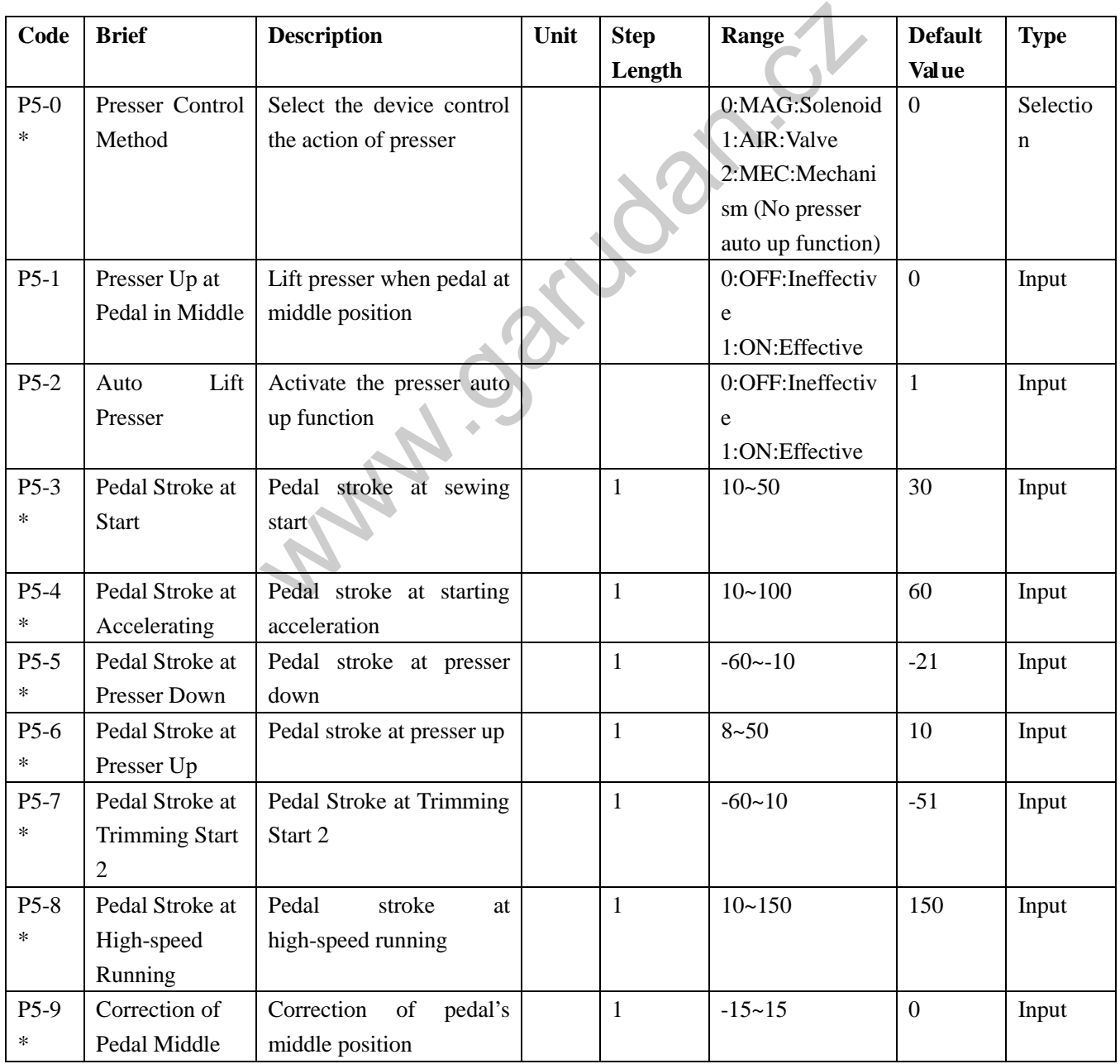

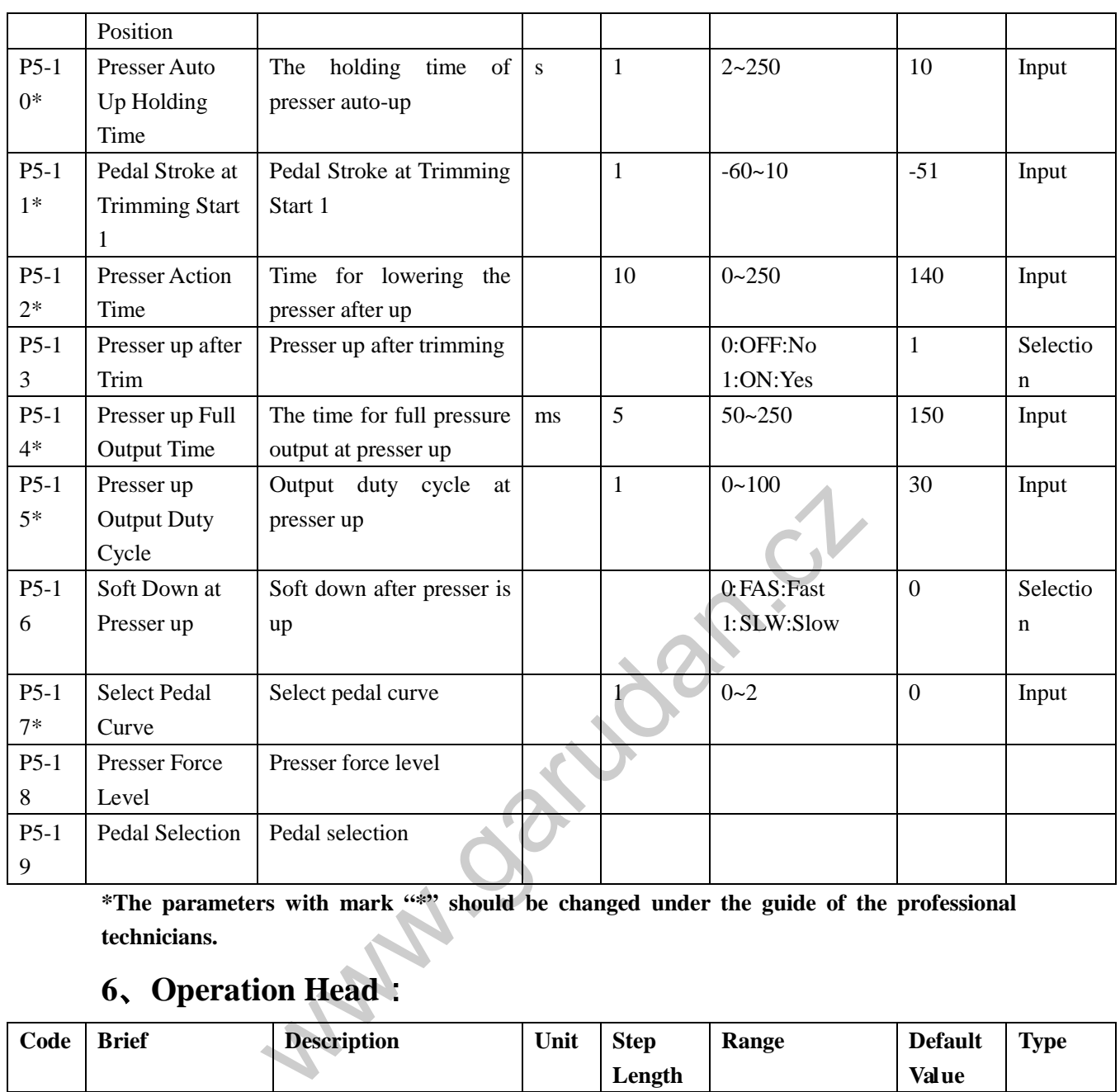

\*The parameters with mark "\*" should be changed under the guide of the professional **technicians.** 

# **6**、**Operation Head**:

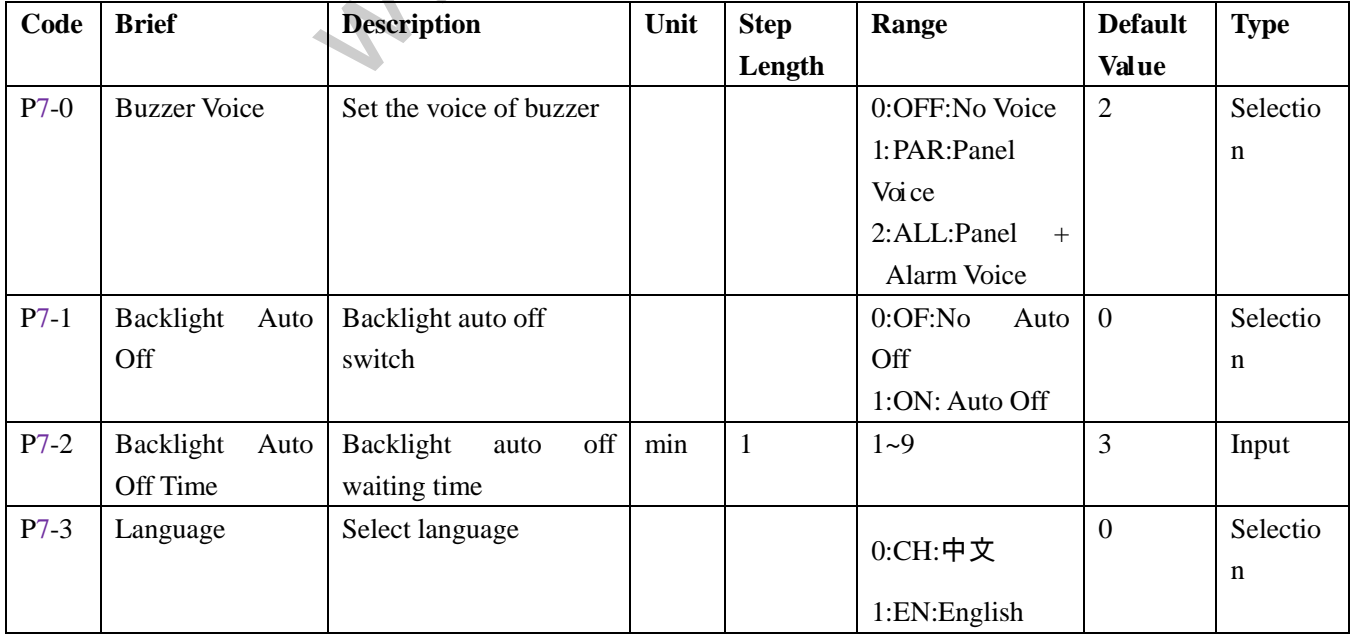

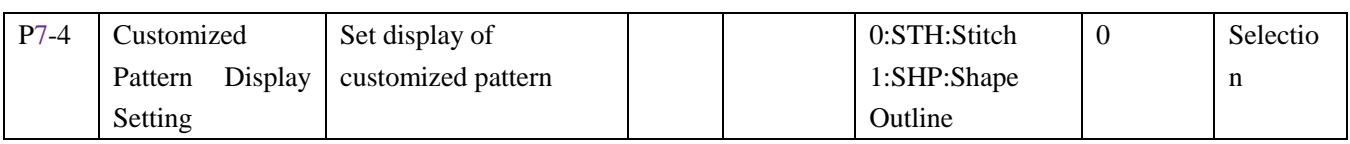

## **7**、**Counter**:

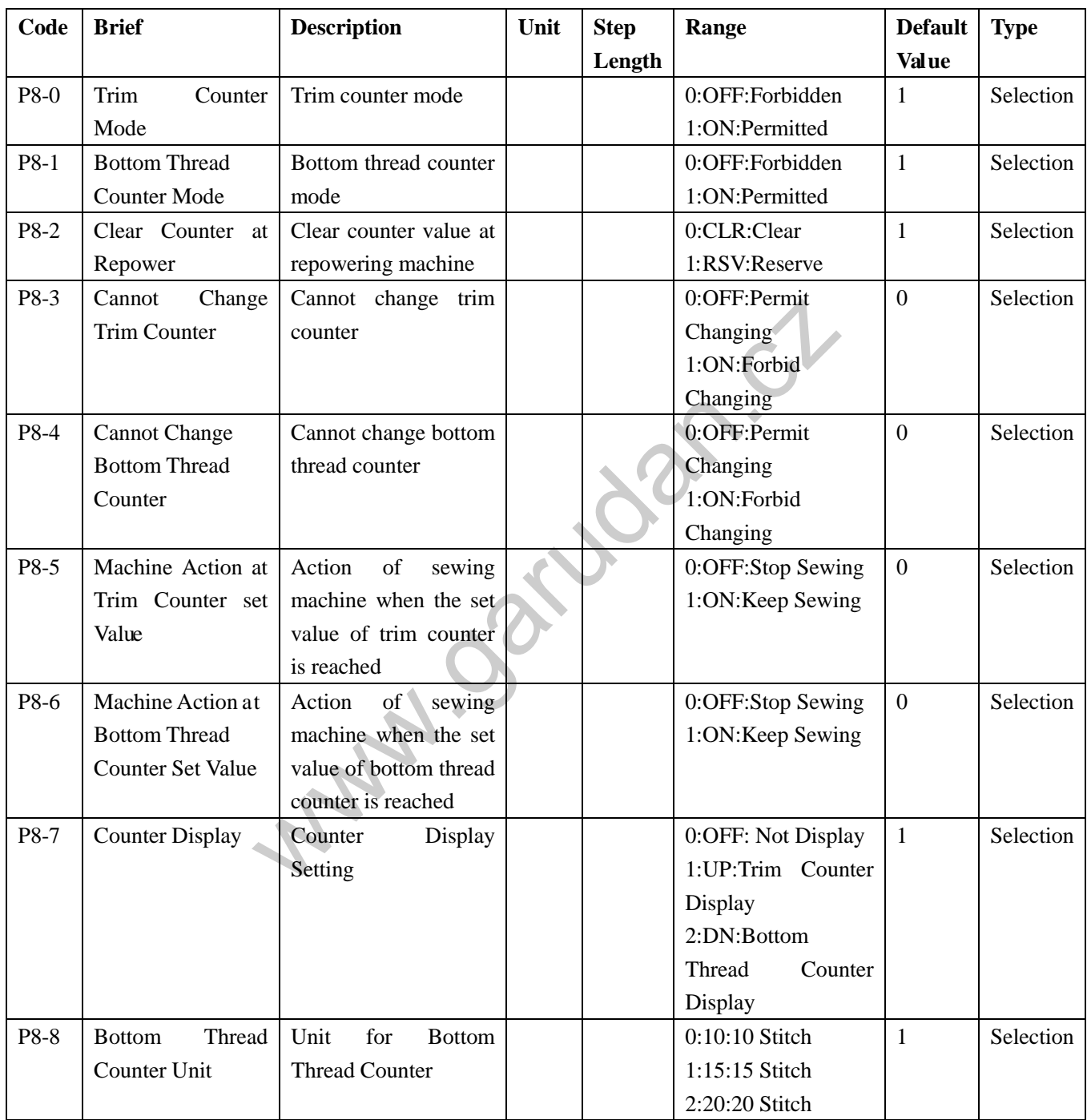

# **8**、**Others**:

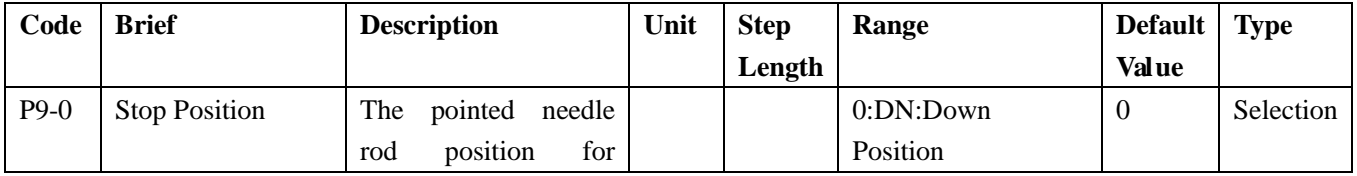

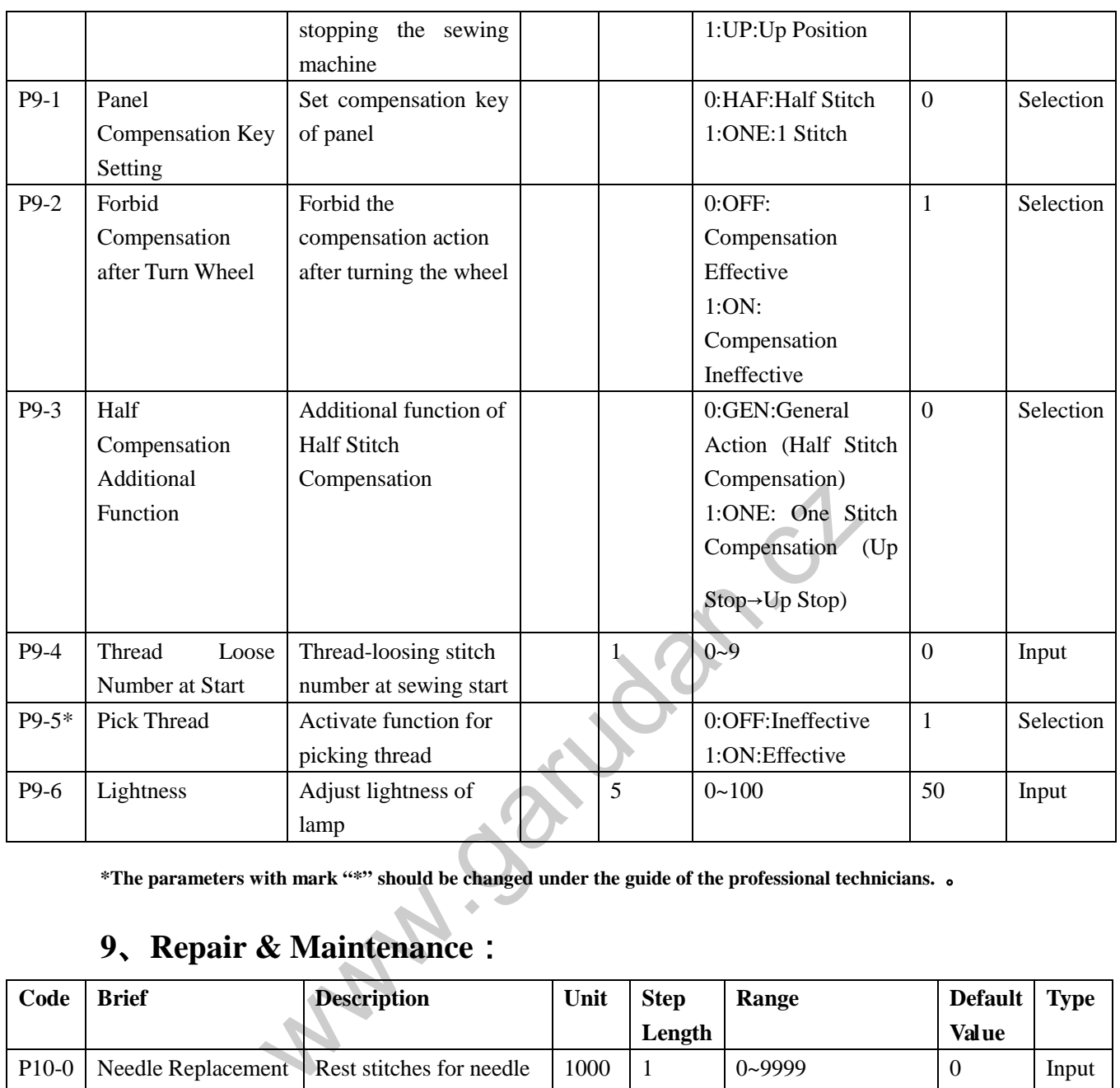

**\*The parameters with mark "\*" should be changed under the guide of the professional technicians.** 。

## **9**、**Repair & Maintenance**:

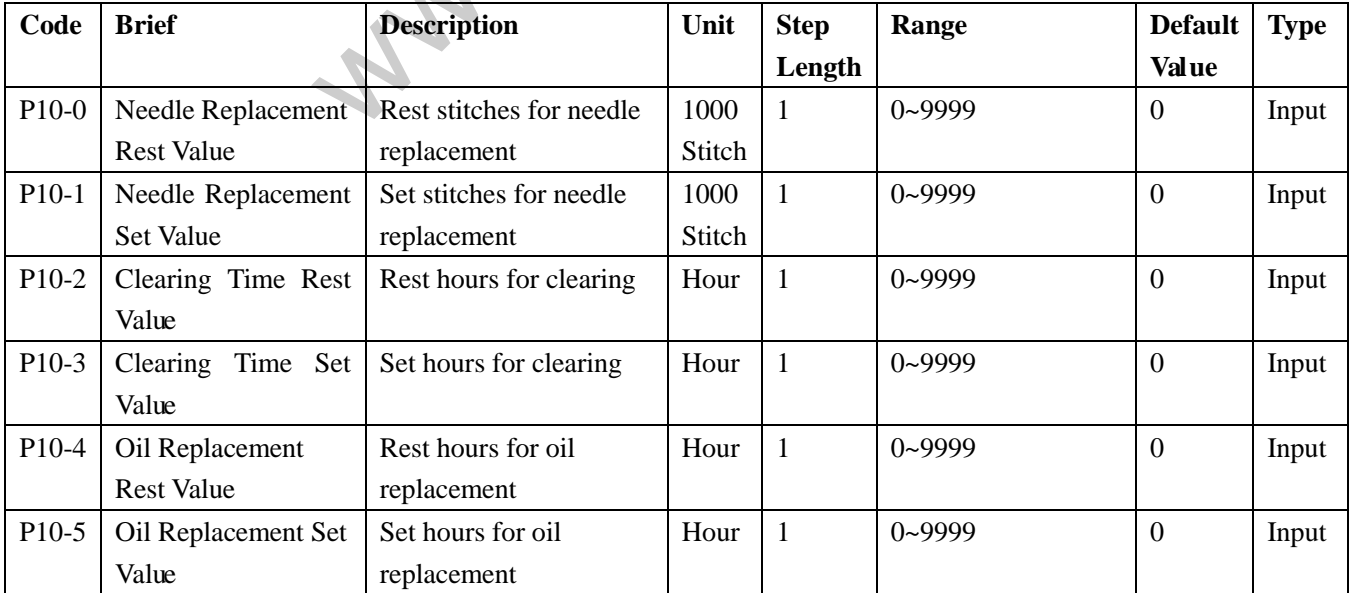

**[Note 1]: Parameters, like "P10-0", "P10-2" and "P10-4" can not be set. User can only check them in the Internal Parameter Setting Interface**

**[Note 2]: After the modification of parameters for repair and maintenance, the corresponding parameters of "Rest Value" will be changed to the set value [Note 3]: After the parameter value of repair and maintenance are set (value over 0), the corresponding counting function for repair and maintenance will be activated as well.** 

## **10**、**Special**:

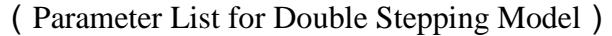

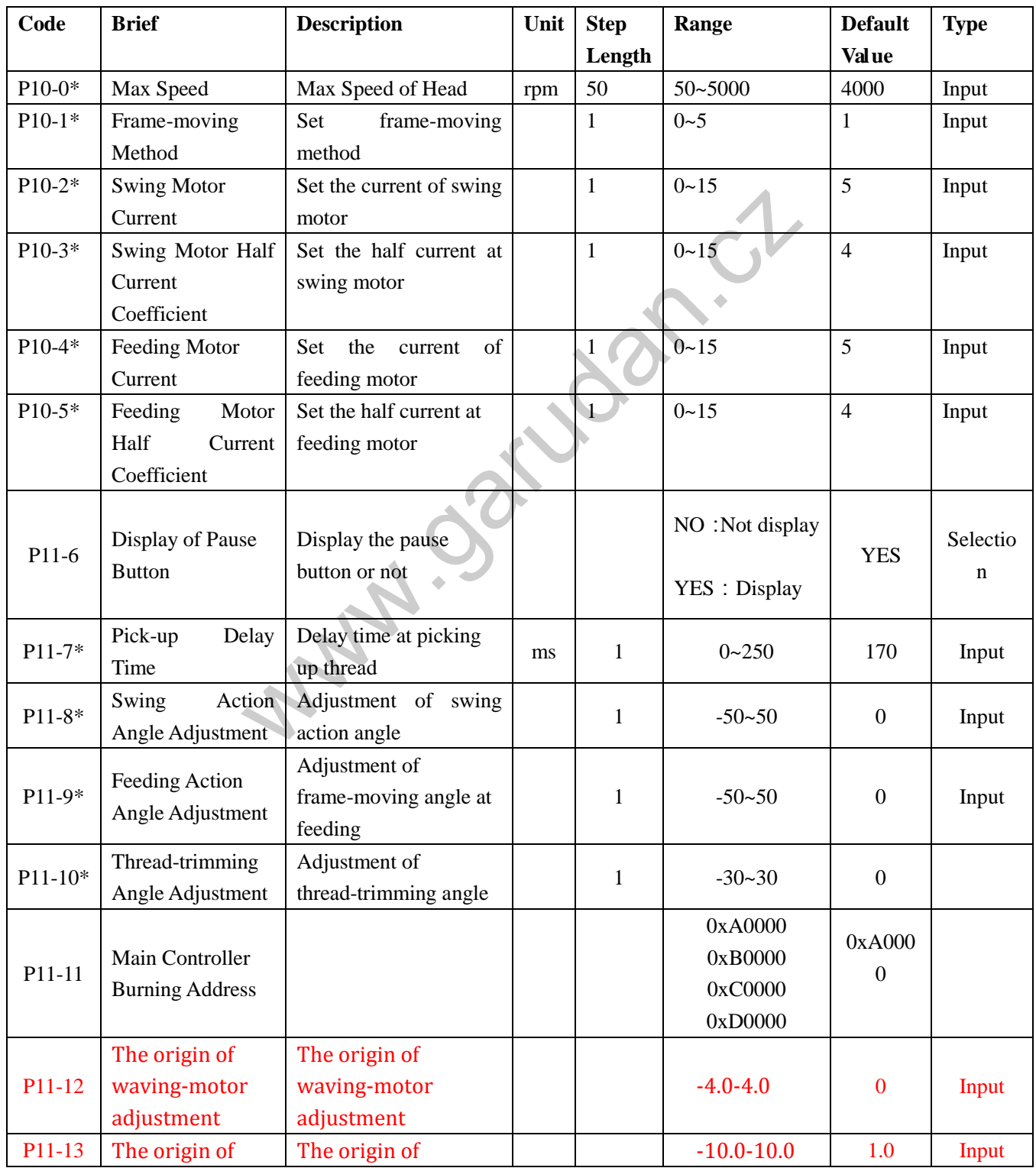
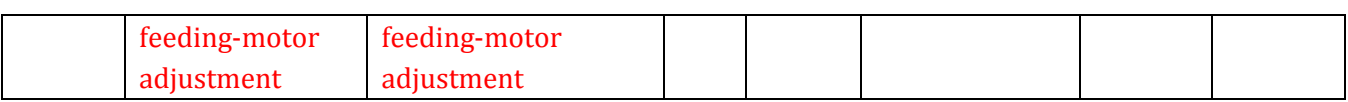

**\*The parameters with mark "\*" should be changed under the guide of the professional technicians.** 

#### 【**Note1**】:**The range of parameter P11-12 and P11-13 could be different for different**

**manufactory.**

(Parameter List for Single Stepping Model)

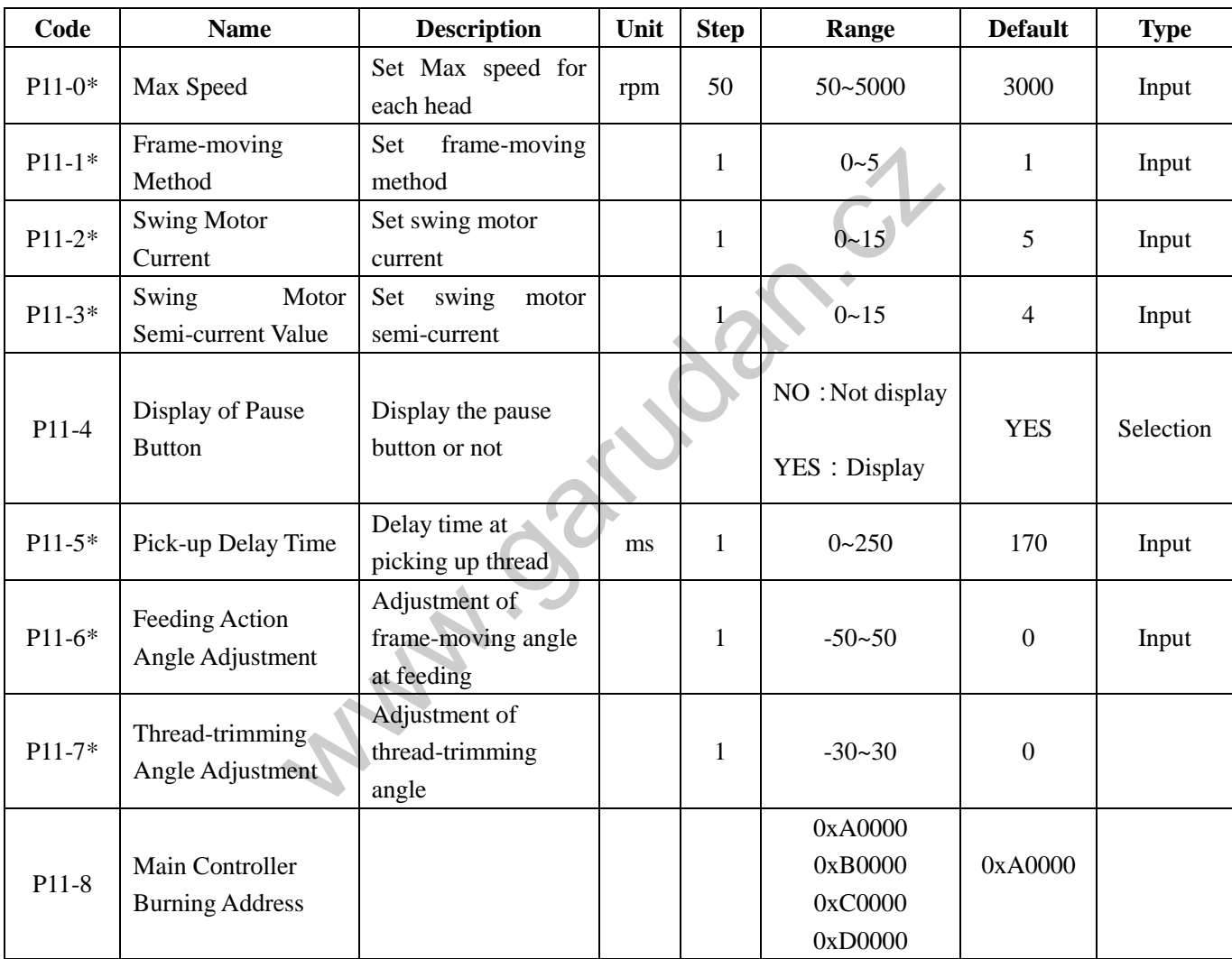

**\*The parameters with "\*" shall be modified under the guide of the professional technician** 

## **3.13.3 Parameter Recovery and Back-up**

User can save the changed parameter into U disk for the recovery operation in future

#### **1**、**Enter Parameter Transfer Interface**:

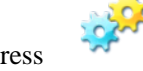

Press **in** Information

Mode interface to enter the parameter management interface, where user needs

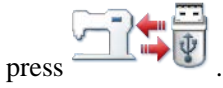

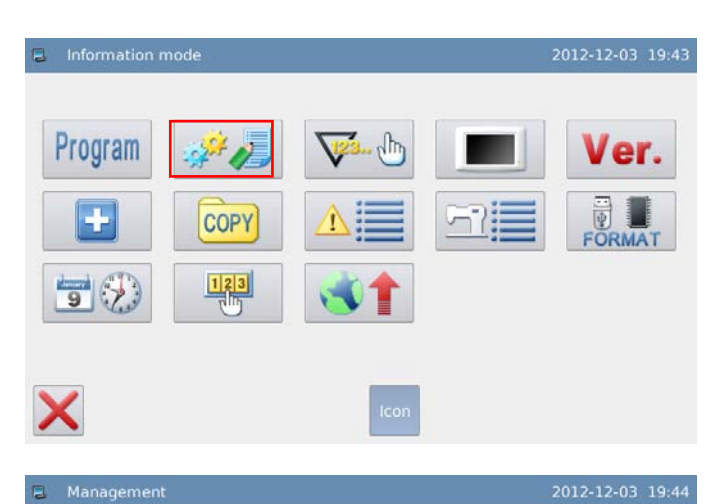

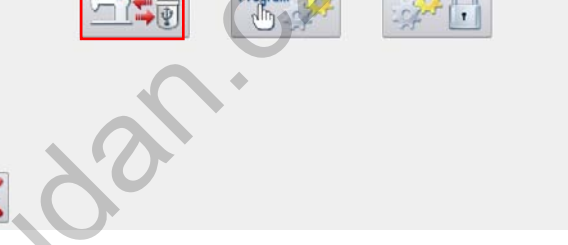

#### **2**、**Back up Parameters**

In the interface of parameter recovery and back-up, the default setting is to back-up the parameters.

After inserting the U disk, user needs

press . After the operation, the system will create catalogue called as "bakParam" in U disk automatically. The file "backup. param" within that catalogue is the parameter back-up file

**[Note]: the file with the same name will be replaced with new data. The original data will be lost.**

In parameter recovery operation, user

can press  $\boxed{\phantom{0}}$  to shift to recovery mode.

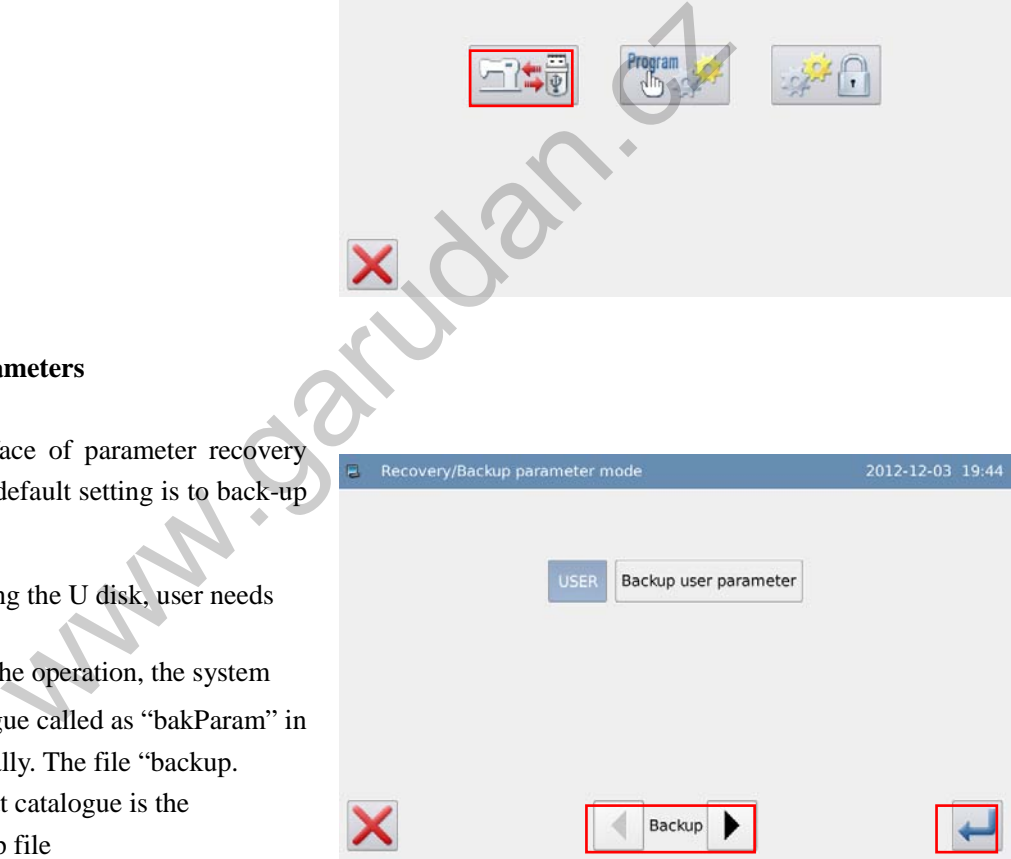

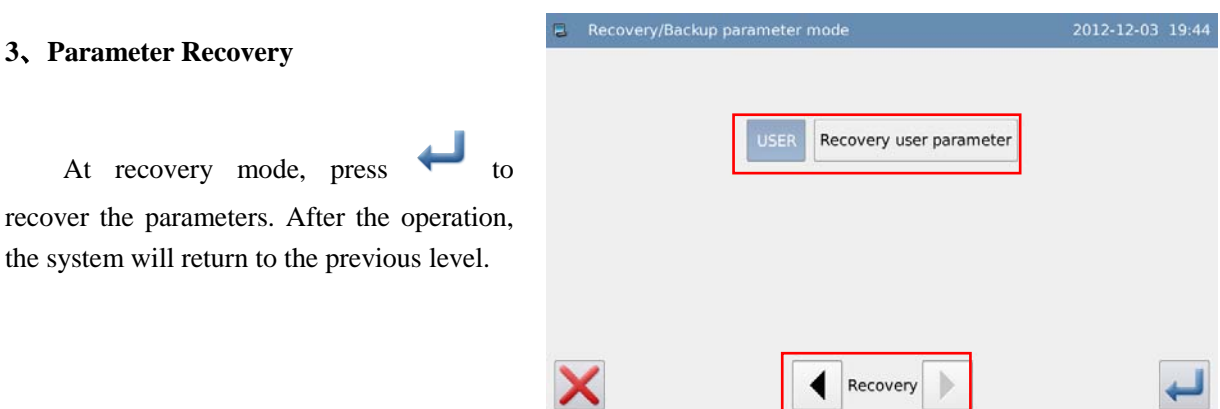

## **3.13.4 Default Parameter Recovery**

User can restore the parameters to their default values. Additionally, user can also save the set parameters for the usage in future.

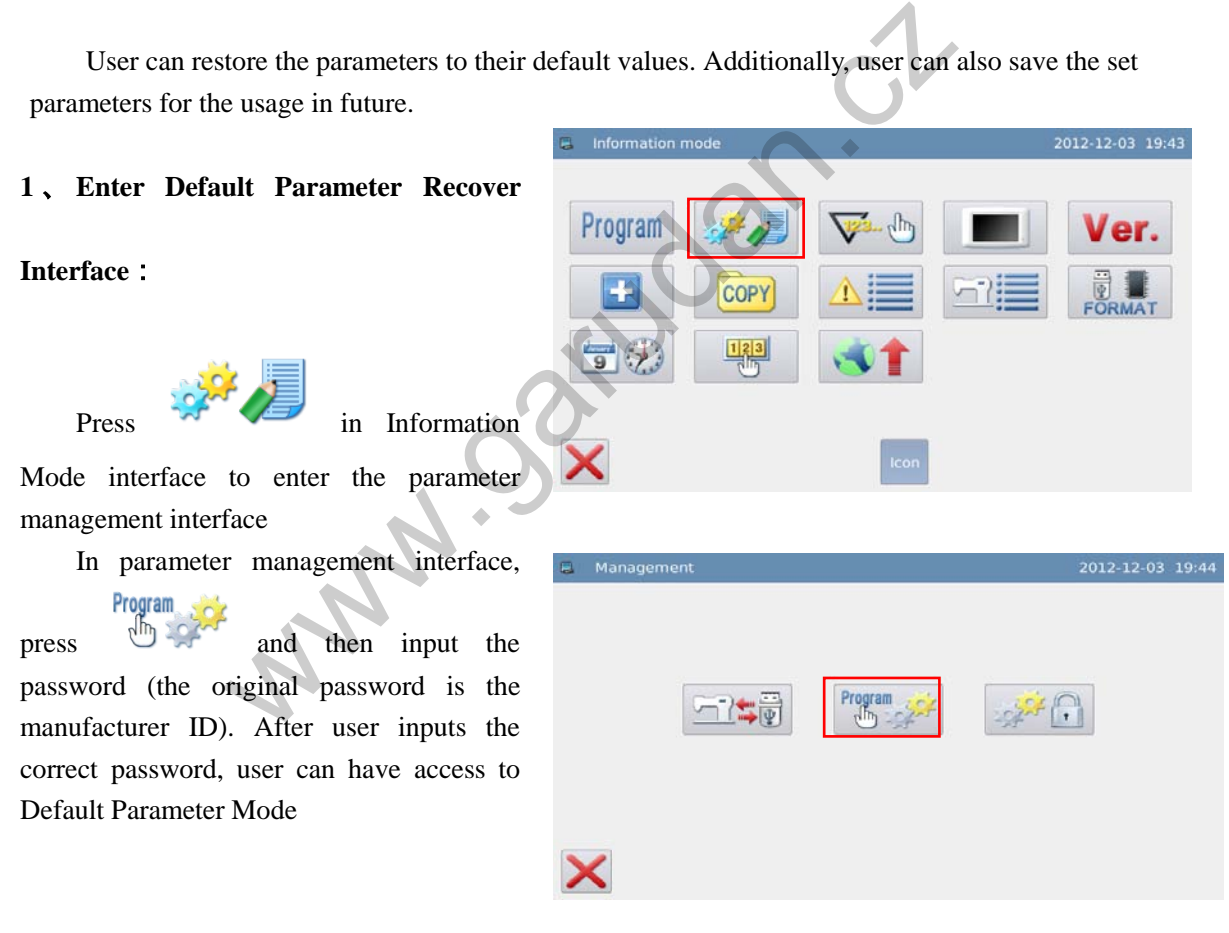

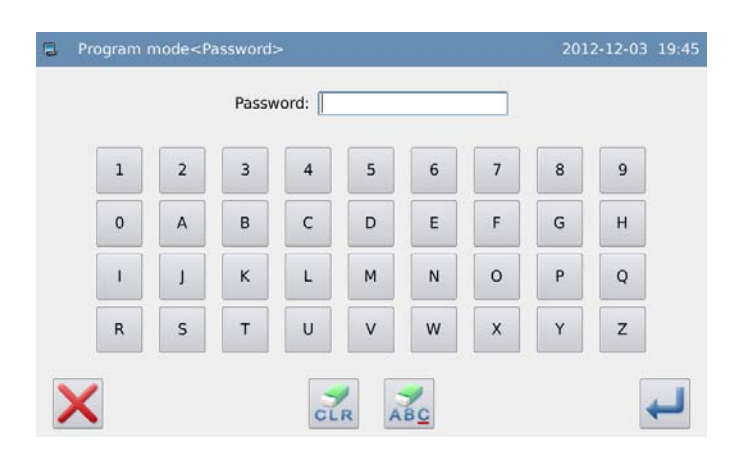

Before entering the parameter encryption mode, user needs input passwords (The original password is manufacturer's ID).

If the password is wrong, pressing  $ABC$  at each time will erease the first figure at left of icon. Pressing  $CLR$  will

clear all the password inputted.

Input password and press .

#### **2**、**Use the Default Parameter**

 $Click$  the corresponding default

parameter and then press  $\overline{R}$  to reload that value

After the reloading, the system will return to the upper interface automatically

**[Note] Some important parameters, (like the "Special parameters"), can not be restored in this operation.**

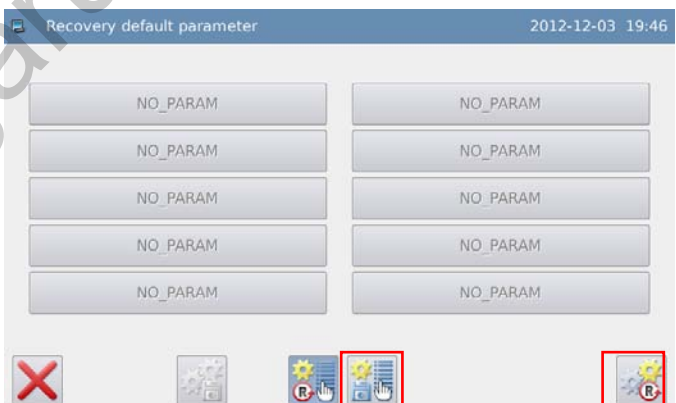

 $x^{\text{c1}}$ 

#### **3**、**Save Customized Parameter**

Press **d** to have access to the interface for saving parameters, where user can save the parameter value after the setting.

Click Custom01(None) Or Custom10(None) to confirm the position for saving that parameter. Then click  $\mathbf{t}$  to save it.

After the saving, the system will return to the upper interface automatically.

#### **[Note] The parameters for repair and maintenance can not be saved**

#### **4**、**Load Parameters Saved by User**

Have access to that interface. Check the content on button "Customized Parameter (Y/N)". If it is Y in the bracket, it means that position has customized parameter.

Click that key and press  $\mathbb{R}$  to reload the corresponding parameter. After the operation, the system will return to the upper interface.

## **3.13.5 Parameter Encryption**

User can set the password in each level under the parameter setting interface, so as to avoid the artificial mis-operation.

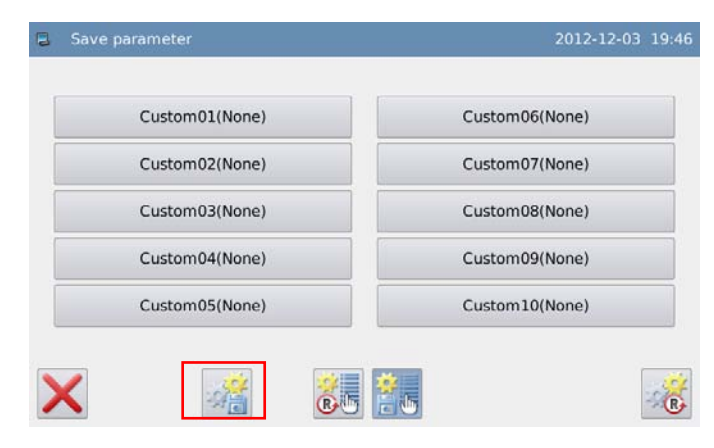

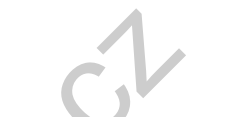

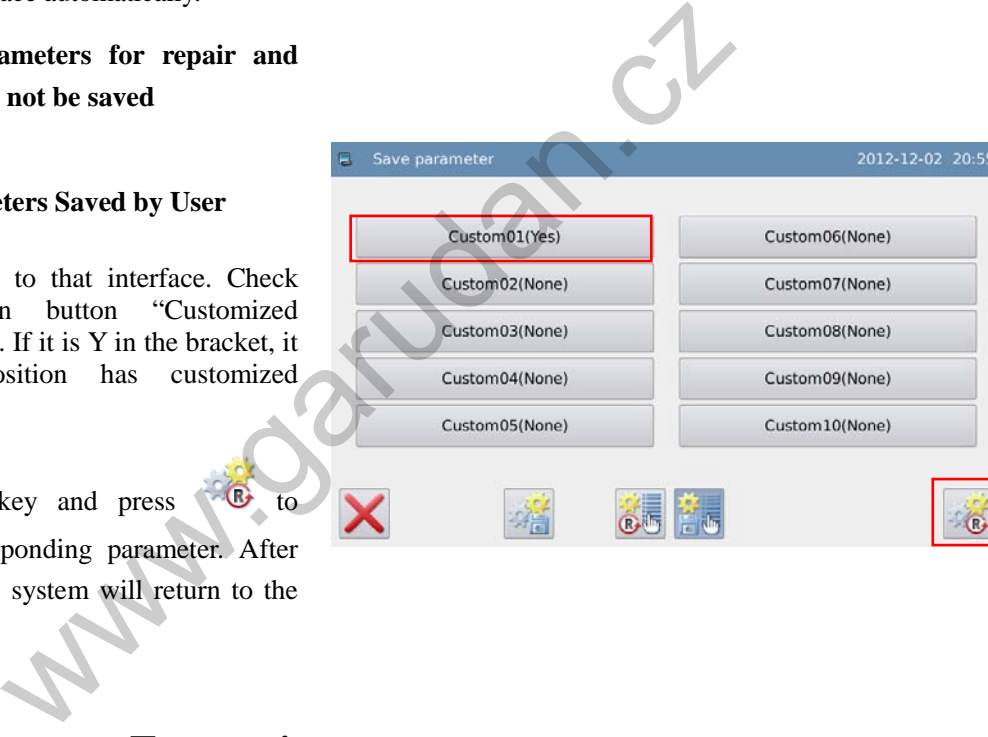

#### **1. Enter Parameter Encryption**

#### **Interface**:

In information mode interface, press

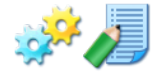

to enter the parameter

management interface

In parameter management interface,

press  $\left\| \cdot \right\|$ , then system will ask for the password (default password is manufacturer ID).

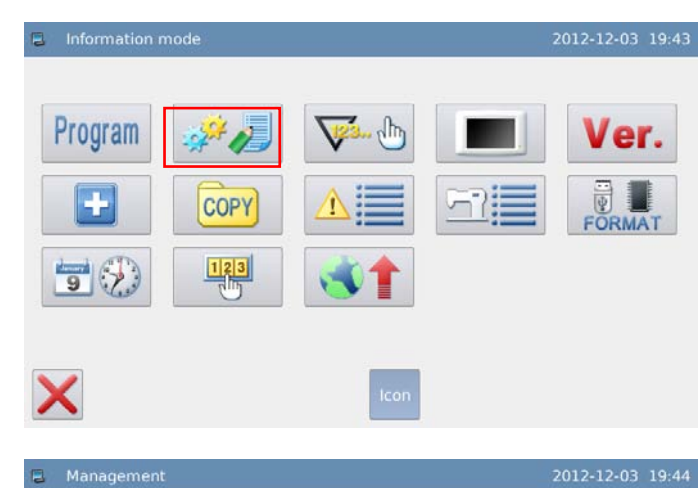

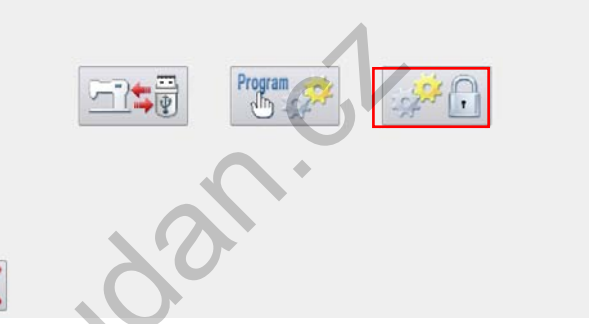

#### **2**、**Input Password**:

If user inputs the wrong figure, pressing  $\overrightarrow{ABC}$  will delete the first figure at left of the icon, while pressing CLR

will delete the entire figures inputted.

Input the password and press

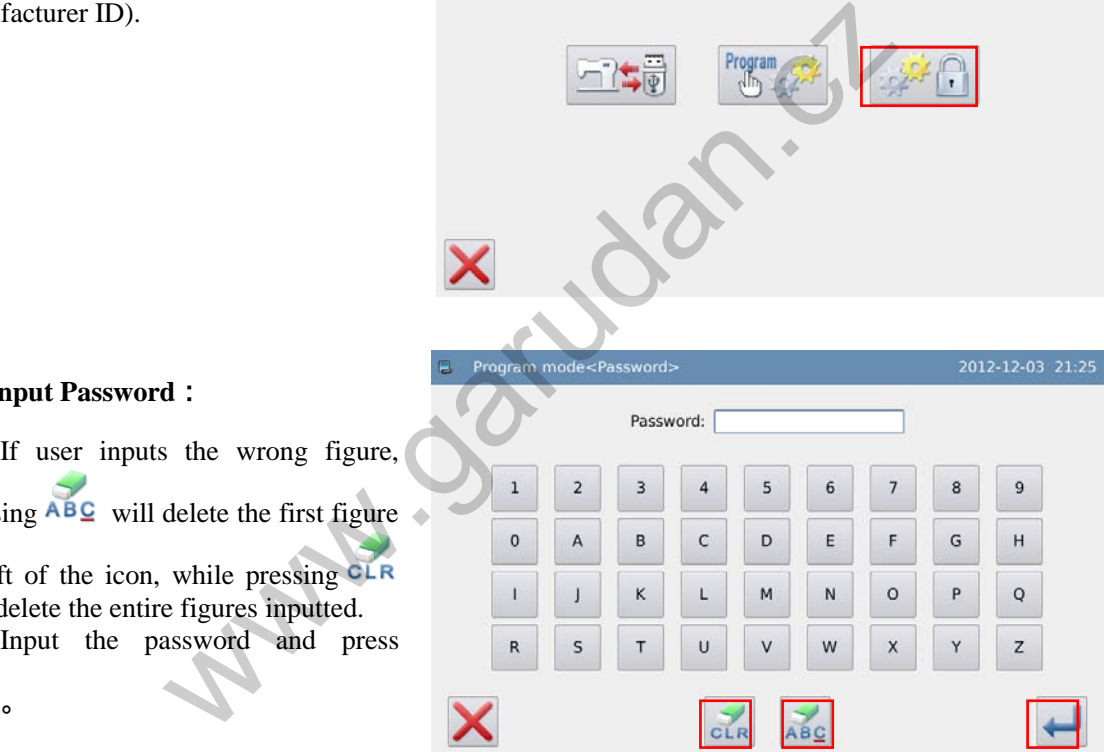

#### **2**、**Select Parameter for Encryption**:

As shown in picture, user can select one or many parameters for encryption. (Here, we select "Presser and Pedal".)

Presser\_Pedal : Selected

□ Presser\_Pedal : Unselected

After selecting the parameter for

## encryption, user can press  $\leftarrow$

From then on, user has to input password when setting the parameter that was encrypted.

For changing password, please  $1|2|3|$ 

press  $\sqrt{3}$ .

**[Note] User has to input password at having access to the Special Parameter in each time.** 

#### **3**、**Change Password**

In the interface of setting new

password, press

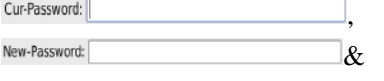

Confirm: in order

and input the current password, new password, confirmation respectively. At

last press .

**[Note]: The original password is the manufacturer ID. After setting the** 

**password, the** "**Current Password**" **is** 

**the password set at last time**

## **3.13.6 Counter**

- The counter contains the trimming counter and bottom thread counter. User can shift the type of counter via "Counter"  $\rightarrow$  "Counter Display".
- At trimming in each time, the value of trimming counter will increase. When it reaches the

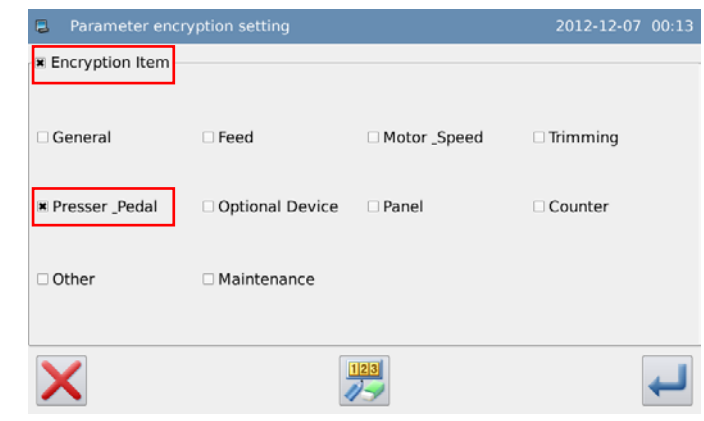

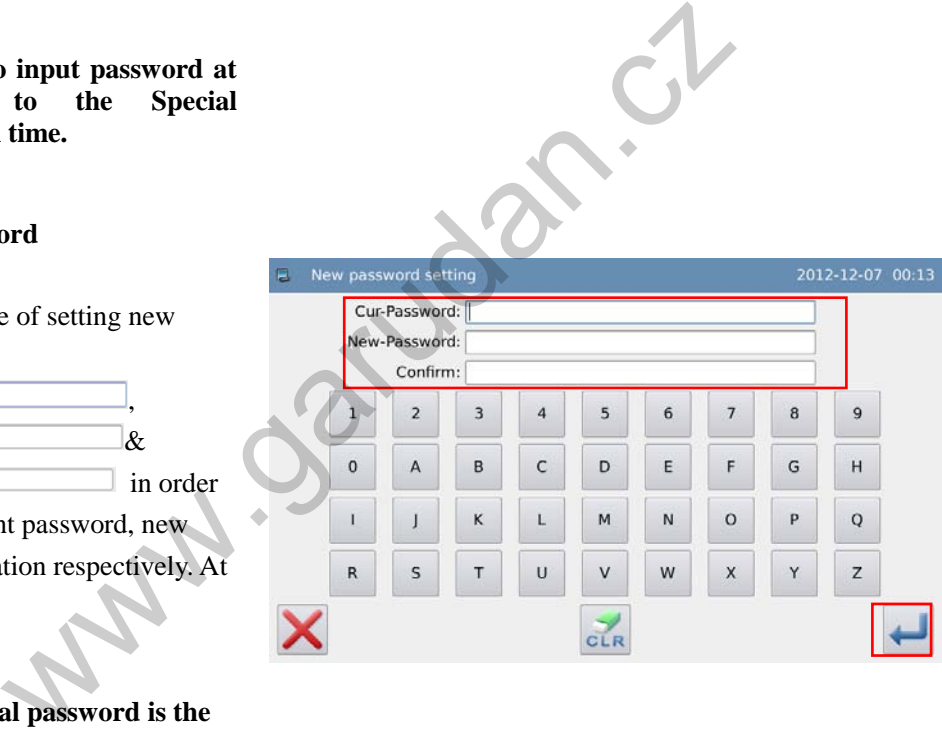

set value, the system will give warning.

Bottom thread counter is to reduce the number set at "Counter"  $\rightarrow$  "Bottom Thread Counter" Unit" in each sewing. When the value reaches 0, the system will give warning

#### **1**、**Enter interface for setting counter**

In information mode interface, press

 $\frac{1}{2}$ .  $\frac{1}{\sqrt{2}}$  to enter counter mode.

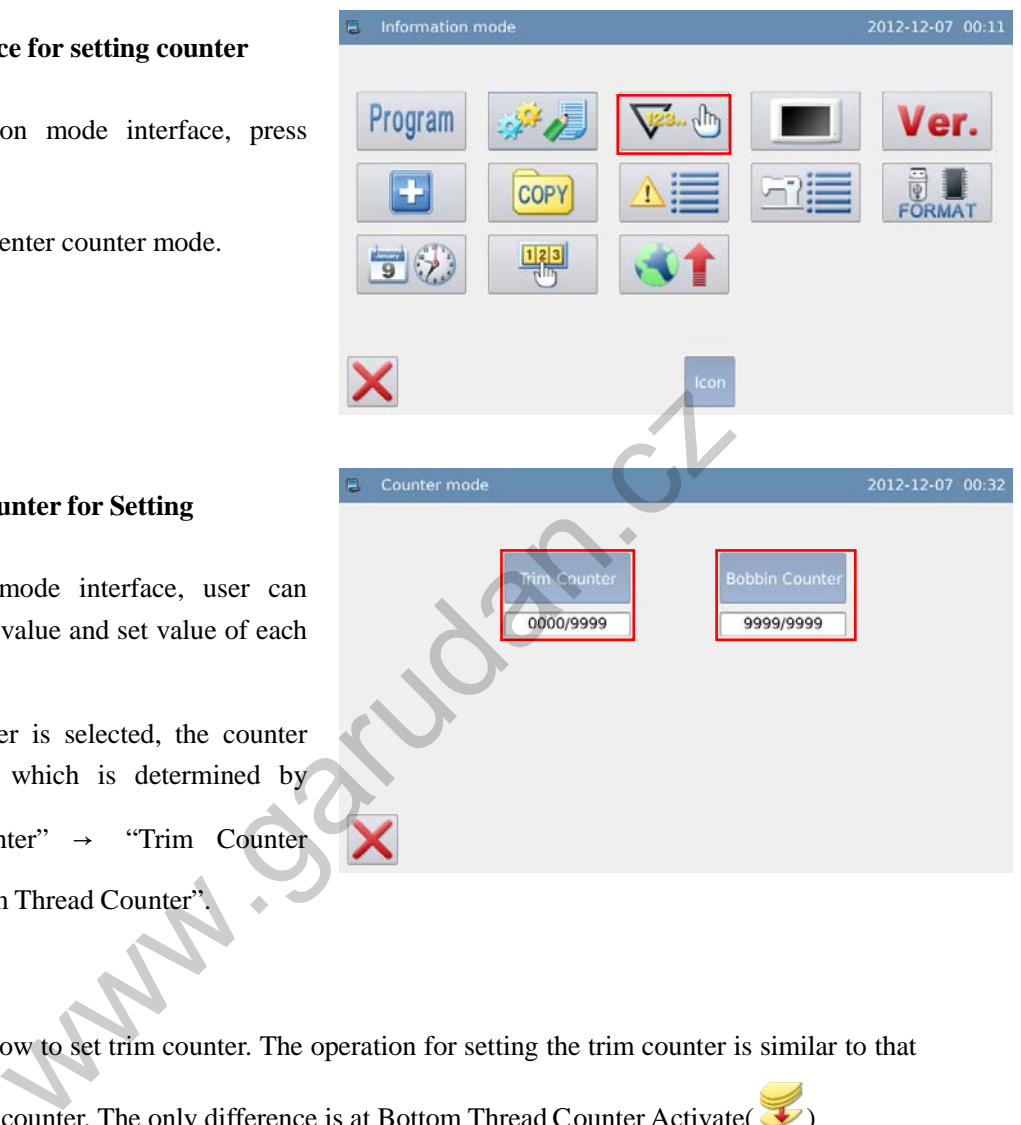

#### **2**、**Select the Counter for Setting**

In counter mode interface, user can check the current value and set value of each counter.

If the counter is selected, the counter will be opened, which is determined by parameter "Counter" → "Trim Counter Mode" & "Bottom Thread Counter".

#### **3**、**Set Counter**

Example: How to set trim counter. The operation for setting the trim counter is similar to that of bottom thread counter. The only difference is at Bottom Thread Counter Activate( $\bigtriangledown$ )

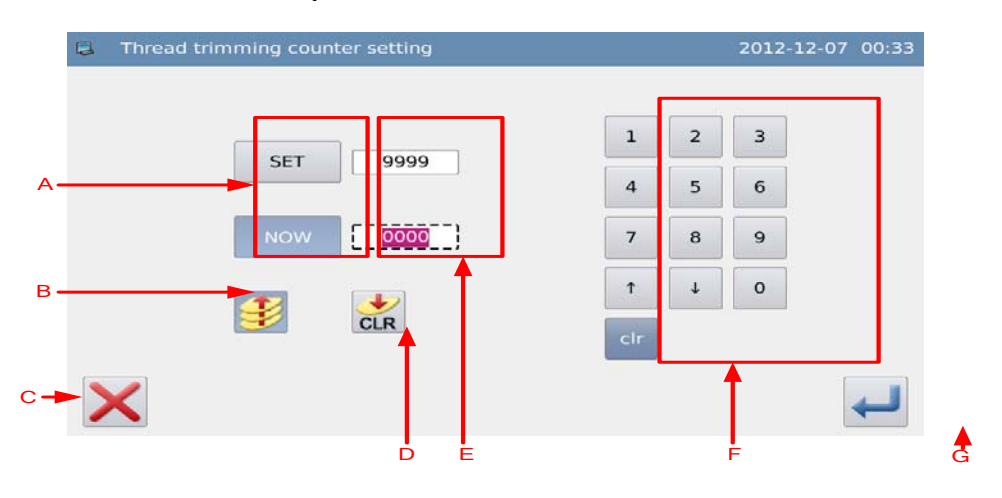

### **Functions**:

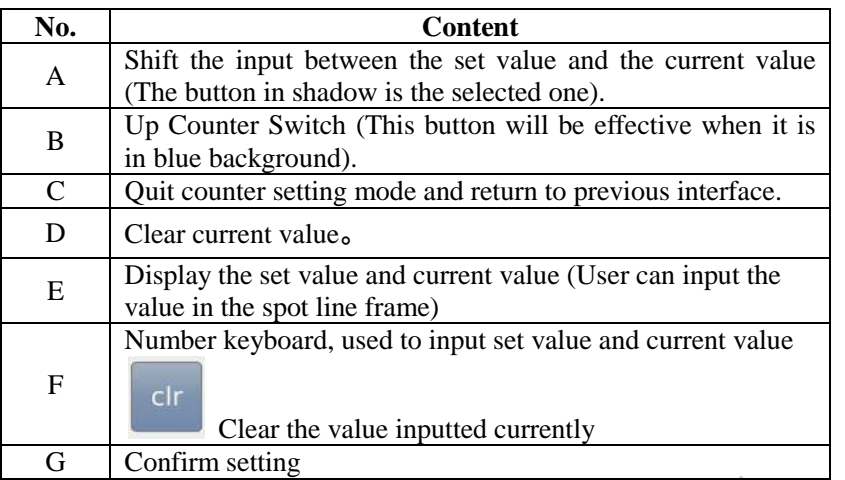

**[Note] if the parameter "Counter"** → **"Cannot Change Trim Counter" and "Cannot Change Bottom Thread Counter" is set at Forbid Changing, user will not enable to set the current** 

**value of counter**

## **3.13.7 Display Setting**

In information mode interface, press

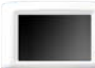

to enter the display settting

mode, where user can set Backlight Auto Turn-off, Keyboard Lock and so on.

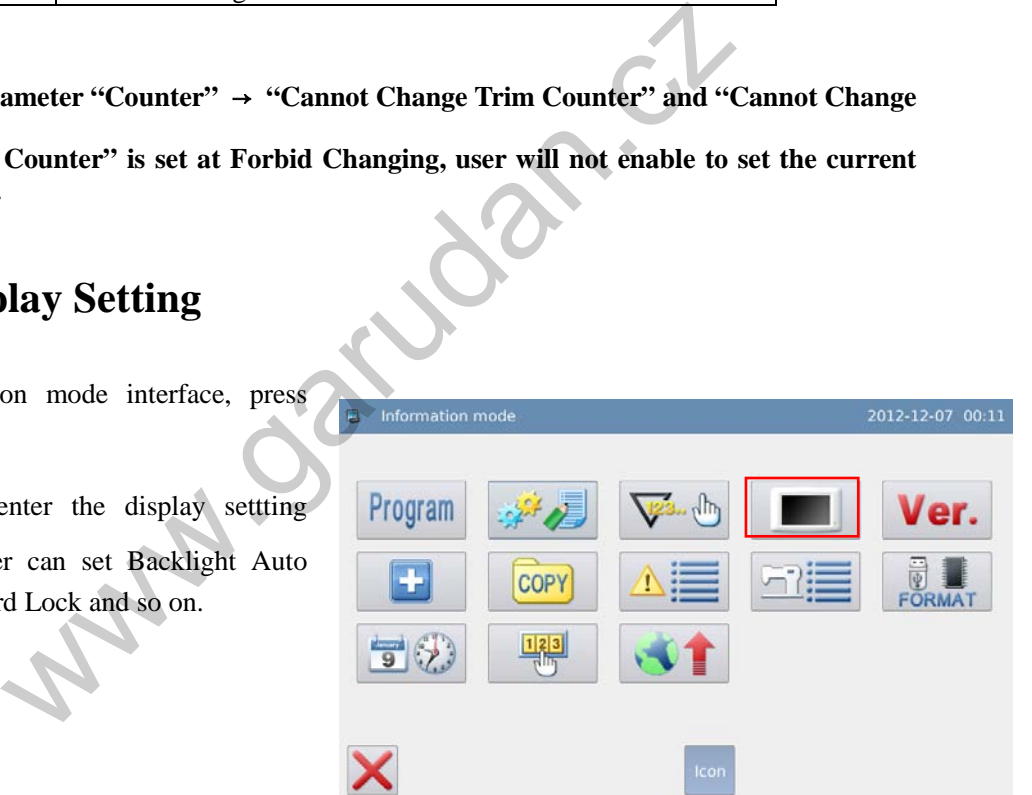

The setting content of display is shown as below:

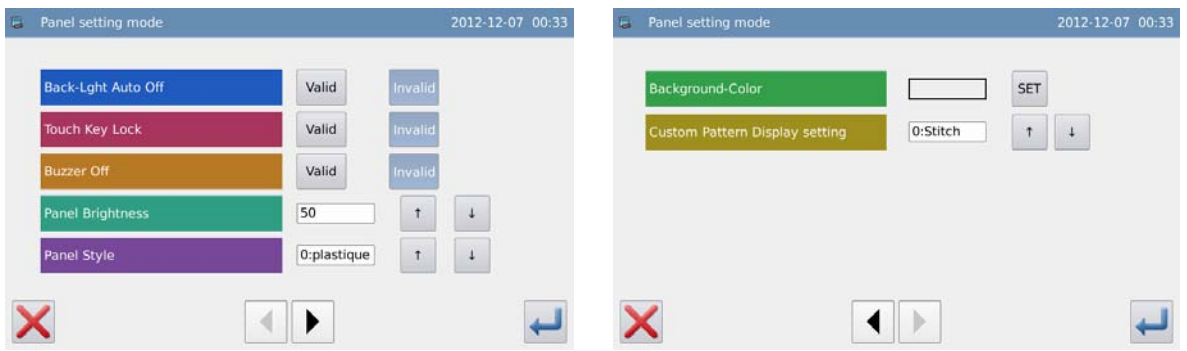

#### **1**、**Backlight Auto Turn-off**

By the set time, the backlight of screen will be turned off automatically.

Range:  $1 \sim 9$  min

Default Value: Invalid

Releasing Method: If the backlight is off, user can touch any position on the panel to turn it on.

#### **2**、**Keyboard Lock**

When it is set as "Valid", all the buttons will turn to grey in display and become useless.

Pressing will directly return to main interface

Default Value: Invalid

Releasing Method: Hold the title bar at main interface for over 5 seconds, until user hear "Bee--m". After that the lock is released. (After the releasing, this function will be set as Invalid)

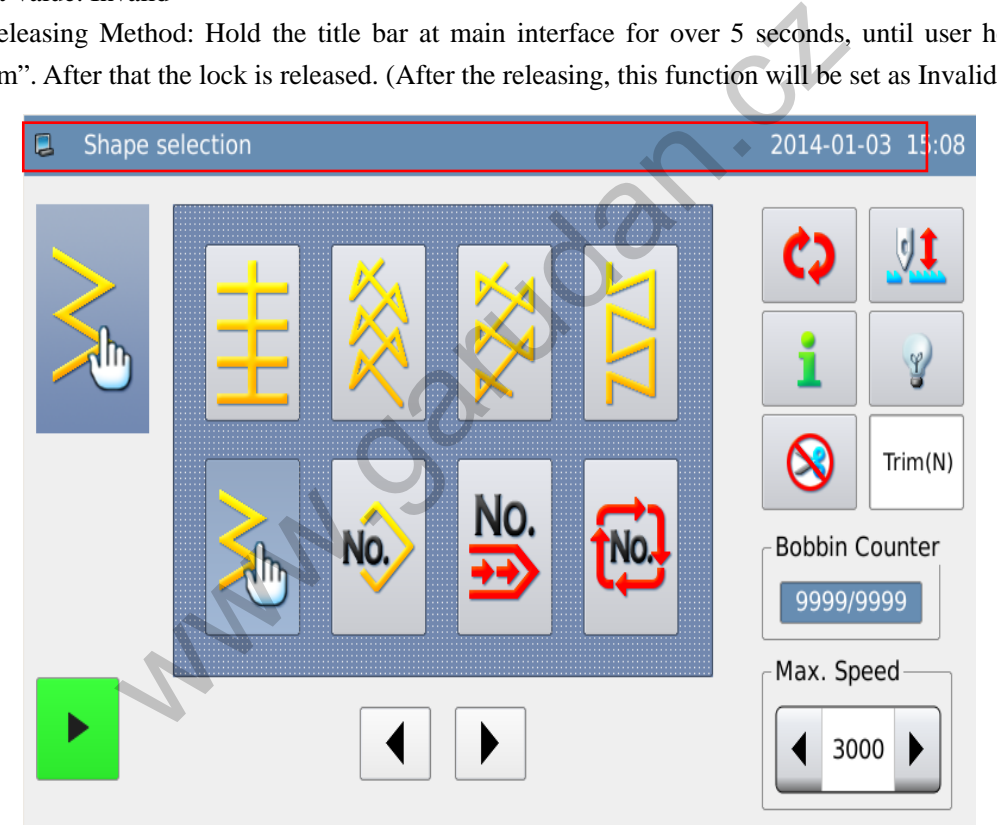

(**dual-stepping model**)

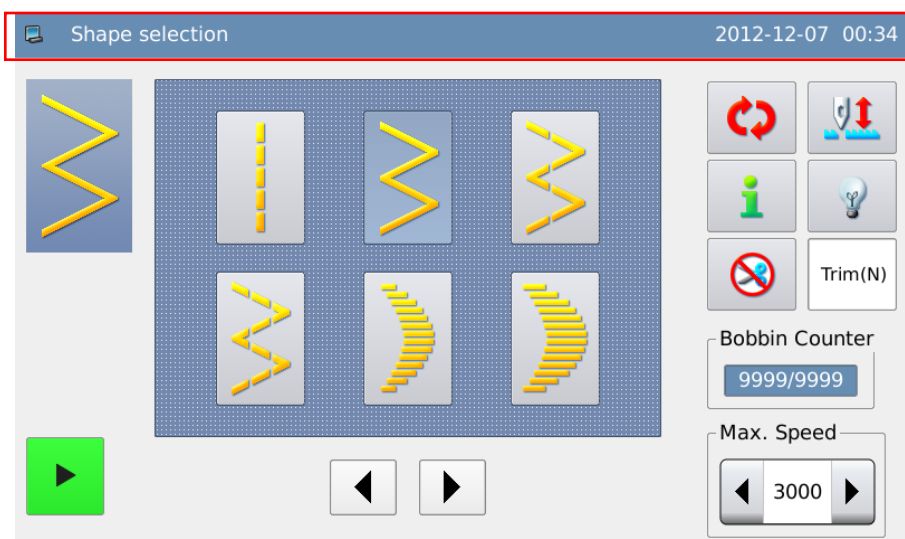

(**Single Stepping Model**)

#### **3**、**Turn off Buzzer**

When it is set as "Valid", system will keep silence when user presses button. Default Value: "Invalid" Exercises<br>
Exercises<br>
t as "Valid", system will keep silence when user presses button.<br>
nvalid"<br> **ontrol**<br>
sess of the LCD screen. The larger value is, the lighter will be<br>
100<br> **o**<br> **y Style**<br>
anel display style<br>
(0 : pla

#### **4**、**Lightness Control**

Adjust the lightness of the LCD screen. The larger value is, the lighter will be

Range:  $1 \sim 100$ 

Default Value: 50

#### **5**、**Panel Display Style**

Adjust the panel display style

Range: 0~1 (0: plastique, 1: windows)

Default Value: 0

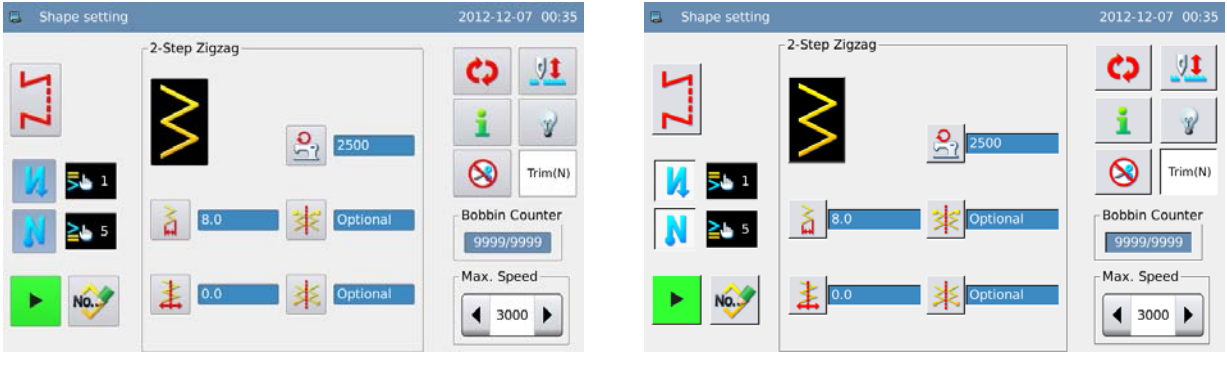

**Plastique Style Windows Style**

**6**、**Main Interface Background Color**

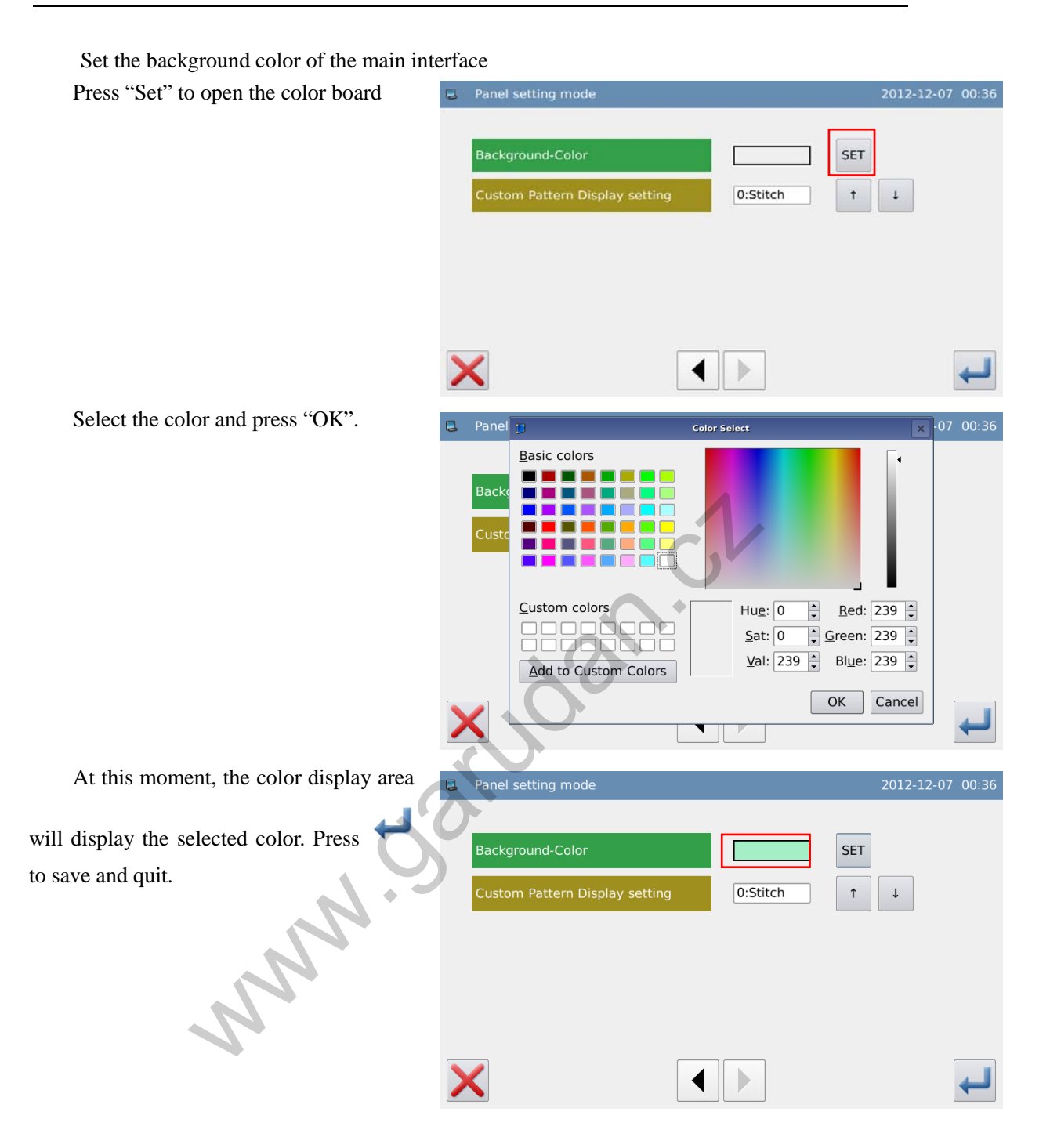

#### **7**、**Customized Pattern Display Setting**

Set the display of customized pattern

Range:  $0~1$  (0: Stitch Form; 1: Shape Outline)

Default Value: 0

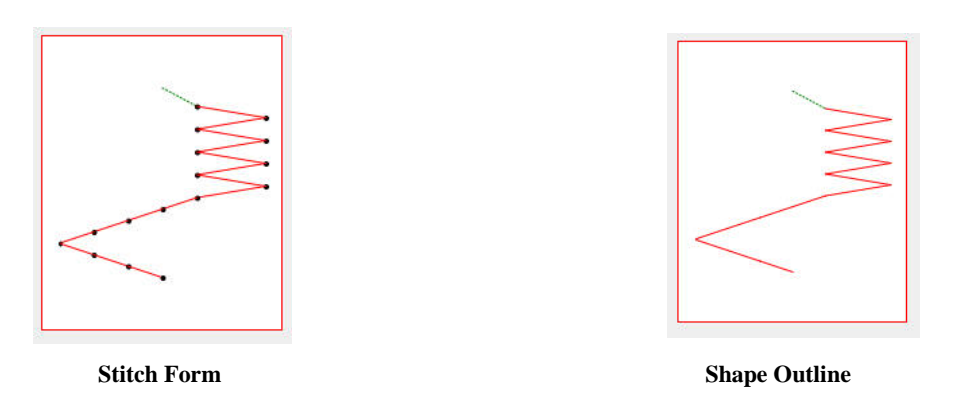

## **3.13.8 Software Version**

wersion:<br>
Wersich Contain and Contain and Contain and Contain and Contain and Contain and Contain and Contain and Contain and Contain and Contain and Contain and Contain and Contain and Contain and Contain and Contain and **1** 、 **Enter the interface for checking software version:** Press in information mode interface to enter the software version mode. **2**、**Version Inquiry and Output** Check the software version in current interface. Press to output the software version to the base catalogue of the U disk with Os Version: SC300-OS-A-v name "version.png". 있는

## **3.13.9 Pattern Transfer**

- Two ways are provided: "Memory to U Disk" and "U Disk to Memory".
- Enable to import/export customized pattern, customized front reverse sewing pattern and customized back reverse sewing pattern
- The supported versions are VDT, DST, DSB, SBK and JZQ
- U Disk Copy Path:
- Customized Pattern: rand\_pat
- Customized Front Reverse Sewing: h\_pat
- Customized Back Reverse Sewing: t\_pat

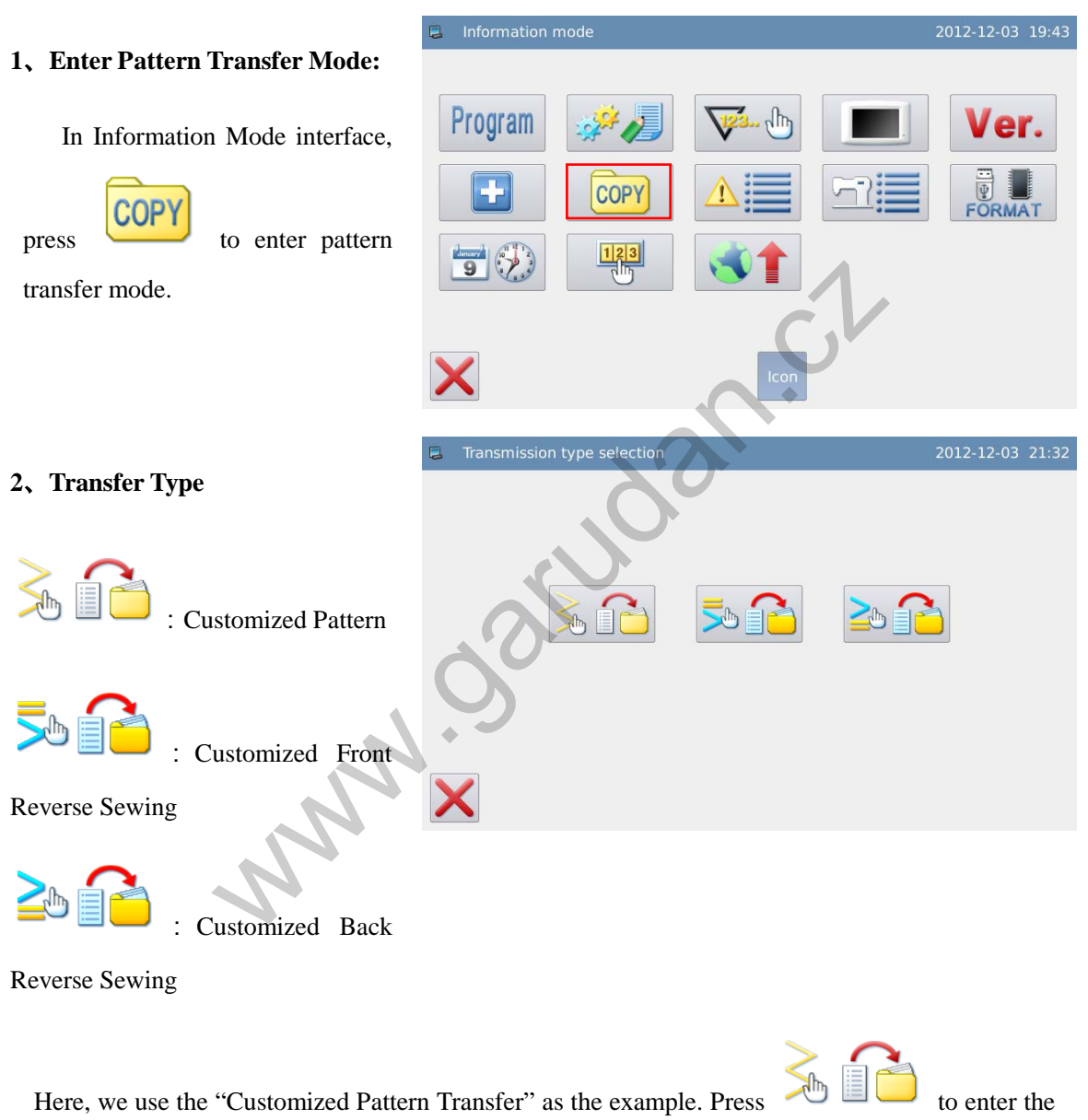

interface for pattern transfer.

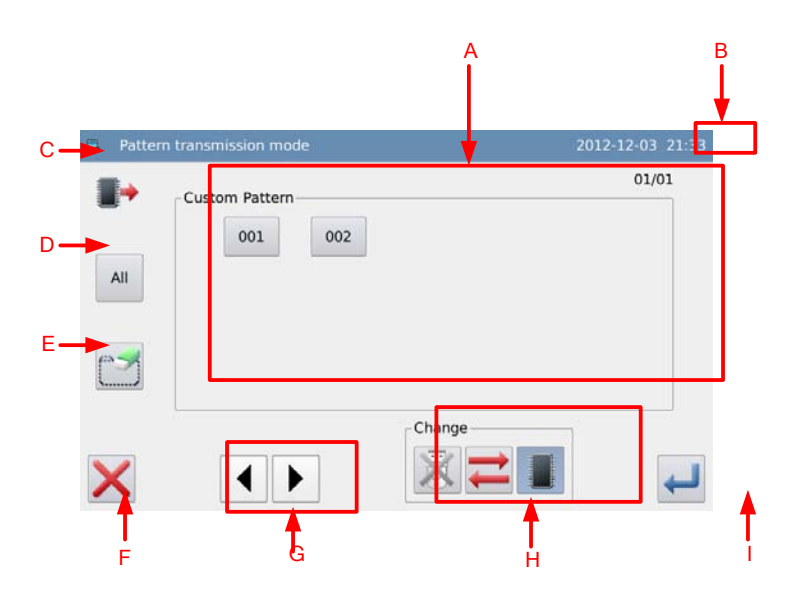

## **Functions**:

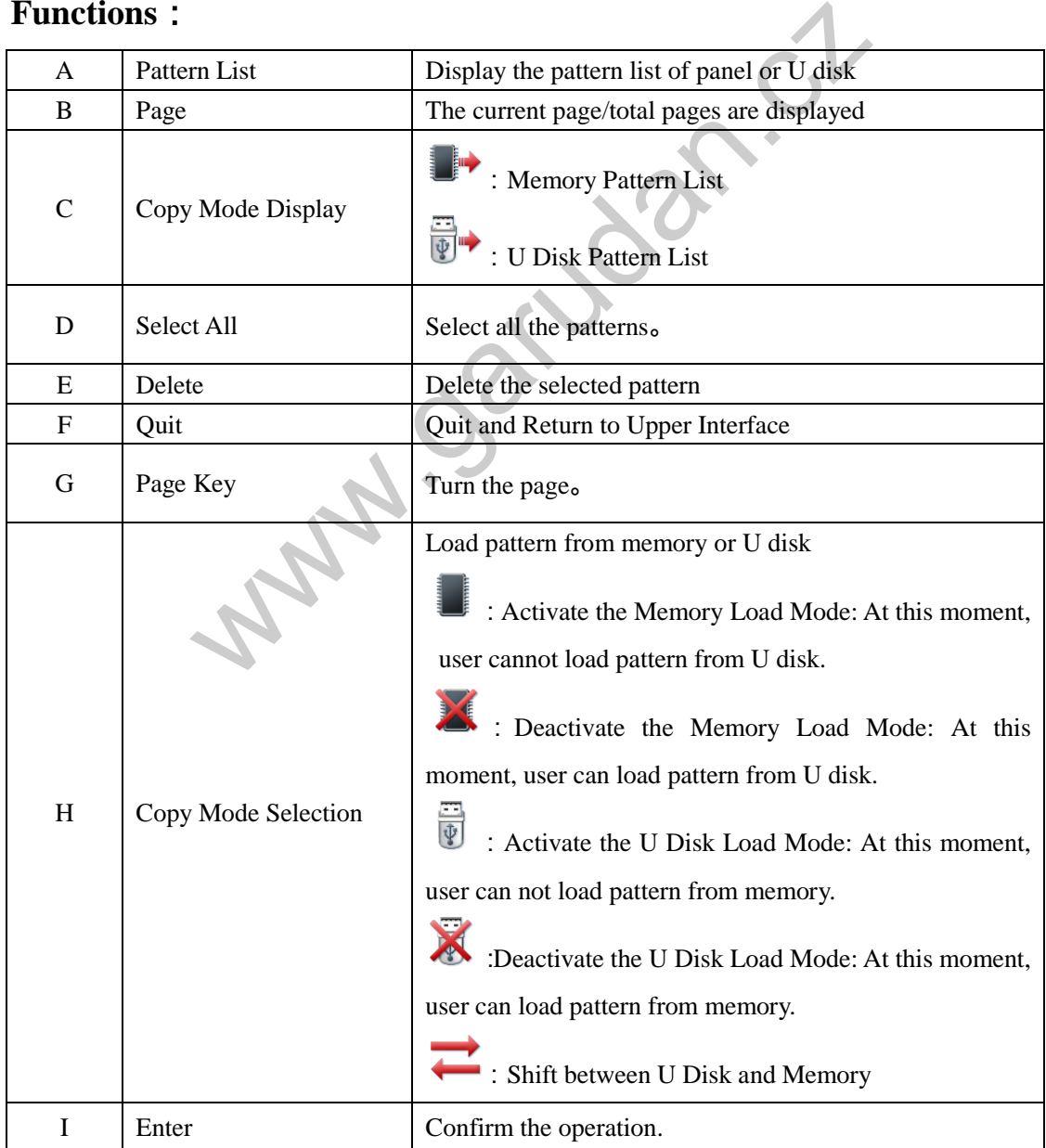

#### **Operation**:

#### **1**、**Copy Mode Selection**

The default setting is to copy pattern from memory to U disk, user can press to change the copy mode.

#### **2**、**File Selection**

Select the pattern for copy in the pattern list (here, we select No.001, 002, 003, 004 and 005).

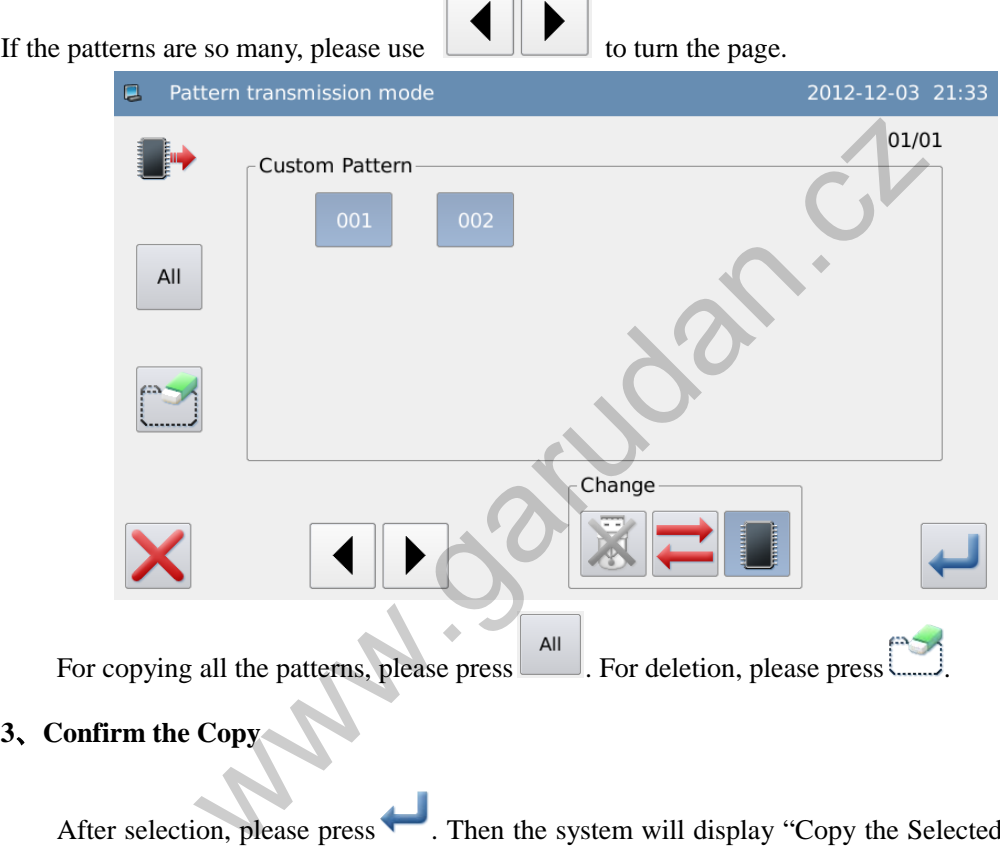

## **3**、**Confirm the Copy**

After selection, please press . Then the system will display "Copy the Selected Pattern",

user can press to perform the operation. If the pattern is copied from memory to U disk, the system will automatically create a directory at the base catalogue of U disk and save the pattern at there.

**[Note]: At the process of copy, if the memory contains the pattern with the number same to that of the pattern in the U disk, the new pattern will replace the old one.**

## **3.13.10 Alarm Records**

#### **1**、**Enter Alarm Record Mode**:

In the information mode interface,

press  $\overline{\phantom{a}}$ , then system will ask for the manufacturer ID. After user gives the right ID, the system will have access to the alarm record mode.

#### **2**、**Inquire Alarm Record**

In this mode, the recent alarms will be recorded. The smaller number means the later the alarm is.

Additionally, it also records the thread-trimming numbers at alarm.

Press CLR to clear all the alarm records.

## **3.13.11 Running Records**

#### **1**、**Enter Running Record Mode**:

In the information mode interface,

$$
\Xi\!\!\!\!\equiv
$$

press then system will ask

for the manufacturer ID. After user gives the right ID, the system will have access to the running record mode

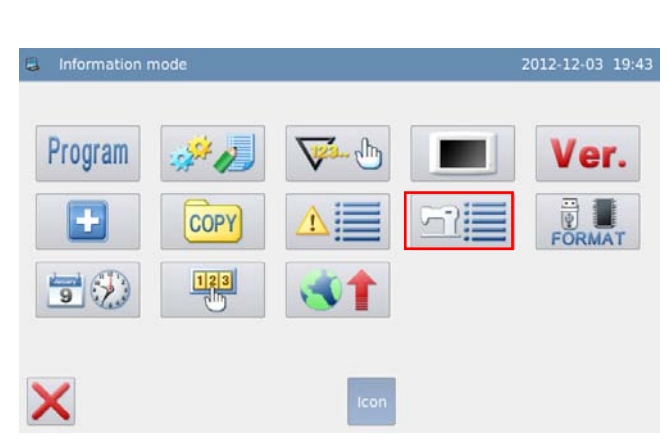

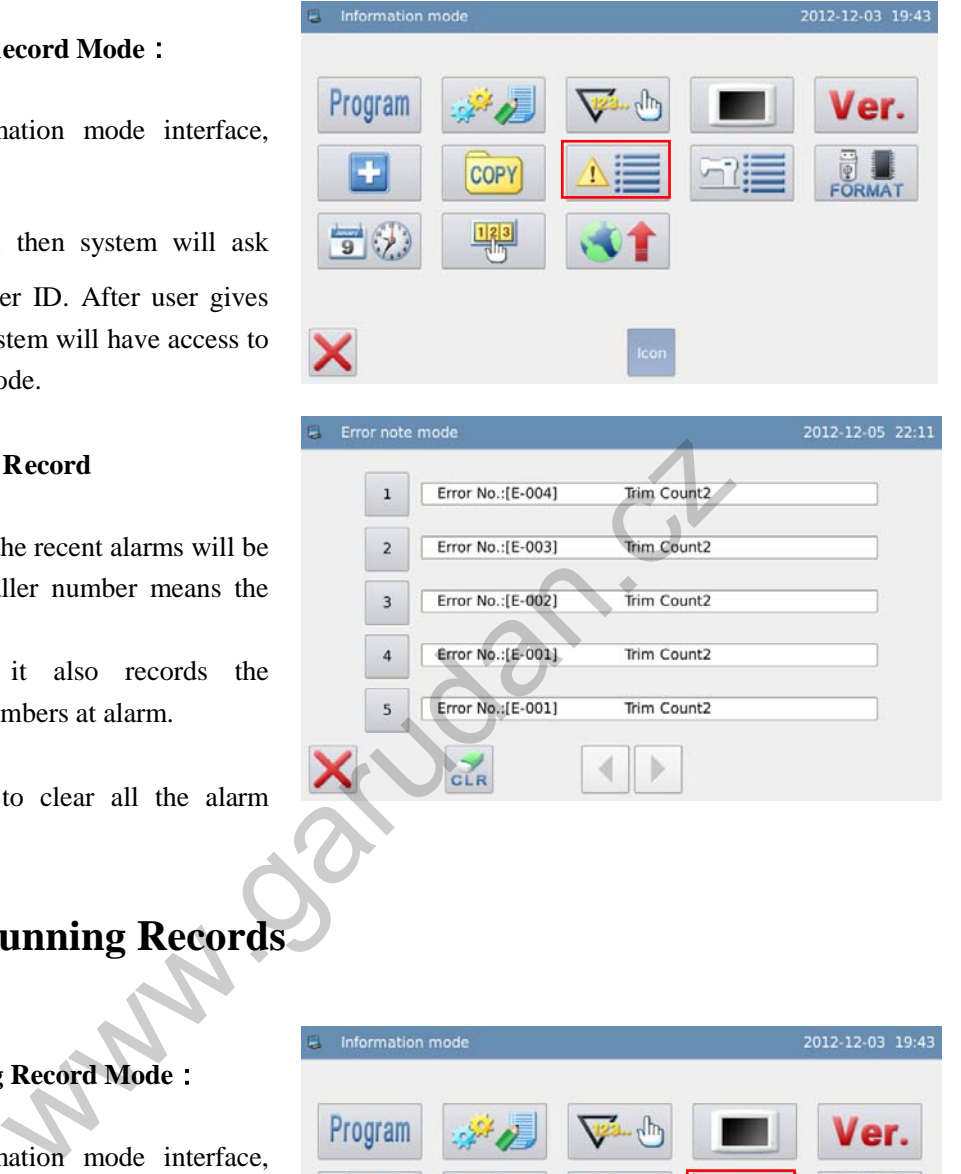

#### **2**、**Check Running Records**

① Accumulated Running Time: Record total sewing time of machine.

② Accumulated trimming Pieces: Record the total number of the trimming.

③ Accumulated Power-on Time: Record the total time of power-on

④ Accumulated Stitch Number: Record the total stitch number of the machine.

Additionally, click "Clear" to cleat the counting value

## **3.13.12 Formatting**

#### **1**、**Enter Formatting Mode**:

In the information mode interface

press **FORMAT** to enter formatting

mode.

#### **2**、**Formatting Operation**

#### 1)**USB Formatting**:

Press "USB" to delete all the patterns within the U disk. So user needs back up the data if necessary.

#### **2**) **Customized Pattern Formatting**

Press "Customized" to delete all the customized patterns within the USB.

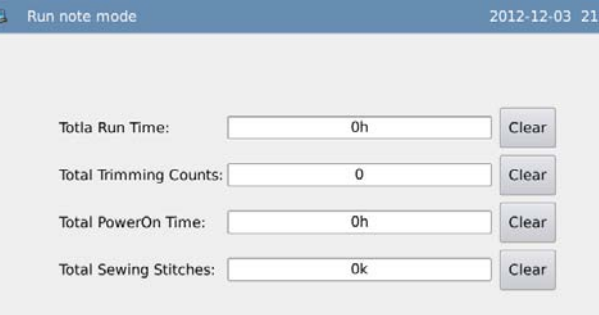

ĸ

2012-12-03 21:36

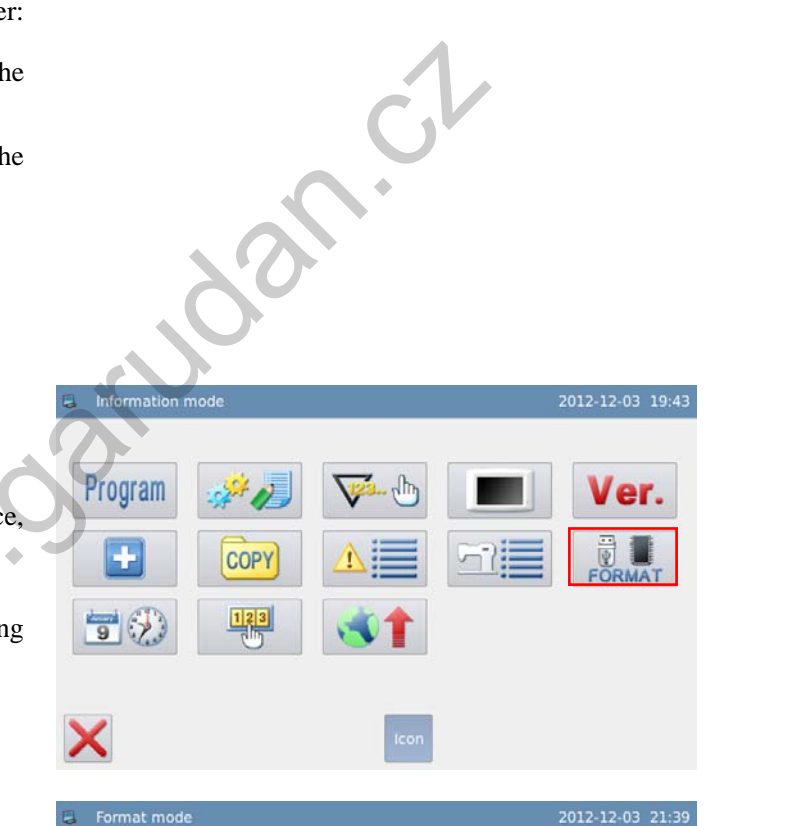

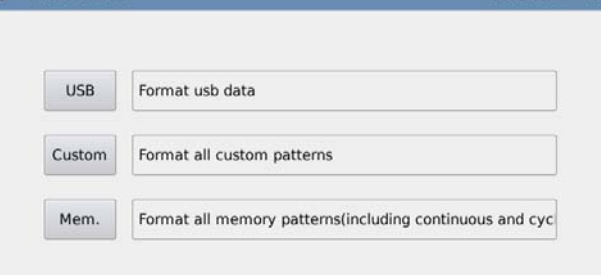

X

#### 3) **Memory Formatting**

Press "Memory" to delete all the patterns (Customized pattern, cyclic sewing patterns and continuous sewing patterns) within the memory.

## **3.13.13 Date and Time Setting**

#### **1**、**Enter Date and Time Setting Mode**:

In the information mode interface, press

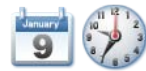

to have access to the date and time

setting mode.

### **2**、**Method for Setting Date**:

Click "Year" (At here, it is 2012.)to display two arrows to adjust it

Click "Month" (At here, it is June) to display the list of months. User can select the proper month.

After the setting, the display of year and month will be refreshed to the right ones.

User can also use  $\theta$   $\theta$   $\theta$  to check the

content in calendar.

Click the day to complete the setting.

**[Note]: User has to set year, month and date to finish the setting. Only setting the year and month will not complete this operation.**

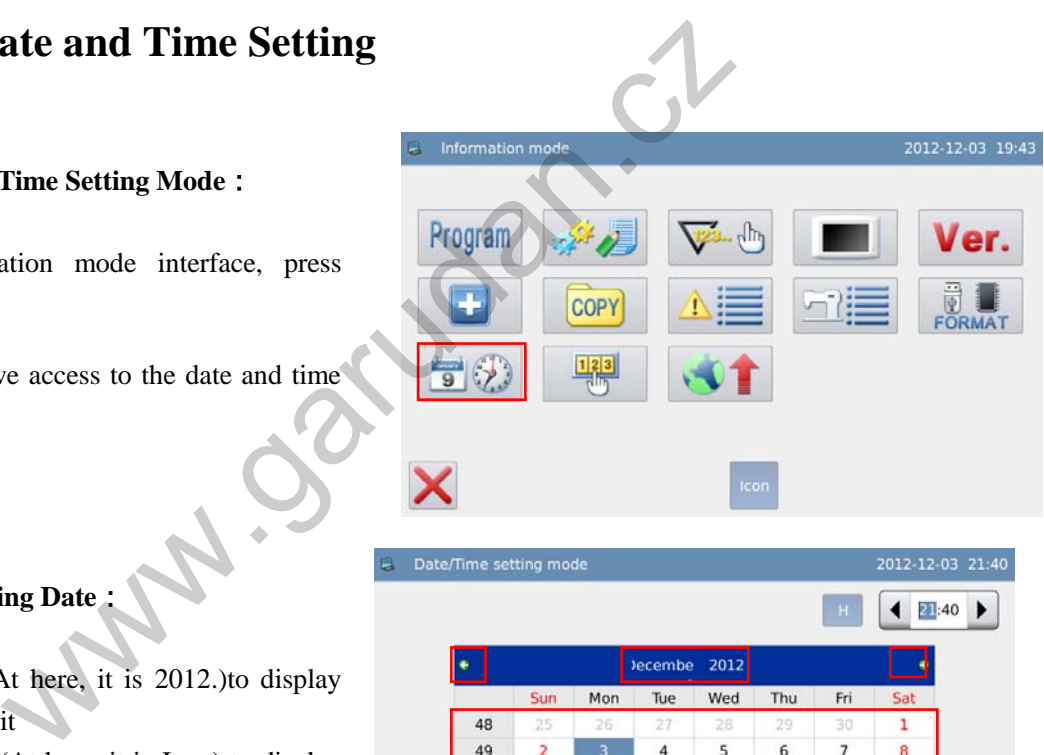

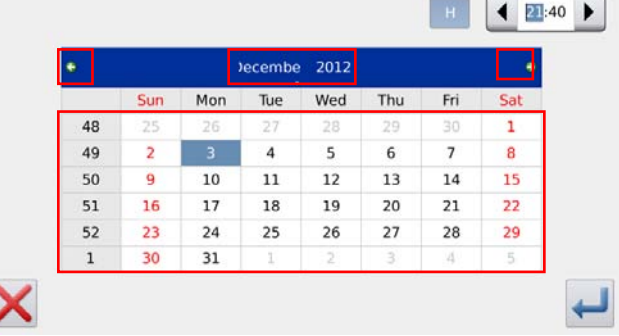

#### **3**、 **Method for Setting Time**:

In default, user has to set hour firstly. Press "hour" to shift the setting to minute (Pressing "hour" is to change it to "minute") and then press the arrows to change the time

User can also click the display area to shift between hour and minute.

After the setting of date and time, please press

to save it.

#### **4**、 **Forbid to Change System Time**

Once the machine is attached with the periodical passwords, the system will deny the change on the system time. After all the passwords are cleared, the system will unlock the setting of the system time.

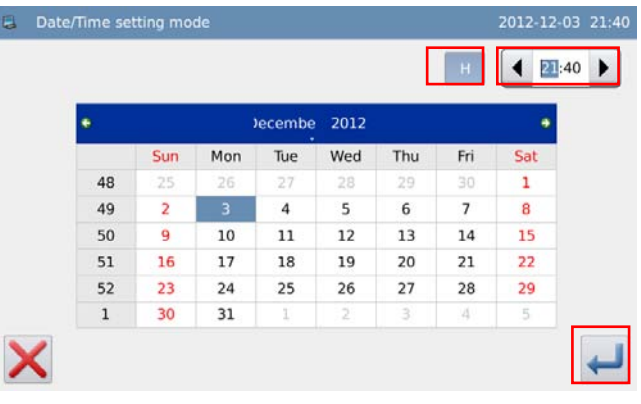

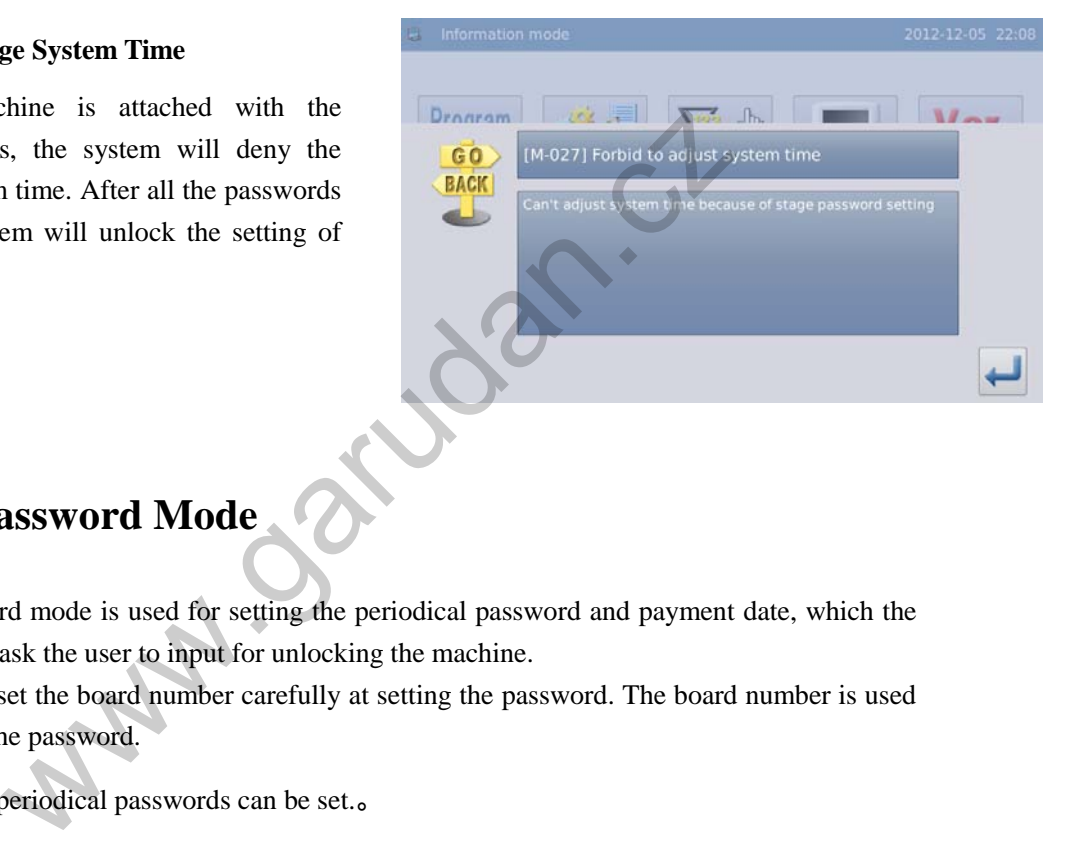

## **3.13.14 Password Mode**

- The password mode is used for setting the periodical password and payment date, which the system will ask the user to input for unlocking the machine.
- User needs set the board number carefully at setting the password. The board number is used to manage the password.
- At most 10 periodical passwords can be set. 。

In the information mode interface, press

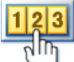

to activate the interface for inputting the user ID. Input the correct manufacturer ID to have access to the

password management mode, where is used to set and manage the periodical password.

① At most 10 different password action times can be set.

② System can display the password information of the manufacturer.

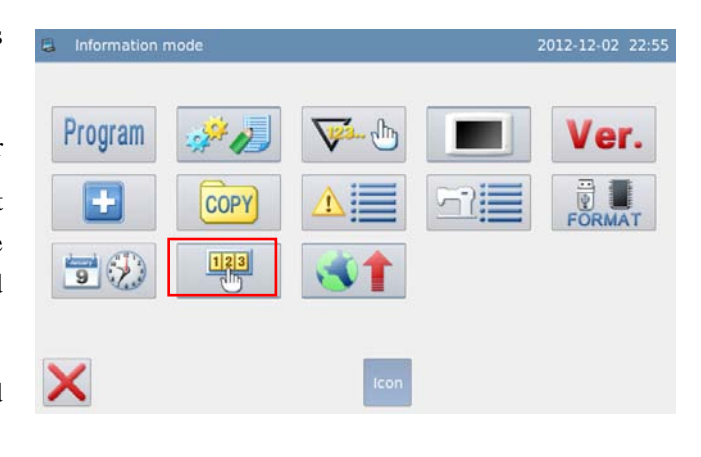

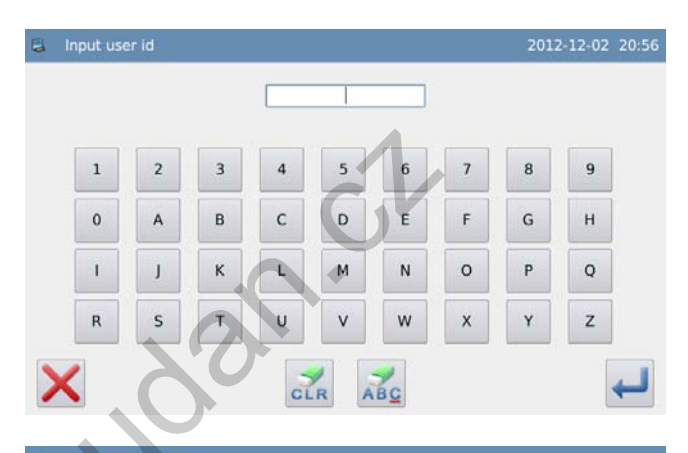

#### **1**、 **Input Board Number**

Press "Board Number" to enter the interface for inputting the board number. The board is formed by four figures; the range is from 0000 to 9999. This can be used for the management of the password by the manufacturer. After inputting the board

number, user can press to finish the operation and return to the previous interface. (At here, we input 0001 as the board number).

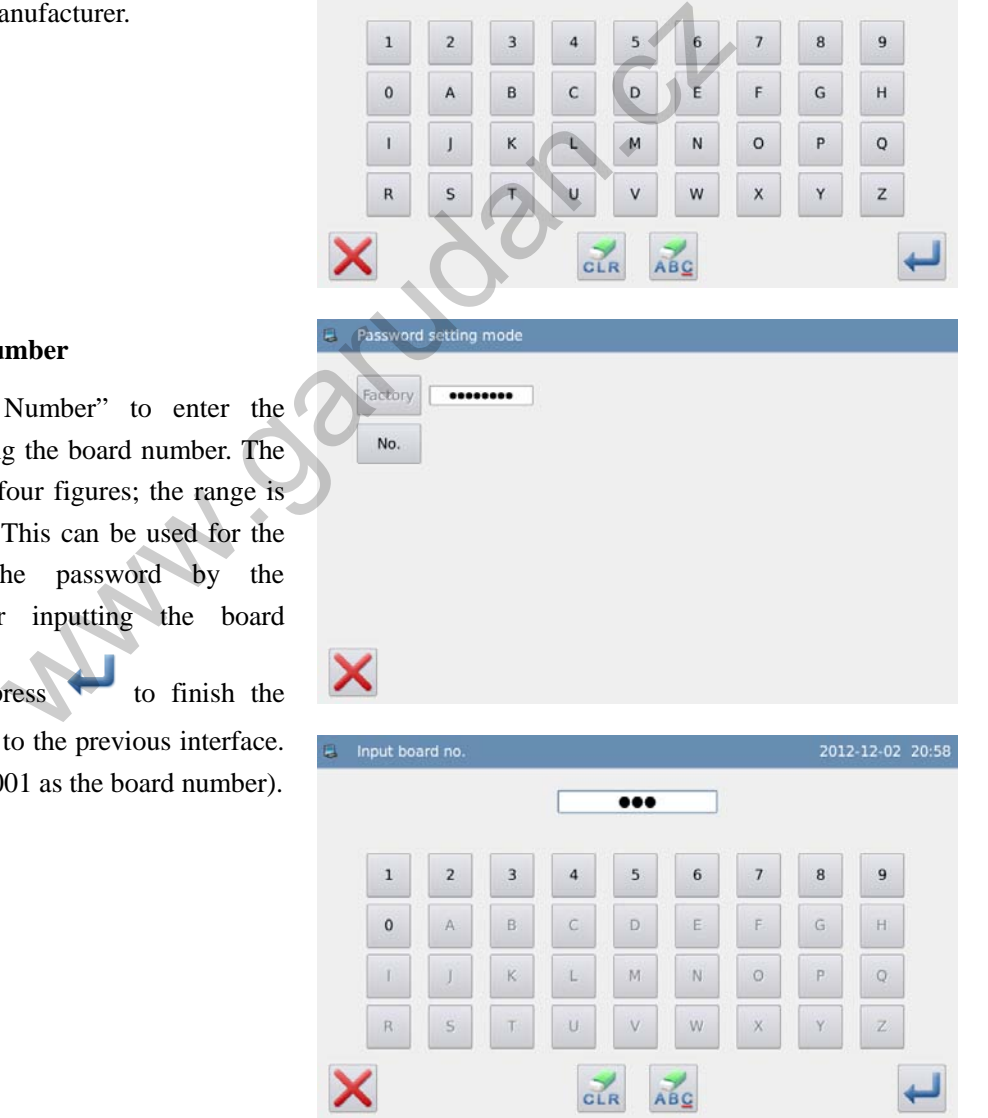

#### **2**、 **Confirm the System Clock**

Press "Clock" to have access to the interface for setting system time and date. For changing the system clock, user needs press

 $\leftarrow$ after the modification (Refer to [3.13.13 Date and Time Setting], or press  $\mathbf{X}_{\text{to quit.}}$ 

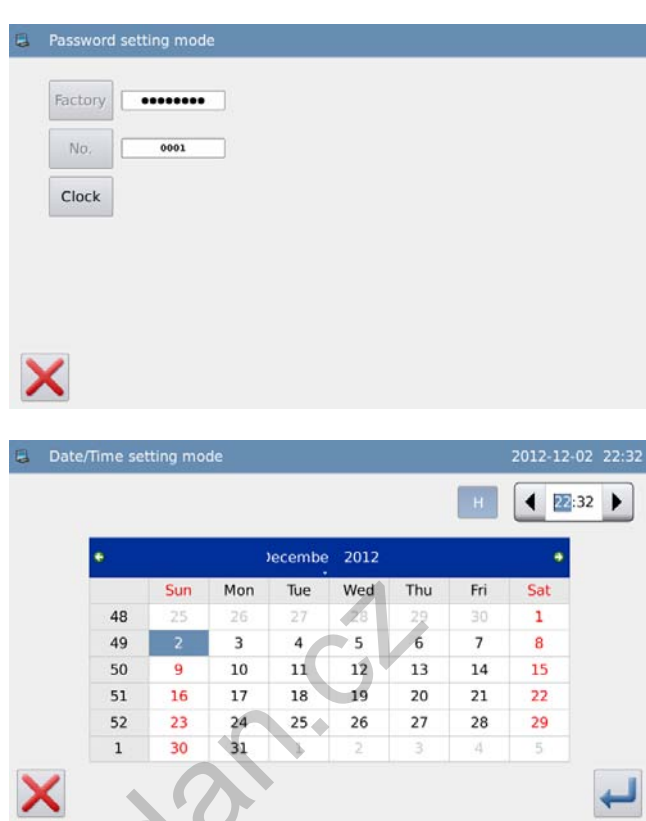

#### **3**、 **Input the Super Password**

Press "Super Password" to have access to the interface for inputting the super password. Warnes R

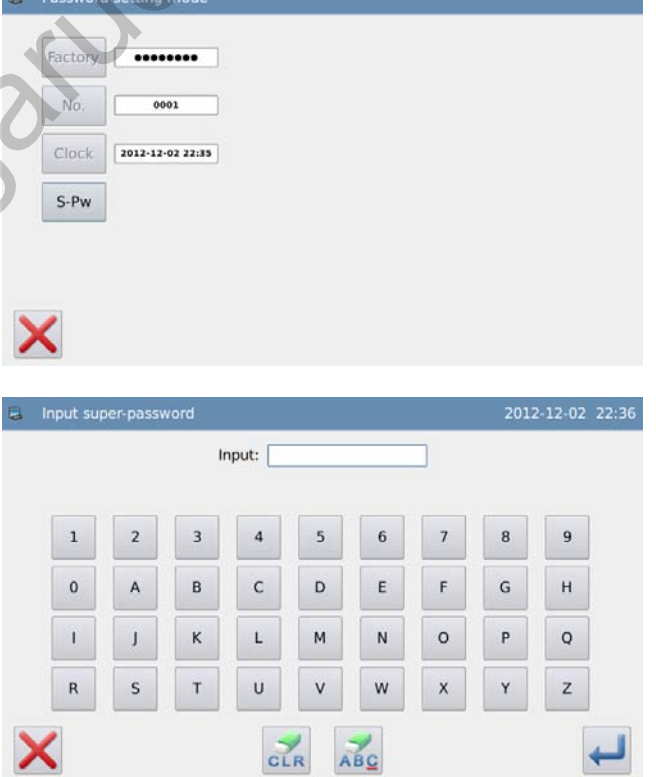

At most 9 figures can be inputted, which

are displayed as "·". After user presses the system will ask user to input that password again for confirmation.

If the inputted passwords in these two times are different, the system will ask user to input the super password again. After these two inputted passwords are same, user can

press to save it and quit.

#### **4**、 **Input Activation Time and Periodical**

#### **Password**

Input "PW-1" to input the first activation date.

The activation date is the first time that

the password is activated. This date shall be

later than the system date。

Select the proper date and press to finish the operation. At this moment, the system will turn to password input interface

The input method of the periodical password is same as that of the super password. After the confirmation, user needs

press  $\bullet$  to quit.

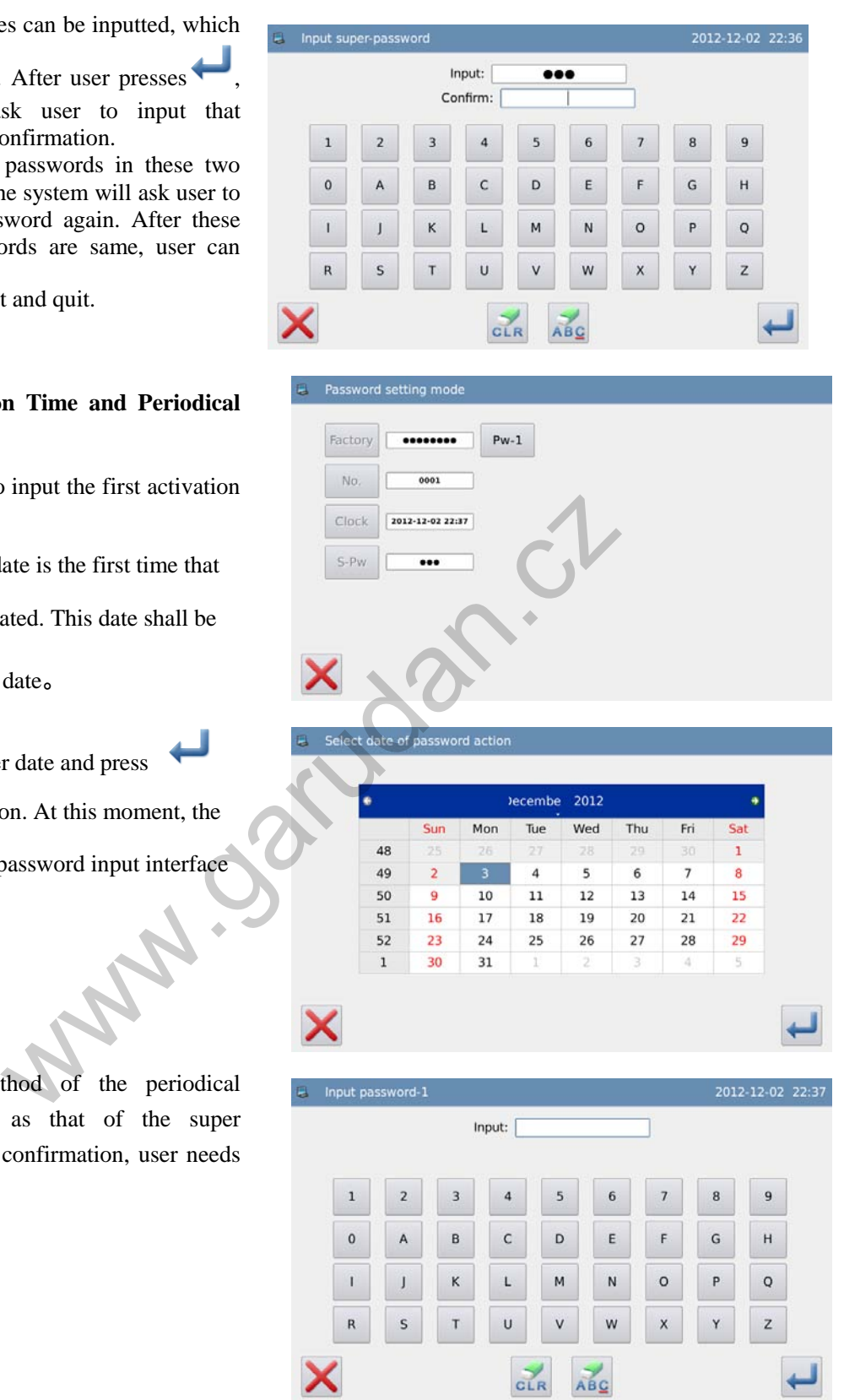

## **5**、 **Continue Inputting Periodical Password**

 $\overline{L}$ 

If user needs input the next activation date and password, he should repeat the operation at above. At most, ten dates and passwords can be inputted.

**[Note]: The next date shall be later than the previous one.**

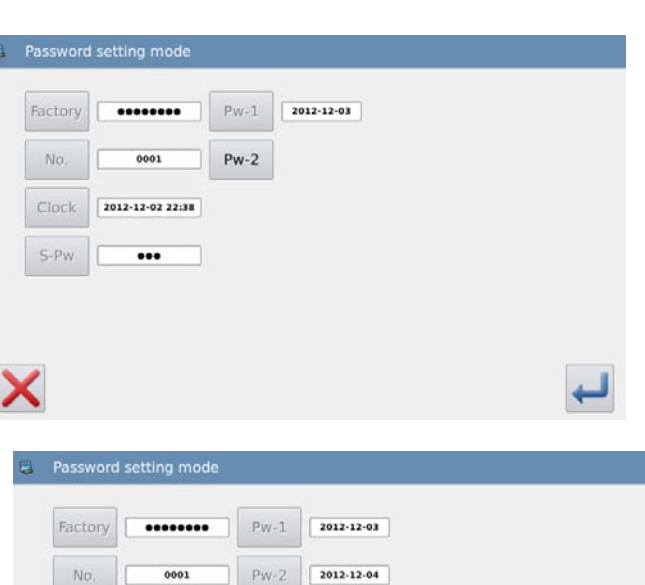

 $Pw-2$ 

#### **6**、 **Save Password**

Input the needed password, and then

press to save the entire information. The system will display "Password Saved Successful".

After confirmation, the system will return to the previous interface.

#### **[Note]: Only when user set one periodical**

**password, can** be displayed.

#### **7**、 **Clear Password before Activation**

Clearing password positively is to delete the password before it activates.

The method for entering the password display interface is same as that of entering the password setting interface

After user input the right manufacturer ID, the system will display the current time and activation dates of periodical passwords, as shown in right figure

Press **that** to input the current password. The password is cleared in order of from early to latter

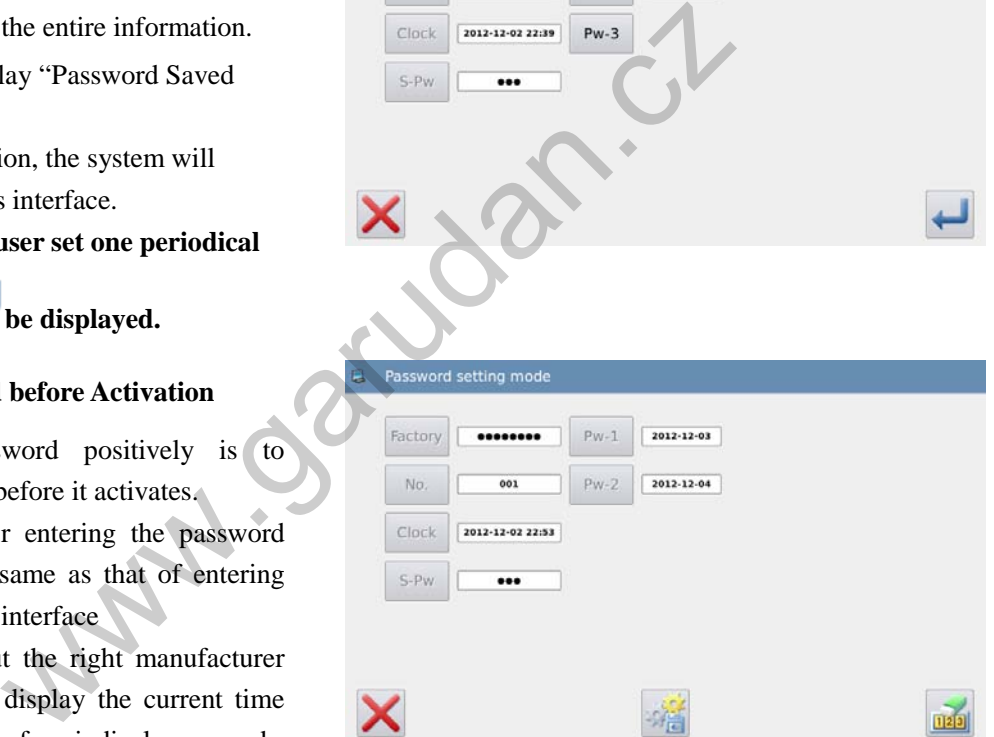

At this moment, user can input two passwords. If the inputted password is the current password, the current password will be deleted. If the super password is inputted, the entire passwords will be deleted. If the current password is deleted and the current password is the last password, the system will

have no password any more. Press finish the operation.

The deactivated password is displayed in red, as shown in right. If all the passwords are deactivated, the system will automatically return to the previous level.

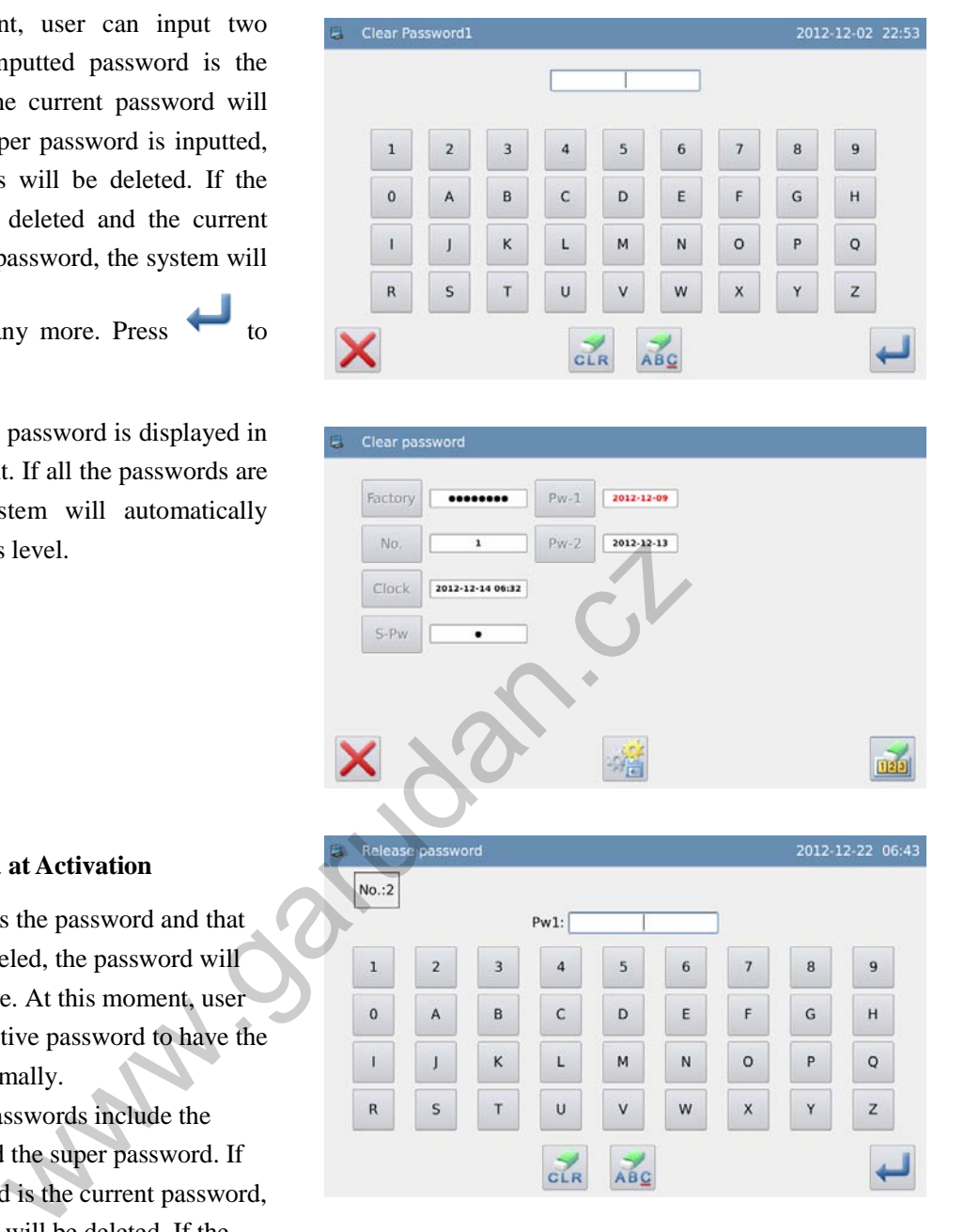

#### **8**、 **Clear Password at Activation**

If the system has the password and that password is not canceled, the password will activate at the set date. At this moment, user has to input the effective password to have the machine to work normally.

The effective passwords include the current password and the super password. If the inputted password is the current password, the current password will be deleted. If the super password is inputted, the entire password will be deleted. If the password is current password and the current password is the last password, the system will have no password any more. If the machine still have other passwords other than the current password, the next password will activate according to the set date

## **3.13.15 Software Update**

#### **1**、**Enter Software Update Mode**:

In the information mode interface,

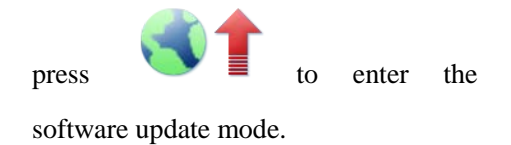

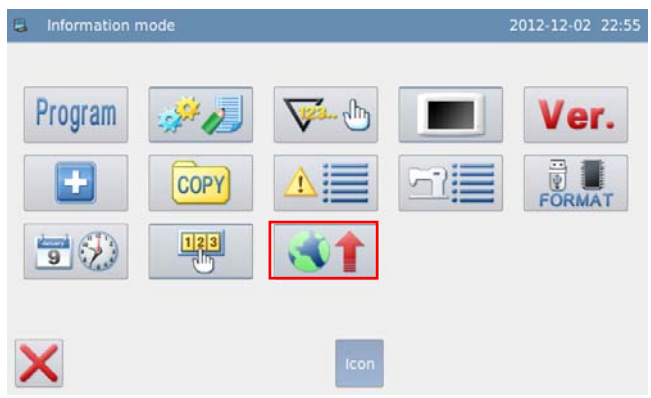

#### **2**、**Instruction**

The updating software shall be located in the catalogue "Update" in U disk.

Click the content for update (the content in shadow is the selected), then

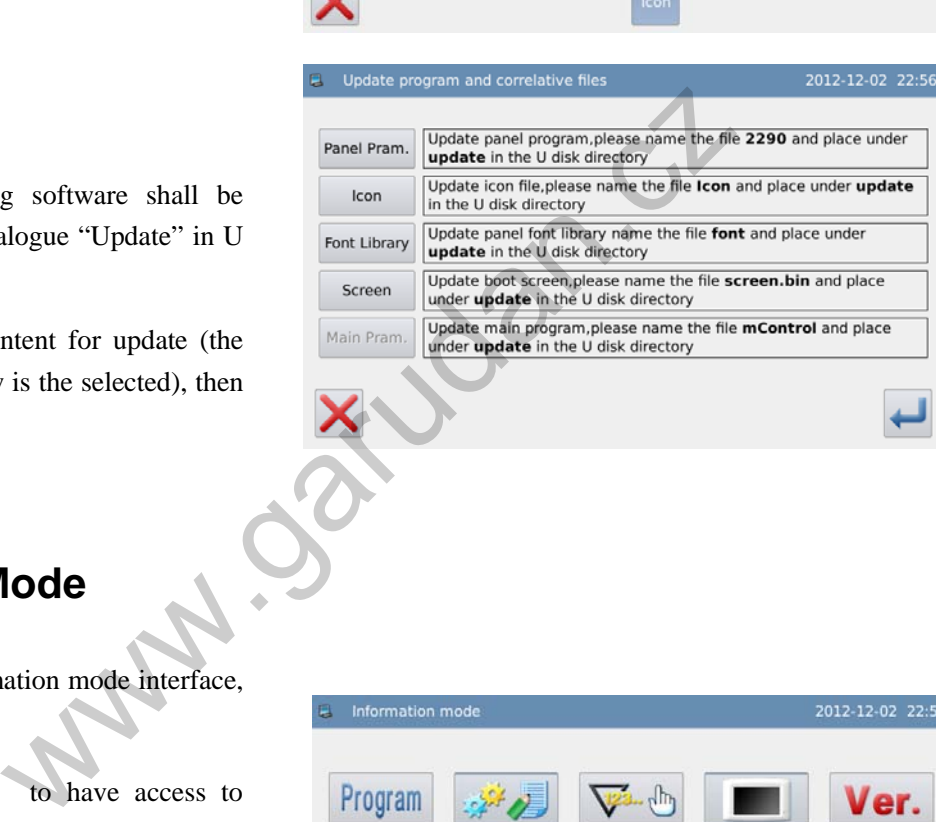

press .

## **3.14 Test Mode**

In the information mode interface,

press to have access to

the test mode.

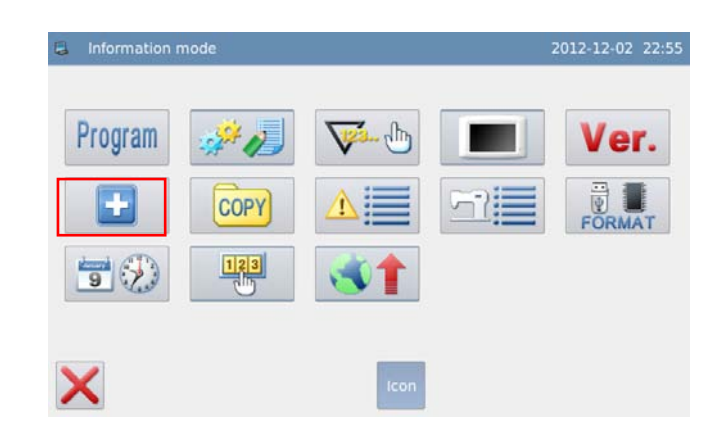

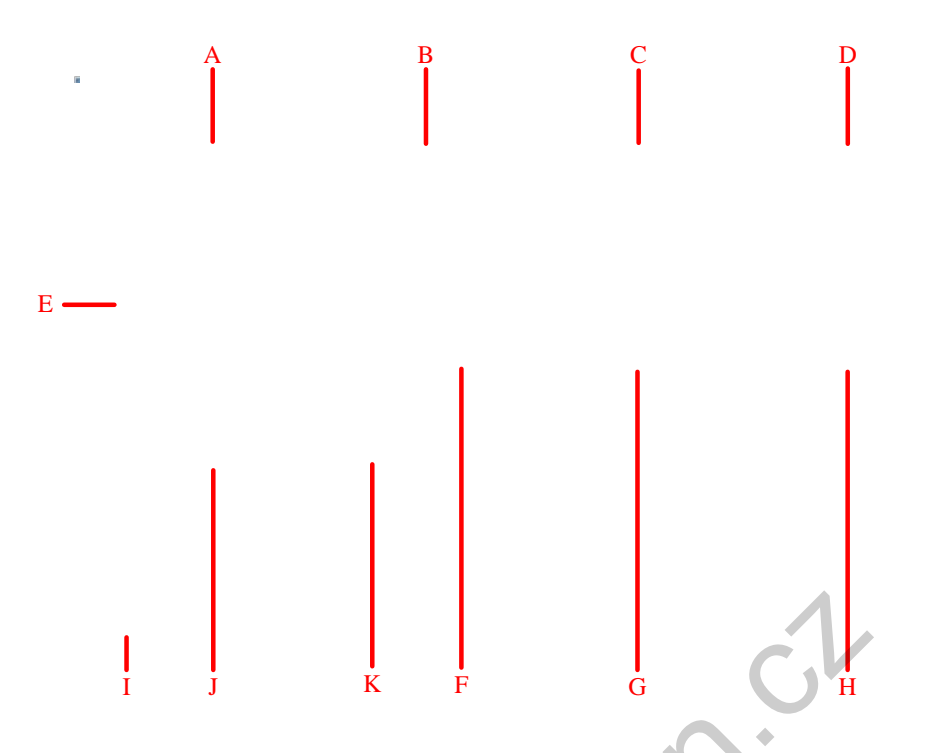

## **Functions**:

| <b>Functions:</b> |                                             |                                                                                      |
|-------------------|---------------------------------------------|--------------------------------------------------------------------------------------|
| No.               | <b>Functions</b>                            | Content                                                                              |
| A                 | <b>LCD</b> Test                             | Test LCD displayer                                                                   |
| B                 | <b>Touching Panel Correction</b>            | Correct the touching panel                                                           |
| $\mathcal{C}$     | <b>Input Signal Test</b>                    | Test the input signal of switches and sensors                                        |
| D                 | <b>Speed Test</b>                           | Test the speed of main shaft motor                                                   |
| E                 | <b>Output Signal Test</b>                   | <b>Test</b><br>the<br>output signal of<br>pressers<br>and<br>thread-trimming devices |
| F                 | <b>Continuous Running</b>                   | Set continuous running parameter and enter aging<br>status                           |
| G                 | Swing/ Cloth-feeding<br>Motor<br>Adjustment | Test the origins of swing and cloth-feeding motor                                    |
| H                 | <b>Swing Test</b>                           | Test swing motor individually                                                        |
| I                 | Quit                                        | Quit test mode and return to main interface                                          |
| J                 | Shuttle Adjustment                          | Adjust the shuttle                                                                   |
| $K^*$             | <b>Integrated Motor Calibration</b>         | Used to calibrate the zero position of the integrated<br>motor                       |

【**Note**】 **When the P3-9 is set as normal motor, K will not be displayed** 

## **3.14.1 LCD Test**

#### **Function**:

In the test mode, press to activate LCD test function. Click the area other than the  $\bigwedge$  to have LCD screen display white, black, red green and blue so that user can judge whether the LCD screen has problem.

 $Press$  to return to the upper level interface.

## **3.14.2 Touching Panel Correction**

#### **Functions**:

In the test mode, press . At this moment, the system will display "Confirm to enter touching panel correction

mode?" Press to have access to the touching panel correction function.

User has to correct 5 spots. The touching pen is recommended to be used at touching the cross icon on the interface. After the correction, the system will display the result of this operation

**[Note]: During the correction, please perform the operation strictly according to the position of the cross icon, or the touching panel may become abnormal** 

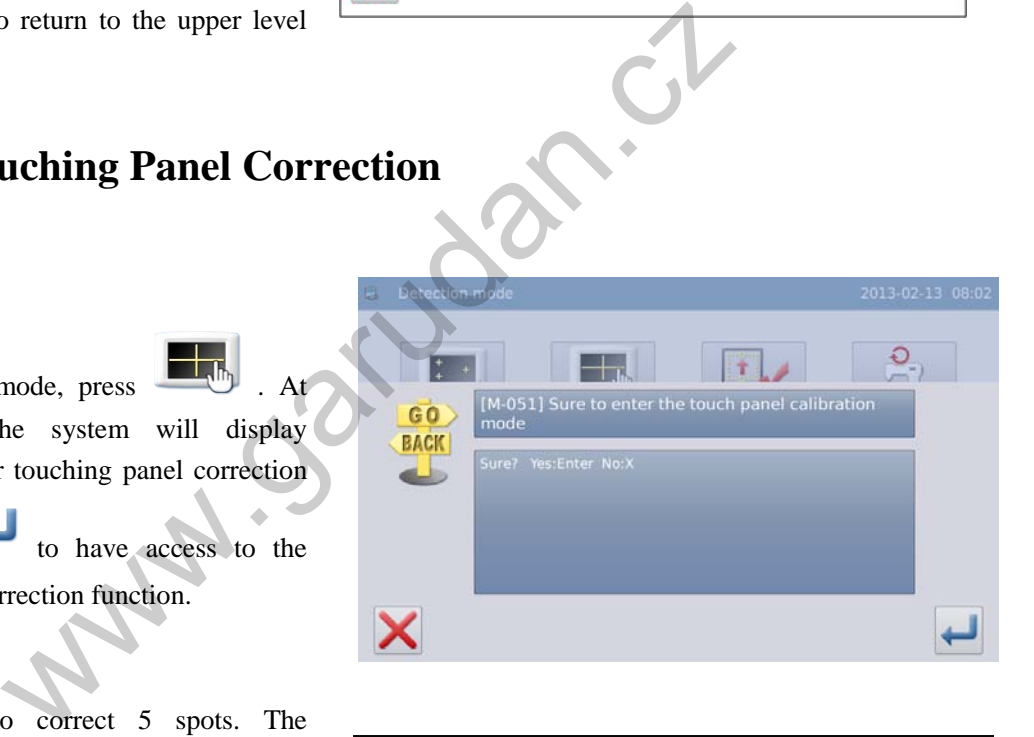

 $\begin{array}{c} \hline \end{array}$ 

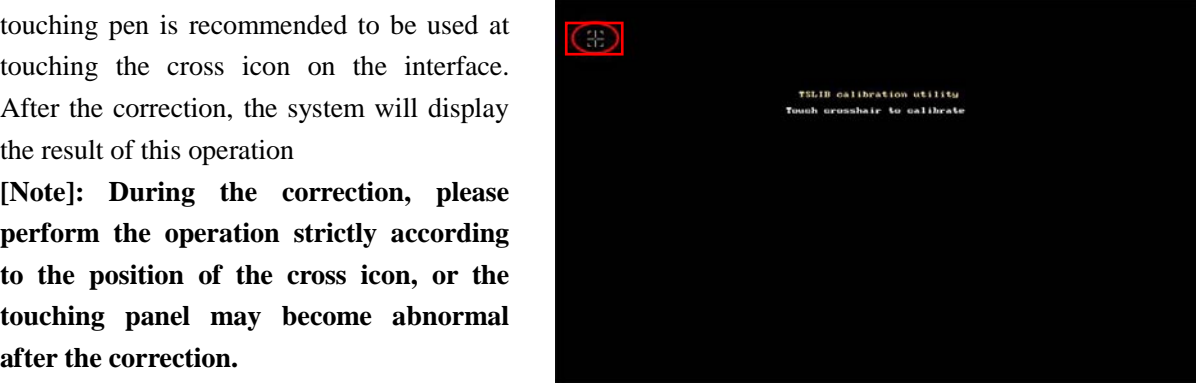

# **3.14.3 Input Signal Test**

**Contractor** 

#### **Function**:

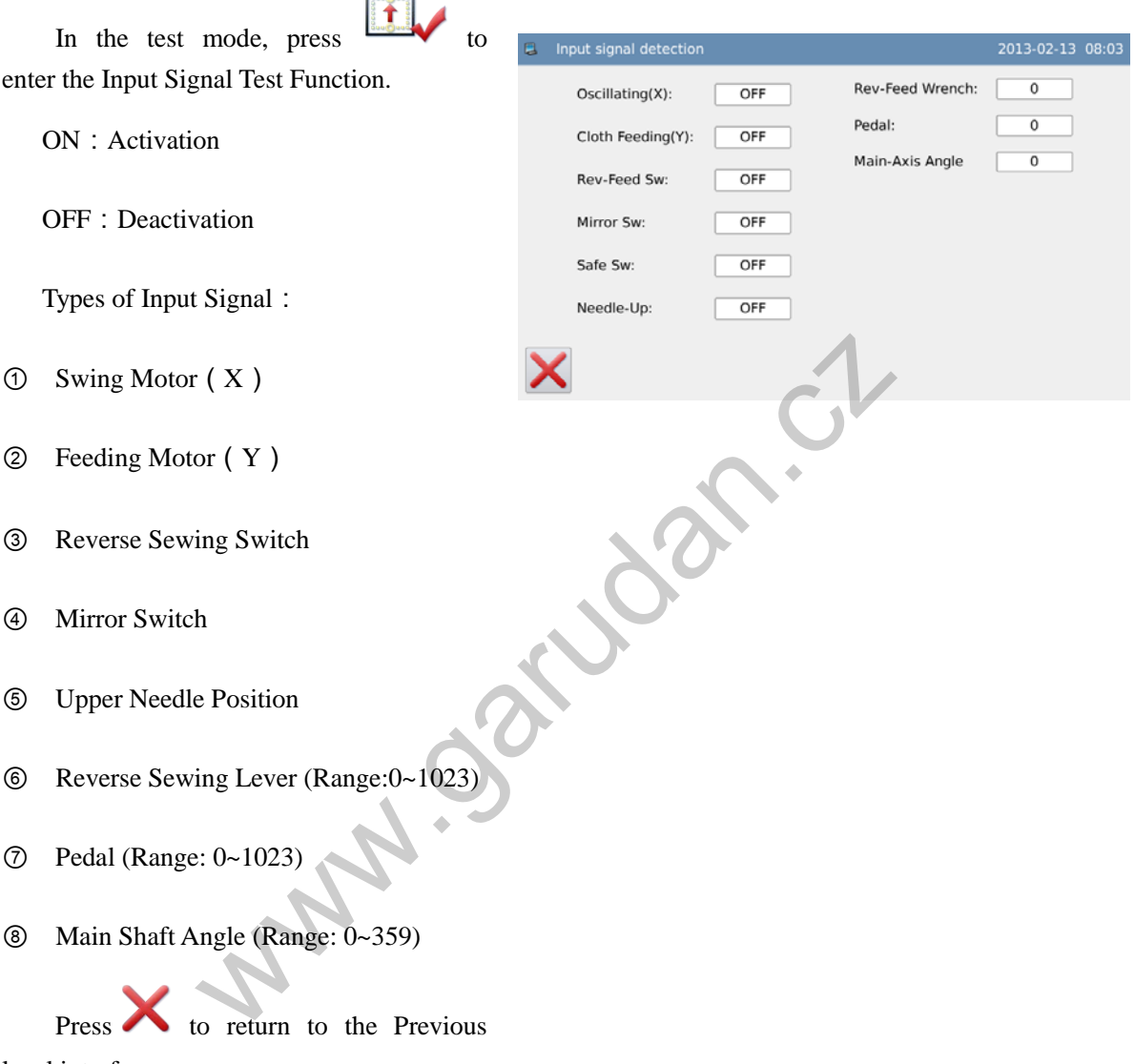

level interface

## **3.14.4 Main Shaft Speed Test**

#### **Functions**:

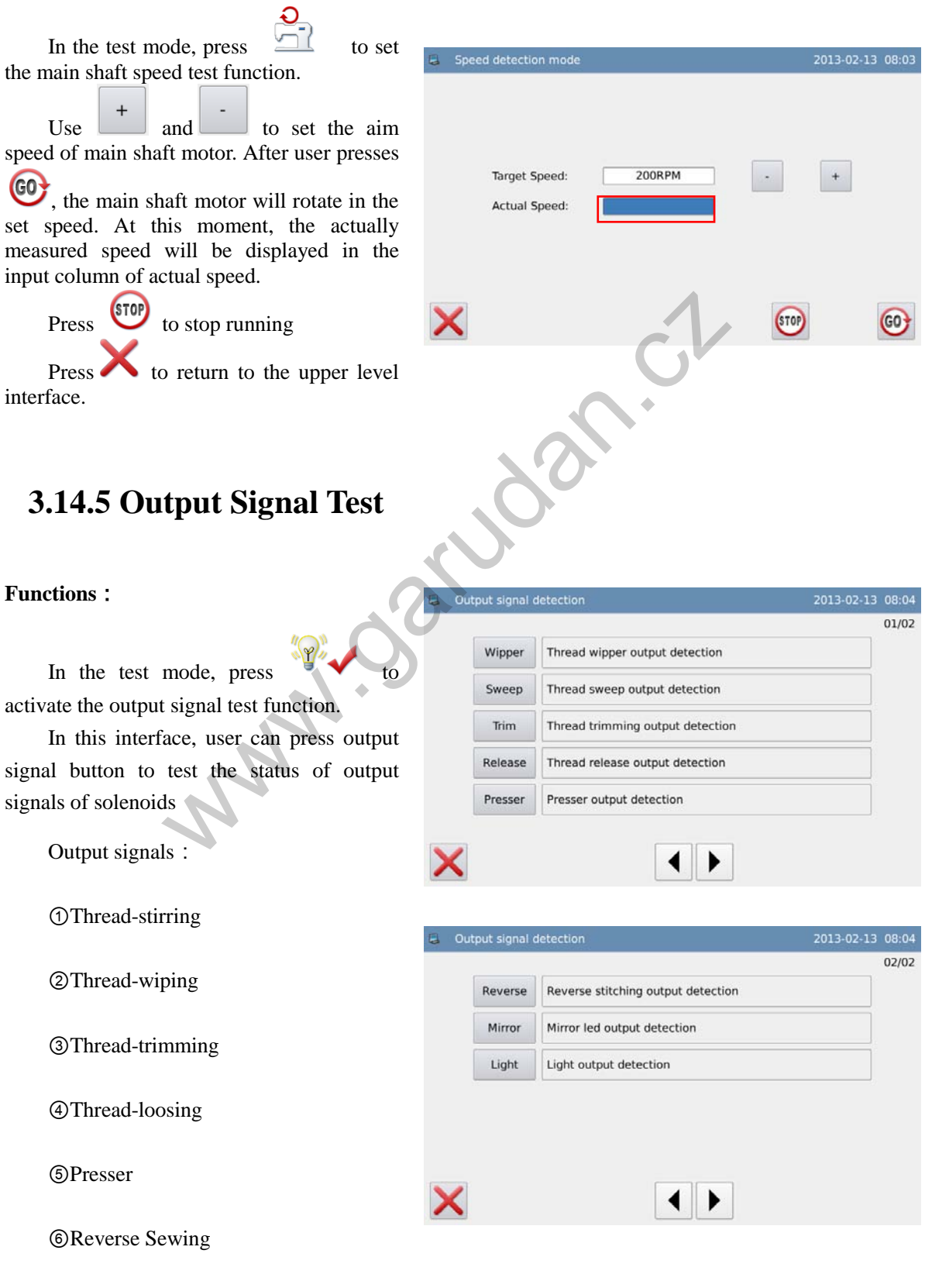

⑦Mirror LED

⑧Light

 $Press$  to return to the upper level

interface.

**[Note]: The sewing machine will have the actual movement.** 

## **3.14.6 Continuous Running**

In the test mode, press  $\overline{\text{col}}$  to set the continuous running function

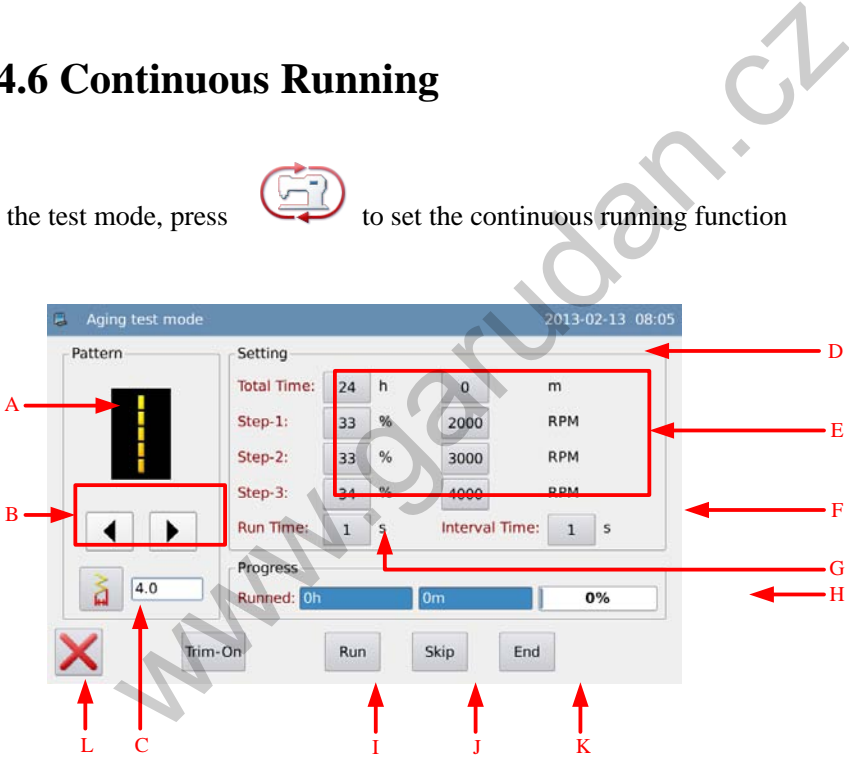

### **Functions**:

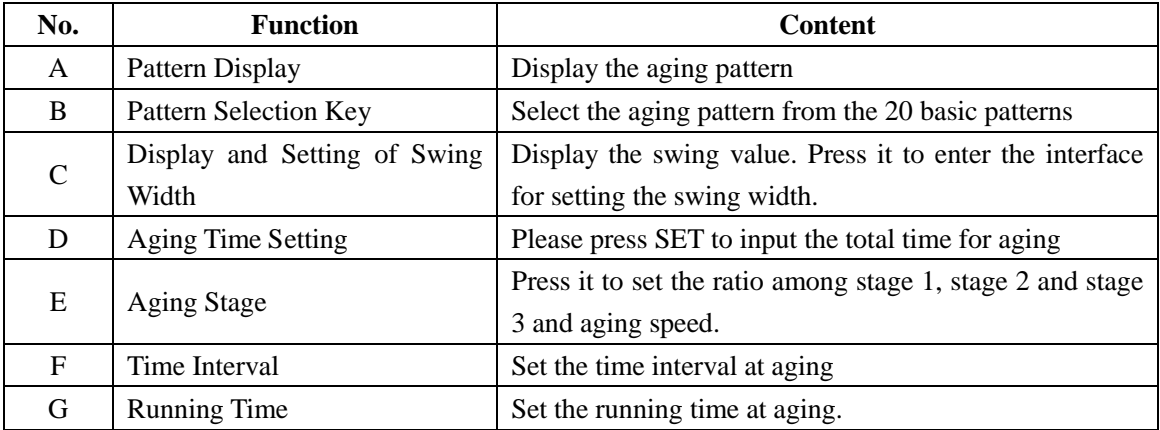

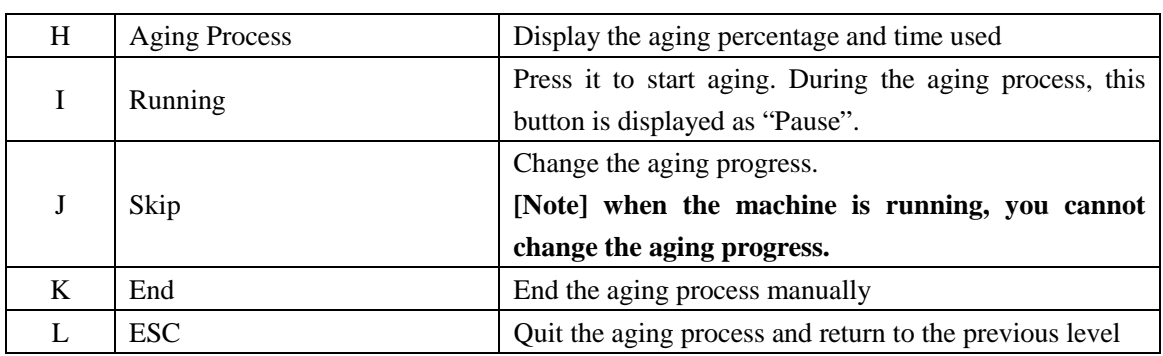

## **3.14.7 Swing/ Cloth-feeding Motor Origin Detection**

п

**Function**:

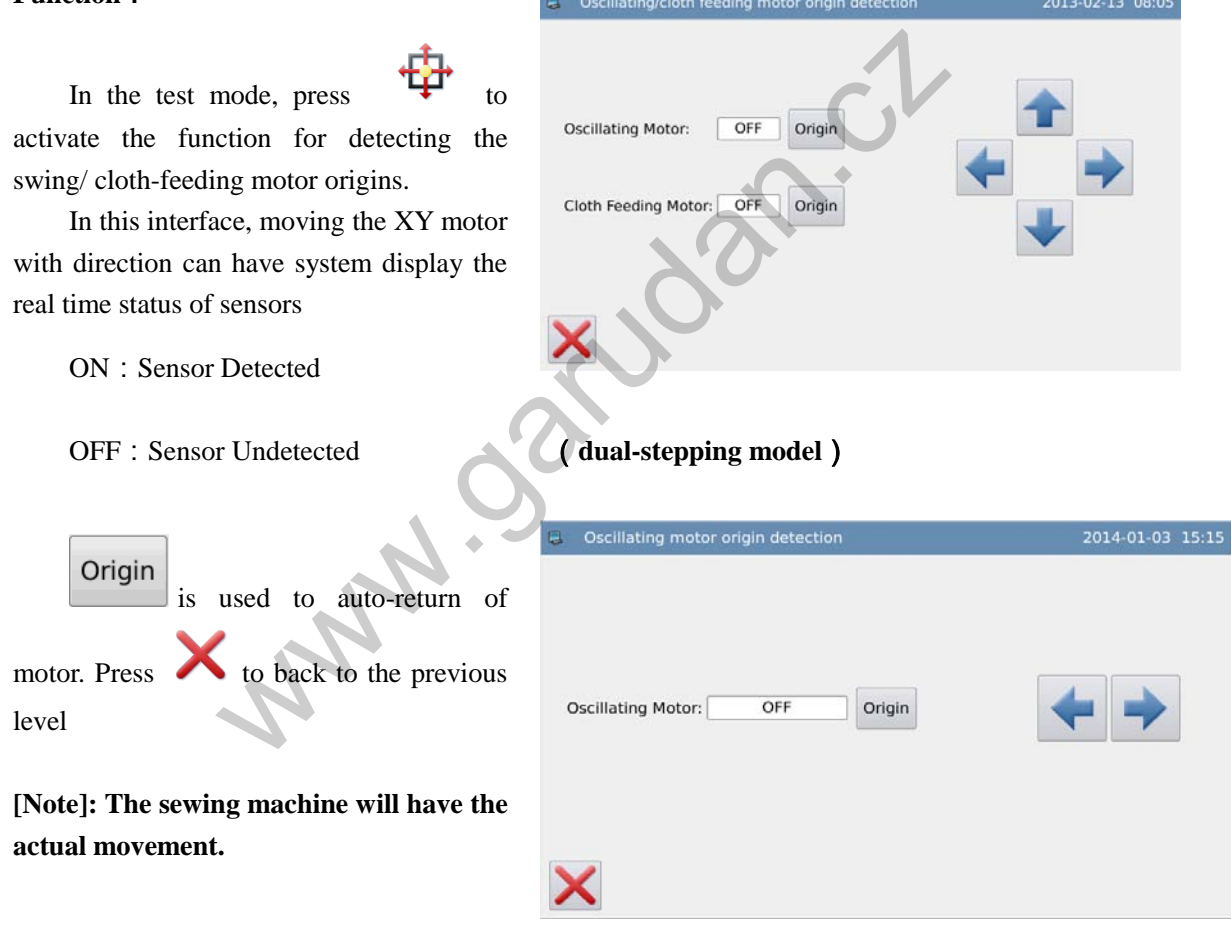

## (**Single Stepping Model.**)

## **3.14.8 Swing Motor Aging**

In Test Mode, user can press to enter the Swing Motor Aging Mode, where

user can perform the aging test on the swing motor.

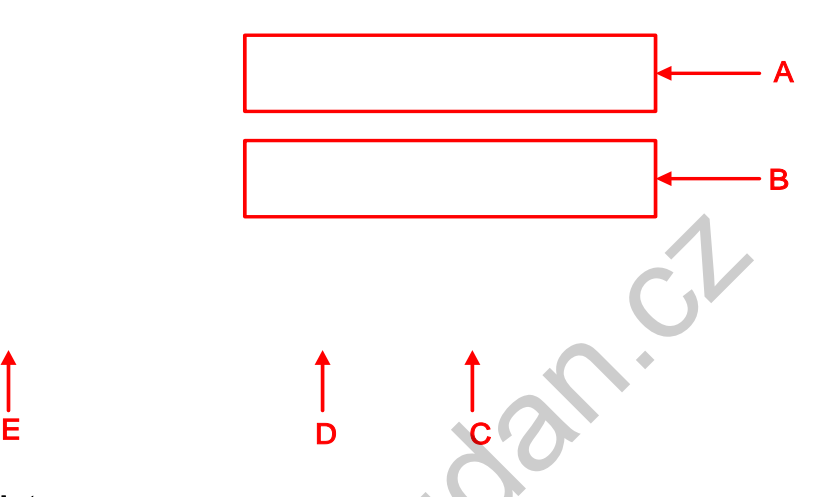

### **Function List:**

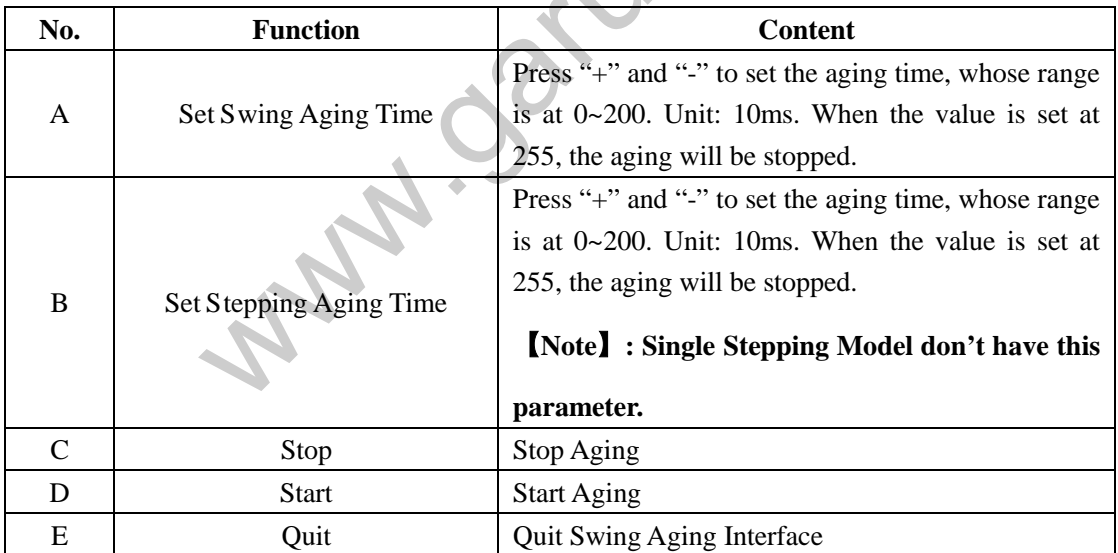

## **3.14.9 Shuttle Adjustment**

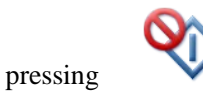

In the test mode, pressing is to enter the shuttle adjustment mode. The tested

pattern is the 2-points zigzag at here.

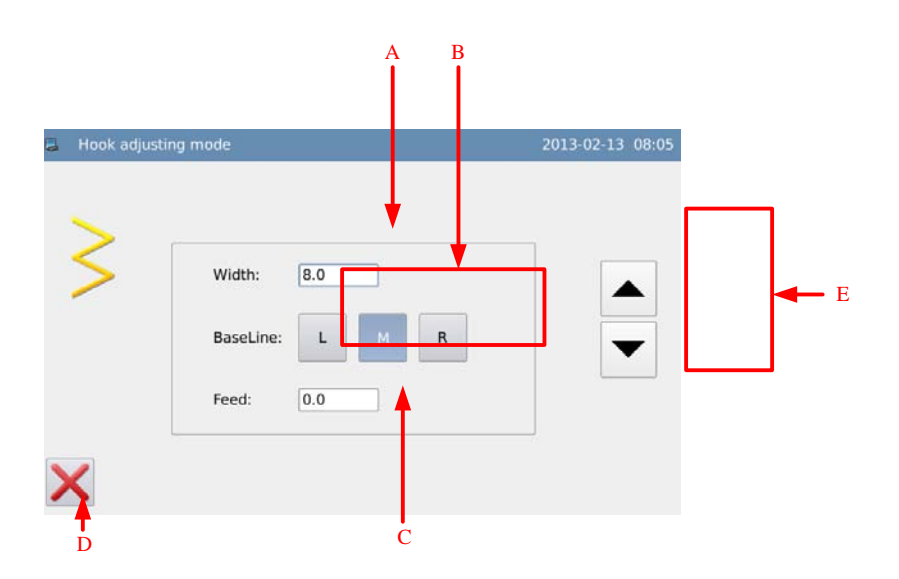

### **Functions**:

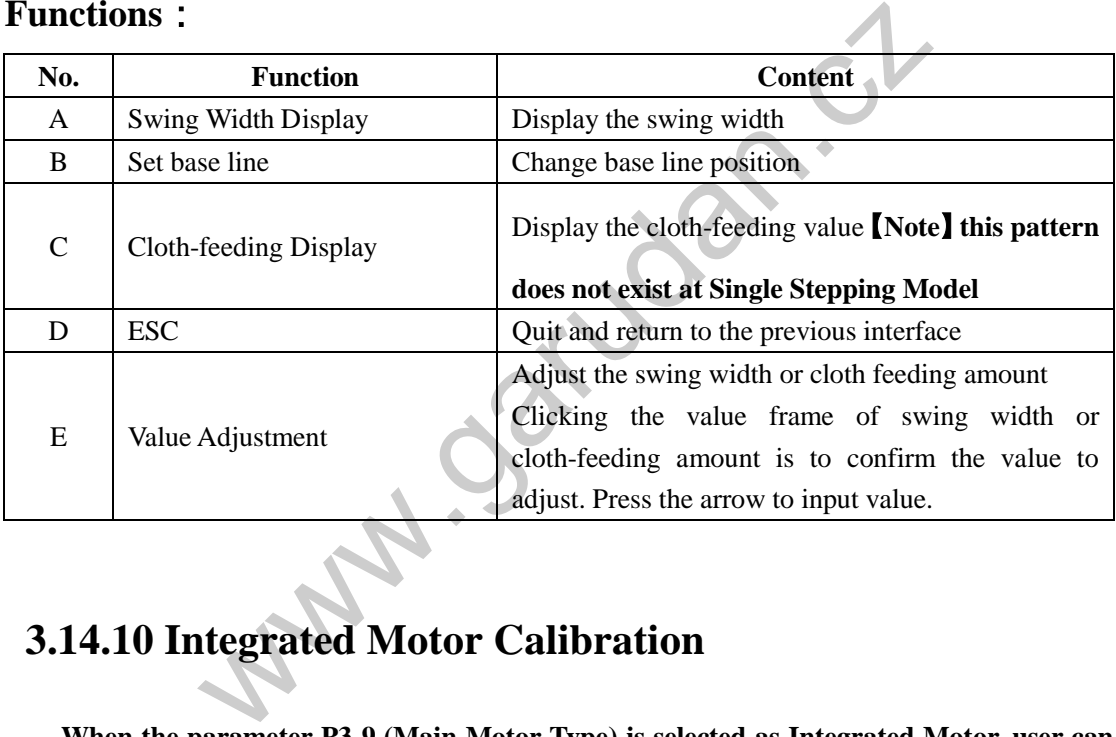

## **3.14.10 Integrated Motor Calibration**

**When the parameter P3-9 (Main Motor Type) is selected as Integrated Motor, user can perform the integrated motor calibration. For normal motorm this function key will not appear.**

In Test Mode, user can press to enter the integrated motor calibration mode.

User needs to input the password before entering this mode. The calibration of the integrated motor shall be done by the professional technician.

 $\angle 0^\circ$ 

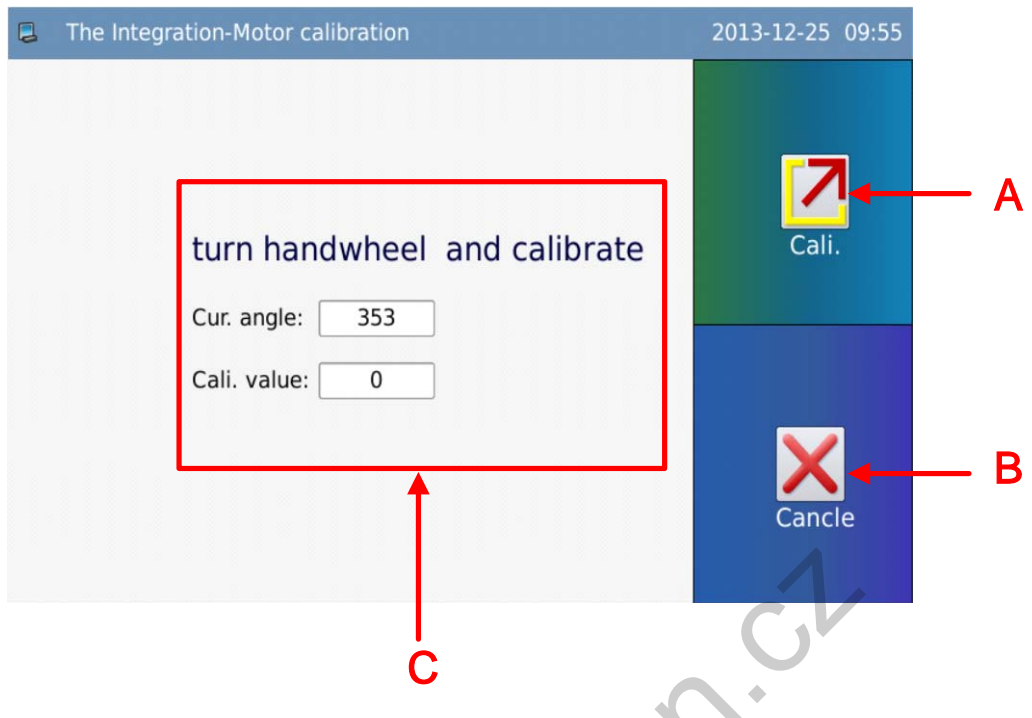

## Function List:

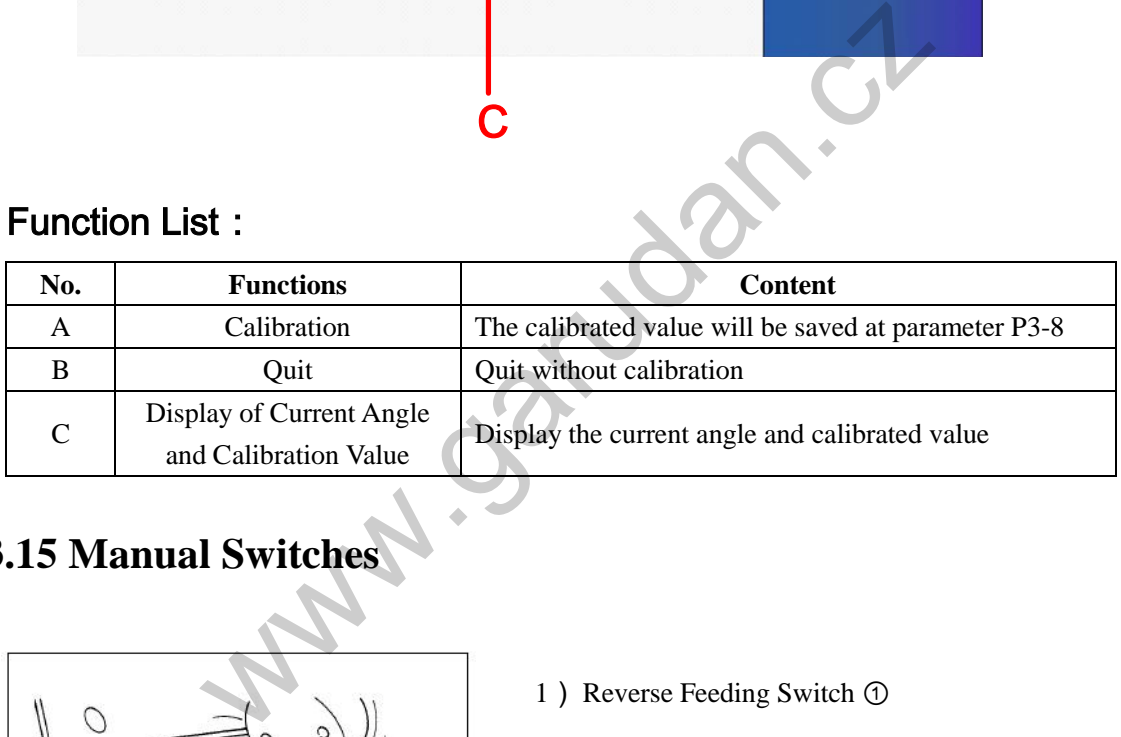

# **3.15 Manual Switches**

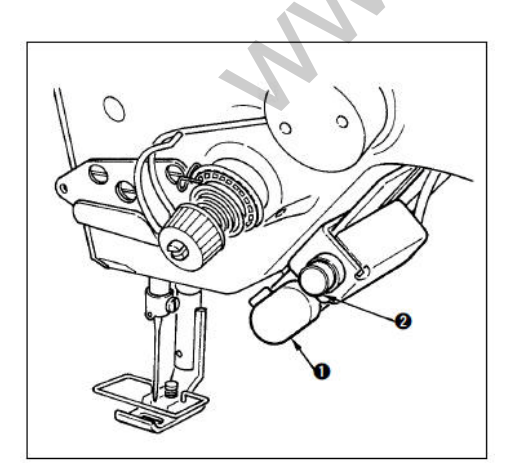

1) Reverse Feeding Switch ①

After user presses and holds the reverse feeding switch①, the machine will feed the cloth reversely. Release the hand to turn the feeding to normal feeding.

2) Symmetric Sewing Switch②

When user selects scallop, random pattern or continuous sewing, this switch will function as symmetric sewing switch

Symmetric Inversion: when machine stops at the middle of sewing, user can press the symmetric inversion switch to sew the mirror of the pattern.

### **Sewing Method**:

- ) During the sewing, stop the machine at the position for symmetric inversion sewing
- ) Press the symmetric inversion switch②. After the switch is pressed, the LED will be on. (The switch only functions when machine stops, and it will become useless at running.)
- ) Use the machine to do the symmetric inversion sewing.
- ) Cut the thread or press the symmetric inversion switch again to end the sewing.

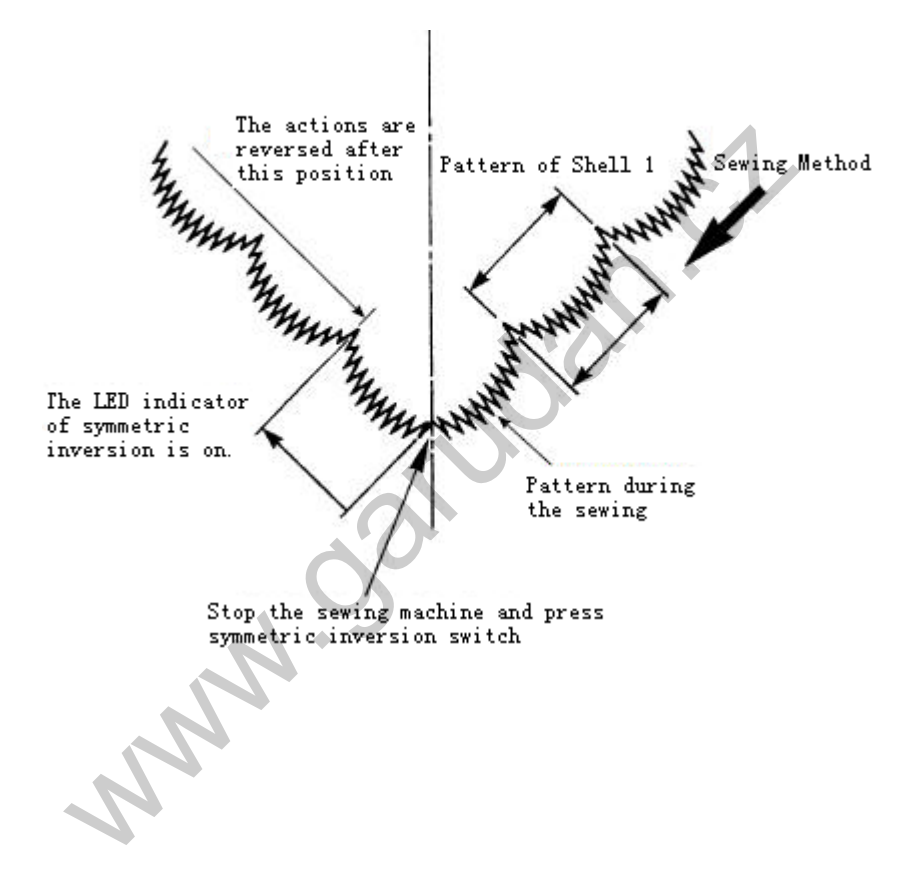
### **4 Appendix 1**

#### **4.1 Instruction for Calibration at Power-on**

If the main motor is the integrated motor, the system will acquire the main motor calibration at power-on for first time or restoration of parameter values. The interface for main shaft motor calibration is shown at below:

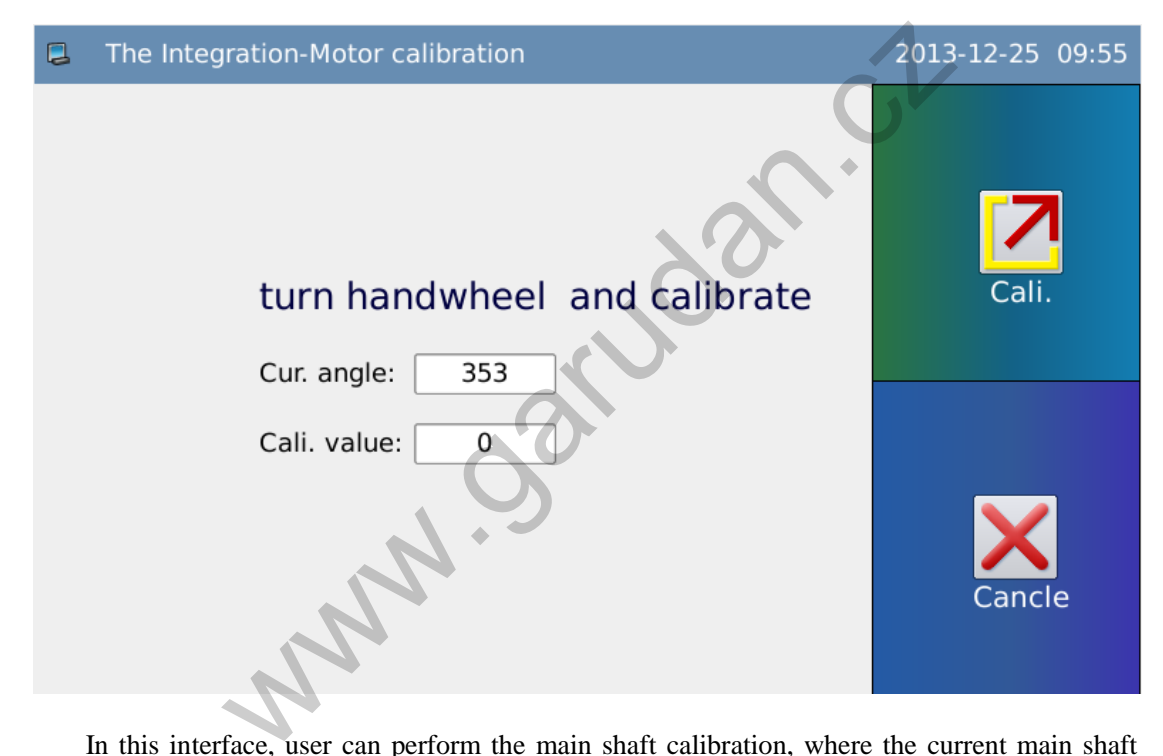

In this interface, user can perform the main shaft calibration, where the current main shaft angle and the calibrated value can be seen. Please turn the wheel to adjust the main motor angle. For the operation for calibration, please refer to Section 3.14.10

At the operation for first time, user must calibrate the main shaft angle of the integrated motor, or the machine will work abnormally

If the motor you use is not the integrated motor, this interface will not display.

# **5 Appendix 2**

### **5.1 Warning Information List**

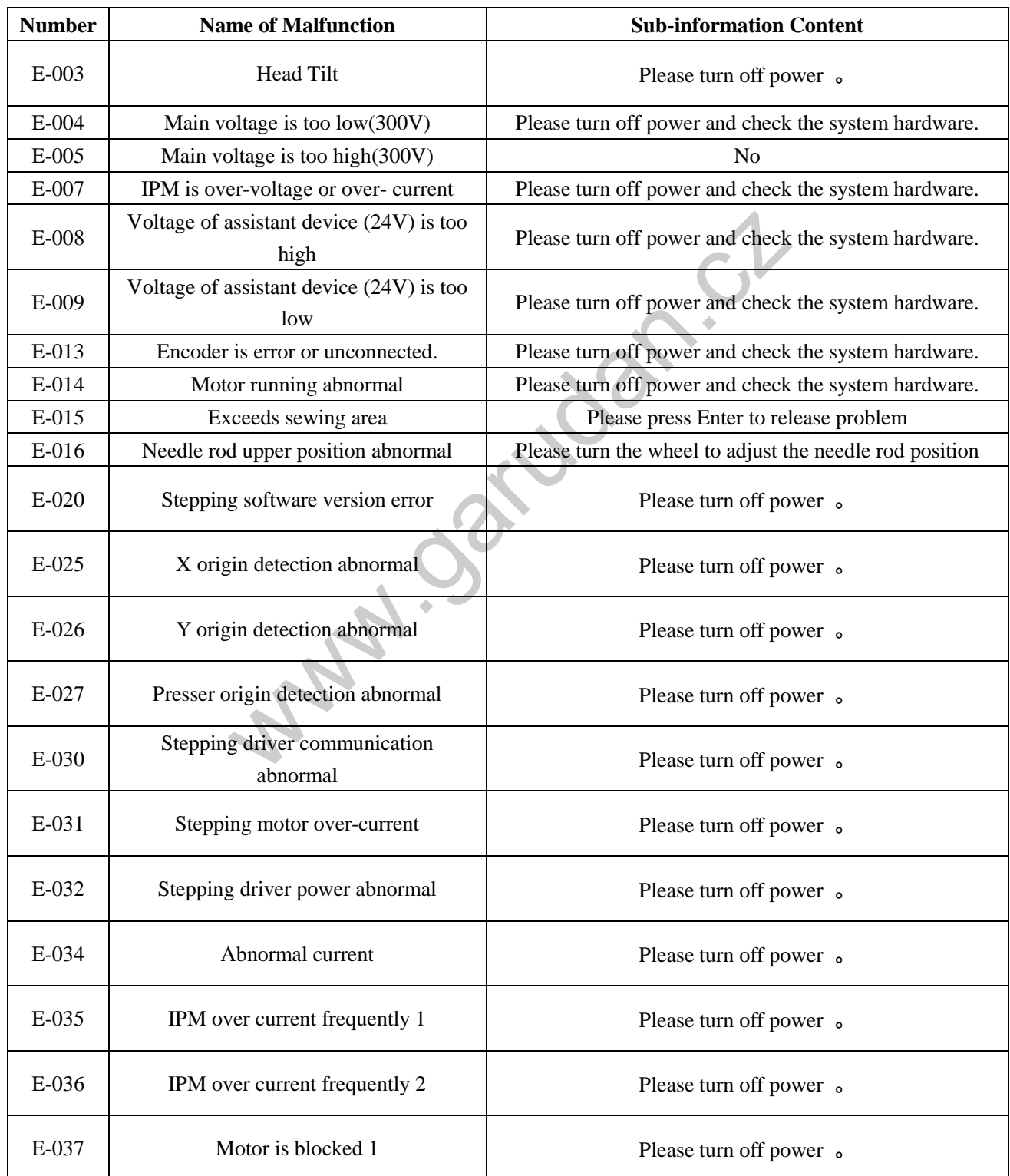

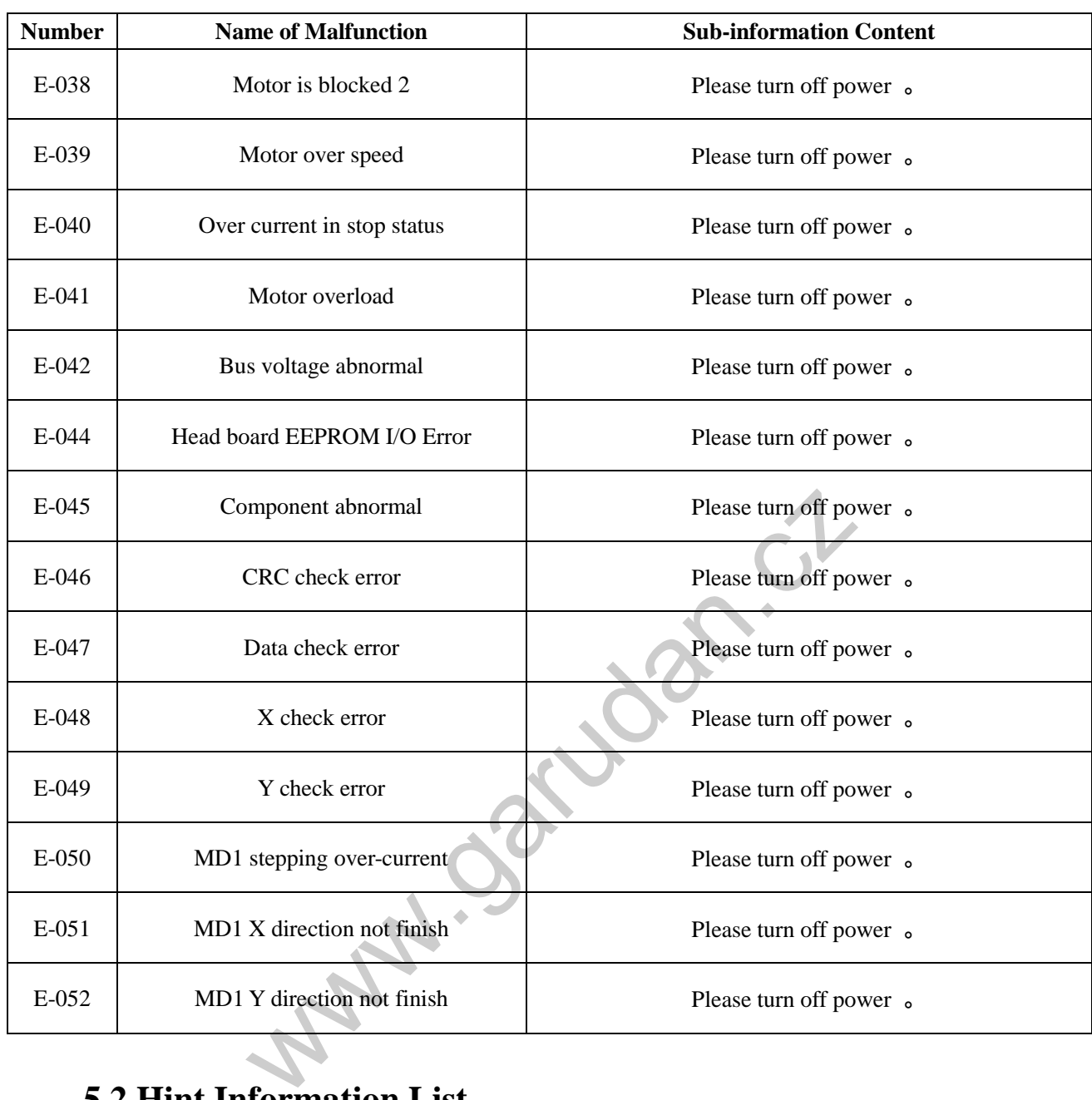

# **5.2 Hint Information List**

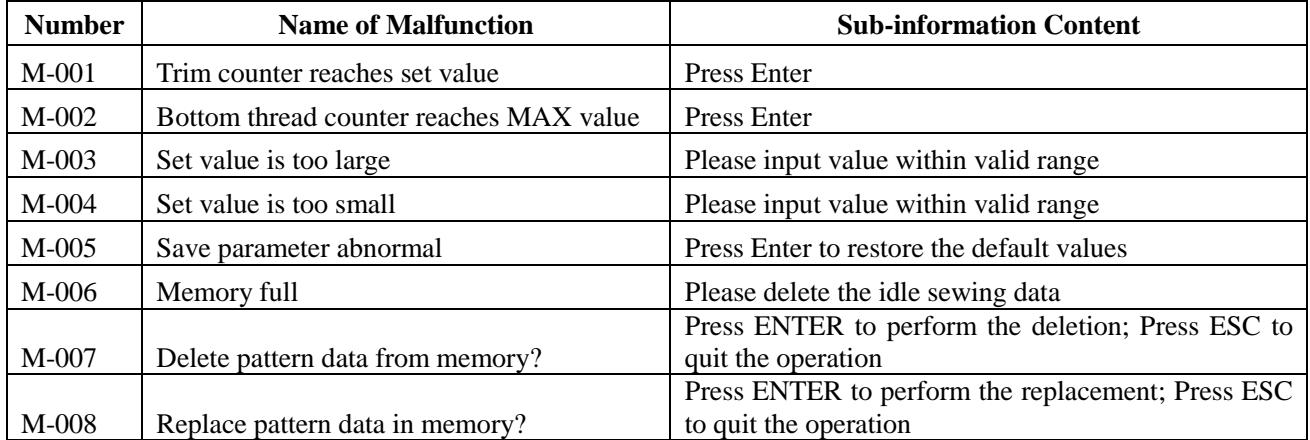

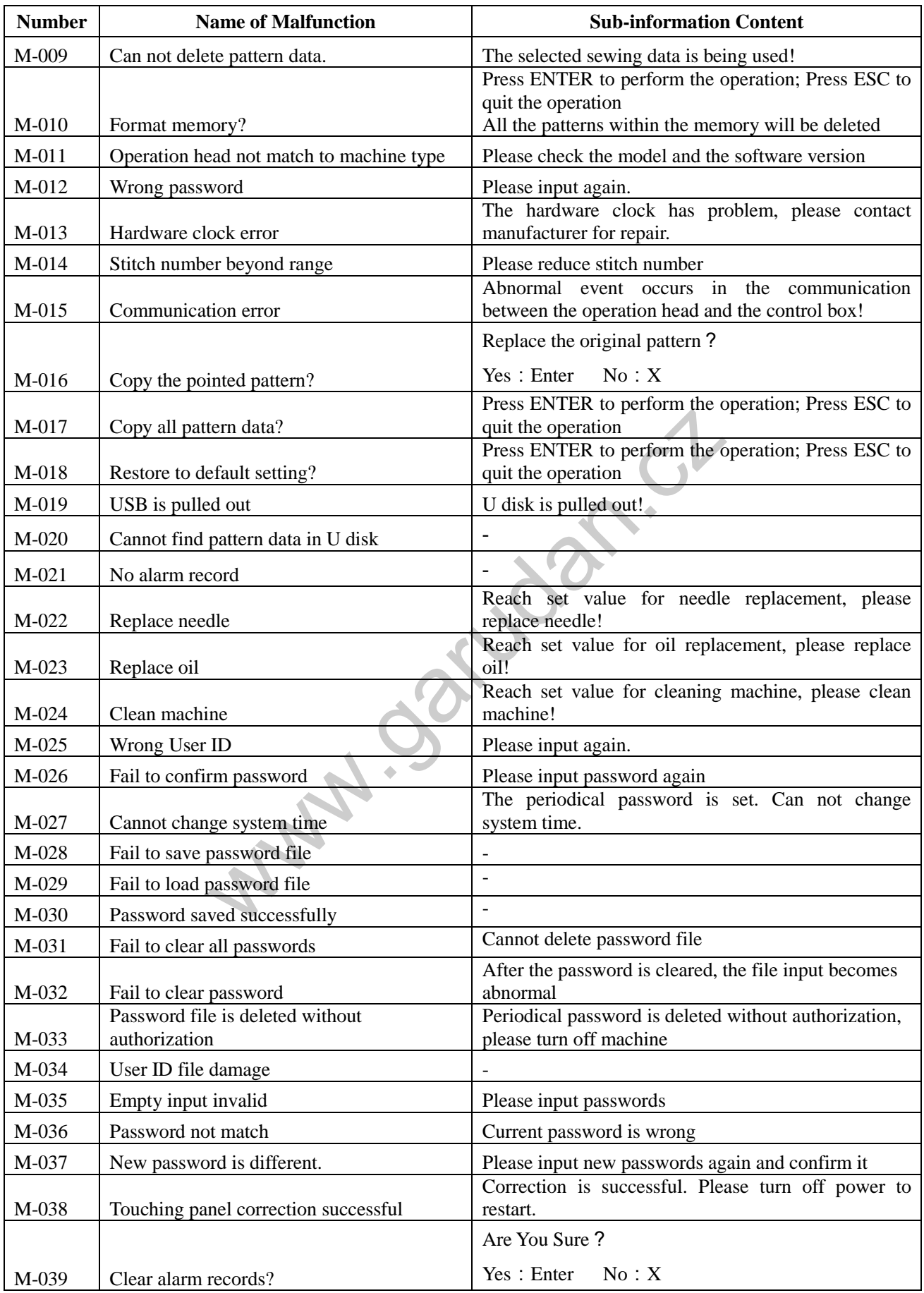

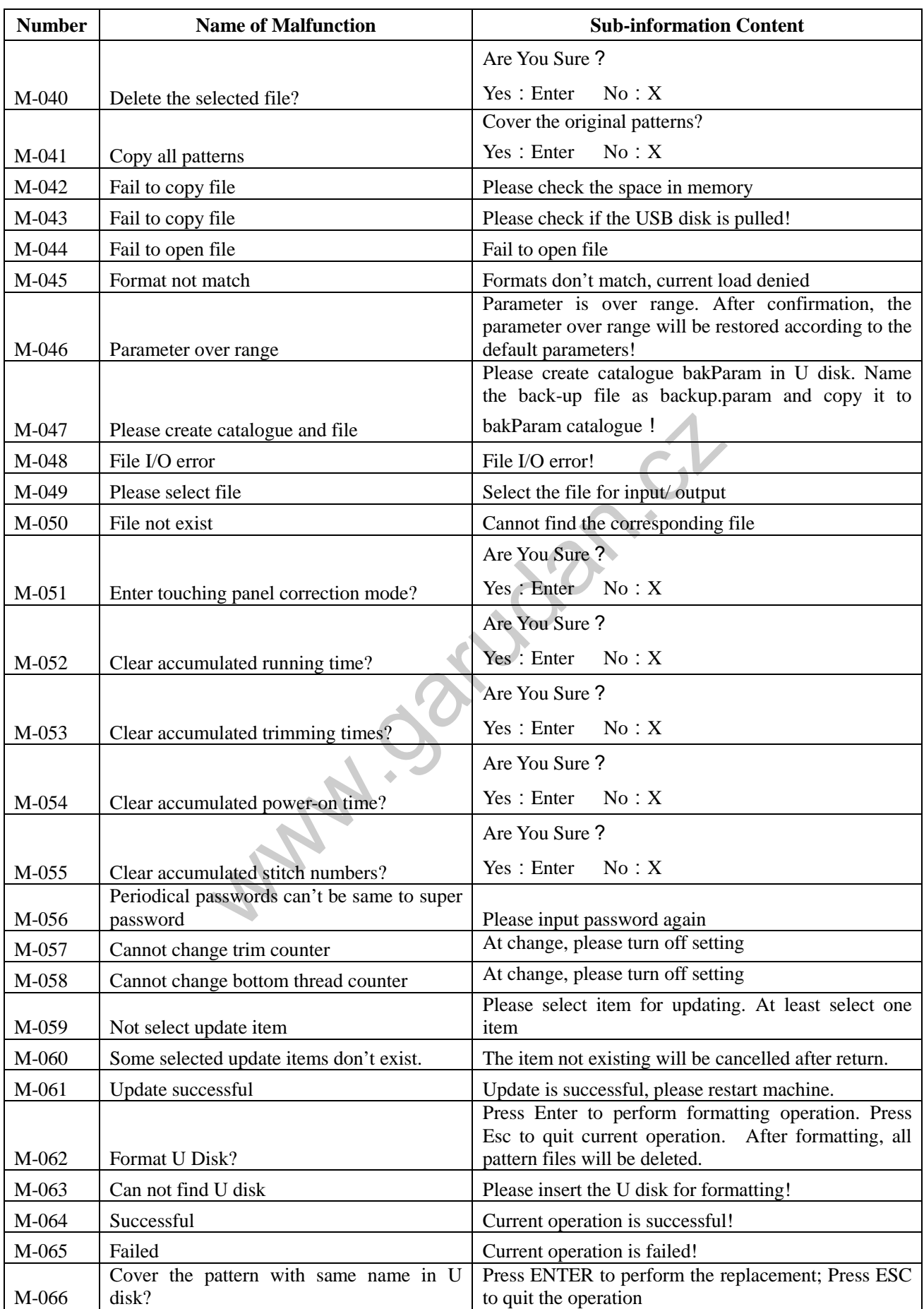

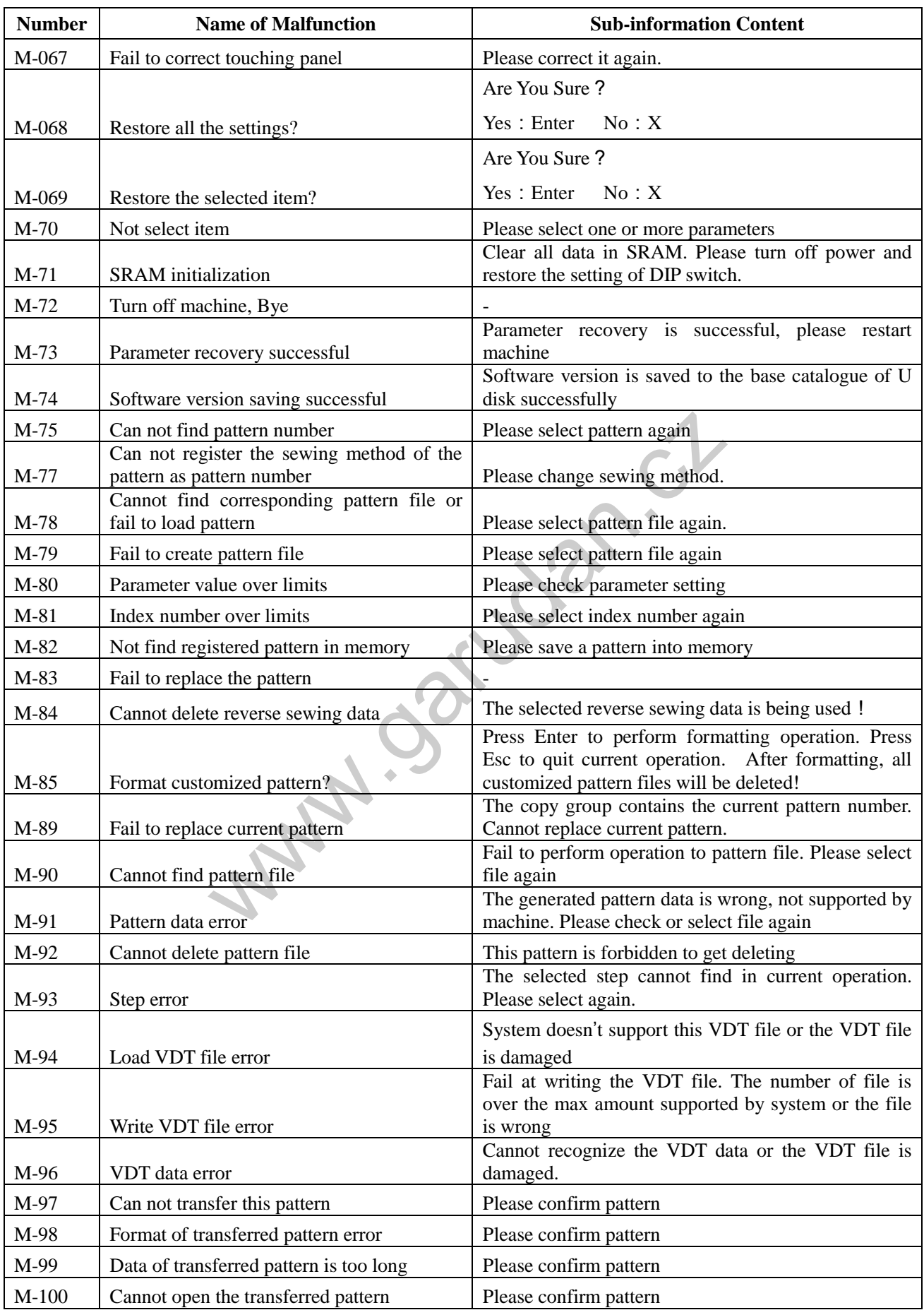

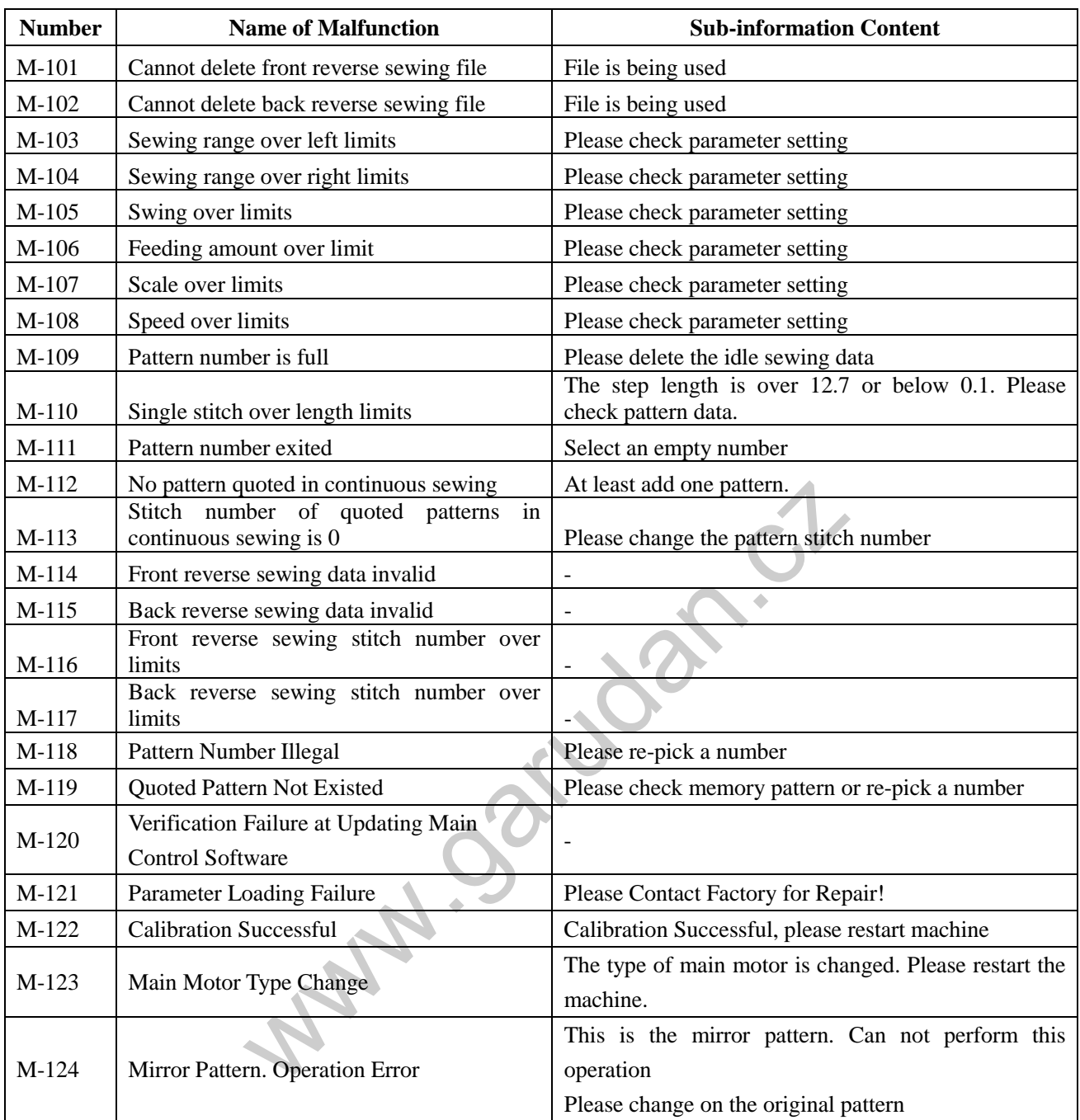

## **6 Appendix 3**

#### **6.1 Installation Size of Control Box**

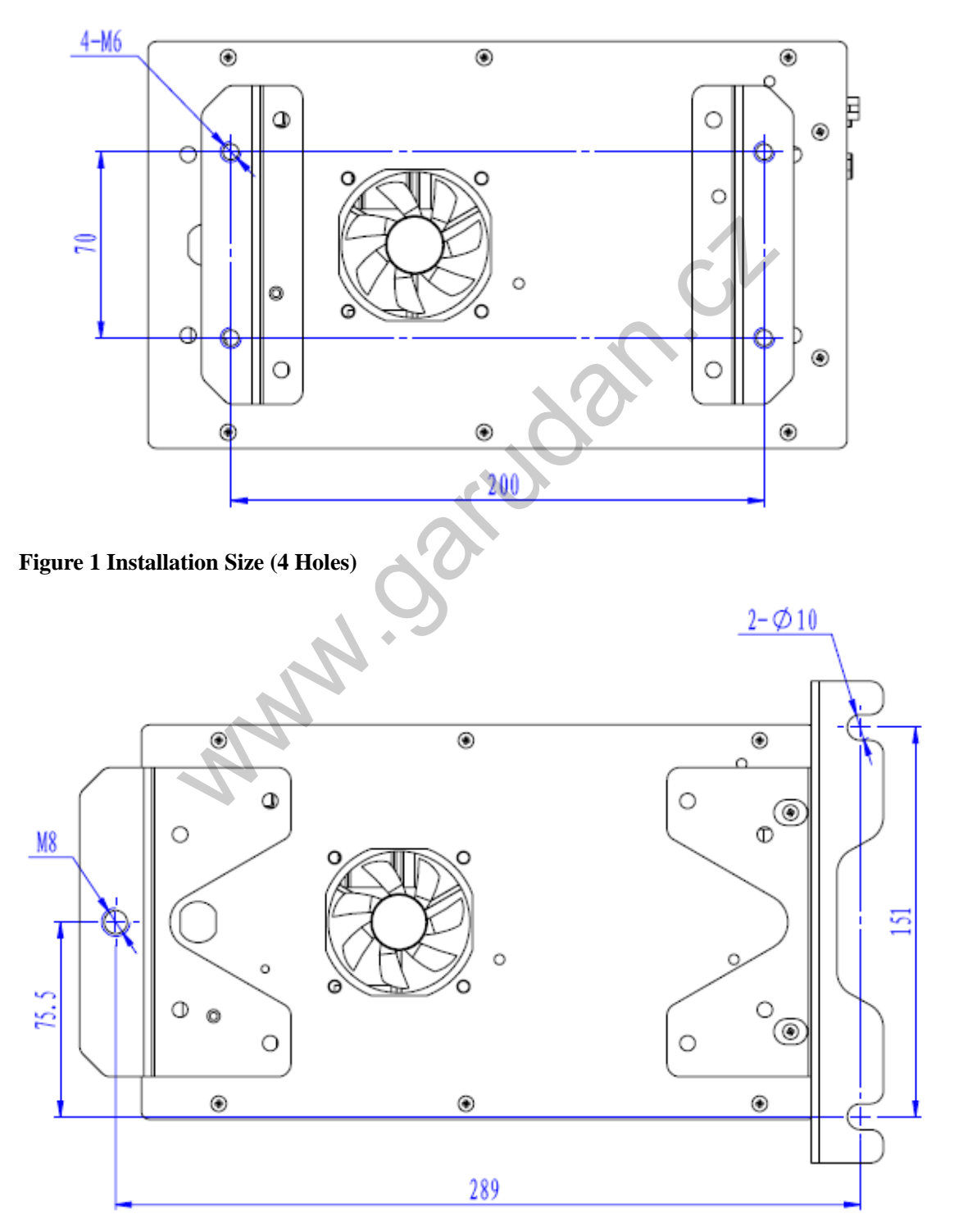

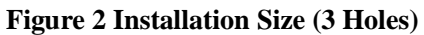

**6.2 Installation Size of Touching Panel**

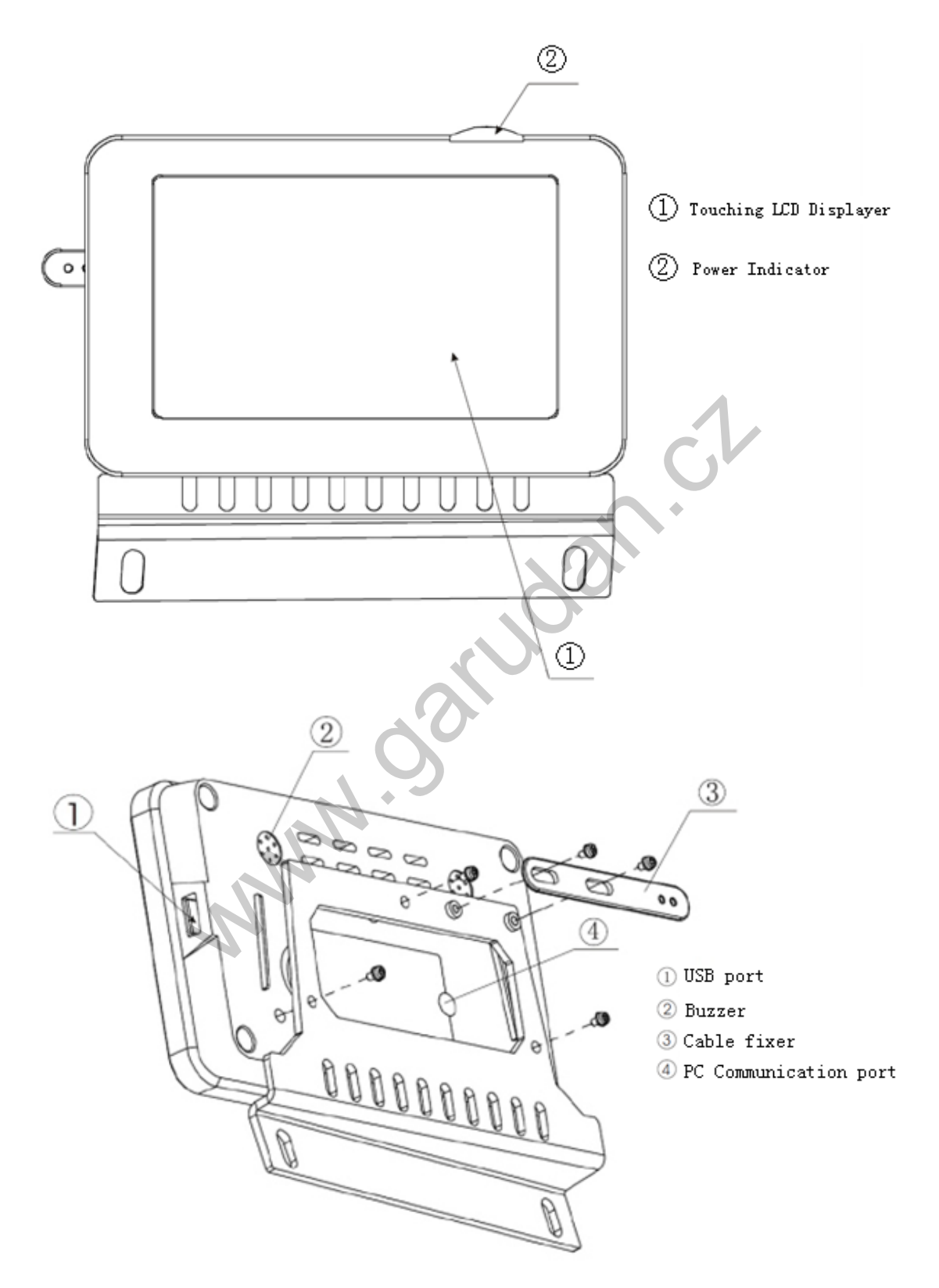

#### **6.3 SC300 Diagram**

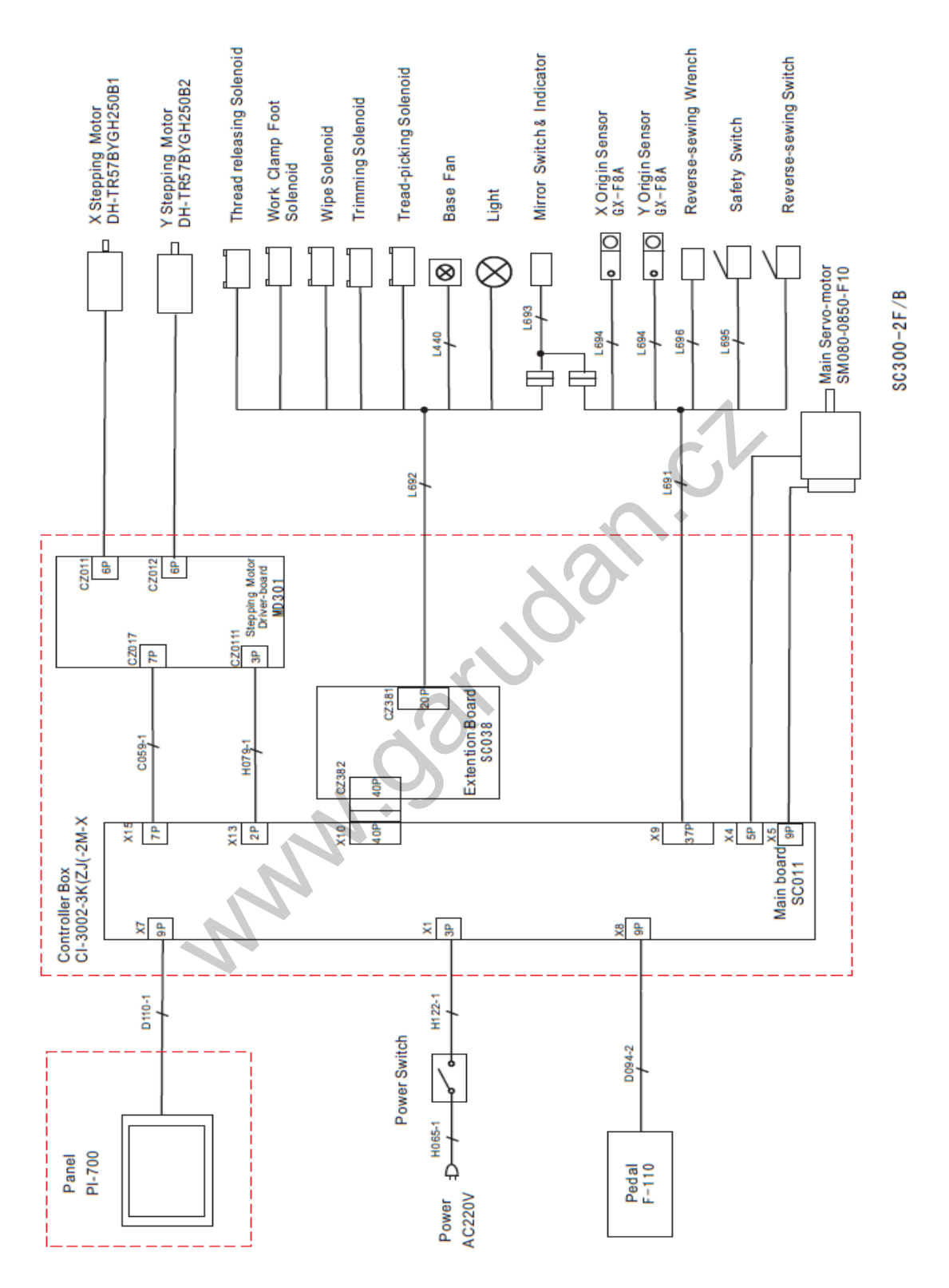

【**Note 1**】**Double stepping model has no reverse sewing solenoid**

【**Note 2**】**Single stepping model (with trimming function)has no Y stepping motor, Y origin sensor, reverse sewing lever.**

【**Note 3**】**Single stepping model (with trimming function) has no solenoids, Y stepping motor, Y origin sensor, fan, reverse switch and reverse lever.**

www.garudan.cz